# **Dell PowerEdge R7515**

Manuel d'installation et de maintenance

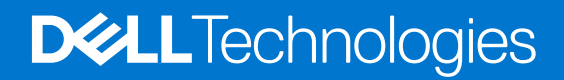

### Remarques, précautions et avertissements

**REMARQUE :** Une REMARQUE indique des informations importantes qui peuvent vous aider à mieux utiliser votre produit.

**PRÉCAUTION : ATTENTION vous avertit d'un risque de dommage matériel ou de perte de données et vous indique comment éviter le problème.**

**AVERTISSEMENT : Un AVERTISSEMENT signale un risque d'endommagement du matériel, de blessure corporelle, voire de décès.**

© 2019- 2023 Dell Inc. ou ses filiales. Tous droits réservés. Dell, EMC et les autres marques commerciales mentionnées sont des marques de Dell Inc. ou de ses filiales. Les autres marques peuvent être des marques commerciales de leurs propriétaires respectifs.

# Table des matières

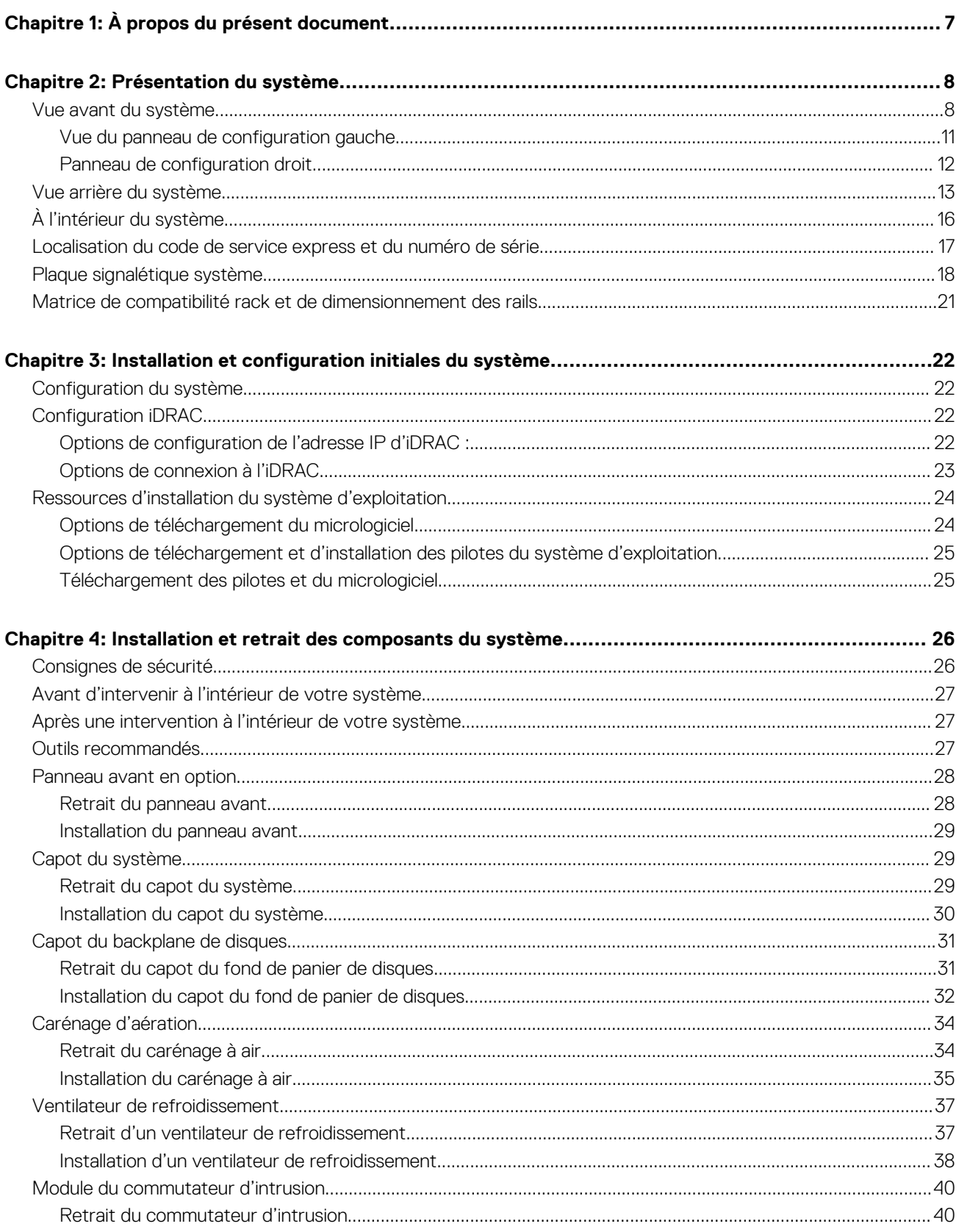

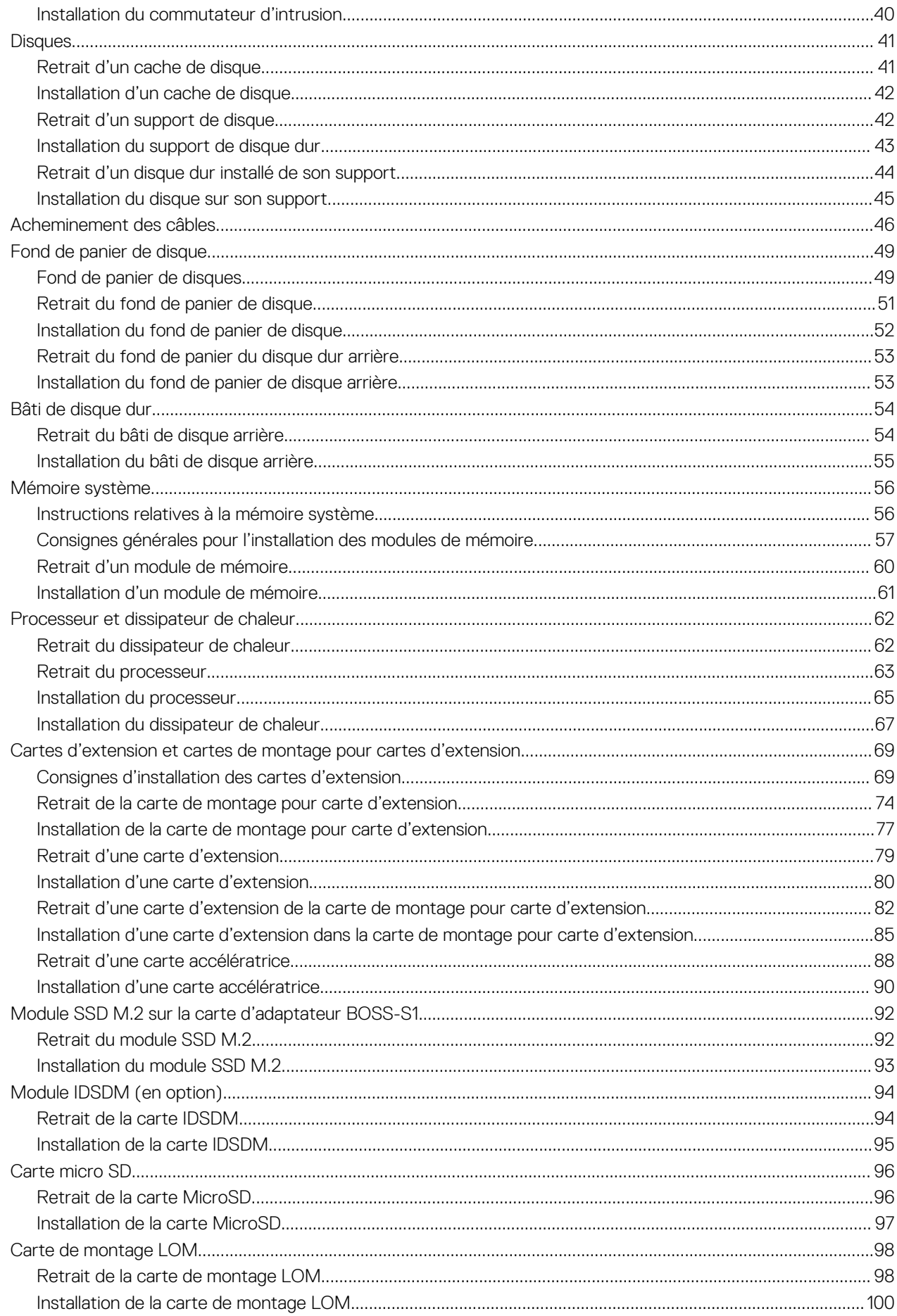

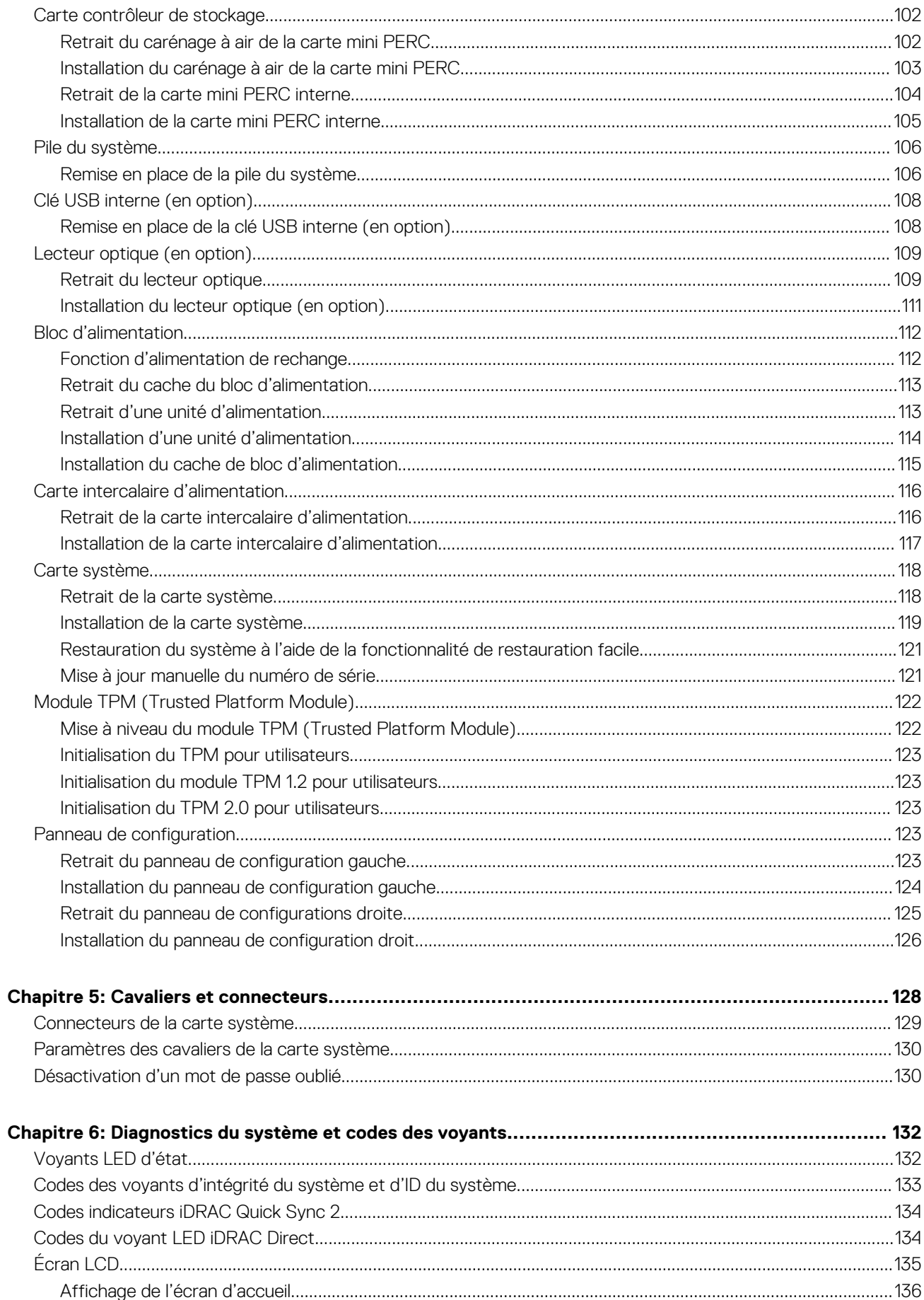

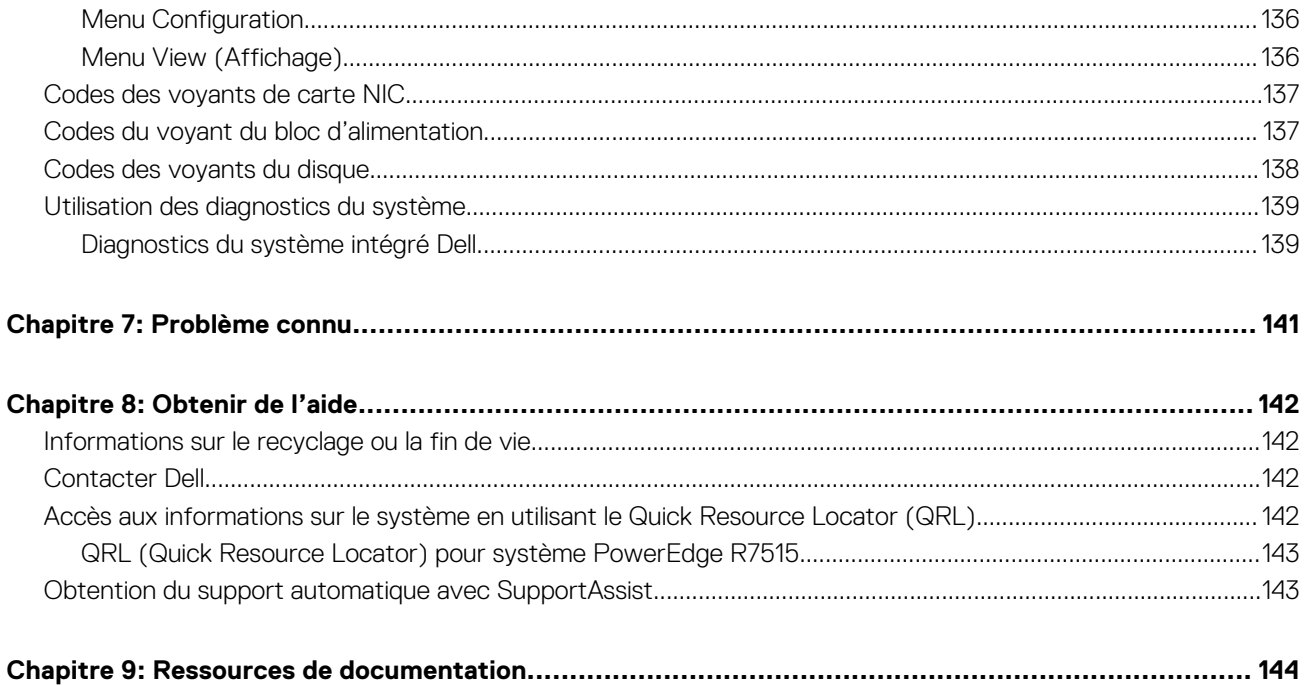

# **À propos du présent document**

**1**

<span id="page-6-0"></span>Ce document fournit une présentation du système, des informations sur l'installation et le remplacement des composants, les outils de diagnostic et les consignes à suivre pour installer certains composants.

# **Présentation du système**

<span id="page-7-0"></span>Le système PowerEdge R7515 est un serveur au format rack 2U qui prend en charge :

- Un processeur AMD EPYC série 7002
- Un processeur AMD EPYC série 7003
- 16 logements DIMM
- Deux blocs d'alimentation redondante
- Jusqu'à 8 disques de 3,5 pouces, 12 disques de 3,5 pouces, 12 disques de 3,5 pouces + 2 disques de 3,5 pouces (arrière) ou 24 disques SAS/SATA/NVMe de 2,5 pouces (jusqu'à 12 disques SAS/SATA de 2,5 pouces + 12 disques SAS/SATA/NVMe de 2,5 pouces), 8 disques SAS/SATA/NVMe de 2,5 pouces + 16 disques NVMe ou 24 disques NVMe de 2,5 pouces

**REMARQUE :** Pour plus d'informations sur l'échange à chaud des disques SSD NVMe PCIe U.2, voir le *Dell Express Flash NVMe*

*PCIe SSD User's Guide (Guide de l'utilisateur des disques SSD Dell Express Flash NVMe PCIe)* sur <https://www.dell.com/support> **> Parcourir tous les produits** > **Infrastructure de datacenter** > **Adaptateurs et contrôleurs de stockage** > **Disques SSD Dell PowerEdge Express Flash NVMe PCIe** > **Documentation** > **Manuels et documents**.

 $\bigcirc$ **REMARQUE :** Sauf indication contraire, toutes les instances de disques SAS et SATA sont appelés « disques » dans ce document.

#### **AVERTISSEMENT : Aucun processeur graphique grand public ne doit être installé ou utilisé dans les produits** ∕∿ **Enterprise Server.**

Pour plus d'informations, consultez le Guide des caractéristiques techniques du serveur Dell EMC PowerEdge R7515 sur la page de la documentation du produit.

### **Sujets :**

- Vue avant du système
- [Vue arrière du système](#page-12-0)
- [À l'intérieur du système](#page-15-0)
- [Localisation du code de service express et du numéro de série](#page-16-0)
- [Plaque signalétique système](#page-17-0)
- [Matrice de compatibilité rack et de dimensionnement des rails](#page-20-0)

## **Vue avant du système**

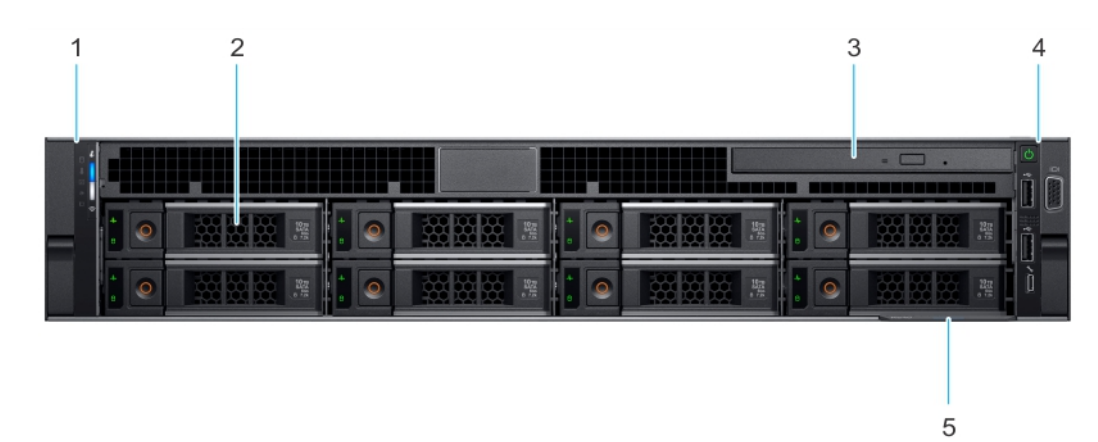

#### **Figure 1. Vue avant d'un système de 8 disques de 3,5 pouces**

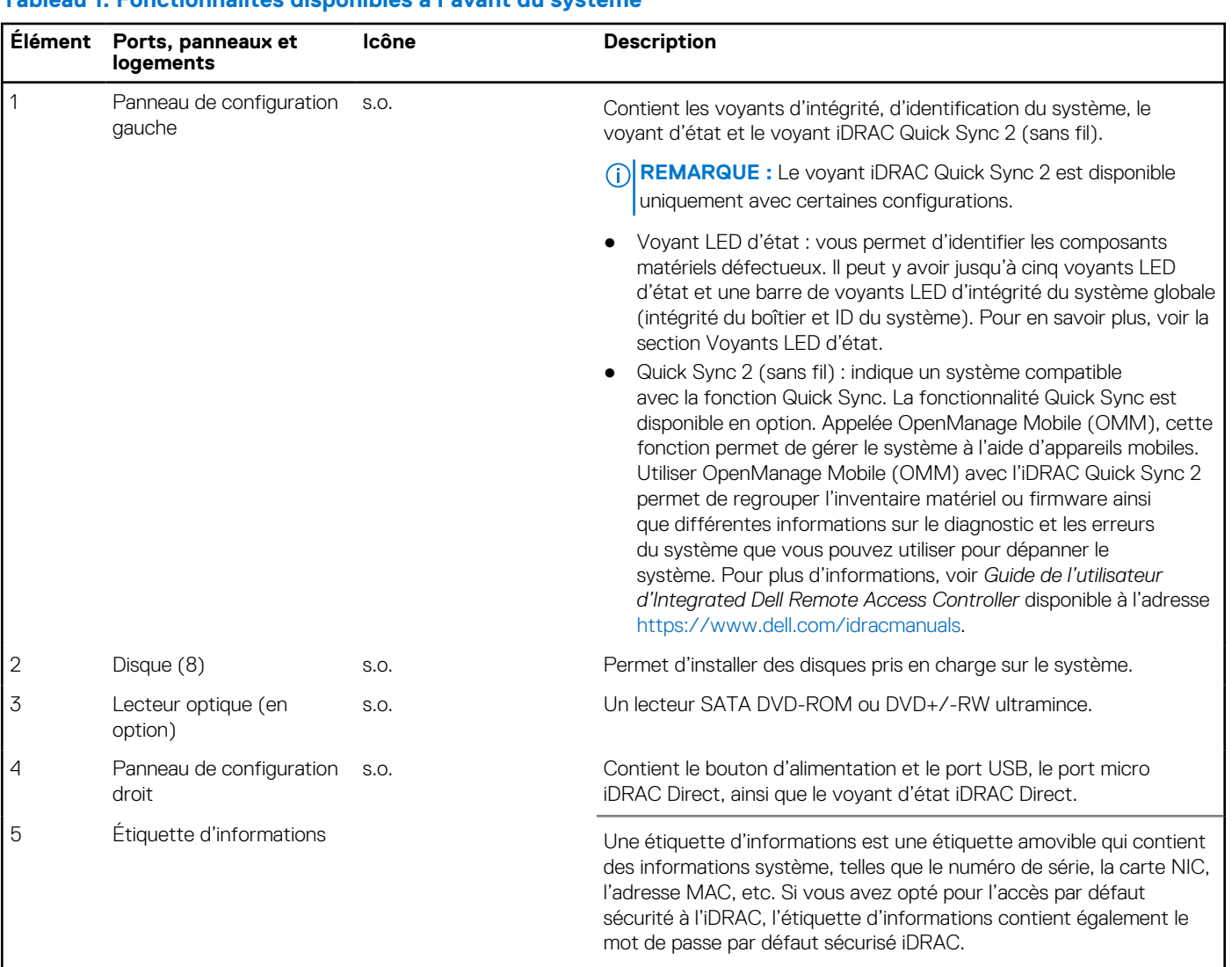

### **Tableau 1. Fonctionnalités disponibles à l'avant du système**

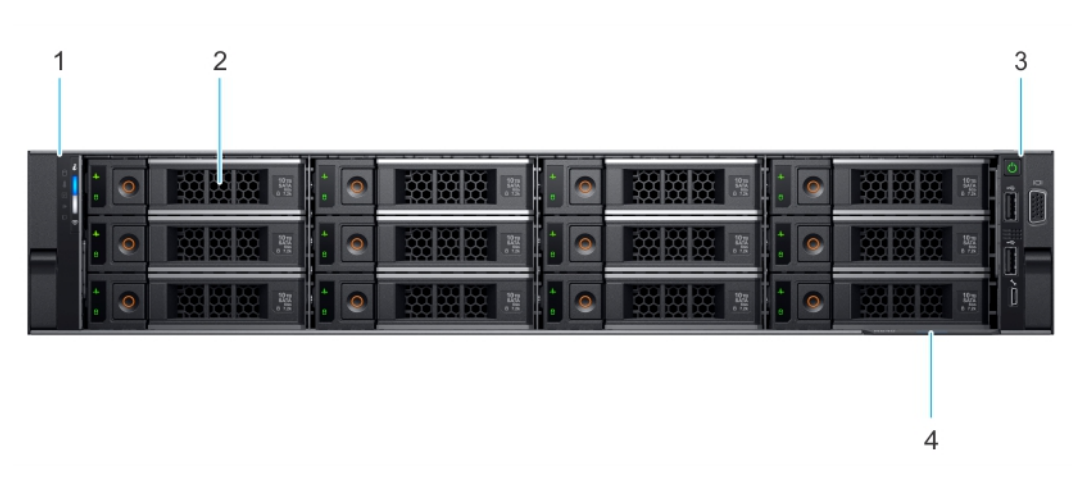

### **Figure 2. Vue avant d'un système de 12 disques de 3,5 pouces**

### **Tableau 2. Fonctionnalités disponibles à l'avant du système**

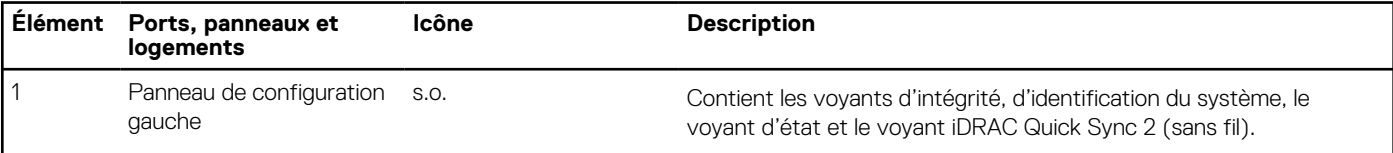

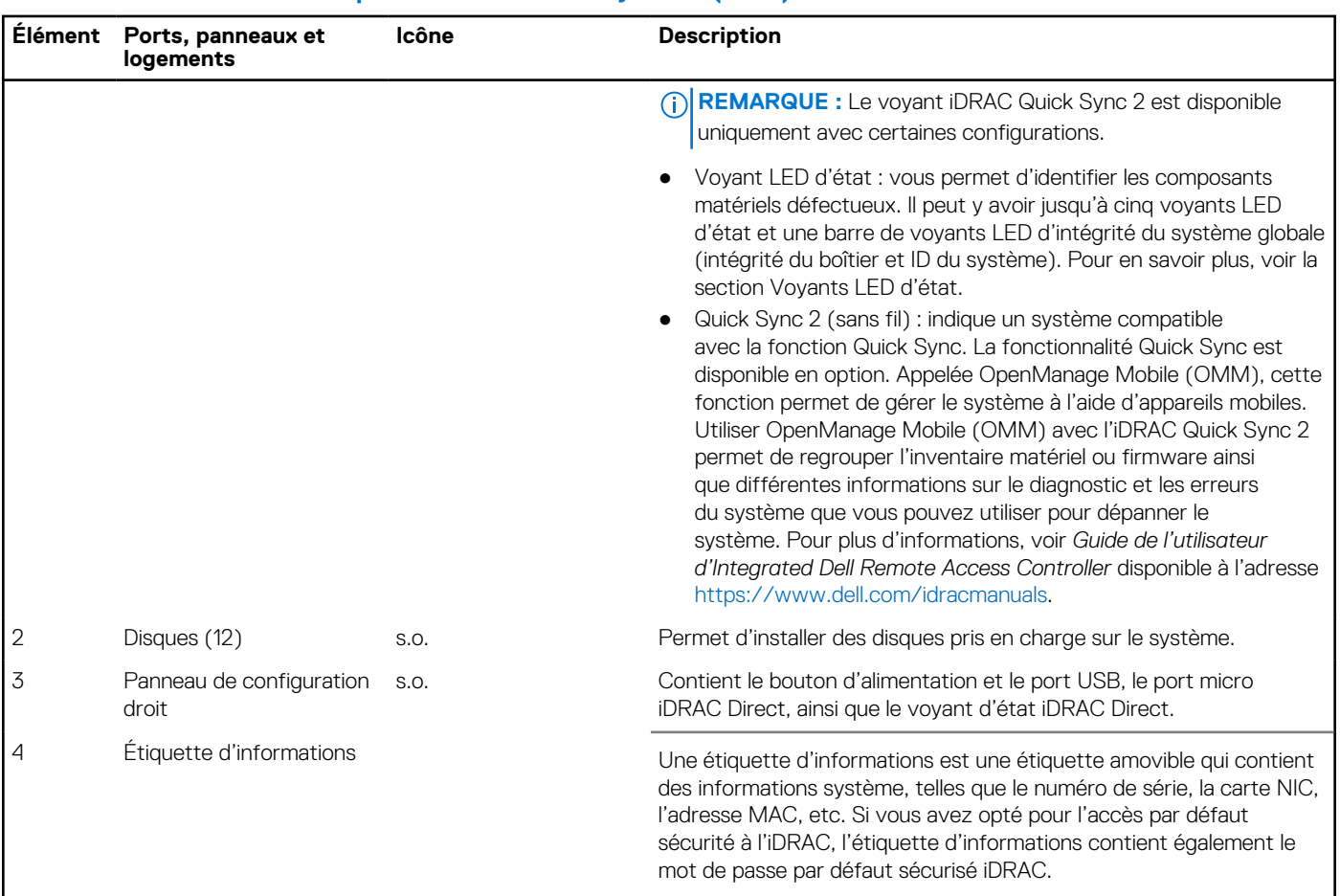

### **Tableau 2. Fonctionnalités disponibles à l'avant du système (suite)**

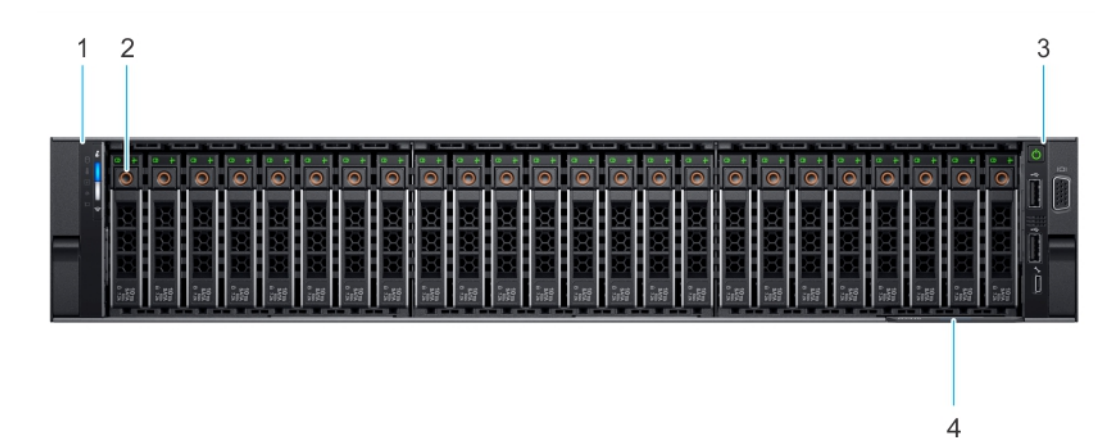

### **Figure 3. Vue avant d'un système de 24 disques de 2,5 pouces**

### **Tableau 3. Fonctionnalités disponibles à l'avant du système**

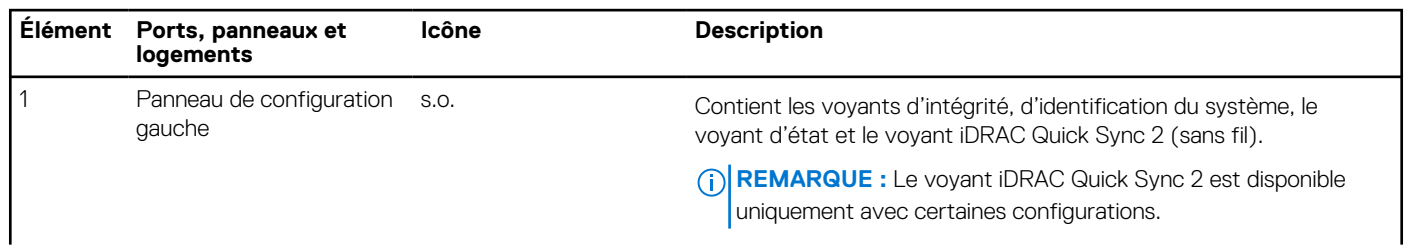

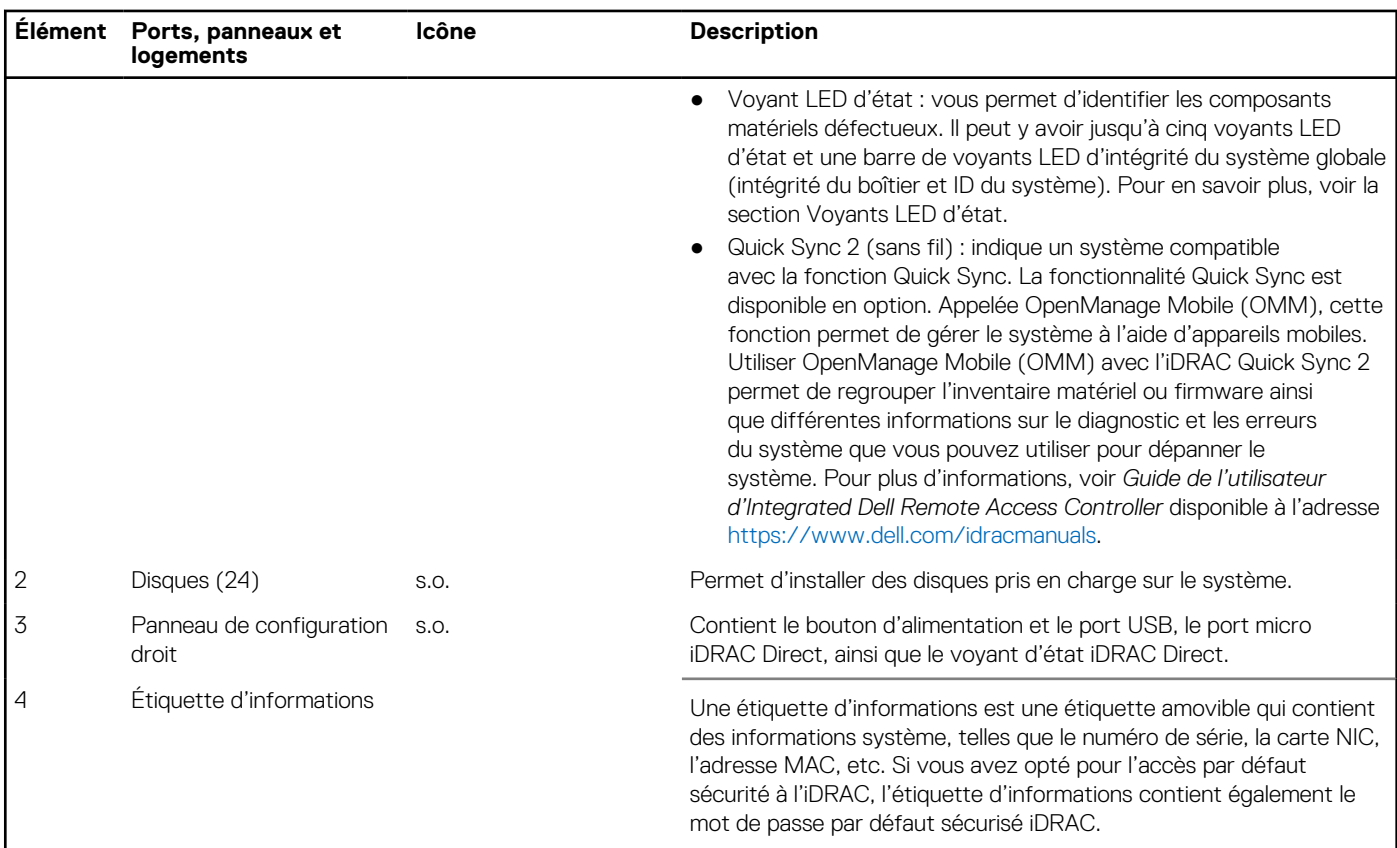

### <span id="page-10-0"></span>**Tableau 3. Fonctionnalités disponibles à l'avant du système (suite)**

Pour plus d'informations, consultez le Guide des caractéristiques techniques du serveur Dell EMC PowerEdge R7515 sur la page de la documentation du produit.

### **Vue du panneau de configuration gauche**

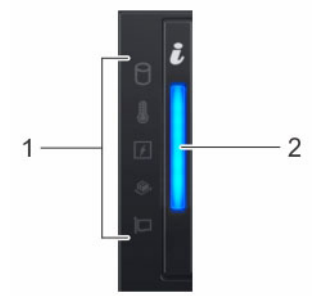

**Figure 4. Vue du panneau de configuration gauche sans le voyant iDRAC Quick Sync 2.0 (en option)**

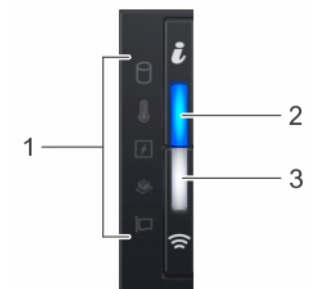

**Figure 5. Panneau de configuration gauche avec voyant iDRAC Quick Sync 2.0 (en option)**

### <span id="page-11-0"></span>**Tableau 4. Panneau de configuration gauche**

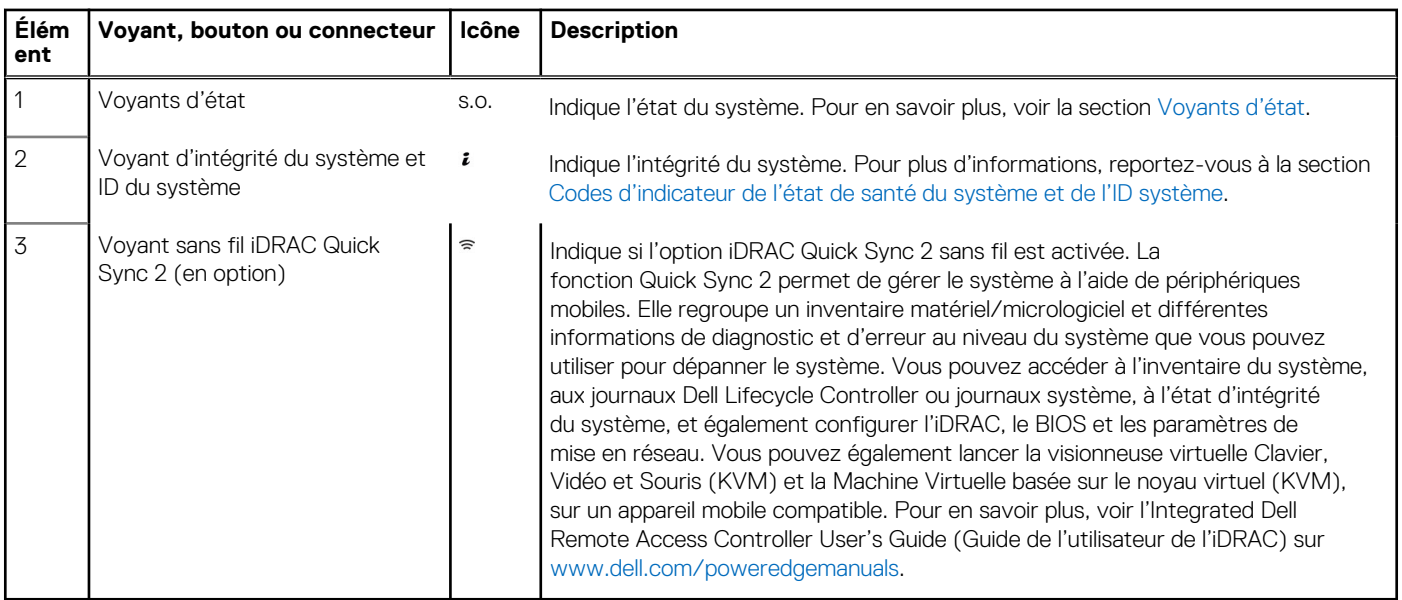

**REMARQUE :** Pour plus d'informations sur les codes des voyants, reportez-vous à la section [Diagnostics du système et codes des](#page-131-0) [voyants](#page-131-0).

## **Panneau de configuration droit**

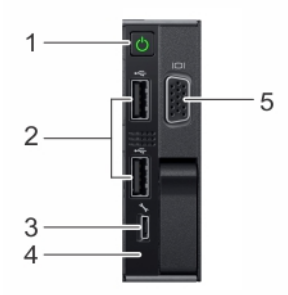

### **Figure 6. Vue du panneau de configuration droit**

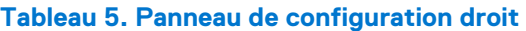

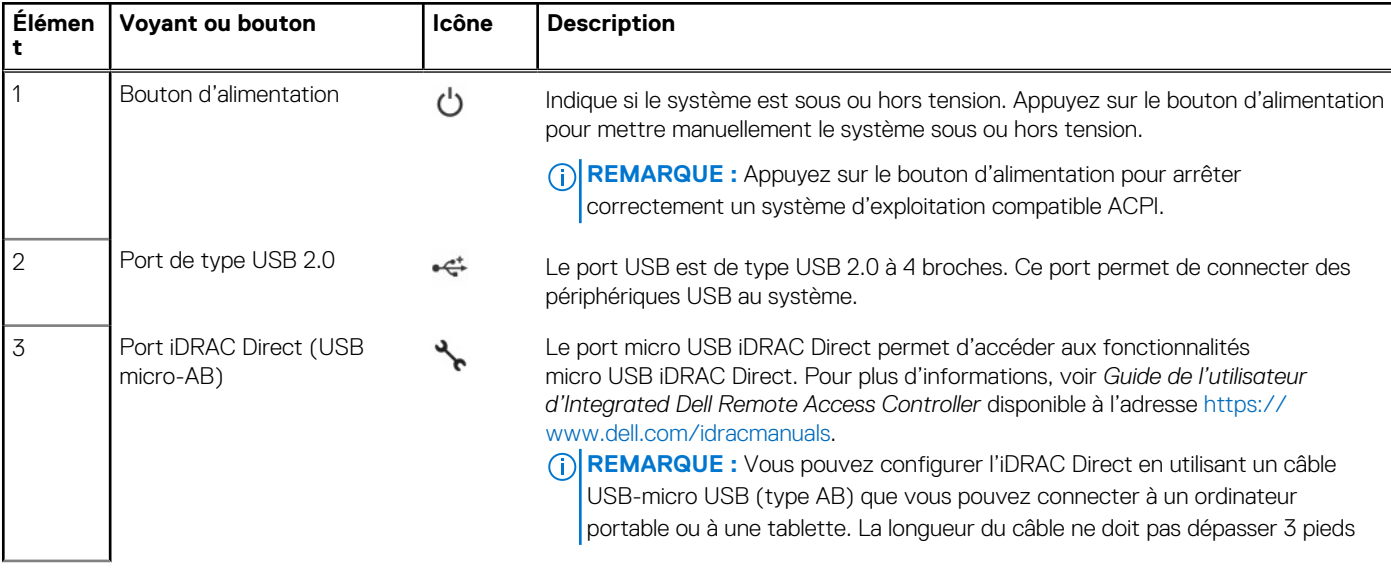

<span id="page-12-0"></span>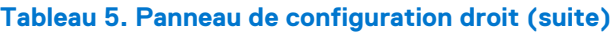

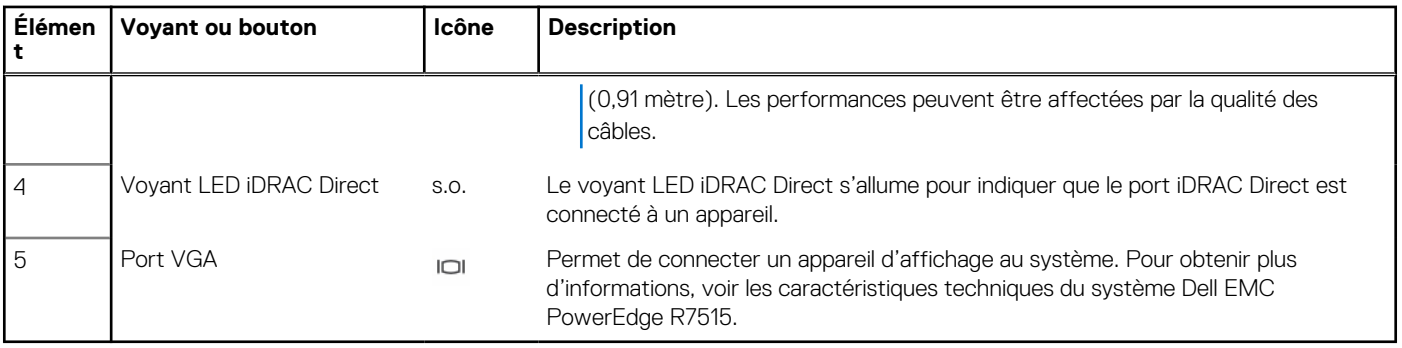

**REMARQUE :** Avant de mettre le système sous tension, assurez-vous que le panneau de configuration droit y est bien connecté.

**REMARQUE :** Pour plus d'informations sur les ports, voir les caractéristiques techniques Dell EMC PowerEdge R7515.

# **Vue arrière du système**

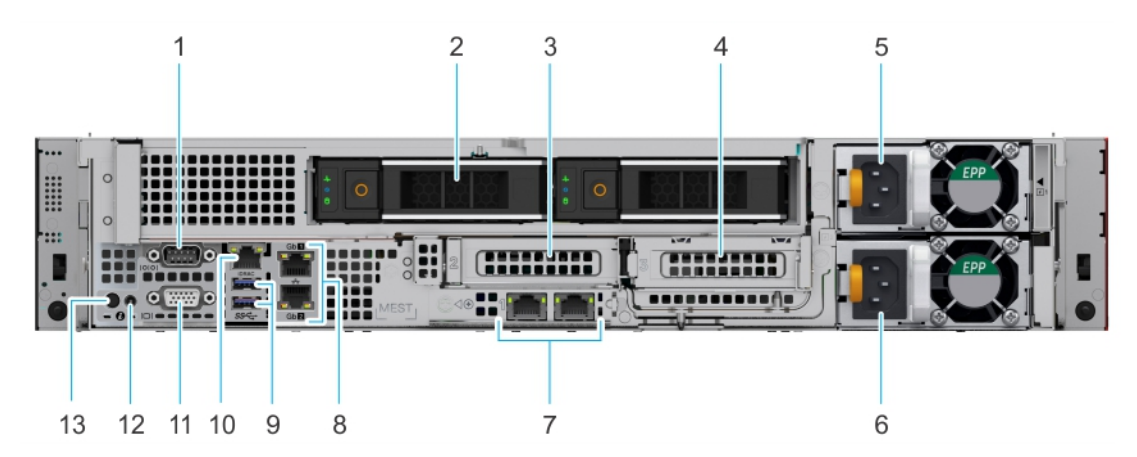

**Figure 7. Vue arrière du système avec deux disques arrière**

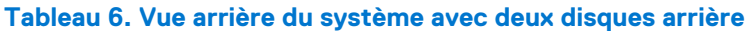

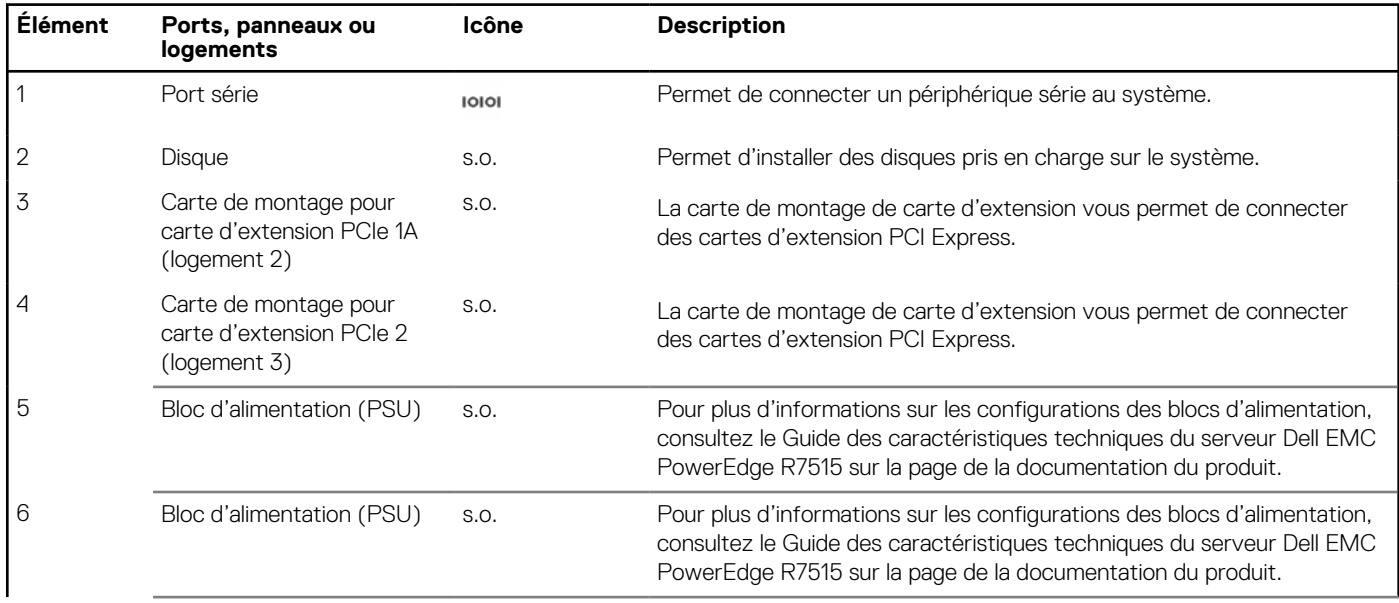

### **Tableau 6. Vue arrière du système avec deux disques arrière (suite)**

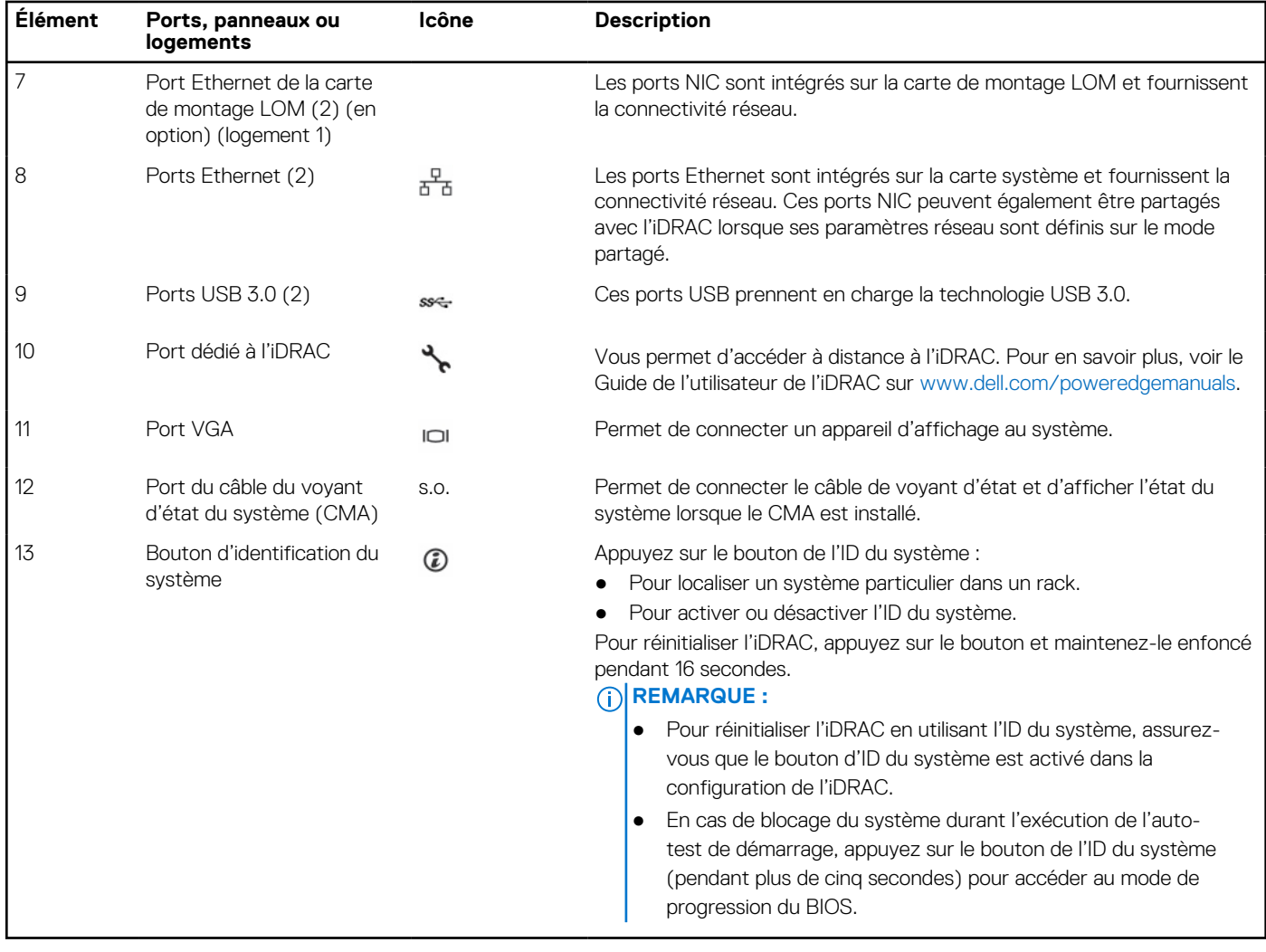

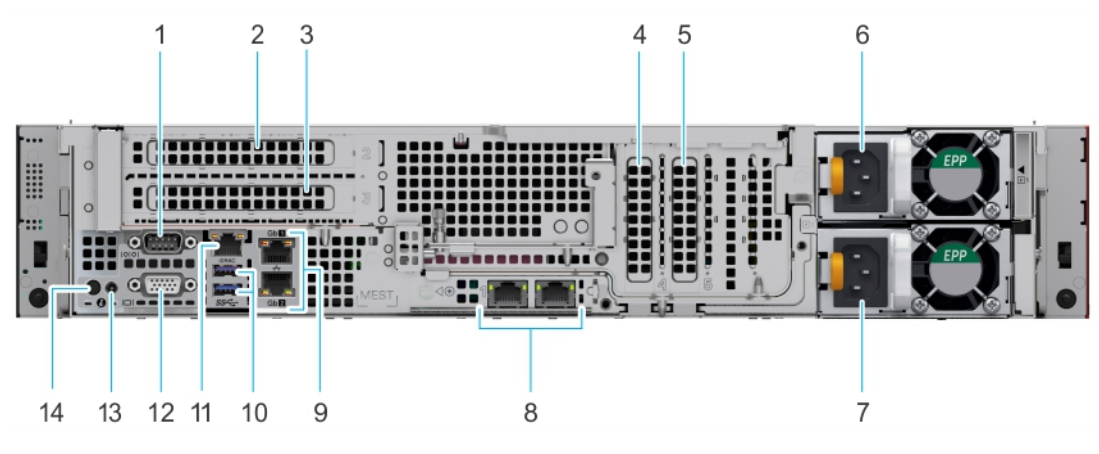

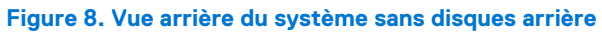

### **Tableau 7. Vue arrière du système sans disques arrière**

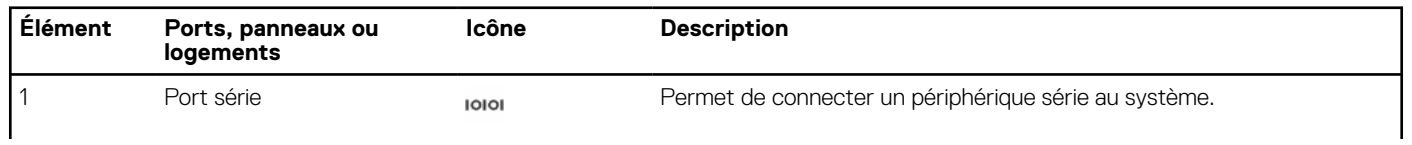

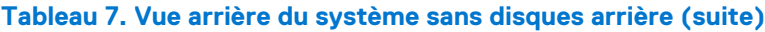

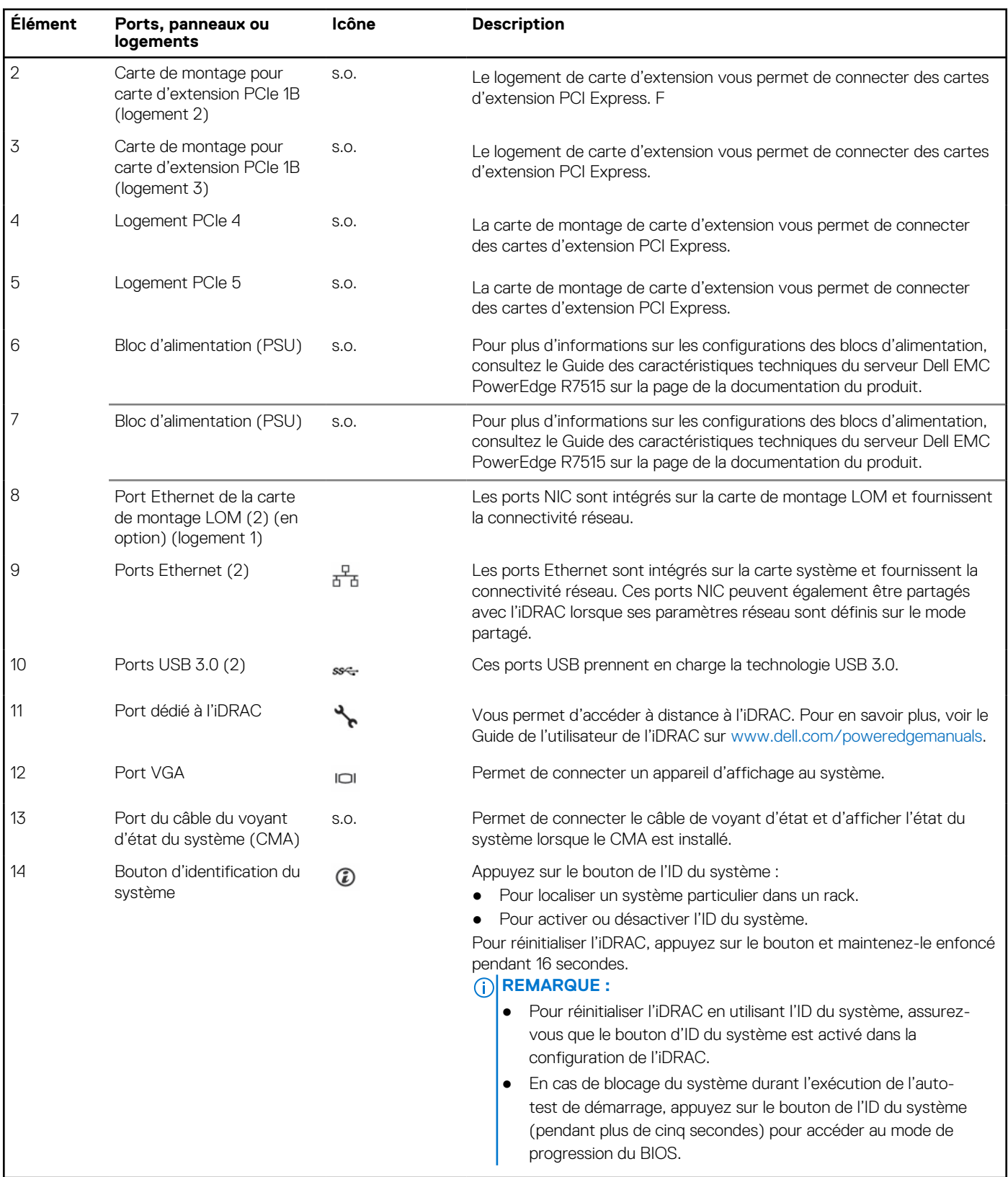

Pour plus d'informations, consultez le Guide des caractéristiques techniques du serveur Dell EMC PowerEdge R7515 sur la page de la documentation du produit.

# <span id="page-15-0"></span>**À l'intérieur du système**

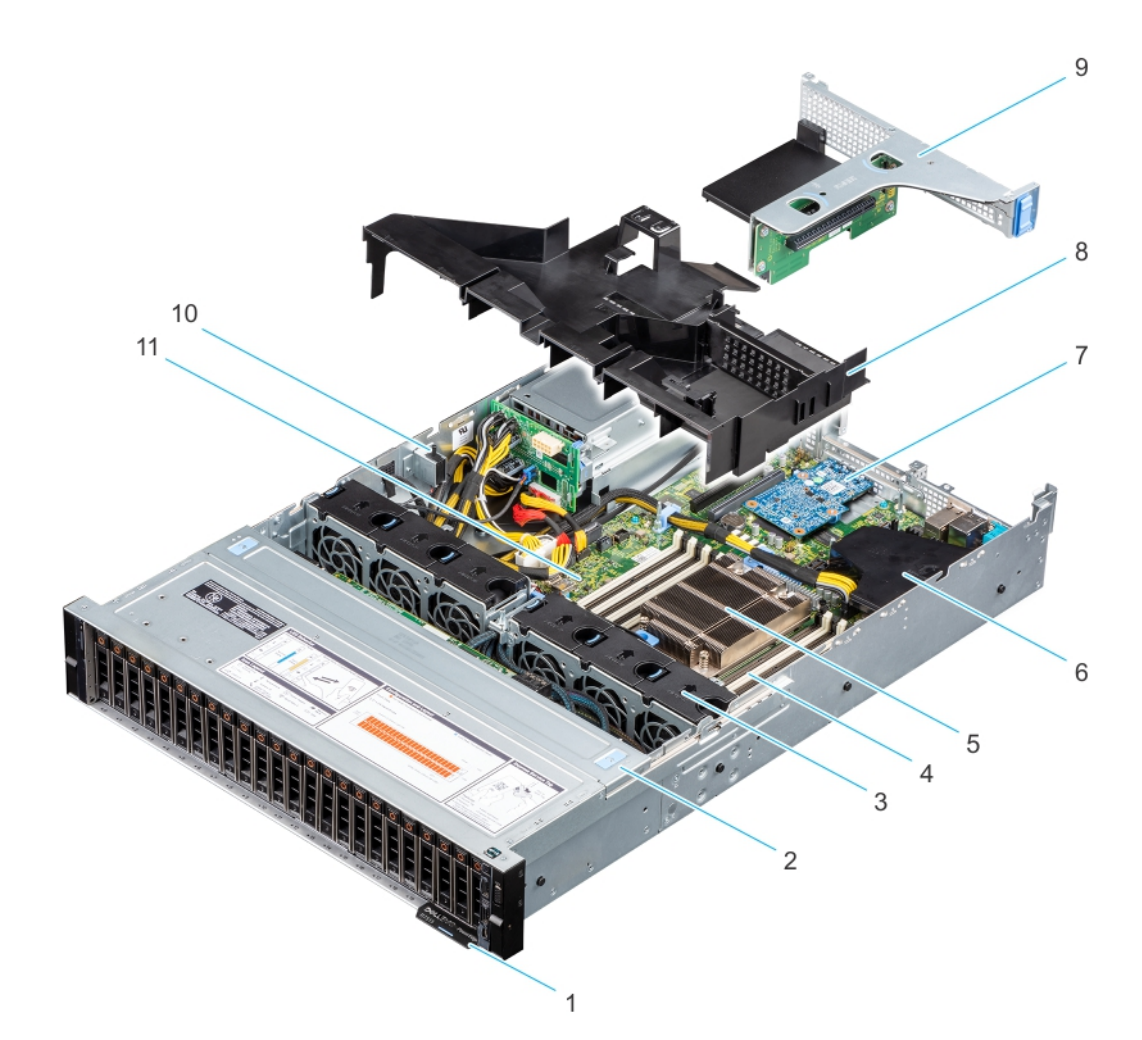

### **Figure 9. À l'intérieur du système**

- 
- 
- 
- 7. Carte de montage LOM 8. Carénage à air
- 
- 11. Carte système
- 1. Plaquette d'information 2. Capot du fond de panier de disques
- 3. Ventilateur (6) 4. Sockets de module de mémoire
- 5. Dissipateur de chaleur et carénage à air
	-
- 9. Carte de montage 1B 10. Commutateur d'intrusion

<span id="page-16-0"></span>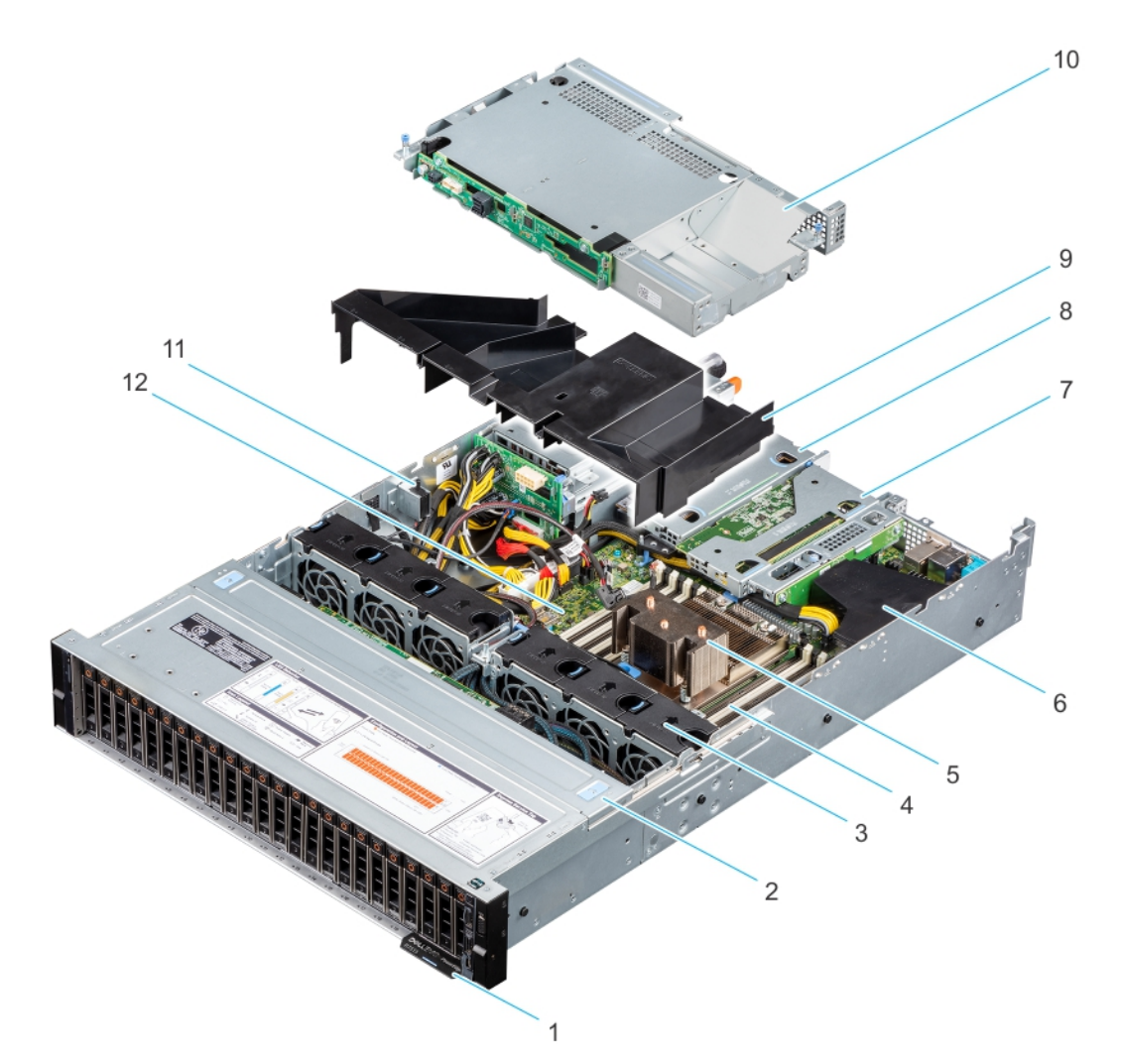

#### **Figure 10. Intérieur du système avec configuration de disques arrière**

- 1. Plaquette d'information
- 2. Capot du fond de panier de disques
- 3. Ventilateur (6)
- 4. Sockets de module de mémoire
- 5. Dissipateur de chaleur
- 6. Carte mini PERC interne et carénage à air
- 7. Carte de montage 1A (carte de montage profil bas de droite)
- 8. Carte de montage 2 (carte de montage profil bas de gauche)
- 9. Carénage à air
- 10. Bâti de disque dur
- 11. Commutateur d'intrusion
- 12. Carte système

# **Localisation du code de service express et du numéro de série**

Le code de service express et le numéro de série uniques permettent d'identifier le système.

L'étiquette d'informations se trouve à l'avant du système et inclut des informations sur le système, telles que le numéro de série, le code de service express, la date de fabrication, la carte NIC, l'adresse MAC, l'étiquette QRL, etc. Si vous avez opté pour l'accès par défaut sécurité à l'iDRAC, l'étiquette d'informations contient également le mot de passe par défaut sécurisé iDRAC. Si vous avez opté <span id="page-17-0"></span>pour iDRAC Quick Sync 2, l'étiquette d'informations contient également l'étiquette OpenManage Mobile (OMM), où les administrateurs peuvent configurer, surveiller et dépanner les serveurs PowerEdge.

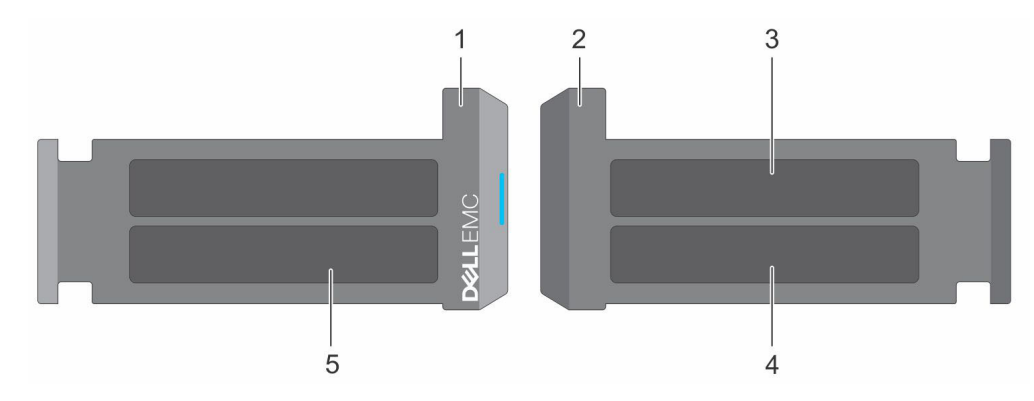

#### **Figure 11. Localisation du code de service express et du numéro de série**

- 1. Plaquette d'information (vue avant)
- 2. Plaquette d'information (vue arrière)
- 3. Étiquette OpenManage Mobile (OMM)
- 4. Étiquette avec l'adresse MAC et le mot de passe sécurisé pour le contrôleur iDRAC
- 5. Numéro de série, code de service express, étiquette QRL

L'étiquette MEST (Mini Enterprise Service Tag) se trouve à l'arrière du système et inclut le numéro de série (ST), le code de service express (Exp Svc Code) et la date de fabrication (Mfg. Date). Le code de service express permet à Dell EMC d'orienter les appels de support vers le technicien approprié.

Par ailleurs, les informations sur le numéro de série sont situées sur une étiquette apposée sur la paroi gauche du châssis.

## **Plaque signalétique système**

**REMARQUE :** La plaque signalétique système se trouve sur la face arrière du capot du système.

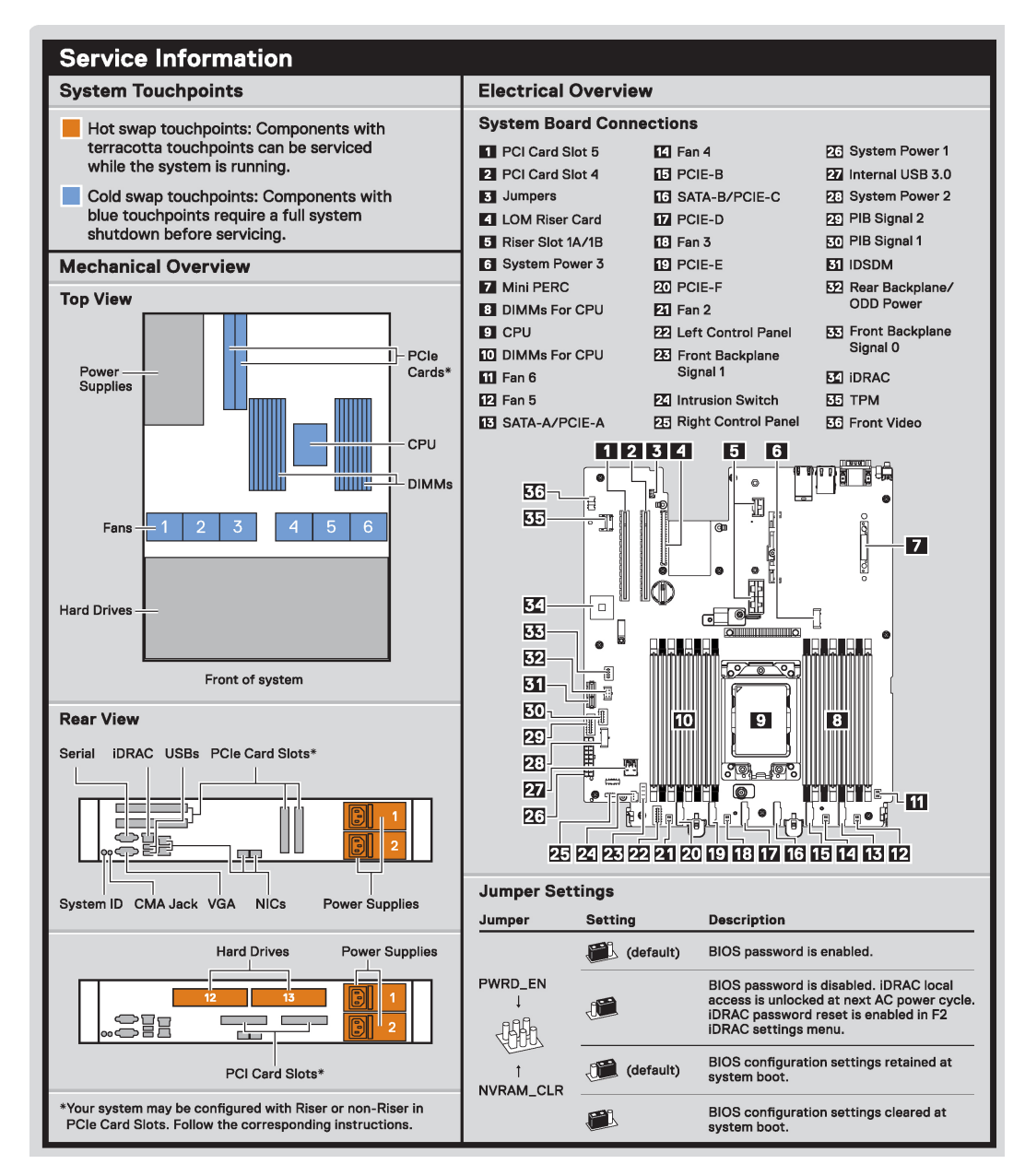

**Figure 12. Informations de maintenance**

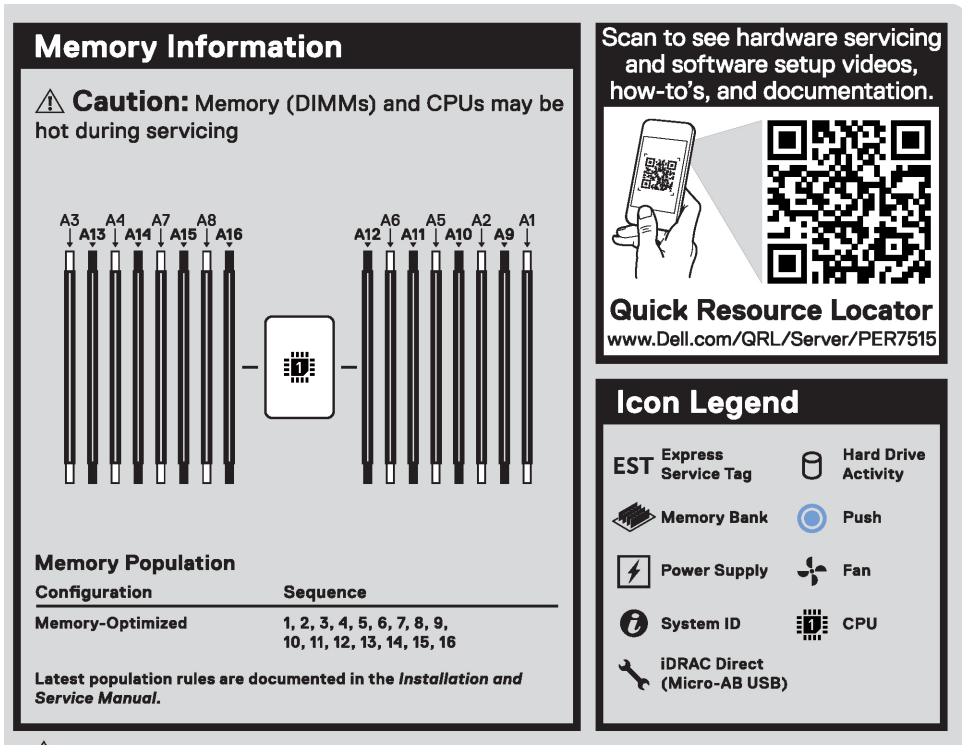

 $\hat{\triangle}$  Caution: Many repairs may only be done by a certified service technician. You should only perform troubleshooting and simple repairs as authorized in your product documentation, or as directed by the online or telephone service and support team. Damage due to servicing that is not authorized by Dell is not covered by your warranty. Read and follow the safety instructions that came with the product.

To learn more about this Dell product or to order additional or replacement parts, go to Dell.com/support Copyright © 2019 Dell Inc. or its subsidiaries. All Rights Reserved. Rev X30. Label Part No. WCD6C

#### **Figure 13. Informations sur la mémoire et légende des icônes**

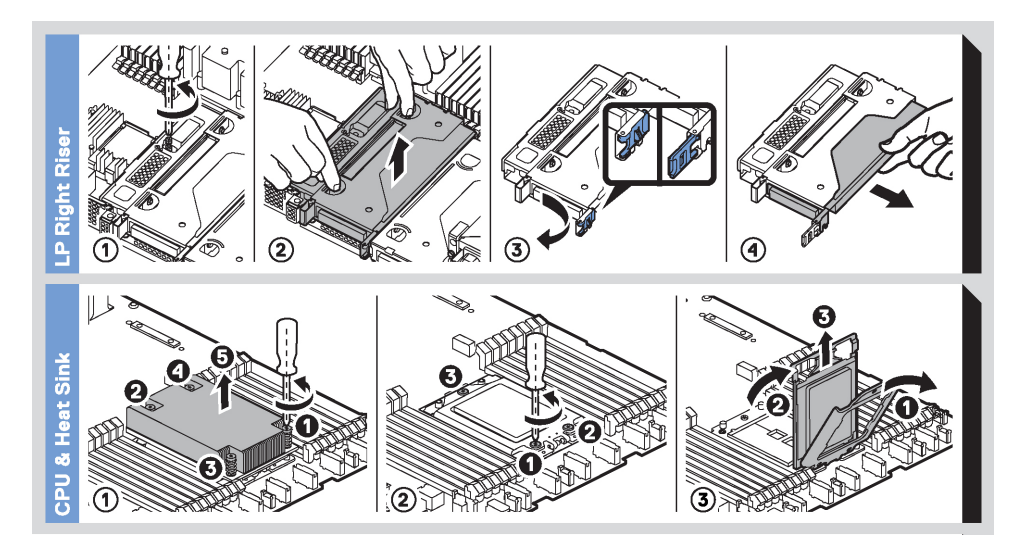

**Figure 14. CPU, dissipateur de chaleur et carte de montage profil bas de droite**

<span id="page-20-0"></span>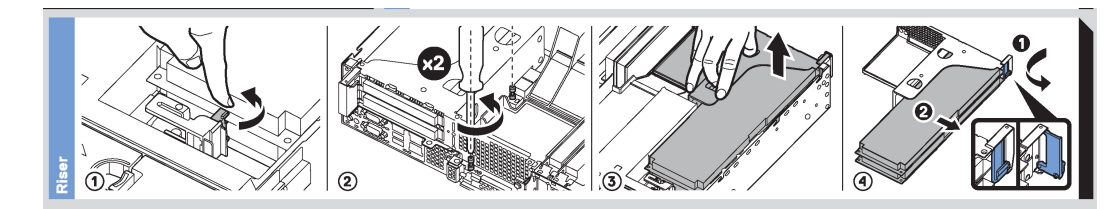

**Figure 15. Carte de montage**

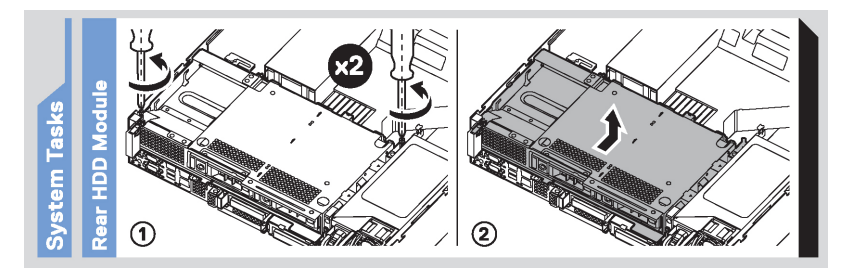

#### **Figure 16. Tâches du système**

# **Matrice de compatibilité rack et de dimensionnement des rails**

Pour obtenir des informations spécifiques sur les solutions de rail compatibles avec votre système, reportez-vous au document *Dell EMC Enterprise Systems Rail Sizing and Rack Compatibility Matrix* (Matrice de compatibilité rack et de dimensionnement des rails des systèmes d'entreprise Dell EMC) disponible sur [https://i.dell.com/sites/csdocuments/Business\\_solutions\\_engineering-](https://i.dell.com/sites/csdocuments/Business_solutions_engineering-Docs_Documents/en/rail-rack-matrix.pdf)[Docs\\_Documents/en/rail-rack-matrix.pdf.](https://i.dell.com/sites/csdocuments/Business_solutions_engineering-Docs_Documents/en/rail-rack-matrix.pdf)

Ce document fournit les informations ci-dessous :

- Informations spécifiques sur les types de rails et leurs fonctionnalités
- Plages de réglage des rails pour différents types de brides de montage en rack
- Profondeur des rails avec et sans accessoires de gestion des câbles
- Types de racks pris en charge selon les différents types de brides de montage en rack

# <span id="page-21-0"></span>**Installation et configuration initiales du système**

Cette section décrit les tâches à effectuer lors de l'installation et de la configuration initiales du système Dell EMC. Les sections suivantes décrivent les étapes générales que vous devez effectuer pour configurer le système et répertorient les guides de référence pour obtenir des informations détaillées.

### **Sujets :**

- Configuration du système
- Configuration iDRAC
- [Ressources d'installation du système d'exploitation](#page-23-0)

# **Configuration du système**

Procédez comme suit pour configurer le système :

### **Étapes**

- 1. Déballez le système.
- 2. Installez le système dans le rack. Pour plus d'informations, reportez-vous aux guides d'installation des rails et de gestion des câbles associés à votre solution de gestion des rails/câbles sur [www.dell.com/poweredgemanuals](https://www.dell.com/poweredgemanuals).
- 3. Branchez les périphériques sur le système, puis le système sur la prise électrique.
- 4. Allumez le système en appuyant sur le bouton d'alimentation.

Pour plus d'informations sur la configuration du système, voir le *Getting Started Guide (Guide de mise en route)* fourni avec votre système.

Pour plus d'informations sur la gestion des paramètres de base et des fonctionnalités du système, reportez-vous au Guide de référence de l'UEFI et du BIOS pour Dell EMC PowerEdge R7515 sur la page de la documentation du produit.

# **Configuration iDRAC**

Le Contrôleur d'accès à distance intégré de Dell (iDRAC) est conçu pour vous rendre plus productif en tant qu'administrateur système et améliorer la disponibilité générale des serveurs Dell EMC. iDRAC vous alerte des problèmes système, vous aide à effectuer la gestion à distance et réduit le besoin d'accéder physiquement au système.

### **Options de configuration de l'adresse IP d'iDRAC :**

Pour activer la communication entre votre système et l'iDRAC, vous devez d'abord configurer les paramètres réseau en fonction de l'infrastructure de votre réseau. Par défaut, l'option Paramètres réseau est définie sur **DHCP**.

**REMARQUE :** Pour configurer une adresse IP statique, vous devez en demander le paramétrage au moment de l'achat.

Vous pouvez configurer l'adresse IP de l'iDRAC en utilisant l'une des interfaces suivantes : Pour plus d'informations sur la configuration de l'adresse IP de l'iDRAC, voir les liens de documentation fournis dans le tableau.

### **Tableau 8. Interfaces de configuration de l'adresse IP de l'iDRAC**

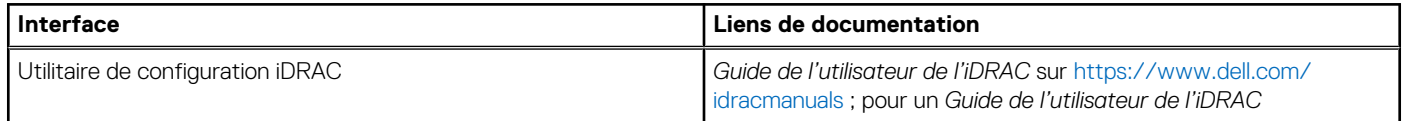

### <span id="page-22-0"></span>**Tableau 8. Interfaces de configuration de l'adresse IP de l'iDRAC (suite)**

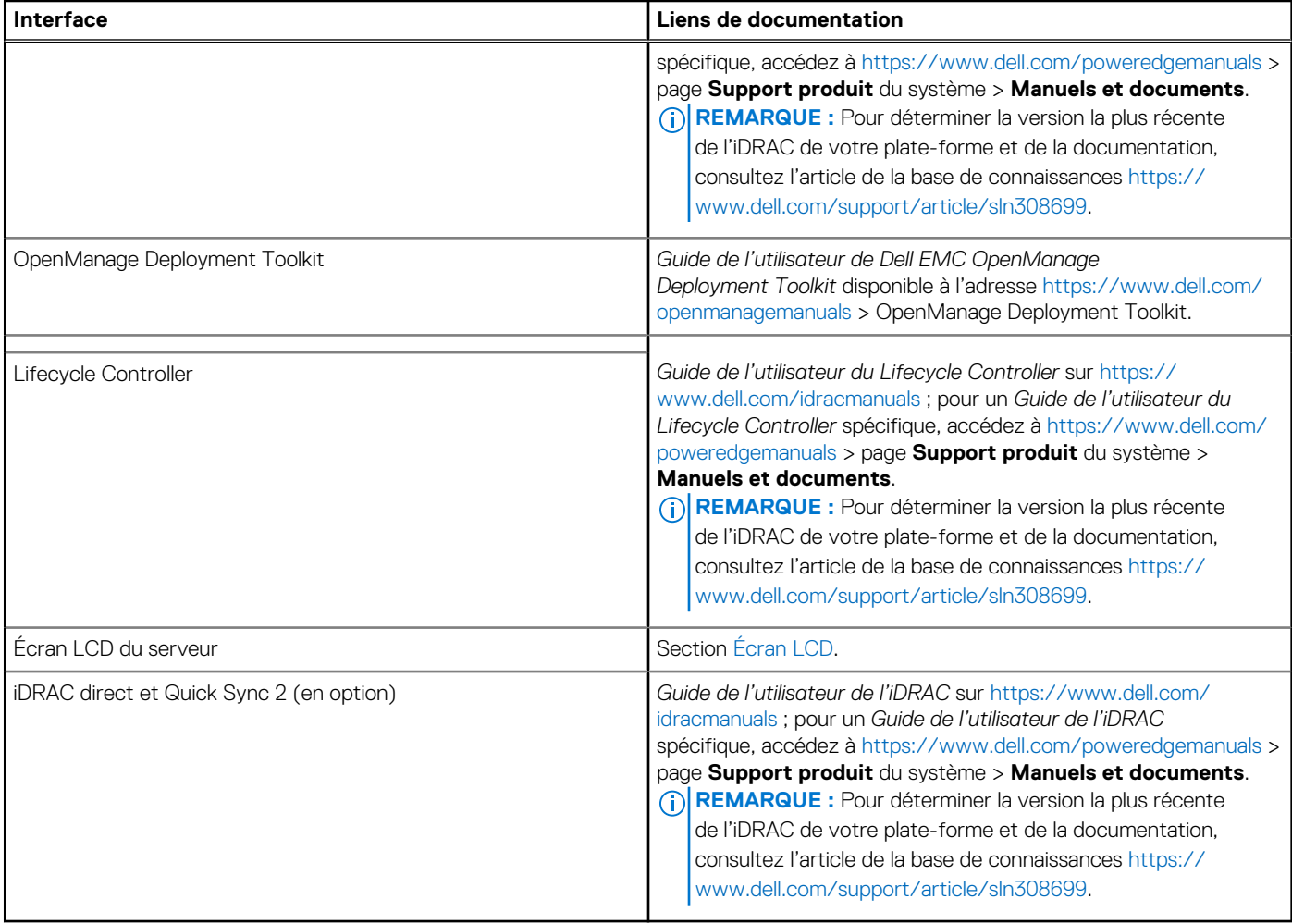

**REMARQUE :** Pour accéder à l'iDRAC, assurez-vous de brancher le câble Ethernet sur le port réseau dédié iDRAC9 ou utilisez le port ⋒ iDRAC Direct avec le câble USB. Vous pouvez également accéder à l'iDRAC via le mode LOM partagé, si vous avez opté pour un système qui dispose d'un mode LOM partagé activé.

### **Options de connexion à l'iDRAC**

Pour vous connecter à l'interface utilisateur web de l'iDRAC, ouvrez un navigateur et saisissez l'adresse IP.

Vous pouvez vous connecter à l'iDRAC en tant que :

- Utilisateur de l'iDRAC
- Utilisateur de Microsoft Active Directory
- Utilisateur du protocole LDAP (Lightweight Directory Access Protocol)

Dans l'écran de connexion qui s'affiche et si vous avez opté pour l'accès sécurisé par défaut à l'iDRAC, saisissez le mot de passe sécurisé par défaut de l'iDRAC qui se trouve au verso de la plaque signalétique. Si vous n'avez pas choisi l'accès sécurisé par défaut à l'iDRAC, saisissez le nom d'utilisateur et le mot de passe par défaut, root et calvin. Vous pouvez également ouvrir une session en utilisant votre connexion directe ou votre carte à puce.

 $(i)$ **REMARQUE :** Veillez à changer le nom d'utilisateur et le mot de passe par défaut après avoir configuré l'adresse IP d'iDRAC.

Pour plus d'informations concernant l'ouverture d'une session sur l'iDRAC et les licences correspondantes, consultez la version la plus récente du *Guide de l'utilisateur du contrôleur iDRAC* sur [www.dell.com/idracmanuals](https://www.dell.com/idracmanuals).

**REMARQUE :** Pour déterminer la version la plus récente de l'iDRAC de votre plate-forme et de la documentation, consultez l'article ⋒ de la base de connaissances [https://www.dell.com/support/article/sln308699.](https://www.dell.com/support/article/sln308699)

<span id="page-23-0"></span>Vous pouvez également accéder à iDRAC à l'aide du protocole de ligne de commande (RACADM). Pour plus d'informations, consultez le document *Guide de la CLI RACADM de l'iDRAC avec Lifecycle Controller* disponible sur [www.dell.com/idracmanuals.](https://www.dell.com/idracmanuals)

Vous pouvez également accéder à iDRAC à l'aide de l'outil d'automatisation (API Redfish). Pour plus d'informations, consultez le document Guide de l'API Redfish de l'iDRAC9 avec Lifecycle Controller disponible sur<https://www.dell.com/idracmanuals>.

# **Ressources d'installation du système d'exploitation**

Si le système est livré sans système d'exploitation, vous pouvez installer un système d'exploitation pris en charge à l'aide de l'une des ressources indiquées dans le tableau : Pour plus d'informations sur l'installation du système d'exploitation, voir les liens de documentation fournis dans le tableau.

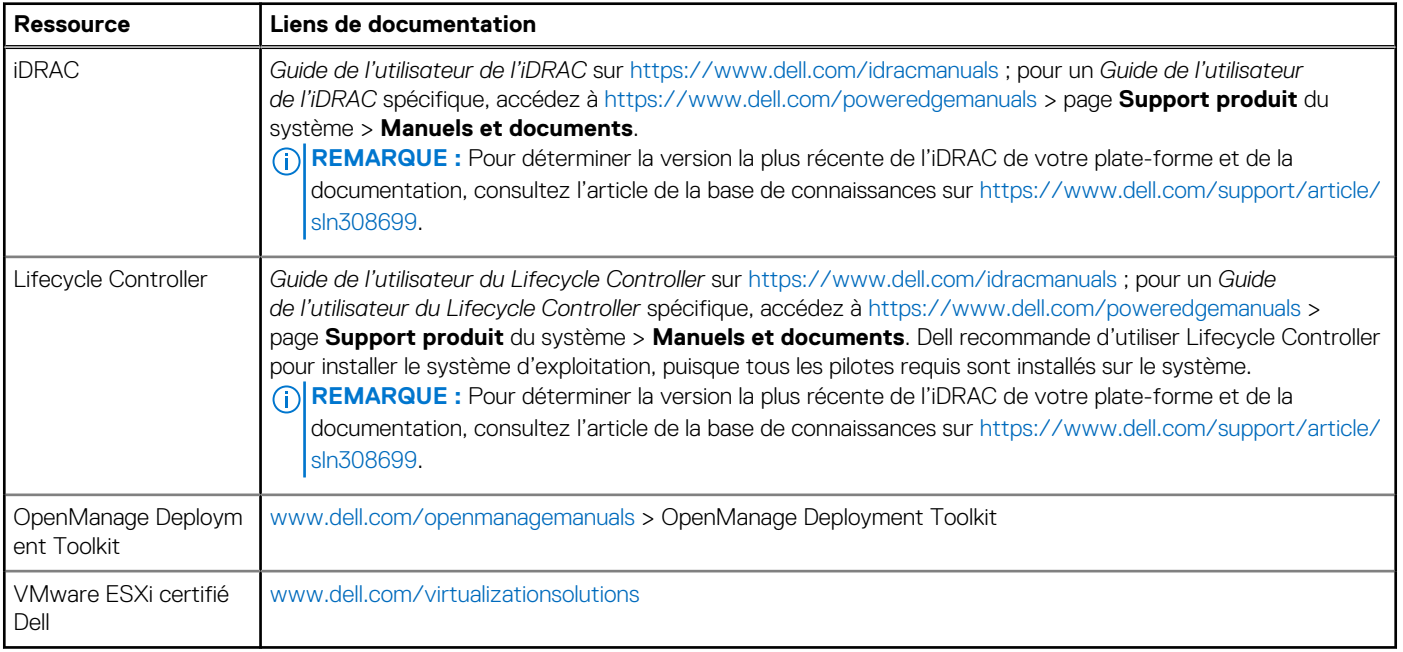

### **Tableau 9. Ressources pour installer le système d'exploitation**

**REMARQUE :** Pour plus d'informations sur l'installation et des didacticiels vidéo sur les systèmes d'exploitation pris en charge par les systèmes PowerEdge, voir [Supported Operating Systems for Dell EMC PowerEdge systems \(Systèmes d'exploitation pris en charge](https://www.youtube.com/playlist?list=PLe5xhhyFjDPdZ370QxaUBdENO3EKsPA2z) [par les systèmes Dell EMC PowerEdge\).](https://www.youtube.com/playlist?list=PLe5xhhyFjDPdZ370QxaUBdENO3EKsPA2z)

### **Options de téléchargement du micrologiciel**

Vous pouvez télécharger le firmware depuis le site de support Dell. Pour plus d'informations, voir la section [Téléchargement des pilotes et](#page-24-0) [du micrologiciel](#page-24-0).

Vous pouvez également utiliser l'une des options suivantes pour télécharger le micrologiciel. Pour plus d'informations sur le téléchargement du micrologiciel, voir les liens de documentation fournis dans le tableau.

### **Tableau 10. Options de téléchargement du micrologiciel**

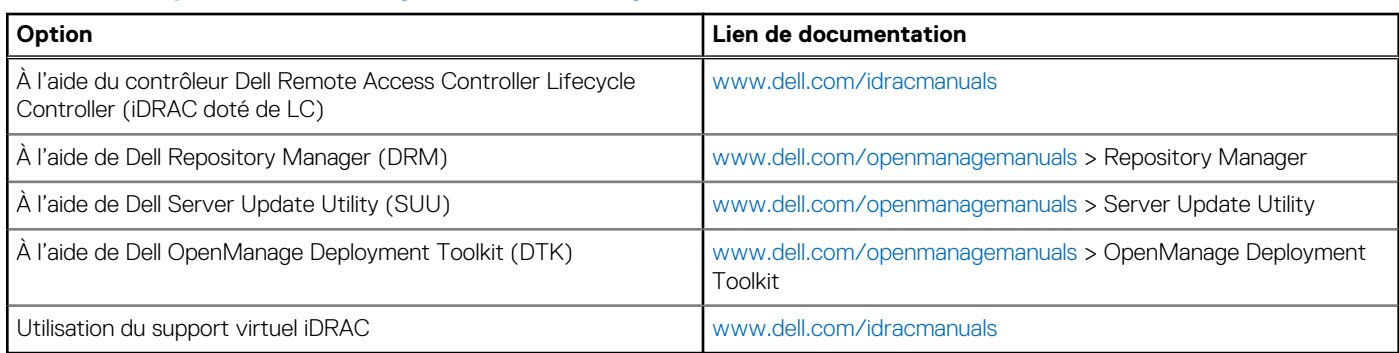

### <span id="page-24-0"></span>**Options de téléchargement et d'installation des pilotes du système d'exploitation**

Vous pouvez également utiliser l'une des options suivantes pour télécharger et installer les pilotes du système d'exploitation. Pour plus d'informations sur le téléchargement ou l'installation des pilotes du système d'exploitation, voir les liens de documentation fournis dans le tableau.

### **Tableau 11. Options de téléchargement et d'installation des pilotes du système d'exploitation**

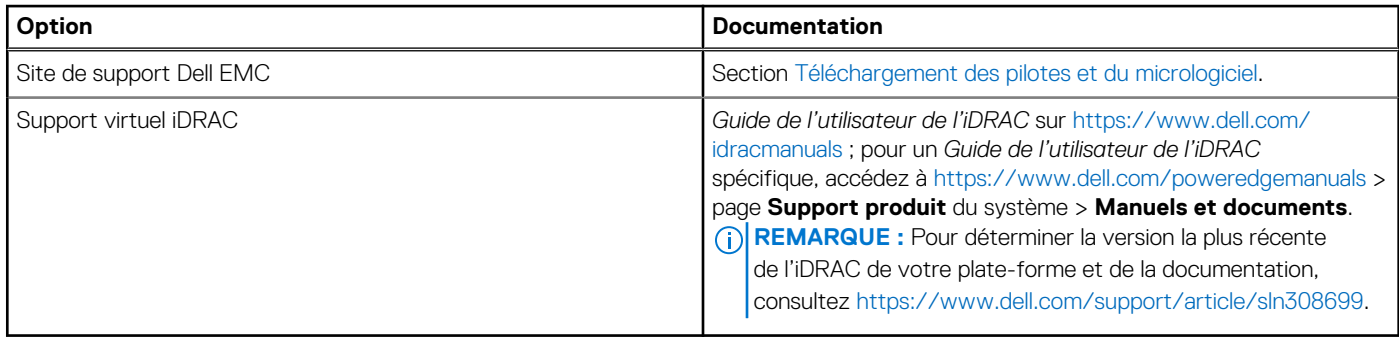

### **Téléchargement des pilotes et du micrologiciel**

Il est recommandé de télécharger et d'installer la dernière version du BIOS, des pilotes et du micrologiciel de gestion des systèmes sur votre système.

### **Prérequis**

Assurez-vous d'effacer la mémoire cache du navigateur Web avant de télécharger les pilotes et le micrologiciel.

### **Étapes**

- 1. Rendez-vous sur [www.dell.com/support/drivers](https://www.dell.com/support/drivers).
- 2. Saisissez le numéro de série du système dans la zone **Saisir un numéro de série Dell, un identifiant de produit Dell EMC ou un modèle**, puis appuyez sur Entrée.

**REMARQUE :** Si vous ne disposez pas du numéro de série, sélectionnez **Détecter le PC** pour détecter automatiquement le numéro de série, ou cliquez sur **Parcourir tous les produits** et sélectionnez votre produit.

- 3. Sur la page produit affichée, cliquez sur **Pilotes et téléchargements**. Sur la page **Pilotes et téléchargements**, tous les pilotes applicables au système s'affichent.
- 4. Téléchargez les pilotes sur une clé USB, un DVD ou une machine locale.

# <span id="page-25-0"></span>**Installation et retrait des composants du système**

### **Sujets :**

- Consignes de sécurité
- [Avant d'intervenir à l'intérieur de votre système](#page-26-0)
- [Après une intervention à l'intérieur de votre système](#page-26-0)
- [Outils recommandés](#page-26-0)
- [Panneau avant en option](#page-27-0)
- [Capot du système](#page-28-0)
- [Capot du backplane de disques](#page-30-0)
- [Carénage d'aération](#page-33-0)
- [Ventilateur de refroidissement](#page-36-0)
- [Module du commutateur d'intrusion](#page-39-0)
- **[Disques](#page-40-0)**
- [Acheminement des câbles](#page-45-0)
- [Fond de panier de disque](#page-48-0)
- [Bâti de disque dur](#page-53-0)
- [Mémoire système](#page-55-0)
- [Processeur et dissipateur de chaleur](#page-61-0)
- [Cartes d'extension et cartes de montage pour cartes d'extension](#page-68-0)
- [Module SSD M.2 sur la carte d'adaptateur BOSS-S1](#page-91-0)
- [Module IDSDM \(en option\)](#page-93-0)
- [Carte micro SD](#page-95-0)
- [Carte de montage LOM](#page-97-0)
- [Carte contrôleur de stockage](#page-101-0)
- [Pile du système](#page-105-0)
- [Clé USB interne \(en option\)](#page-107-0)
- **[Lecteur optique \(en option\)](#page-108-0)**
- [Bloc d'alimentation](#page-111-0)
- [Carte intercalaire d'alimentation](#page-115-0)
- [Carte système](#page-117-0)
- [Module TPM \(Trusted Platform Module\)](#page-121-0)
- [Panneau de configuration](#page-122-0)

# **Consignes de sécurité**

**REMARQUE :** Pour éviter les blessures, ne soulevez pas le système seul. Demandez de l'aide.

**AVERTISSEMENT : L'ouverture ou le retrait du capot du système lorsque système est sous tension est dangereux. Vous risqueriez de recevoir une décharge électrique.**

**PRÉCAUTION : La plupart des réparations ne peuvent être effectuées que par un technicien de maintenance agréé. N'effectuez que les opérations de dépannage et les petites réparations autorisées par la documentation de votre produit et suivez les instructions fournies en ligne ou par téléphone par l'équipe de maintenance et d'assistance technique. Tout dommage provoqué par une réparation non autorisée par Dell est exclu de votre garantie. Consultez et respectez les consignes de sécurité fournies avec votre produit.**

<span id="page-26-0"></span>**PRÉCAUTION : Pour assurer le fonctionnement et le refroidissement adéquats, l'ensemble des ventilateurs et des baies du système doivent être occupés en permanence par un composant ou un cache.**

- **REMARQUE :** L'utilisation systématique d'un tapis et d'un bracelet antistatiques est recommandée pour manipuler les composants internes du système.
- **REMARQUE :** Remplacement d'un PSU remplaçable à chaud, après le prochain démarrage du serveur : le nouveau PSU est  $\bigcap$ automatiquement mis à jour en reprenant le micrologiciel et la configuration de celui remplacé. Pour plus d'informations sur la configuration du remplacement de pièces, voir le *Lifecycle Controller User's Guide (Guide d'utilisation du Lifecycle Controller)* sur<https://www.dell.com/idracmanuals>.
- **REMARQUE :** Remplacement d'une carte de contrôleur de stockage/FC/NIC défectueuse par une carte de même type après la mise sous tension du système : la nouvelle carte est automatiquement mise à jour en reprenant le micrologiciel et la configuration de celle défectueuse. Pour plus d'informations sur la configuration du remplacement de pièces, voir le *Lifecycle Controller User's Guide (Guide d'utilisation du Lifecycle Controller)* sur<https://www.dell.com/idracmanuals>.
- **REMARQUE :** Pour obtenir des informations détaillées sur le câblage des cartes PERC 11, reportez-vous au manuel du propriétaire du Œ système dans la rubrique Manuels d'installation et de maintenance, à l'adresse [https://www.dell.com/poweredgemanuals.](https://www.dell.com/poweredgemanuals)

# **Avant d'intervenir à l'intérieur de votre système**

#### **Prérequis**

Suivez les consignes de sécurité répertoriées dans [Consignes de sécurité.](#page-25-0)

### **Étapes**

- 1. Mettez hors tension le système et les périphériques qui y sont connectés.
- 2. Débranchez la prise secteur du système et déconnectez les périphériques.
- 3. Le cas échéant, retirez le système du rack.

Pour plus d'informations, voir le *Rail Installation Guide* (Guide d'installation des rails) associé à chaque solution de rails, à l'adresse [www.dell.com/poweredgemanuals.](https://www.dell.com/poweredgemanuals)

4. Retirez le capot du système.

# **Après une intervention à l'intérieur de votre système**

#### **Prérequis**

Suivez les consignes de sécurité répertoriées dans [Consignes de sécurité.](#page-25-0)

#### **Étapes**

- 1. Replacez le capot du système.
- 2. Le cas échéant, Installez le système dans le rack.

Pour plus d'informations, voir le *Rail Installation Guide* (Guide d'installation des rails) associé à chaque solution de rails à l'adresse [www.dell.com/poweredgemanuals.](https://www.dell.com/poweredgemanuals)

3. Rebranchez les périphériques et branchez le système sur la prise électrique, puis mettez le système sous tension.

# **Outils recommandés**

Vous avez besoin des outils suivants pour effectuer les procédures de retrait et d'installation :

- La clé du verrou du cadre. Cette clé n'est nécessaire que si votre système comprend un panneau.
- Tournevis cruciforme nº 1
- Tournevis cruciforme nº 2
- Un tournevis Torx nº T20
- Tournevis hexagonal de 5 mm
- <span id="page-27-0"></span>pointe en plastique
- Un tournevis plat 1/4 de pouce
- Bracelet antistatique connecté à une prise de terre
- Tapis antistatique

Vous devez être muni des outils suivants pour assembler les câbles pour un bloc d'alimentation CC :

- Pince AMP 90871-1 ou équivalent
- Tyco Electronics 58433-3 ou équivalent
- Pince à dénuder pour retirer l'isolation des fils de cuivre isolés de calibre 10 AWG solides ou toronnés

**REMARQUE :** Utiliser du fil alpha, numéro de référence 3080 ou équivalent (torsade 65/30).

## **Panneau avant en option**

**REMARQUE :** L'écran LCD est disponible en option sur le panneau avant. Si le panneau avant est pourvu d'un écran LCD, voir la section [Écran LCD.](#page-134-0)

### **Retrait du panneau avant**

### **Prérequis**

1. Suivez les consignes de sécurité répertoriées dans la section [Consignes de sécurité.](#page-25-0) **REMARQUE :** La clé du cadre est incluse dans le package du cadre.

### **Étapes**

- 1. Déverrouillez le cadre.
- 2. Appuyez sur le bouton d'éjection et retirez l'extrémité gauche du cadre.
- 3. Faites glisser les languettes situées à l'extrémité droite du cadre pour les sortir des logements sur le châssis, puis retirez le cadre.

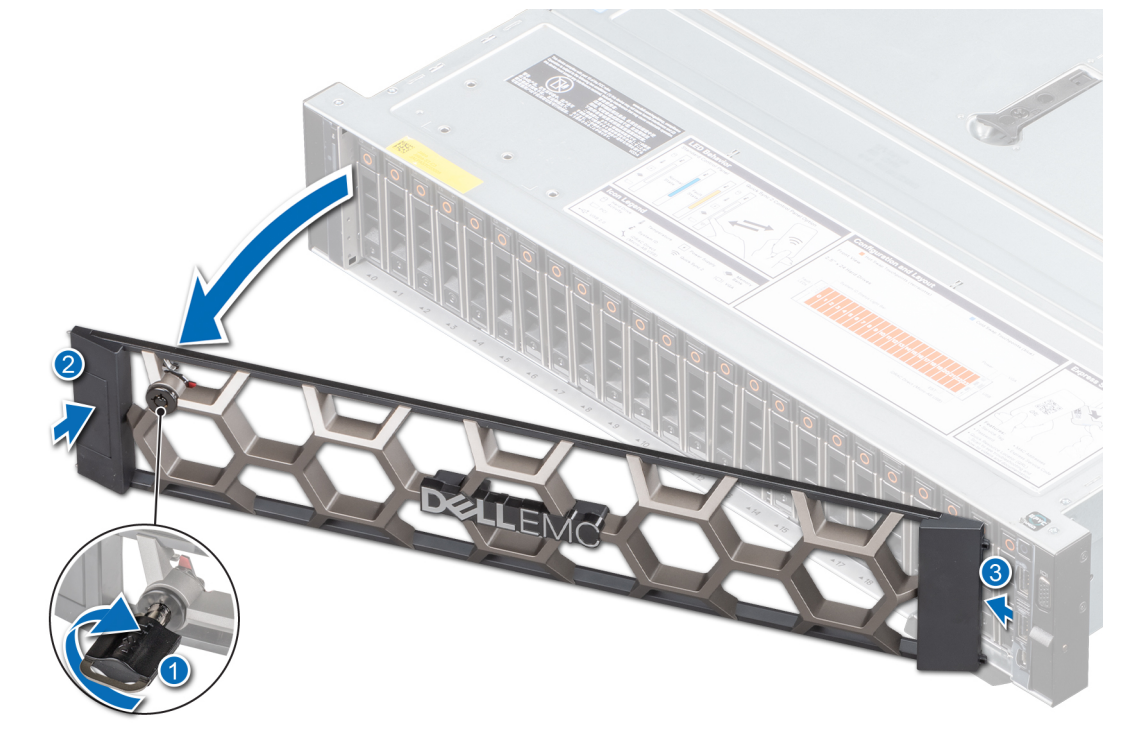

#### **Figure 17. Retrait du panneau avant**

## <span id="page-28-0"></span>**Installation du panneau avant**

### **Prérequis**

1. Suivez les consignes de sécurité répertoriées dans la section [Consignes de sécurité.](#page-25-0) **REMARQUE :** La clé du cadre est incluse dans le package du cadre.

### **Étapes**

- 1. Alignez et insérez les languettes situées sur le cadre dans les fentes situées sur le châssis.
- 2. Appuyez sur le cadre jusqu'à ce que le bouton d'éjection s'enclenche.
- 3. Verrouillez le cadre.

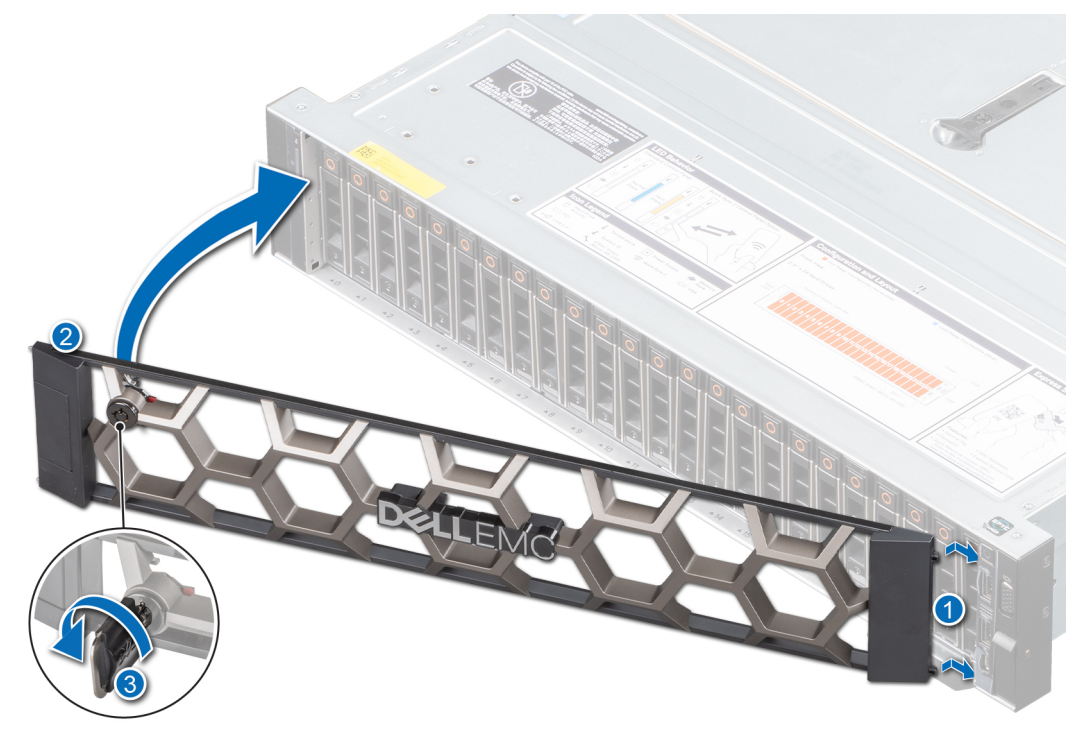

**Figure 18. Installation du panneau avant**

# **Capot du système**

### **Retrait du capot du système**

### **Prérequis**

- 1. Suivez les consignes de sécurité répertoriées dans la section [Consignes de sécurité.](#page-25-0)
- 2. Suivez la procédure décrite dans [Avant d'intervenir à l'intérieur de votre système.](#page-26-0)
- 3. Mettez hors tension le système et les périphériques qui y sont connectés.
- 4. Débranchez le système de la prise électrique et déconnectez-le de ses périphériques.

- 1. À l'aide d'un tournevis à tête plate de 1/4 de pouce ou cruciforme nº 2, tournez le verrou dans le sens anti-horaire pour le déverrouiller.
- 2. Ouvrez le loquet de verrouillage jusqu'à ce que le capot du système glisse vers l'arrière.
- 3. Soulevez le capot du système.

<span id="page-29-0"></span>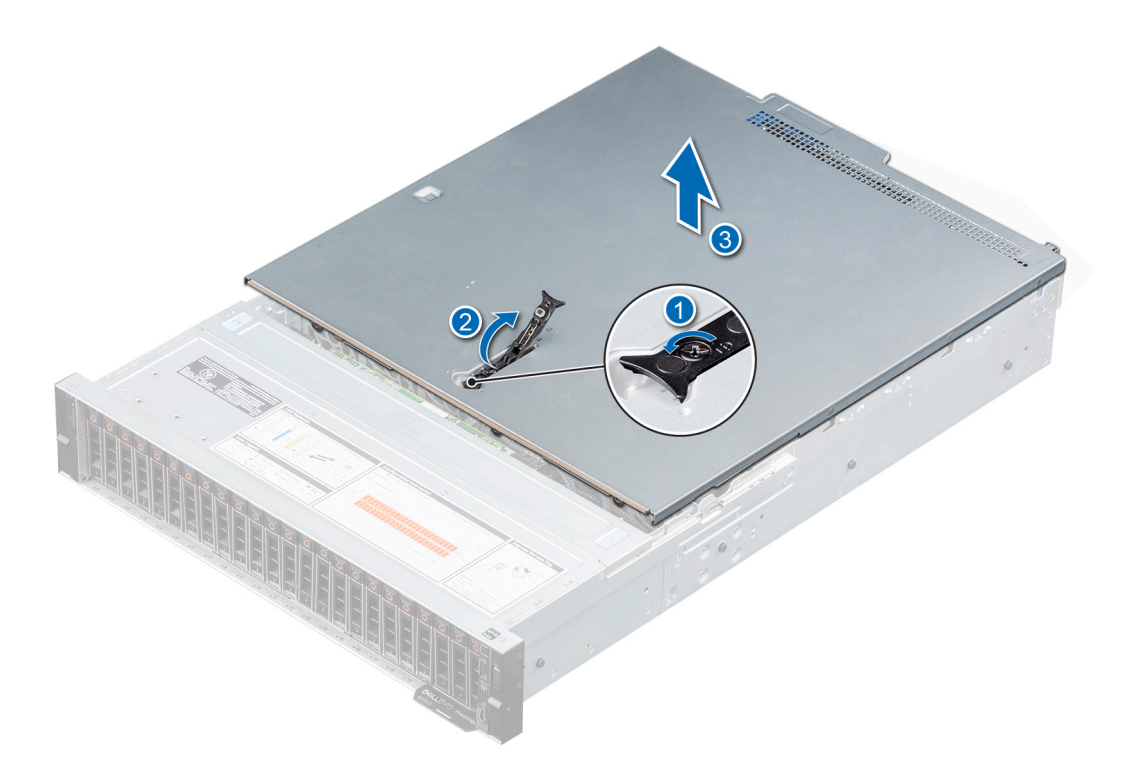

**Figure 19. Retrait du capot du système**

#### **Étapes suivantes**

1. Remettez en place le capot du système.

### **Installation du capot du système**

#### **Prérequis**

- 1. Suivez les consignes de sécurité répertoriées dans la section [Consignes de sécurité.](#page-25-0)
- 2. Suivez la procédure décrite dans [Avant d'intervenir à l'intérieur de votre système.](#page-26-0)
- 3. Vérifiez que tous les câbles internes sont connectés et n'obstruent pas l'accès et qu'aucun outil ou pièce supplémentaire n'a été oublié dans le système.

- 1. Alignez les languettes sur le capot du système avec les fentes correspondantes du châssis.
- 2. Fermez le loquet de verrouillage du capot du système.
- 3. À l'aide d'un tournevis à tête plate de 1/4 de pouce ou cruciforme nº 2, tournez le verrou dans le sens horaire pour le verrouiller.

<span id="page-30-0"></span>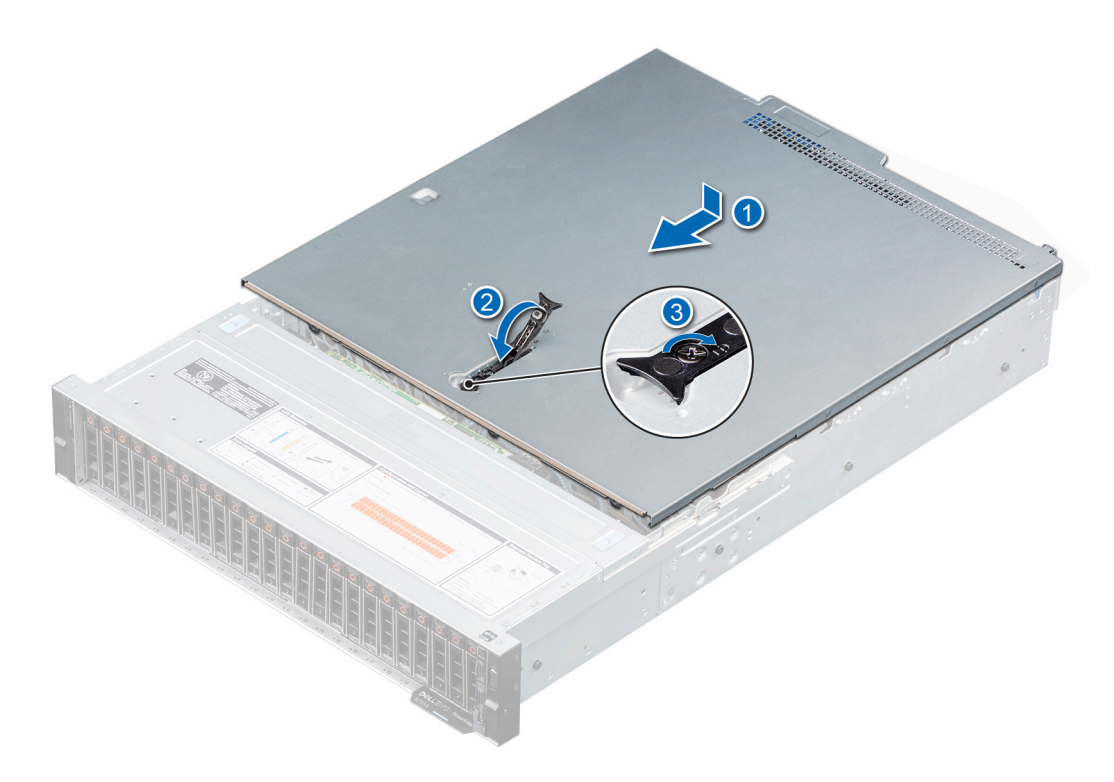

### **Figure 20. Installation du capot du système**

### **Étapes suivantes**

Suivez la procédure décrite dans [Après une intervention à l'intérieur de votre système.](#page-26-0)

## **Capot du backplane de disques**

### **Retrait du capot du fond de panier de disques**

### **Prérequis**

- 1. Suivez les consignes de sécurité répertoriées dans la section [Consignes de sécurité.](#page-25-0)
- 2. Suivez la procédure décrite dans [Avant d'intervenir à l'intérieur de votre système.](#page-26-0)

**REMARQUE :** Acheminez correctement les câbles pour éviter qu'ils ne se coincent ou s'écrasent.

- 1. Appuyez et poussez les points de contact bleus pour dégager le capot du fond de panier de disques.
- 2. Retirez le capot du châssis.

<span id="page-31-0"></span>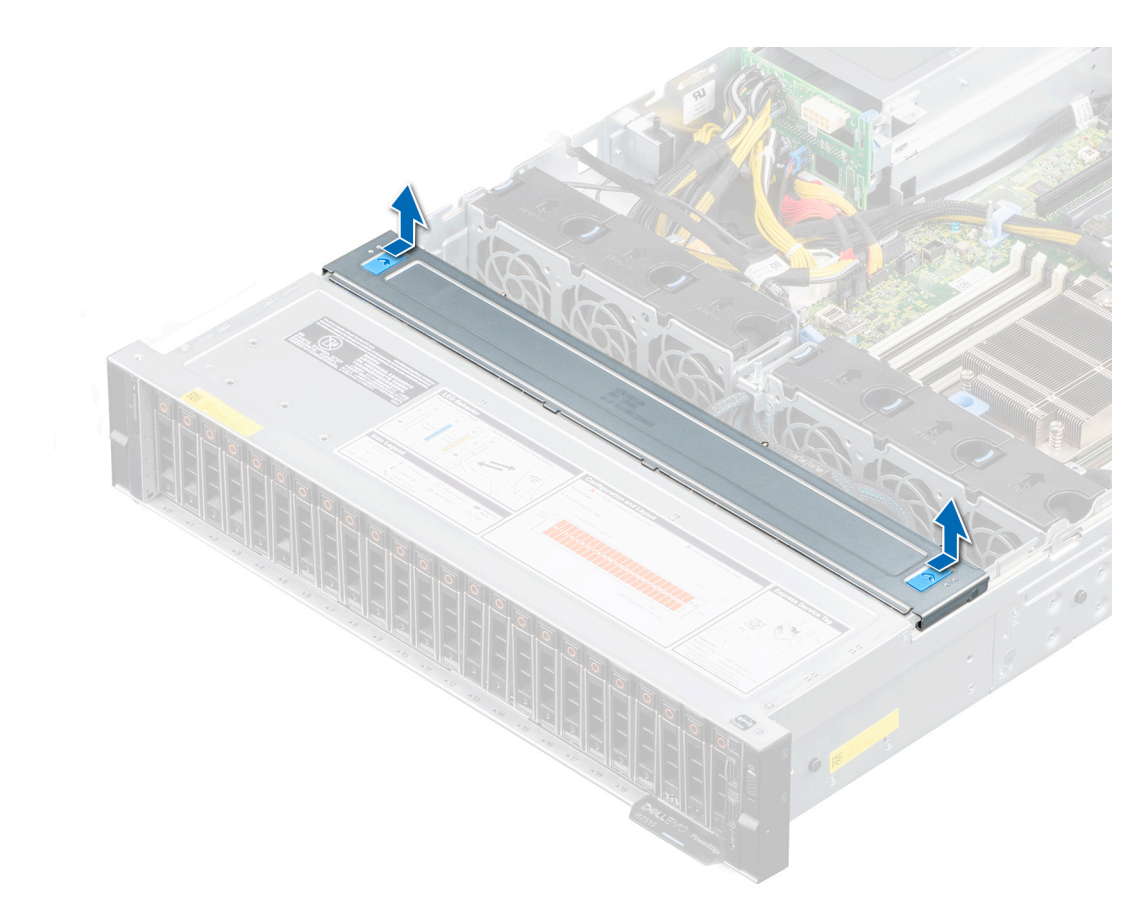

**Figure 21. Retrait du capot du fond de panier de disques**

#### **Étapes suivantes**

1. [Installez le fond de panier de disque](#page-51-0).

### **Installation du capot du fond de panier de disques**

### **Prérequis**

- 1. Suivez les consignes de sécurité répertoriées dans la section [Consignes de sécurité.](#page-25-0)
- 2. Suivez la procédure décrite dans [Avant d'intervenir à l'intérieur de votre système.](#page-26-0)

- 1. Alignez les pattes du capot du fond de panier de disques avec les fentes de guidage situées sur le système.
- 2. Faites glisser le capot jusqu'à ce qu'il soit bien en place.

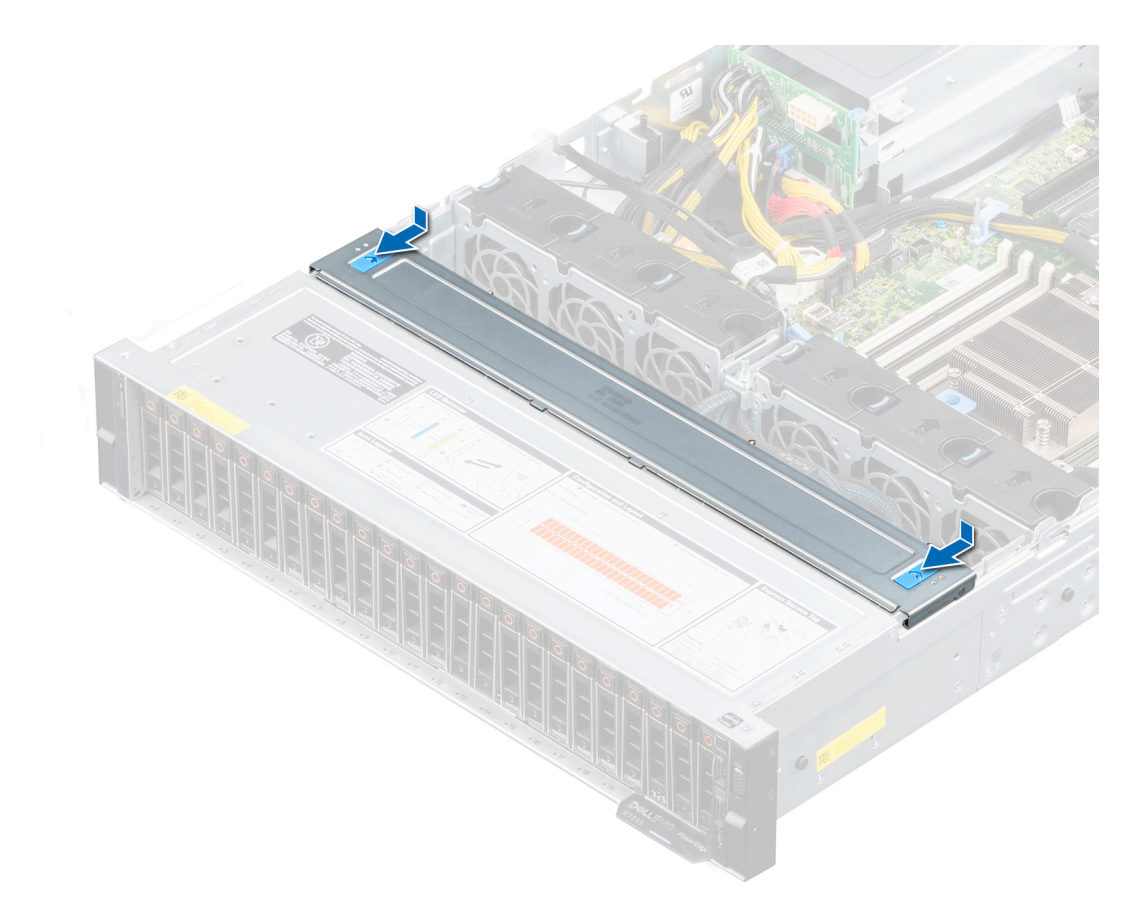

**Figure 22. Installation du capot du fond de panier de disques**

### **Étapes suivantes**

1. Suivez la procédure décrite dans [Après une intervention à l'intérieur de votre système.](#page-26-0)

# <span id="page-33-0"></span>**Carénage d'aération**

### **Retrait du carénage à air**

### **Prérequis**

- 1. Suivez les consignes de sécurité répertoriées dans la section [Consignes de sécurité.](#page-25-0)
- 2. Suivez la procédure décrite dans [Avant d'intervenir à l'intérieur de votre système.](#page-26-0)

**PRÉCAUTION : Ne faites jamais fonctionner le système sans carénage d'aération. Le système peut surchauffer rapidement, entraînant sa mise hors tension ainsi qu'une perte de données. système**

### **Étapes**

Tenez le carénage à air par les deux extrémités et soulevez-le pour le retirer du système.

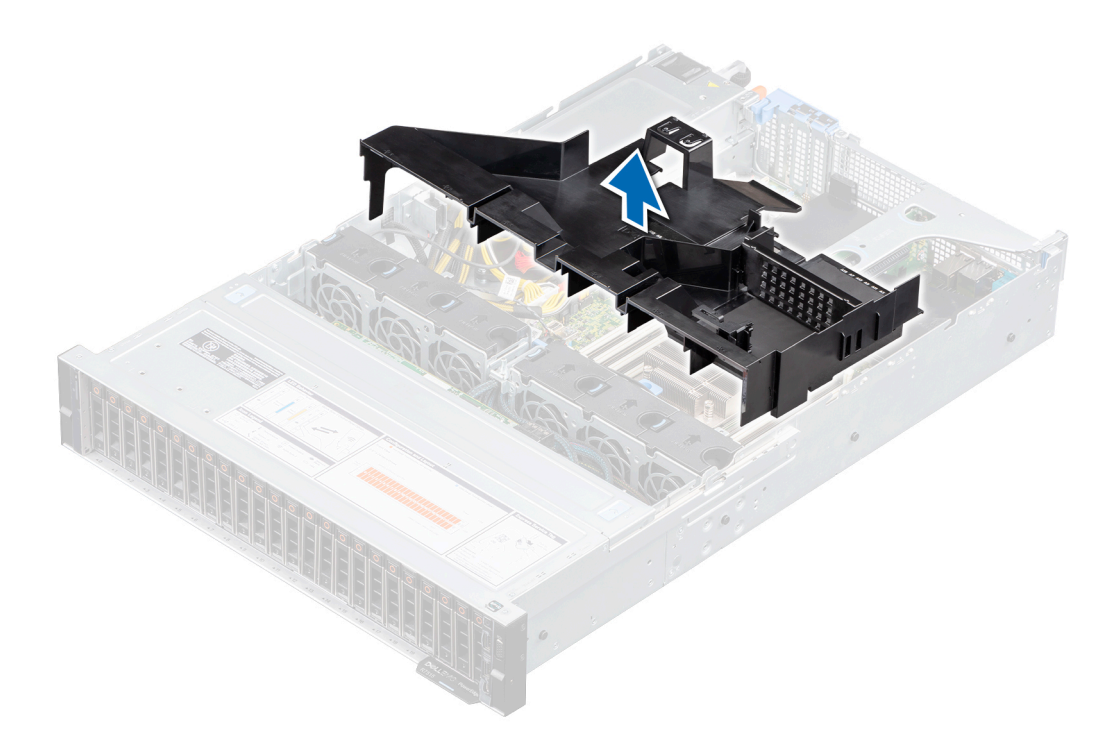

**Figure 23. Retrait du carénage à air**

<span id="page-34-0"></span>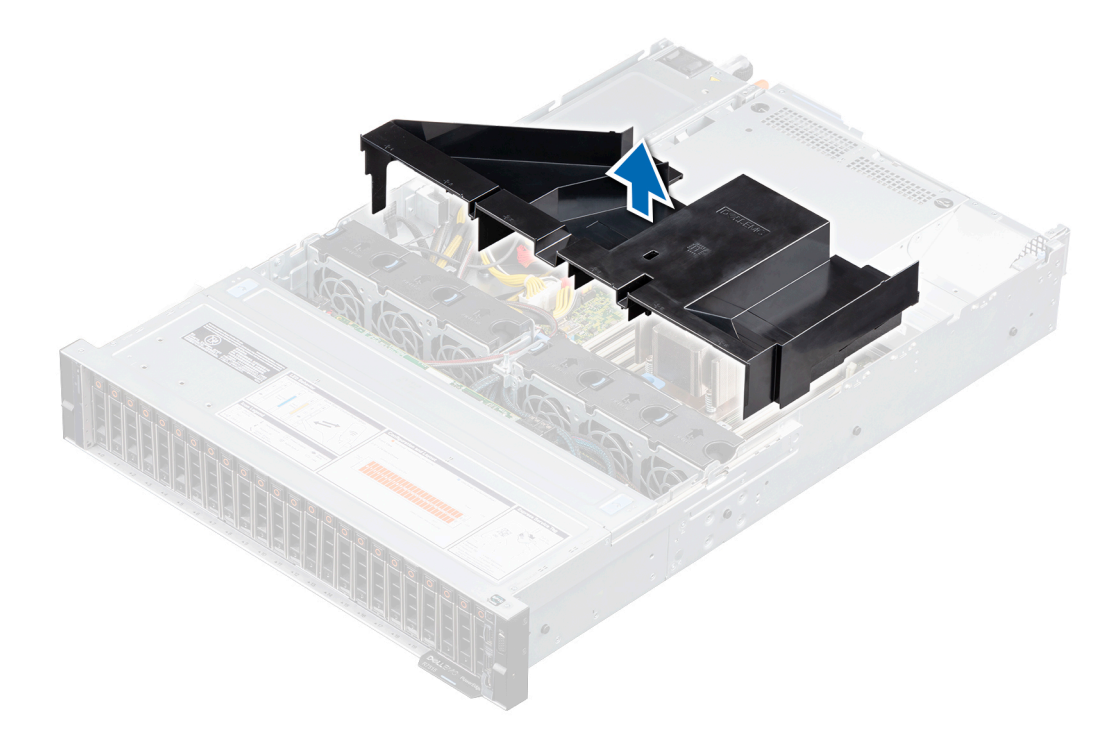

**Figure 24. Retrait du carénage à air pour un système avec disques arrière**

#### **Étapes suivantes**

1. Replacez le carénage à air.

### **Installation du carénage à air**

### **Prérequis**

- 1. Suivez les consignes de sécurité répertoriées dans la section [Consignes de sécurité.](#page-25-0)
- 2. Suivez la procédure décrite dans [Avant d'intervenir à l'intérieur de votre système.](#page-26-0)

### **Étapes**

1. Alignez les pattes situées sur le carénage à air avec les fentes situées sur le châssis.

**REMARQUE :** Acheminez correctement les câbles pour éviter qu'ils ne se coincent ou s'écrasent.

2. Abaissez le carénage à air dans le système jusqu'à ce qu'il soit fermement positionné.

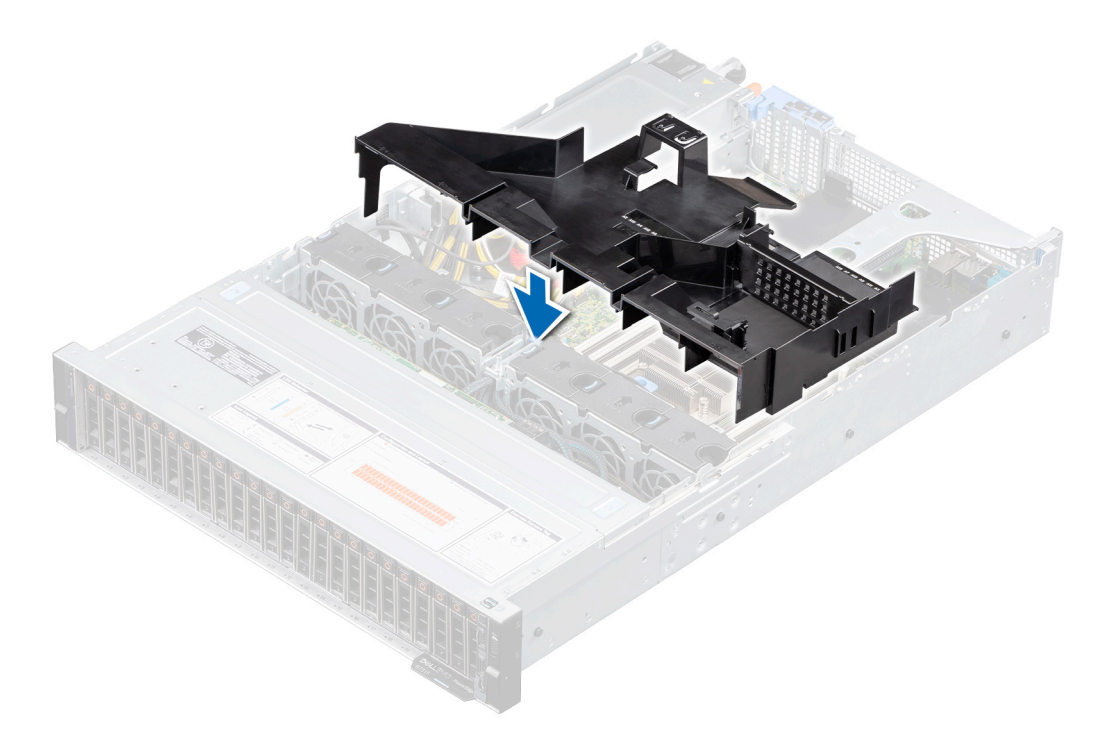

**Figure 25. Installation du carénage à air**

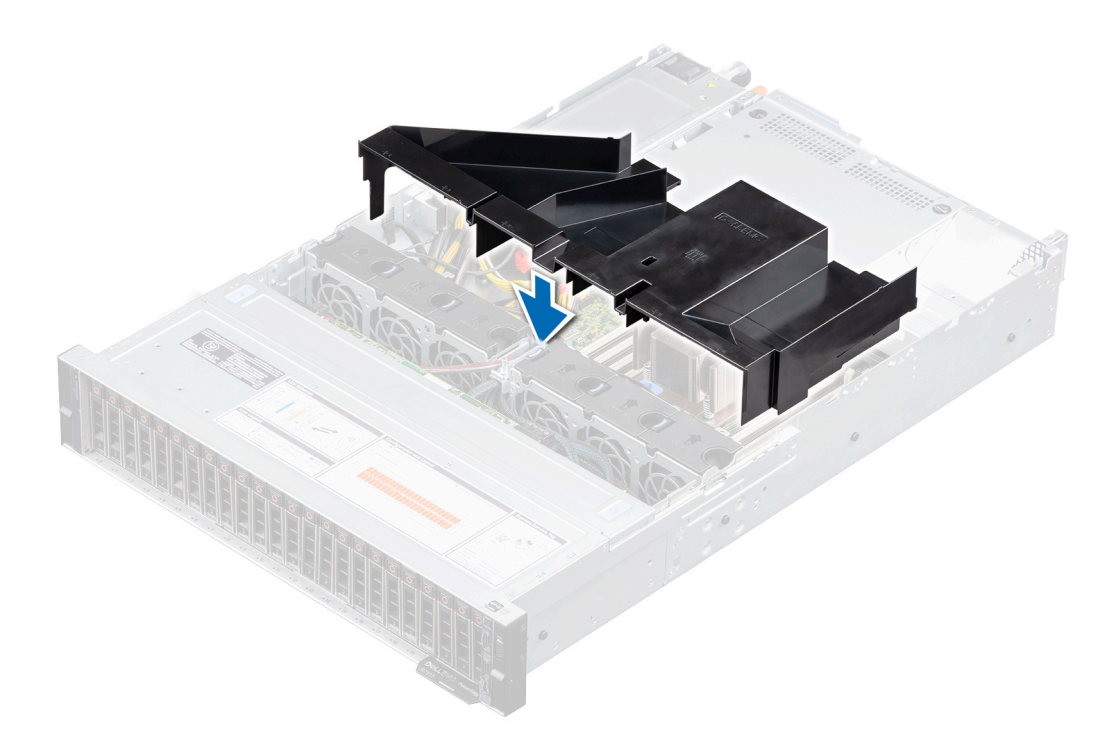

### **Figure 26. Installation du carénage à air pour un système avec disques arrière**

### **Étapes suivantes**

1. Suivez la procédure décrite dans [Après une intervention à l'intérieur de votre système.](#page-26-0)
# **Ventilateur de refroidissement**

# **Retrait d'un ventilateur de refroidissement**

### **Prérequis**

- 1. Suivez les consignes de sécurité répertoriées dans la section [Consignes de sécurité.](#page-25-0)
- 2. Suivez la procédure décrite dans [Avant d'intervenir à l'intérieur de votre système.](#page-26-0)
- 3. [Retirez le carénage à air.](#page-33-0)

### **Étapes**

- 1. Débranchez le câble du ventilateur de refroidissement du connecteur de la carte système.
- 2. Retirez le câble des languettes de fixation dédiées.

**REMARQUE :** Prenez soin d'observer l'acheminement du câble lorsque vous le retirez du système.

- 3. Appuyez sur la patte de dégagement et sortez le ventilateur de refroidissement de son bâti.
	- **REMARQUE :** Les numéros figurant sur l'image ne représentent pas les étapes exactes. Les nombres indiquent uniquement la séquence.

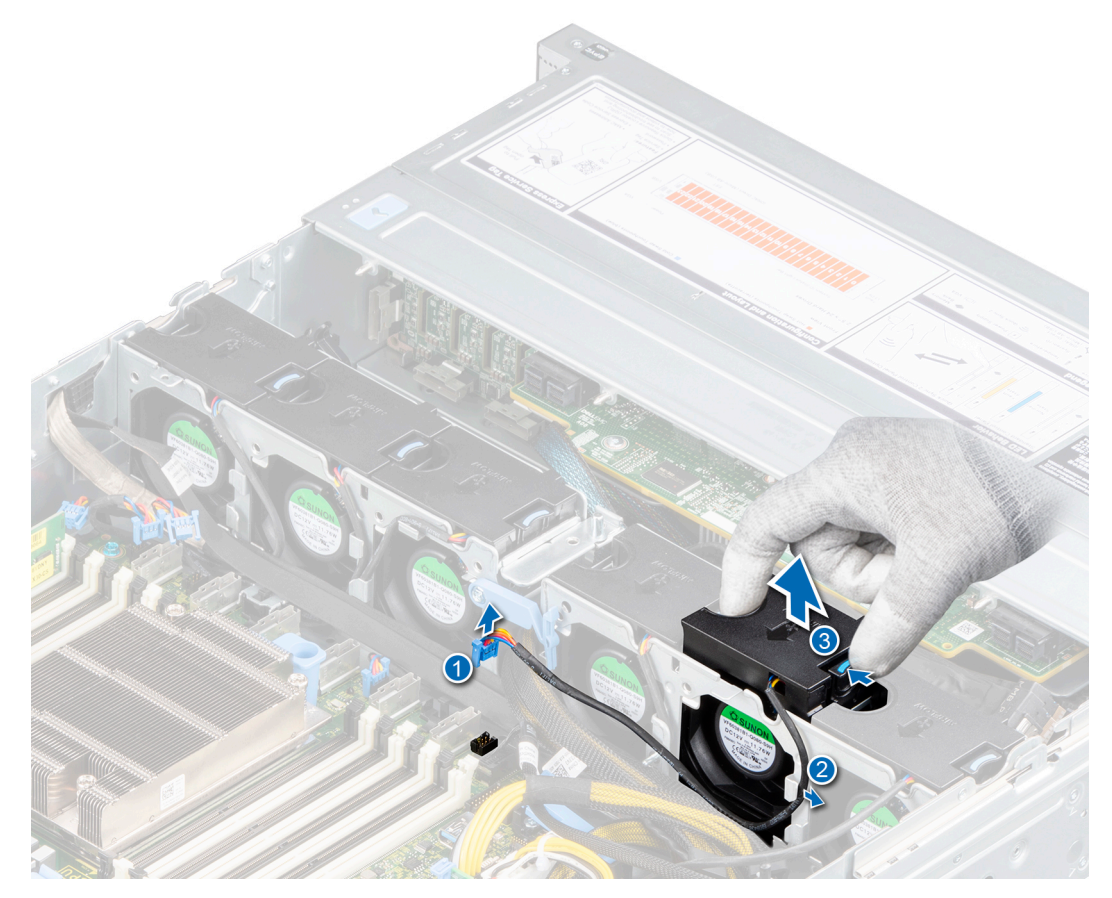

### **Figure 27. Retrait d'un ventilateur**

**REMARQUE :** Assurez-vous de débrancher le câble du ventilateur de refroidissement 1 du connecteur situé sur la carte intercalaire d'alimentation.

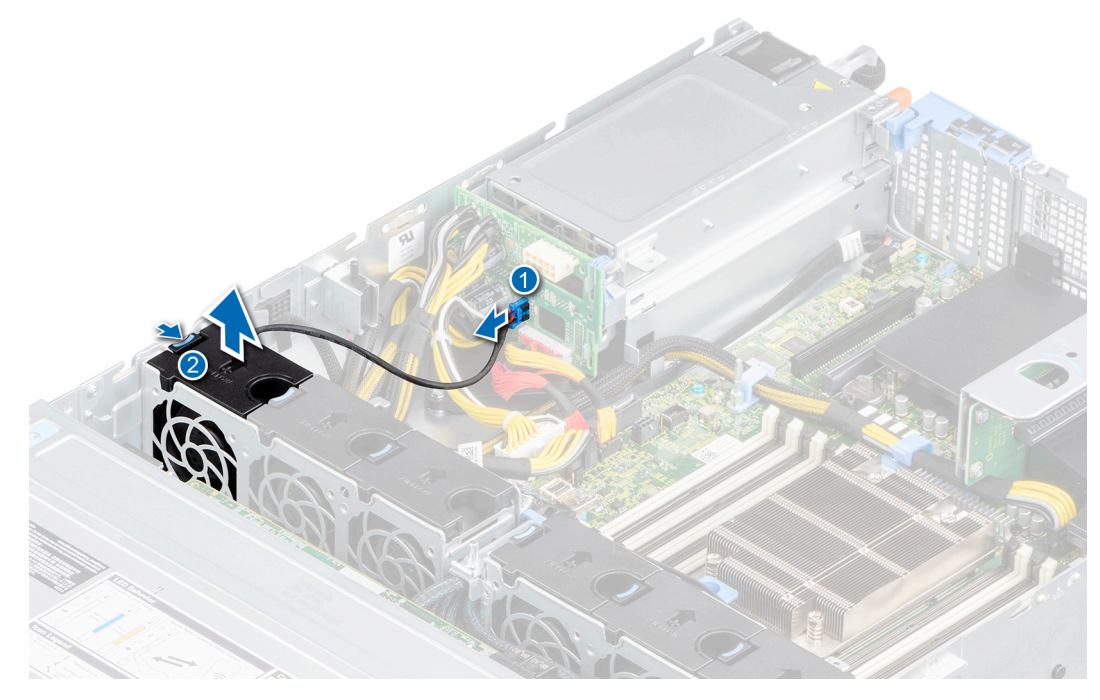

**Figure 28. Débranchement du câble du ventilateur 1 de la PIB**

#### **Étapes suivantes**

1. Remettez en place le ventilateur de refroidissement.

## **Installation d'un ventilateur de refroidissement**

#### **Prérequis**

- 1. Suivez les consignes de sécurité répertoriées dans la section [Consignes de sécurité.](#page-25-0)
- 2. Suivez la procédure décrite dans [Avant d'intervenir à l'intérieur de votre système.](#page-26-0)
- 3. [Retirez le carénage à air.](#page-33-0)

### **Étapes**

- 1. Insérez l'assemblage du ventilateur de refroidissement dans son bâti jusqu'à ce que les pattes de dégagement s'enclenchent.
- 2. Acheminez le câble via les languettes de fixation dédiées.
	- **REMARQUE :** Les numéros figurant sur l'image ne représentent pas les étapes exactes. Les nombres indiquent uniquement la séquence.
	- **REMARQUE :** Acheminez correctement le câble pour éviter qu'il ne se coince ou s'écrase.

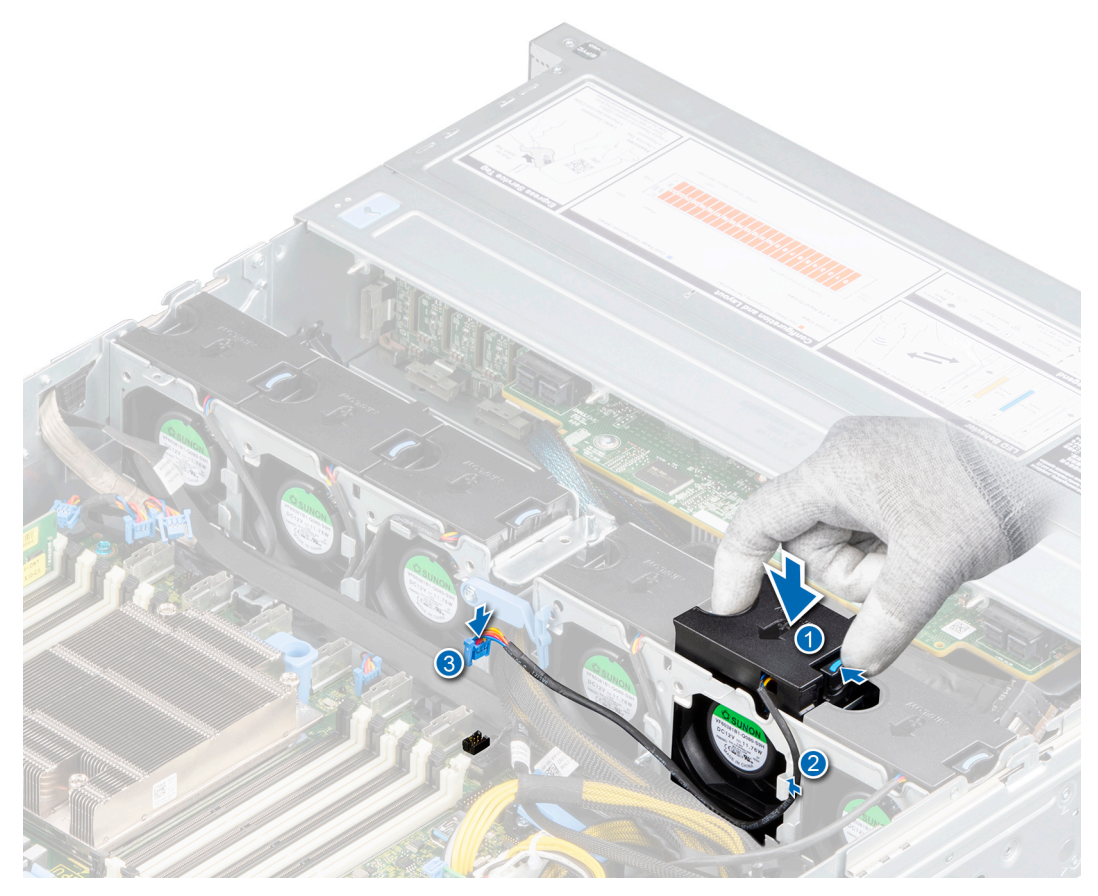

### **Figure 29. Installation d'un ventilateur**

- 3. Branchez le câble du ventilateur de refroidissement (2, 3, 4, 5 et 6) sur le connecteur de la carte système.
	- **REMARQUE :** Assurez-vous de brancher le câble du ventilateur de refroidissement 1 sur le connecteur situé sur la carte intercalaire d'alimentation.

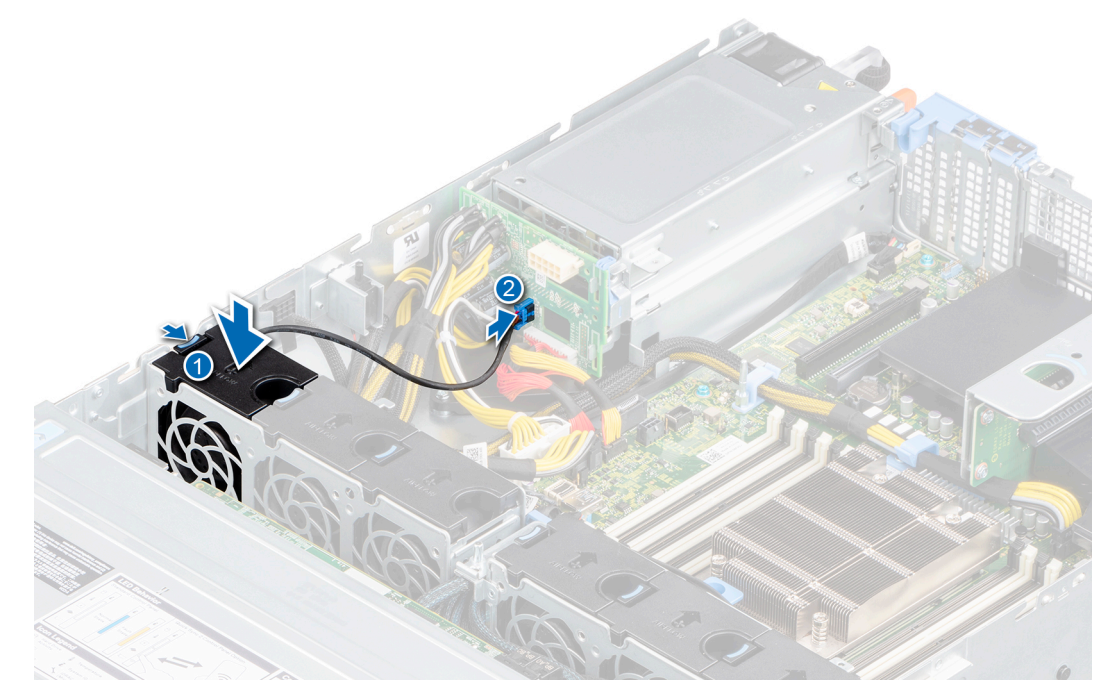

**Figure 30. Branchement du câble du ventilateur 1 à la PIB**

### **Étapes suivantes**

- 1. [Installez le carénage à air.](#page-34-0)
- 2. Suivez la procédure décrite dans [Après une intervention à l'intérieur de votre système.](#page-26-0)

# **Module du commutateur d'intrusion**

# **Retrait du commutateur d'intrusion**

### **Prérequis**

- 1. Suivez les consignes de sécurité répertoriées dans la section [Consignes de sécurité.](#page-25-0)
- 2. Suivez la procédure décrite dans [Avant d'intervenir à l'intérieur de votre système.](#page-26-0)
- 3. [Retirez le carénage à air.](#page-33-0)
- 4. Munissez-vous de la pointe en plastique.

### **Étapes**

1. Débranchez et retirez le connecteur du câble du commutateur d'intrusion du connecteur de la carte système.

**REMARQUE :** Prenez soin d'observer l'acheminement du câble lorsque vous le retirez du système.

2. À l'aide d'une pointe en plastique, faites glisser le commutateur d'intrusion hors de son logement.

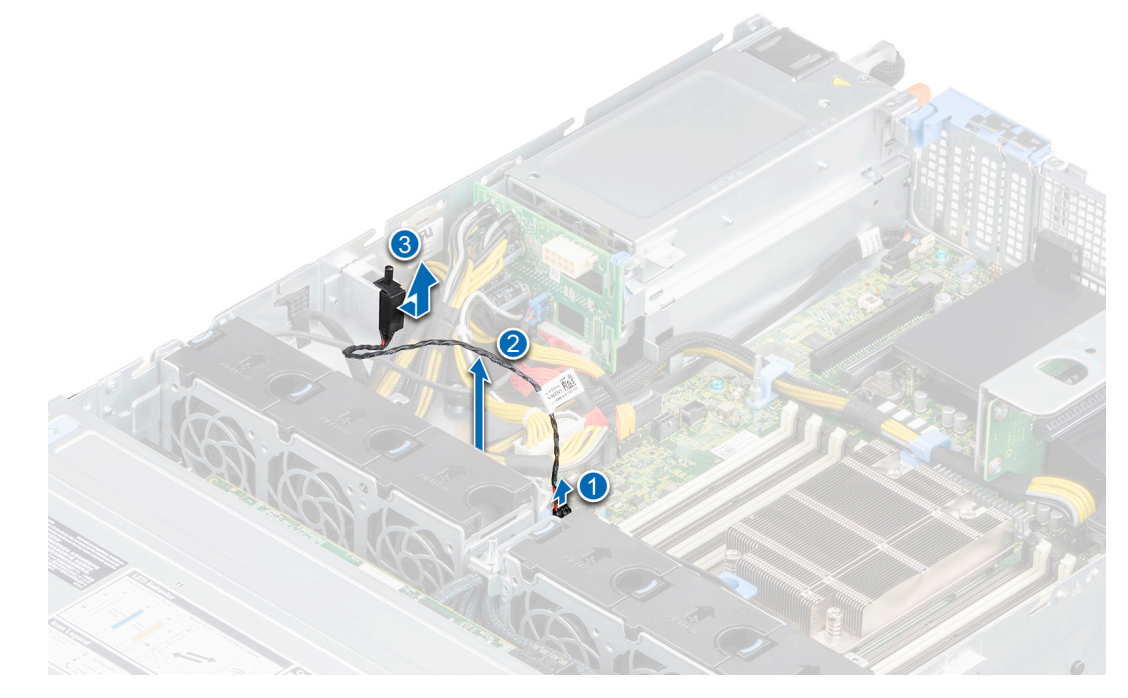

**Figure 31. Retrait du commutateur d'intrusion**

### **Étapes suivantes**

1. Replacez le commutateur d'intrusion.

# **Installation du commutateur d'intrusion**

### **Prérequis**

- 1. Suivez les consignes de sécurité répertoriées dans la section [Consignes de sécurité.](#page-25-0)
- 2. Suivez la procédure décrite dans [Avant d'intervenir à l'intérieur de votre système.](#page-26-0)

### <span id="page-40-0"></span>3. [Retirez le carénage à air.](#page-33-0)

### **Étapes**

1. Alignez et insérez le commutateur d'intrusion dans le logement jusqu'à ce qu'il soit correctement inséré dans le logement situé sur le châssis.

**REMARQUE :** Acheminez correctement le câble lorsque vous le remplacez pour éviter qu'il ne se coince ou s'écrase.

2. Branchez le câble du commutateur d'intrusion sur le connecteur de la carte système.

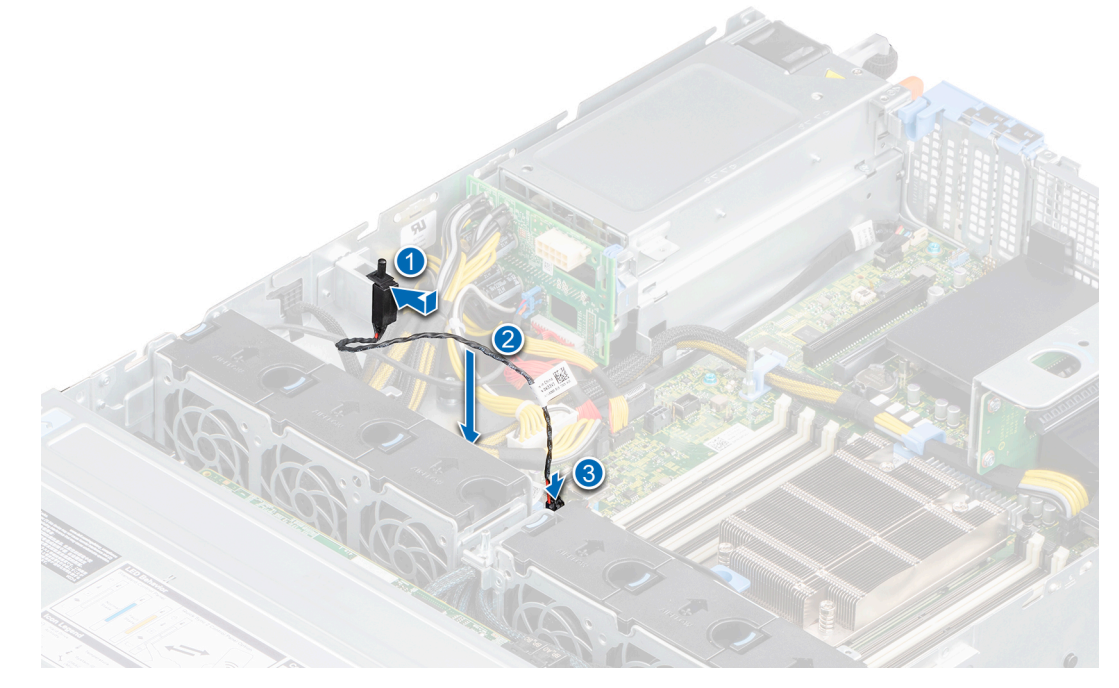

#### **Figure 32. Installation du commutateur d'intrusion**

### **Étapes suivantes**

- 1. [Installez le carénage à air.](#page-34-0)
- 2. Suivez la procédure décrite dans [Après une intervention à l'intérieur de votre système.](#page-26-0)

# **Disques**

## **Retrait d'un cache de disque**

### **Prérequis**

- 1. Suivez les consignes de sécurité répertoriées dans la section [Consignes de sécurité.](#page-25-0)
- 2. [Retirez le panneau avant](#page-27-0) s'il est installé.

**PRÉCAUTION : Pour assurer un refroidissement correct du système, vous devez installer des caches de disque dans tous les logements de disque vides.**

**PRÉCAUTION : La combinaison de caches de disque de précédentes générations de serveurs PowerEdge n'est pas prise en charge.**

### **Étapes**

Appuyez sur le bouton d'éjection pour extraire le cache de disque du logement du disque.

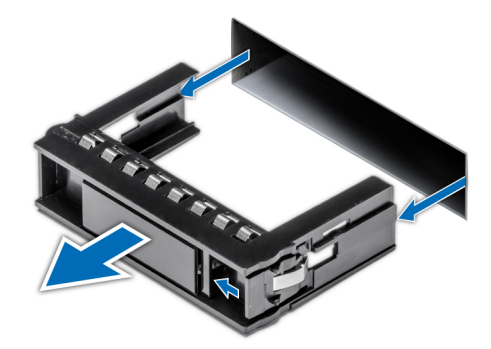

<span id="page-41-0"></span>**Figure 33. Retrait d'un cache de disque**

### **Étapes suivantes**

1. [Installez un disque ou réinstallez le cache de disque.](#page-42-0)

# **Installation d'un cache de disque**

#### **Prérequis**

- 1. Suivez les consignes de sécurité répertoriées dans la section [Consignes de sécurité.](#page-25-0)
- 2. [Retirez le panneau avant](#page-27-0) s'il est installé.

### **Étapes**

Insérez le cache de disque dans le logement de disque, puis poussez le cache pour enclencher le bouton d'éjection.

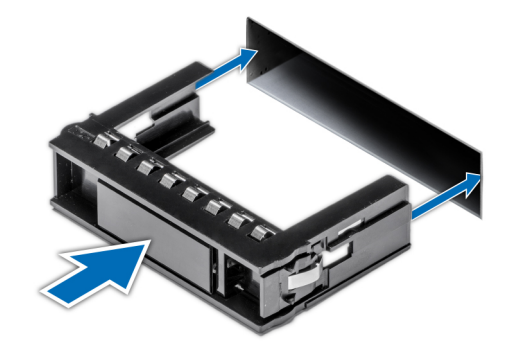

**Figure 34. Installation d'un cache de disque**

### **Étapes suivantes**

1. [Installez le panneau avant.](#page-28-0)

# **Retrait d'un support de disque**

### **Prérequis**

- 1. Suivez les consignes de sécurité répertoriées dans la section [Consignes de sécurité.](#page-25-0)
- 2. Préparez le retrait du disque à l'aide du logiciel de gestion.

Si le disque est en ligne, le voyant d'activité/de panne vert clignote lors de la procédure de sa mise hors tension. Lorsque tous les voyants sont éteints, vous pouvez retirer le disque dur. Pour plus d'informations, reportez-vous à la documentation du contrôleur de stockage.

<span id="page-42-0"></span>**PRÉCAUTION : Avant de retirer ou d'installer un disque alors que le système fonctionne, consultez la documentation de la carte du contrôleur de stockage pour vérifier que la configuration de l'adaptateur hôte lui permet de prendre en charge le retrait et l'installation à chaud de disques.**

**PRÉCAUTION : Pour éviter toute perte de données, assurez-vous que votre système d'exploitation prend en charge l'installation de disques. Consultez la documentation fournie avec le système d'exploitation.**

3. [Retirez le panneau avant](#page-27-0) s'il est installé.

### **Étapes**

- 1. Appuyez sur le bouton de dégagement pour ouvrir la poignée de dégagement du support de disque.
- 2. À l'aide de la poignée de dégagement du support de disque, faites glisser le support de disque pour le retirer de son logement.

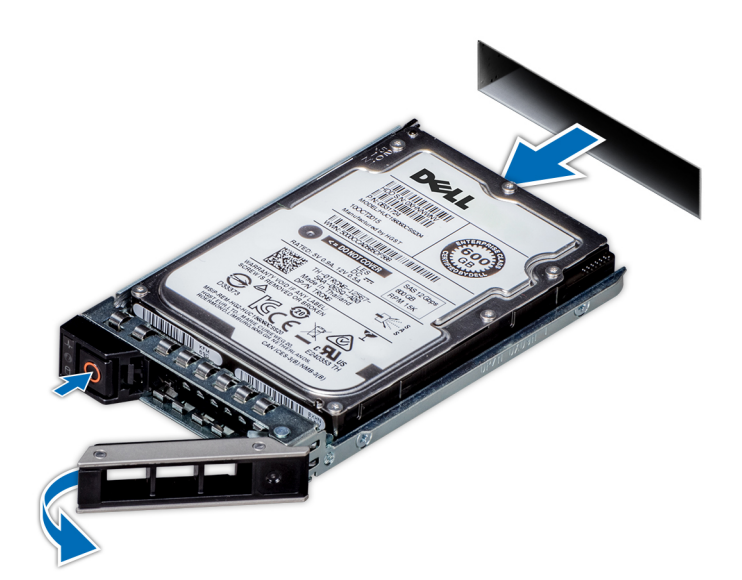

**Figure 35. Retrait d'un support de disque**

#### **Étapes suivantes**

1. Installez un support ou un cache de disque.

## **Installation du support de disque dur**

#### **Prérequis**

**PRÉCAUTION : Avant de retirer ou d'installer un disque alors que le système fonctionne, consultez la documentation de la carte du contrôleur de stockage pour vérifier que la configuration de l'adaptateur hôte lui permet de prendre en charge le retrait et l'installation de disques.**

**PRÉCAUTION : La combinaison de disques durs SAS et SATA dans un même volume RAID n'est pas prise en charge.**

- **PRÉCAUTION : Lors de l'installation d'un disque, assurez-vous que les disques adjacents sont pleinement installés. Si vous essayez d'insérer un support de disque et de verrouiller sa poignée en regard d'un support partiellement installé, vous risquez d'endommager le ressort du carénage du support partiellement installé et de le rendre inutilisable.**
- **PRÉCAUTION : Pour éviter toute perte de données, veillez à ce que le remplacement de lecteurs à chaud soit pris en charge. Consultez la documentation fournie avec le système d'exploitation.**
- **PRÉCAUTION : Lorsqu'un disque remplaçable à chaud est installé et que le système est mis sous tension, le disque commence automatiquement à se reconstruire. Assurez-vous que le disque de remplacement est vide ou contient des données que vous souhaitez écraser. Les éventuelles données présentes sur le disque de remplacement sont immédiatement perdues après l'installation du disque.**

**REMARQUE :** Assurez-vous que la poignée de dégagement du support de disque est en position ouverte avant d'insérer le support dans le logement.

- 1. Suivez les consignes de sécurité répertoriées dans la section [Consignes de sécurité.](#page-25-0)
- 2. [Retirez le panneau avant](#page-27-0) s'il est installé.
- 3. [Retirez le support ou le cache de disque](#page-41-0) lorsque vous souhaitez monter les disques dans le système.

#### **Étapes**

- 1. Glissez le support de disque dans le logement dédié.
- 2. Fermez la poignée de dégagement du support de disque afin de maintenir le disque en place.

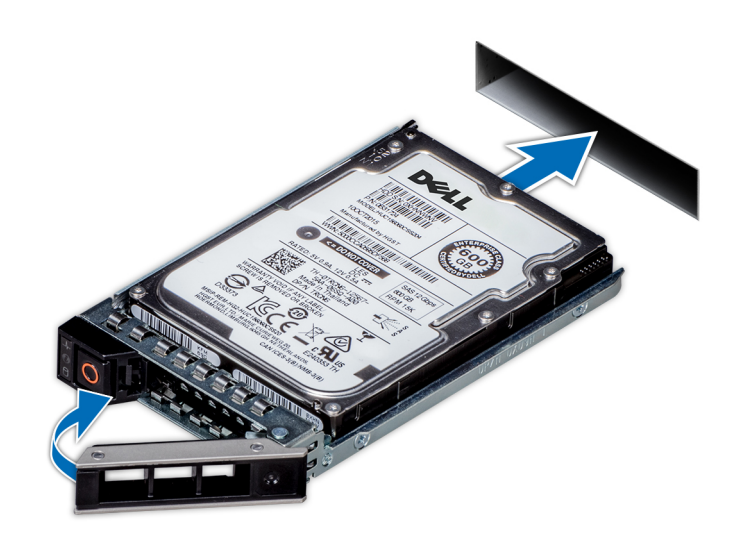

**Figure 36. Installation du support de disque dur**

### **Étapes suivantes**

1. [S'il a été retiré, installez le panneau avant.](#page-28-0)

## **Retrait d'un disque dur installé de son support**

#### **Prérequis**

- 1. Suivez les consignes de sécurité répertoriées dans la section [Consignes de sécurité.](#page-25-0)
- 2. [Retirez le panneau avant](#page-27-0) s'il est installé.
- 3. [Retirez le disque](#page-41-0).

#### **Étapes**

- 1. À l'aide d'un tournevis cruciforme Philips nº 1, retirez les vis des rails du support de disque dur.
	- **REMARQUE :** Si le support de disque dur ou SSD est doté d'une vis Torx, utilisez un tournevis Torx 6 (pour le lecteur

 $|$ 2,5 pouces) ou un tournevis Torx 8 (pour le lecteur 3,5 pouces) pour retirer le disque.  $\bigcirc$ 

2. Soulevez le disque dur et retirez-le de son support.

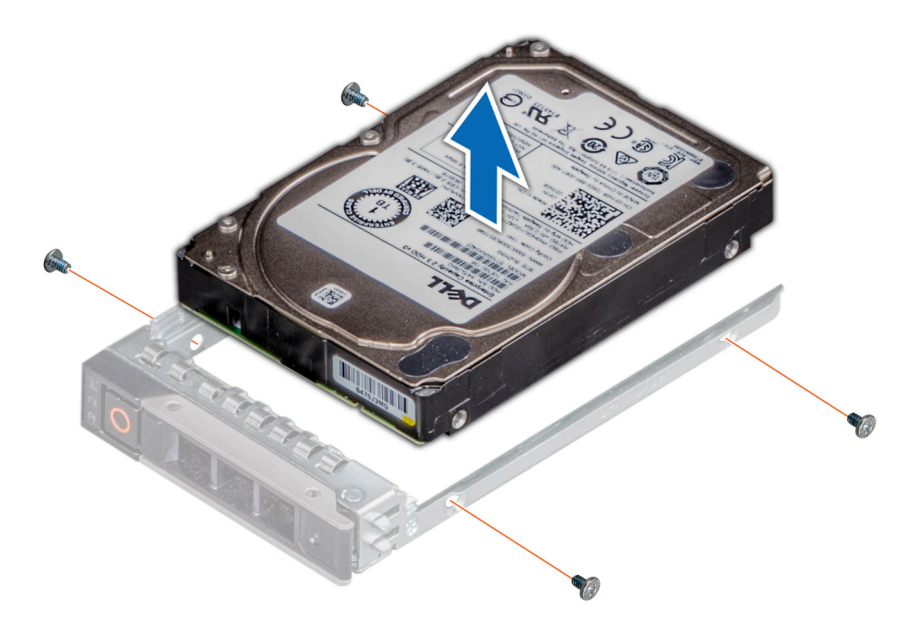

**Figure 37. Retrait d'un disque dur installé de son support**

### **Étapes suivantes**

1. Installez le disque dans son support.

## **Installation du disque sur son support**

#### **Prérequis**

- 1. Suivez les consignes de sécurité répertoriées dans la section [Consignes de sécurité.](#page-25-0)
- 2. [Retirez le panneau avant](#page-27-0) s'il est installé.
- 3. [Retirez le cache du disque.](#page-40-0)

### **Étapes**

- 1. Insérez le disque dur dans le support en plaçant le connecteur du disque vers l'arrière du support.
- 2. Alignez les trous de vis situés sur le disque dur avec ceux situés sur le support.
- 3. À l'aide d'un tournevis cruciforme n<sup>o</sup> 1, remettez les vis en place pour fixer le disque dur au support de disque dur.
	- **REMARQUE :** Si le support de disque dur ou SSD est doté d'une vis Torx, utilisez un tournevis Torx 6 (pour le lecteur

 $|$ 2,5 pouces) ou un tournevis Torx 8 (pour le lecteur 3,5 pouces) pour installer le disque.  $\bf O$ 

- **REMARQUE :** Lors de l'installation d'un disque dans le support, assurez-vous que les vis sont bien serrées (4 in-lb).
- **REMARQUE :** Utilisez les vis fournies avec le support de disque pour fixer le disque au support.

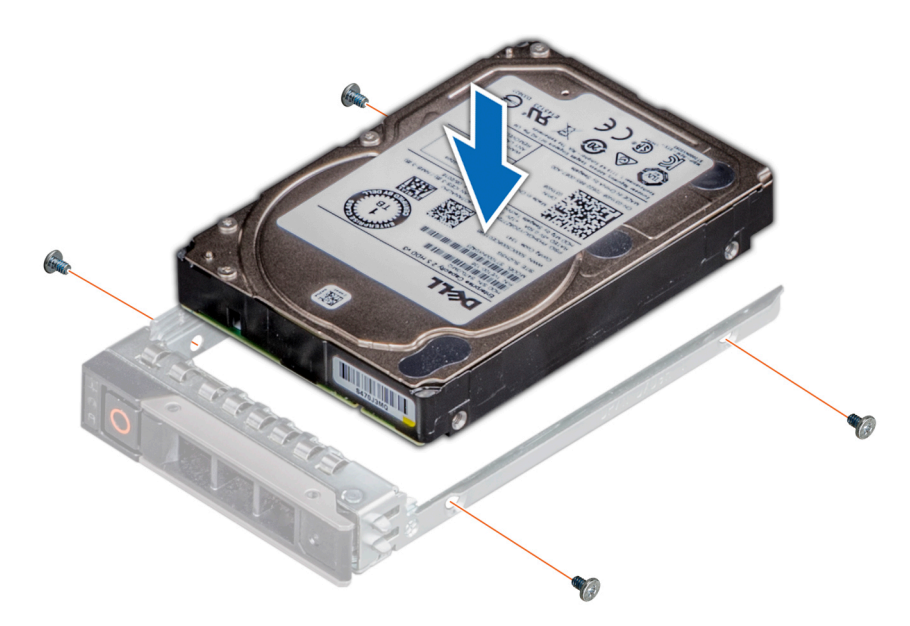

**Figure 38. Installation d'un disque dur dans un support de disque dur**

### **Étapes suivantes**

- 1. [Installez un support de disque dur](#page-42-0).
- 2. S'il a été retiré, [installez le panneau avant.](#page-28-0)

# **Acheminement des câbles**

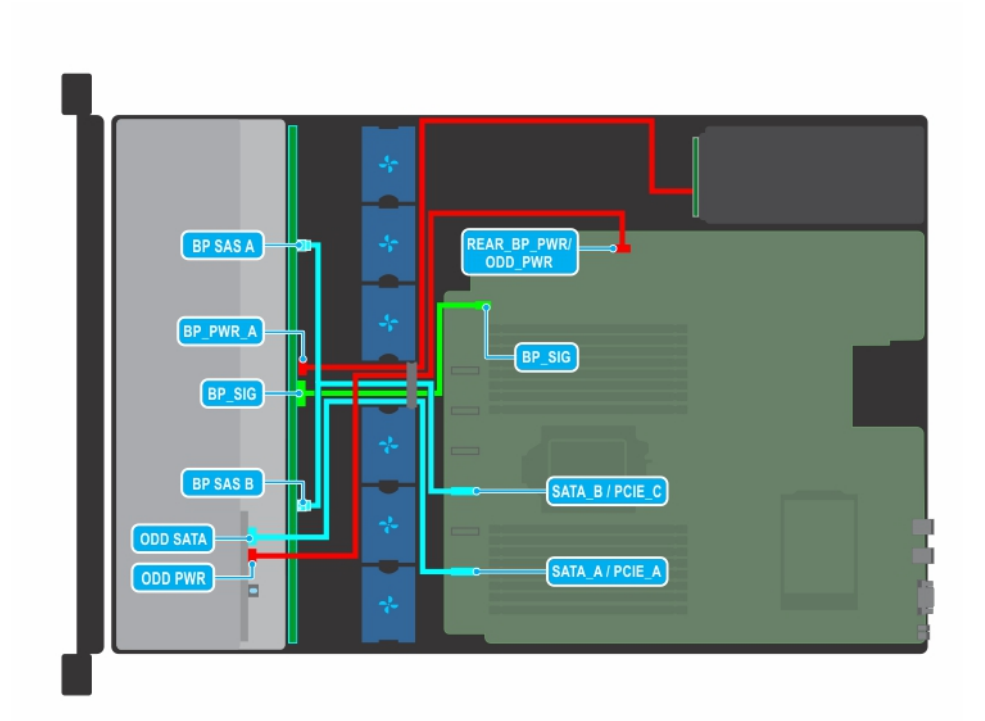

**Figure 39. Acheminement des câbles : fond de panier de 8 disques de 3,5 pouces avec lecteur optique**

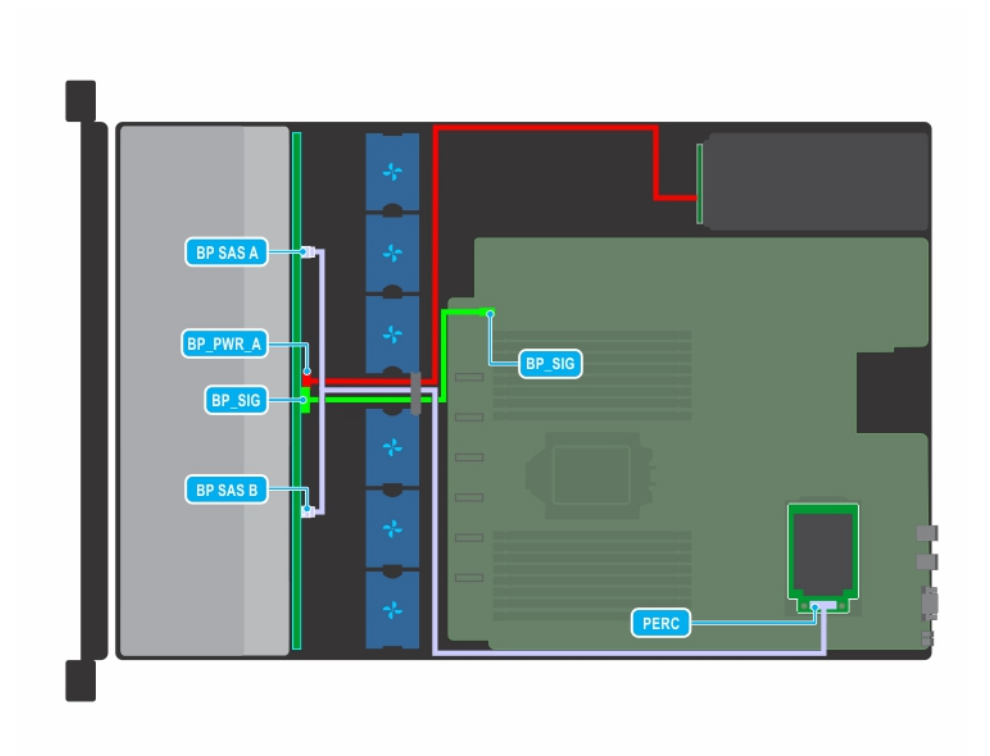

**Figure 40. Acheminement des câbles : fond de panier de 8 disques de 3,5 pouces avec carte mini PERC**

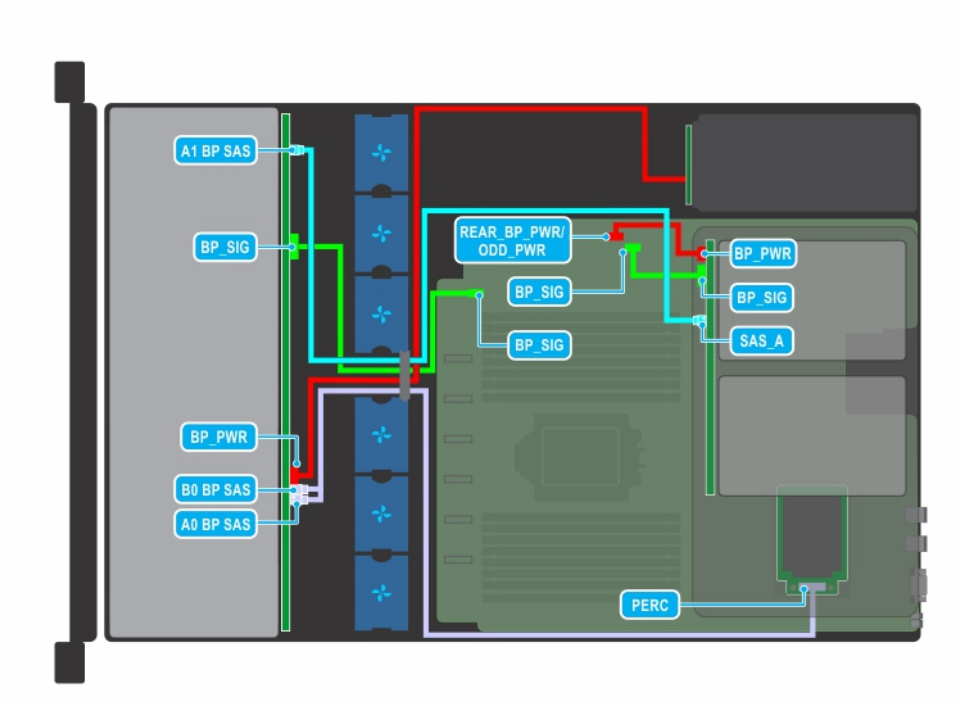

**Figure 41. Acheminement des câbles : fond de panier de 12 disques de 3,5 pouces avec fond de panier de 2 disques de 3,5 pouces arrière**

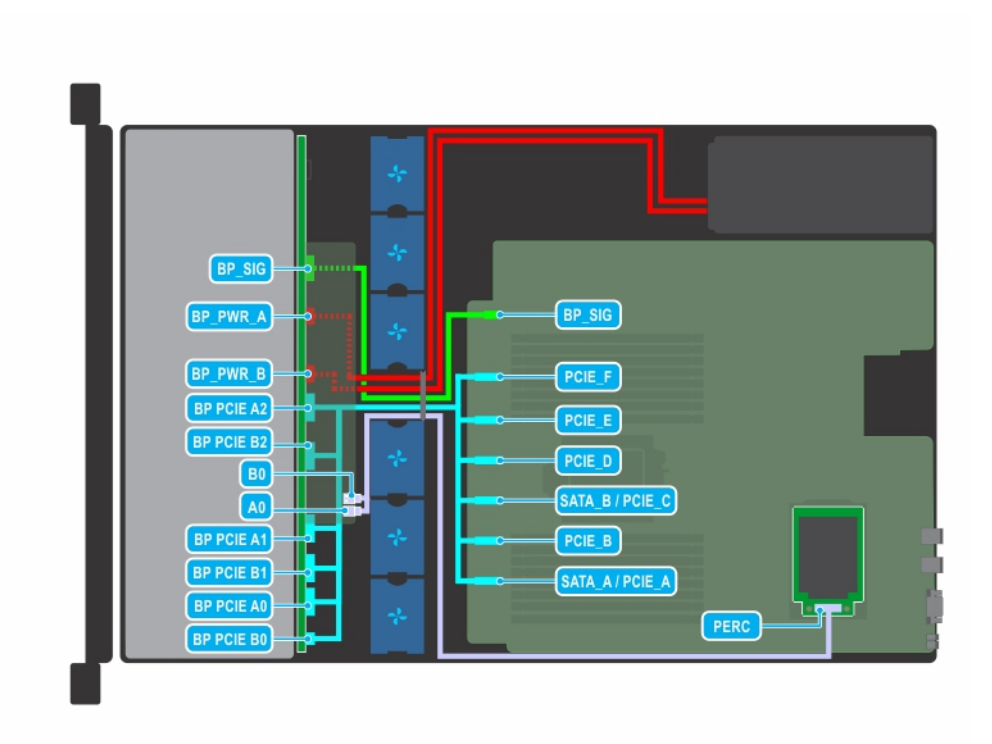

**Figure 42. Acheminement des câbles : fond de panier de 12 disques SAS de 2,5 pouces + 12 disques NVMe de 2,5 pouces**

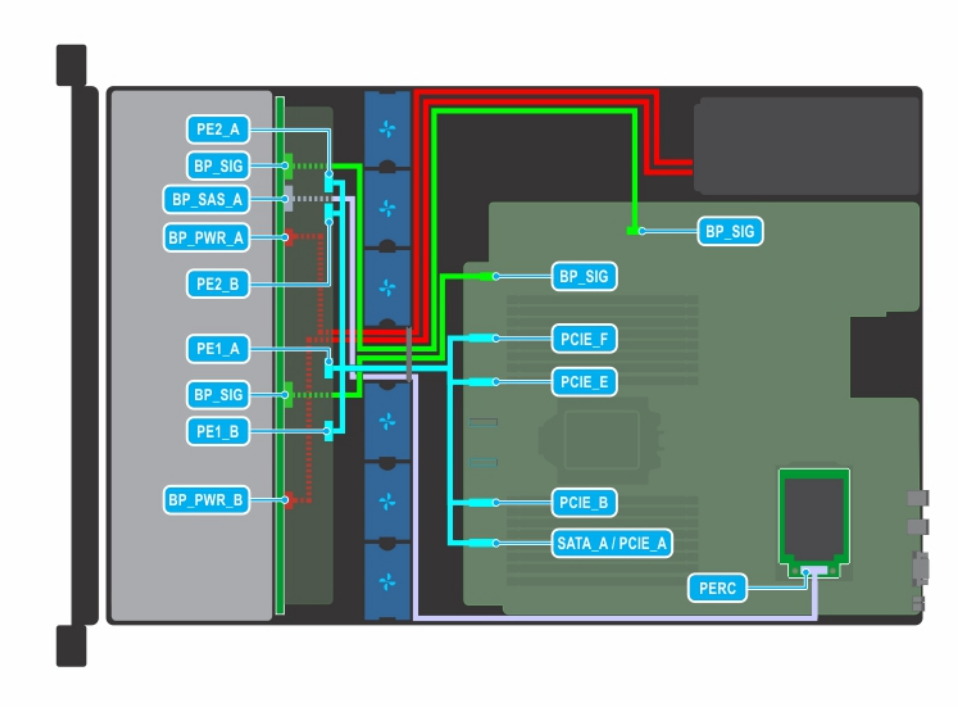

**Figure 43. Acheminement des câbles : fond de panier de 24 disques NVMe de 2,5 pouces**

# **Fond de panier de disque**

# **Fond de panier de disques**

Selon la configuration de votre système, les fond de paniers de disque pris en charge sur le système PowerEdge R7515 sont répertoriés ici :

- Fond de panier SAS, SATA 3,5 pouces (x 8)
- Fond de panier SAS ou SATA (x 12) 3,5 pouces et fond de panier SAS ou SATA (x 2) 3,5 pouces (arrière)
- Fond de panier de (12) disques SAS ou SATA de 2,5 pouces et (12) disques NVMe de 2,5 pouces
- Fond de panier de (24) disques SAS ou SATA de 2,5 pouces
- Fond de panier NVMe (x24) de 2,5 pouces
- Fond de panier de (8) disques SAS ou SATA de 2,5 pouces et (16) disques NVMe de 2,5 pouces

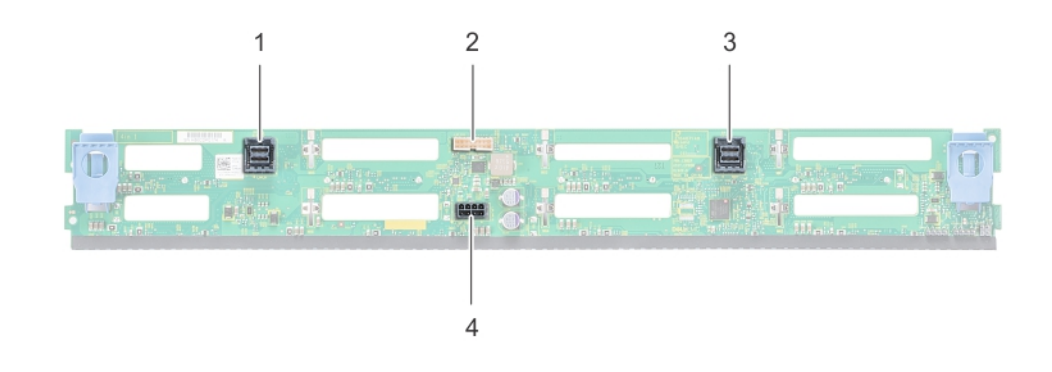

### **Figure 44. Fond de panier à 8 disques de 3,5 pouces**

- 1. Connecteur de câble SAS/SATA B 2. Connecteur de signal
- 3. Connecteur de câble SAS/SATA A 4. Connecteur d'alimentation
- -

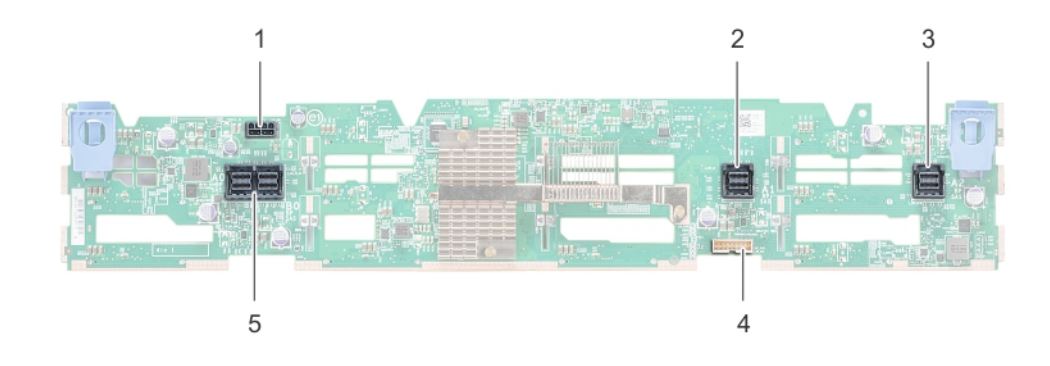

#### **Figure 45. Fond de panier à 12 disques de 3,5 pouces**

- 1. Connecteur du câble d'alimentation 2. Connecteur de câble SAS/SATA
- 3. Connecteur de câble SAS/SATA 4. Connecteur de signal du fond de panier
- 5. connecteur de câble SAS
- 
- 

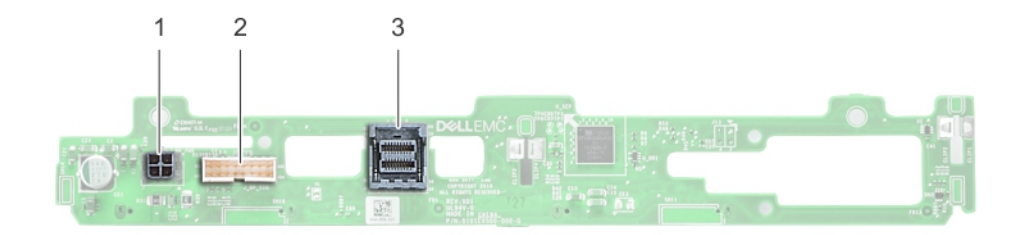

### **Figure 46. Fond de panier à 2 disques de 3,5 pouces (arrière)**

- 1. Connecteur d'alimentation
- 2. Connecteur de signal
- 3. connecteur de câble SAS

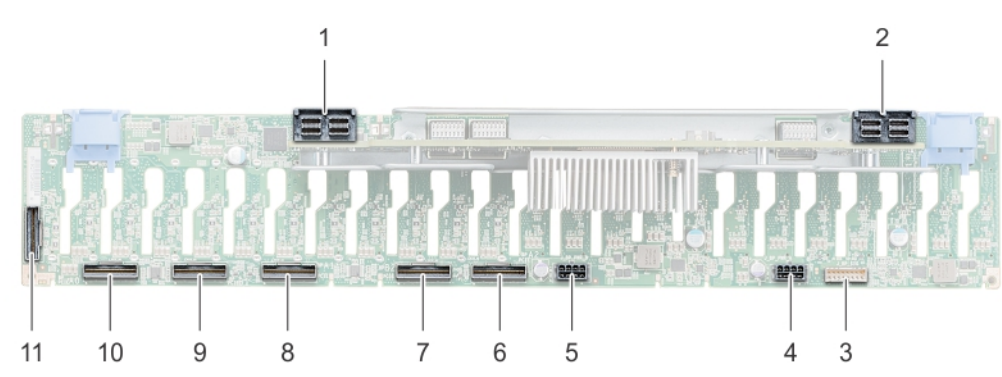

### **Figure 47. Fond de panier à 24 disques de 2,5 pouces**

- 
- 3. Connecteur du câble de transmission 4. Connecteur du câble d'alimentation
- 
- 7. Connecteur du câble de transmission (B2) 8. Connecteur du câble de transmission (A1)
- 9. Connecteur du câble de transmission (B1) 10. Connecteur du câble de transmission (A0)
- 11. Connecteur du câble de transmission (B0)
- 1. connecteur de câble SAS 2. connecteur de câble SAS
	-
- 5. Connecteur du câble d'alimentation 6. Connecteur du câble de transmission (A2)
	-
	-

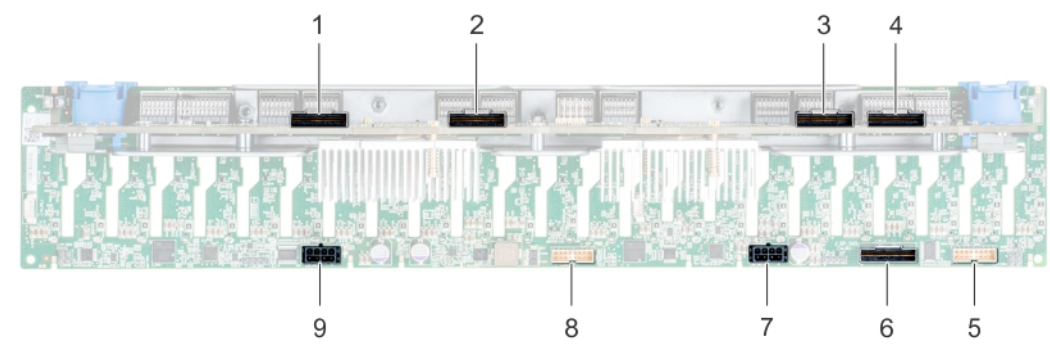

### **Figure 48. Fond de panier de 24 disques NVMe de 2,5 pouces**

- 1. Connecteur de la carte d'extension B1 (PE1\_B) 2. Connecteur de la carte d'extension A1 (PE1\_A)
- 3. Connecteur de la carte d'extension B2 (PE2\_B) 4. Connecteur de la carte d'extension A2 (PE2\_A)
- 5. connecteur de signal (J\_SIG\_A1) 6. connecteur SAS (J\_BP\_SAS)
- 7. connecteur d'alimentation (J\_BP\_PWR\_A1) 8. connecteur de signal (J\_SIG\_A2)
- 9. connecteur d'alimentation (J\_BP\_PWR\_A2)
- 
- 
- 
- 

# **Retrait du fond de panier de disque**

### **Prérequis**

**PRÉCAUTION : Pour éviter d'endommager les disques et le fond de panier, retirez du système les disques avant d'enlever le fond de panier.**

**PRÉCAUTION : Avant tout retrait, notez le numéro de chaque disque et étiquetez-le temporairement afin de pouvoir le réinstaller dans le même logement.**

- 1. Suivez les consignes de sécurité répertoriées dans la section [Consignes de sécurité.](#page-25-0)
- 2. Suivez la procédure décrite dans [Avant d'intervenir à l'intérieur de votre système.](#page-26-0)
- 3. [Retirez tous les disques durs](#page-41-0) à l'avant.
- 4. Le cas échéant, [retirez le capot du fond de panier de disques.](#page-30-0)
- **REMARQUE :** Prenez soin d'observer l'acheminement du câble lorsque vous le retirez du système.

### **Étapes**

- 1. Appuyez sur les pattes de dégagement bleues pour dégager le fond de panier de disques des crochets situés sur le châssis.
- 2. Soulevez le fond de panier de disques pour le retirer du système.

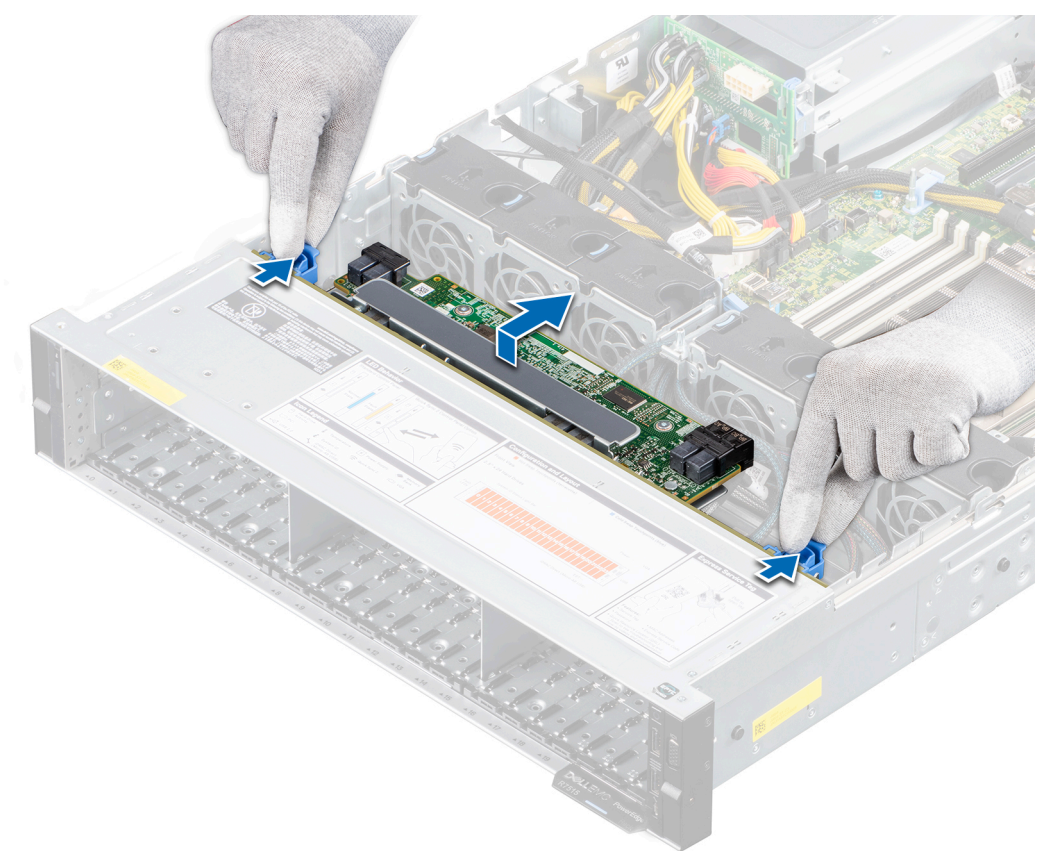

#### **Figure 49. Retrait du fond de panier de disque**

- 3. Déconnectez les câbles suivants du fond de panier :
	- a. Câble de transmission du fond de panier
	- b. Câble d'alimentation du fond de panier
	- c. Le cas échéant, câble PERC

### **Étapes suivantes**

1. [Remettez en place le fond de panier de disques.](#page-30-0)

# **Installation du fond de panier de disque**

### **Prérequis**

- 1. Suivez les consignes de sécurité répertoriées dans la section [Consignes de sécurité.](#page-25-0)
- 2. Suivez la procédure décrite dans [Avant d'intervenir à l'intérieur de votre système.](#page-26-0)
- 3. [Retirez les disques](#page-41-0).
- 4. Le cas échéant, [retirez le capot du fond de panier de disques.](#page-30-0)
- **REMARQUE :** Acheminez correctement le câble lorsque vous le remplacez pour éviter qu'il ne se coince ou s'écrase.

### **Étapes**

- 1. Branchez les câbles suivants sur le fond de panier :
	- a. Câble de transmission du fond de panier
	- b. Câble d'alimentation du fond de panier
	- c. Le cas échéant, câble PERC
- 2. Alignez les fentes du fond de panier avec les crochets du châssis.
- 3. Abaissez le fond de panier jusqu'à ce que les pattes de dégagement bleues s'enclenchent.

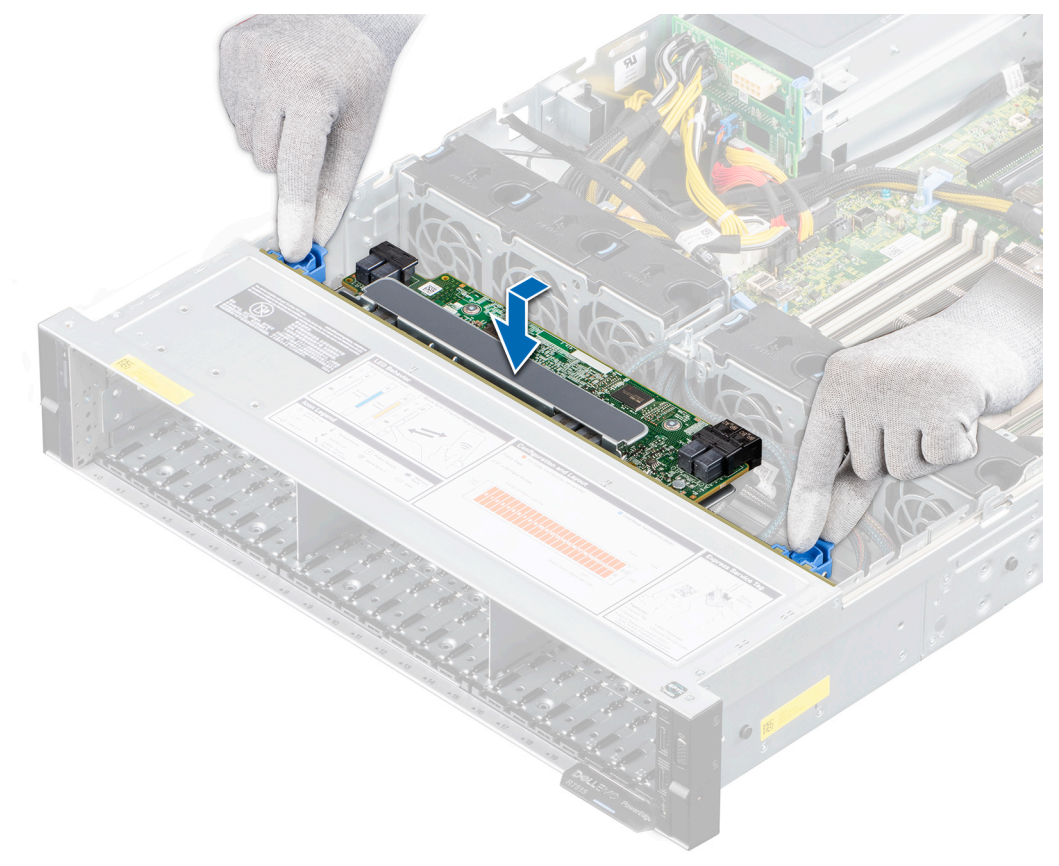

### **Figure 50. Installation du fond de panier de disque**

### **Étapes suivantes**

- 1. [Installez les disques](#page-42-0) dans leur emplacement d'origine.
- 2. [Installez le capot du fond de panier de disques](#page-31-0).
- 3. Suivez la procédure décrite dans [Après une intervention à l'intérieur de votre système.](#page-26-0)

# **Retrait du fond de panier du disque dur arrière**

### **Prérequis**

**PRÉCAUTION : Pour éviter d'endommager les disques et le fond de panier, retirez du système les disques avant d'enlever le fond de panier.**

**PRÉCAUTION : Avant de retirer chaque disque dur, notez son numéro d'emplacement et étiquetez-le temporairement afin de pouvoir ensuite le réinstaller au même endroit.**

- 1. Suivez les consignes de sécurité répertoriées dans la section [Consignes de sécurité.](#page-25-0)
- 2. Suivez la procédure décrite dans [Avant d'intervenir à l'intérieur de votre système.](#page-26-0)
- 3. [Retirez tous les disques](#page-41-0) du bâti de disques arrière.
- 4. Déconnectez tous les câbles du fond de panier.
- 5. [Retirez le bâti de disque arrière](#page-53-0).

### **Étapes**

- 1. À l'aide du tournevis cruciforme nº 2, retirez les vis qui fixent le fond de panier de disques au bâti de disques arrière.
- 2. Dégagez le fond de panier des crochets situés sur le bâti de disques arrière, puis retirez-le du bâti de disques arrière.

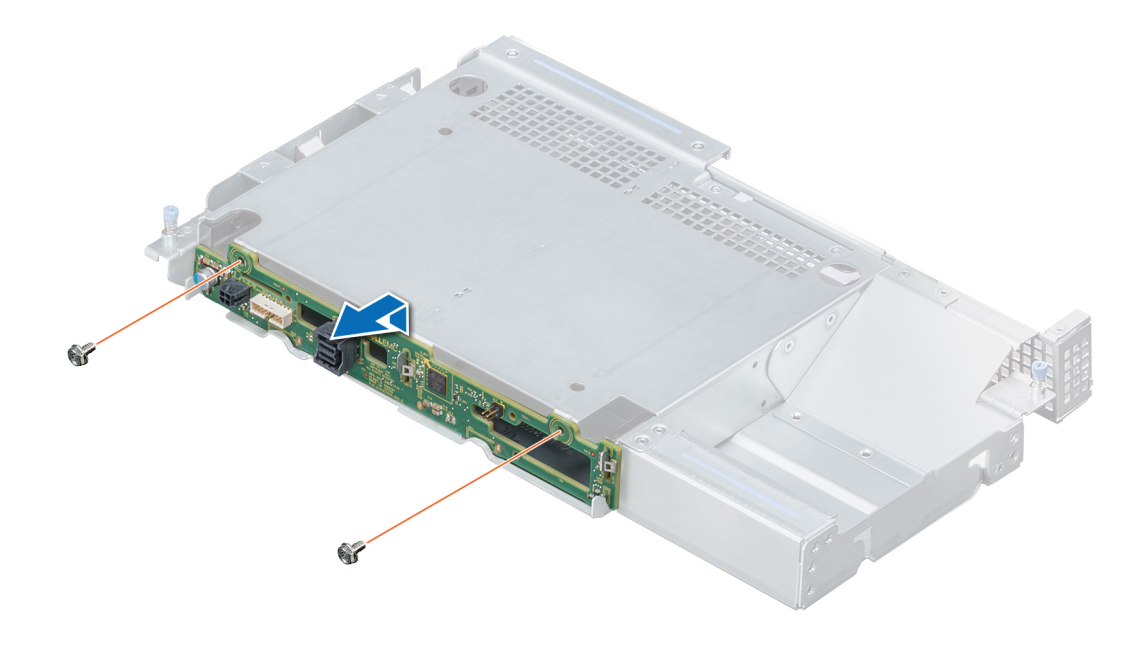

**Figure 51. Retrait du fond de panier du disque dur arrière**

### **Étapes suivantes**

[Installez le fond de panier de disques arrière.](#page-53-0)

# **Installation du fond de panier de disque arrière**

### **Prérequis**

- 1. Suivez les consignes de sécurité répertoriées dans la section [Consignes de sécurité.](#page-25-0)
- 2. Suivez la procédure décrite dans [Avant d'intervenir à l'intérieur de votre système.](#page-26-0)
- 3. Retirez tous les disques du bâti de disques arrière.
- 4. Déconnectez tous les câbles du fond de panier.
- 5. [Retirez le bâti de disque arrière](#page-53-0).

### <span id="page-53-0"></span>**Étapes**

- 1. Alignez les fentes du fond de panier avec les crochets du bâti de disques arrière.
- 2. Faites descendre le fond de panier dans le bâti de disques arrière jusqu'à ce qu'il soit bien en place.
- 3. À l'aide d'un tournevis cruciforme nº 2, remettez les vis en place pour fixer le fond de panier au bâti de disques arrière.

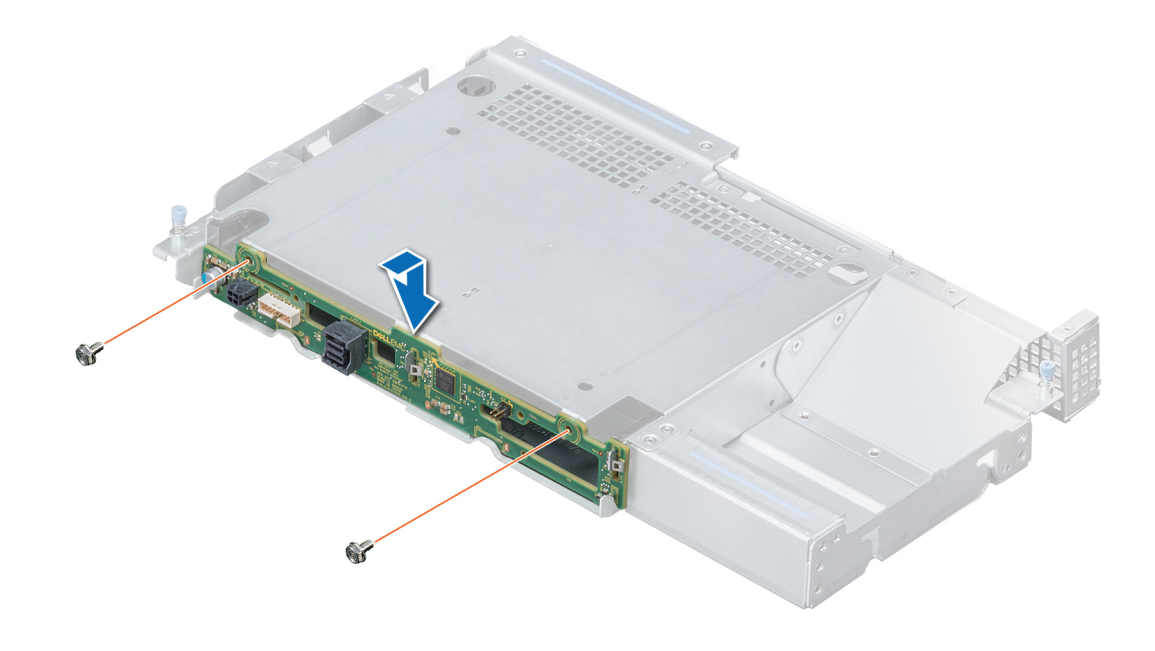

### **Figure 52. Installation du fond de panier de disque arrière**

### **Étapes suivantes**

- 1. [Installation du bâti de disque arrière.](#page-54-0)
- 2. Branchez tous les câbles au fond de panier.
- 3. [Installez les disques](#page-42-0) dans leur emplacement d'origine.
- 4. Suivez la procédure décrite dans [Après une intervention à l'intérieur de votre système.](#page-26-0)

# **Bâti de disque dur**

# **Retrait du bâti de disque arrière**

### **Prérequis**

- 1. Suivez les consignes de sécurité répertoriées dans la section [Consignes de sécurité.](#page-25-0)
- 2. Suivez la procédure décrite dans [Avant d'intervenir à l'intérieur de votre système.](#page-26-0)
- 3. [Retirez les disques](#page-41-0).
- 4. [Retirez le carénage à air.](#page-33-0)

### **Étapes**

- 1. À l'aide d'un tournevis cruciforme nº 2, desserrez les vis imperdables qui fixent le bâti de disques arrière au système.
- 2. Faites glisser le bâti de disques arrière vers l'avant du système pour le dégager du système.
- 3. Retirez le bâti de disques arrière du système.

<span id="page-54-0"></span>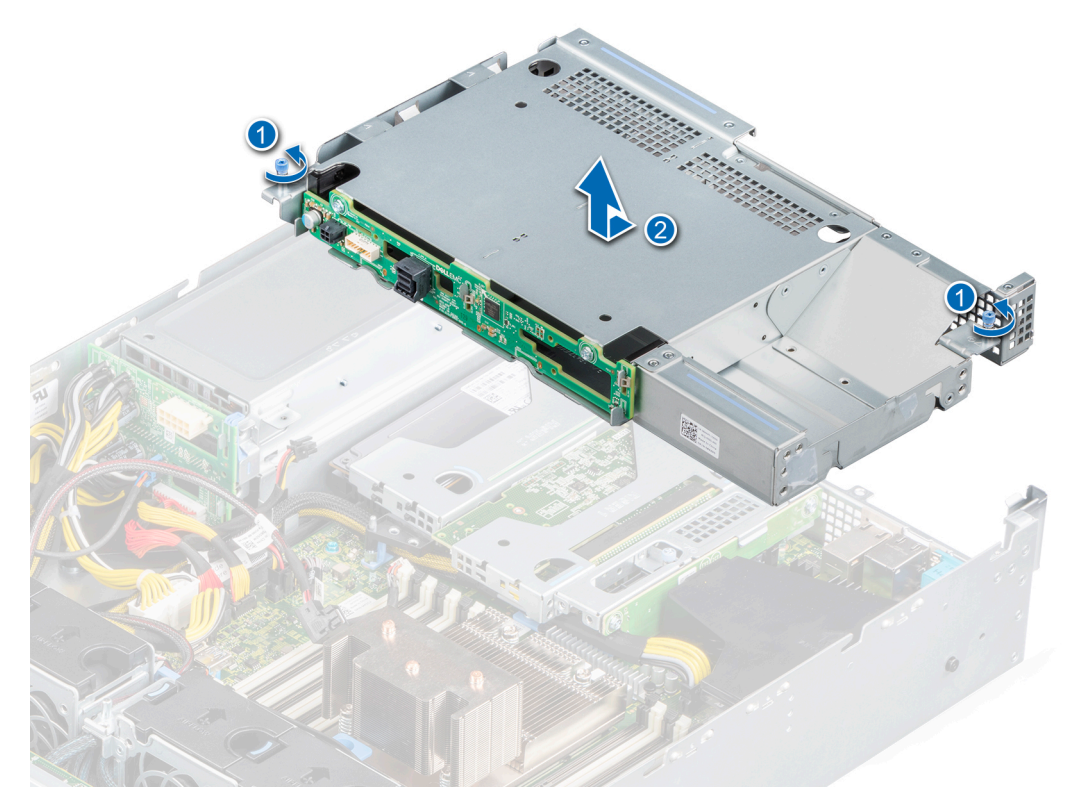

### **Figure 53. Retrait du bâti de disque arrière**

#### **Étapes suivantes**

1. Remise en place du bâti de disque arrière.

## **Installation du bâti de disque arrière**

### **Prérequis**

- 1. Suivez les consignes de sécurité répertoriées dans la section [Consignes de sécurité.](#page-25-0)
- 2. Suivez la procédure décrite dans [Avant d'intervenir à l'intérieur de votre système.](#page-26-0)
- 3. [Retirez les disques.](#page-41-0)

### **Étapes**

- 1. Alignez le bâti de disques arrière avec les broches de guidage sur le bâti de PSU.
- 2. Abaissez le bâti de disques arrière et faites-le glisser vers l'arrière du système jusqu'à ce qu'il soit correctement installé.
- 3. À l'aide d'un tournevis cruciforme nº 2, serrez les vis imperdables qui fixent le bâti de disques arrière au système.
	- **REMARQUE :** Rangez la plaque de recouvrement en vue d'une utilisation ultérieure. Une plaque de recouvrement doit être installée dans les logements de carte d'extension vides pour assurer l'homologation FCC du système. Les plaques empêchent également l'infiltration de la poussière et d'autres particules dans le système et contribuent au refroidissement et à la ventilation à l'intérieur du système.

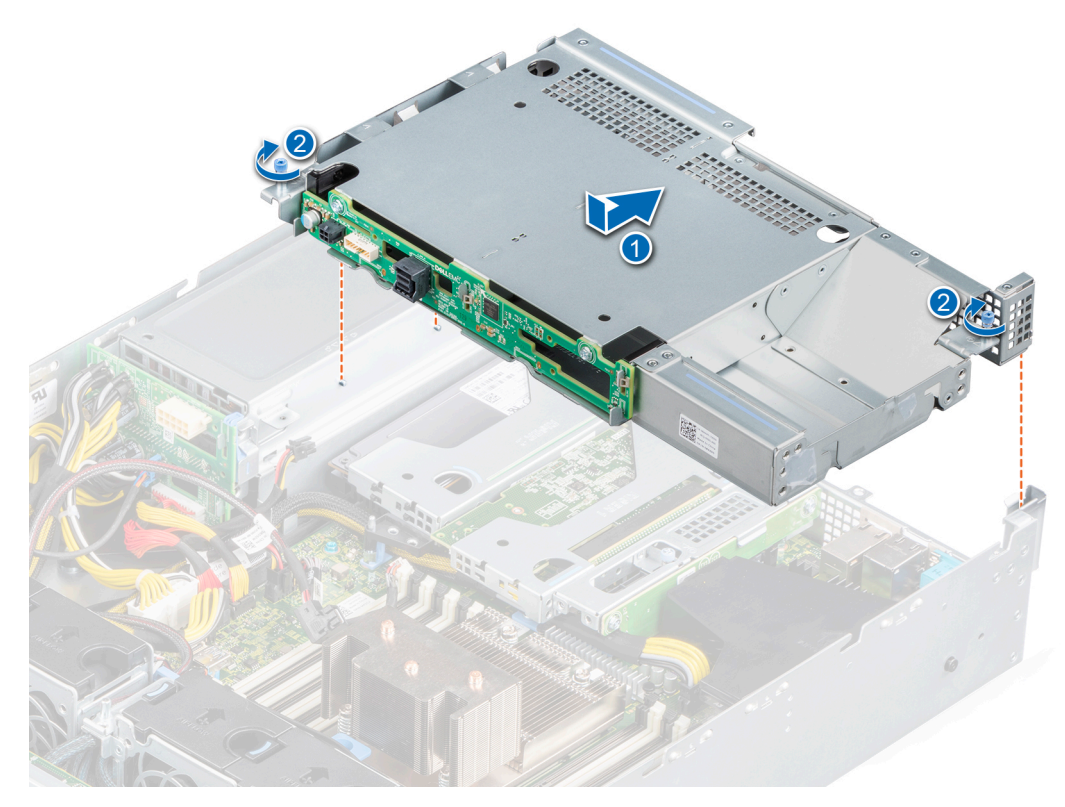

**Figure 54. Installation du bâti de disque arrière**

### **Étapes suivantes**

- 1. [Installez les disques](#page-42-0) dans leur emplacement d'origine.
- 2. [Installez le carénage à air.](#page-34-0)
- 3. Suivez la procédure décrite dans [Après une intervention à l'intérieur de votre système.](#page-26-0)

# **Mémoire système**

# **Instructions relatives à la mémoire système**

Le système PowerEdge R7515 prend en charge les barrettes DIMM DDR4 avec registre (RDIMM) et DIMM à charge réduite (LRDIMM). La mémoire système contient les instructions qui sont exécutées par le processeur.

La mémoire système s'organise en huit canaux par processeur (deux sockets de mémoire par canal) pour un total de 16 sockets de mémoire par processeur. Dans chaque canal, le 1er socket est marqué en blanc et le 2e socket en noir.

Les canaux de mémoire sont répartis comme suit :

### **Tableau 12. Canaux de mémoire**

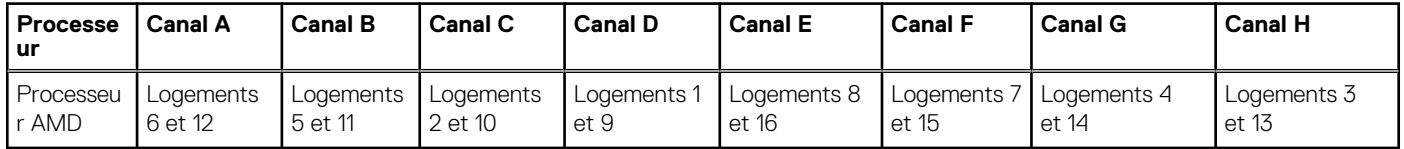

### **Tableau 13. Tableau des mémoires prises en charge**

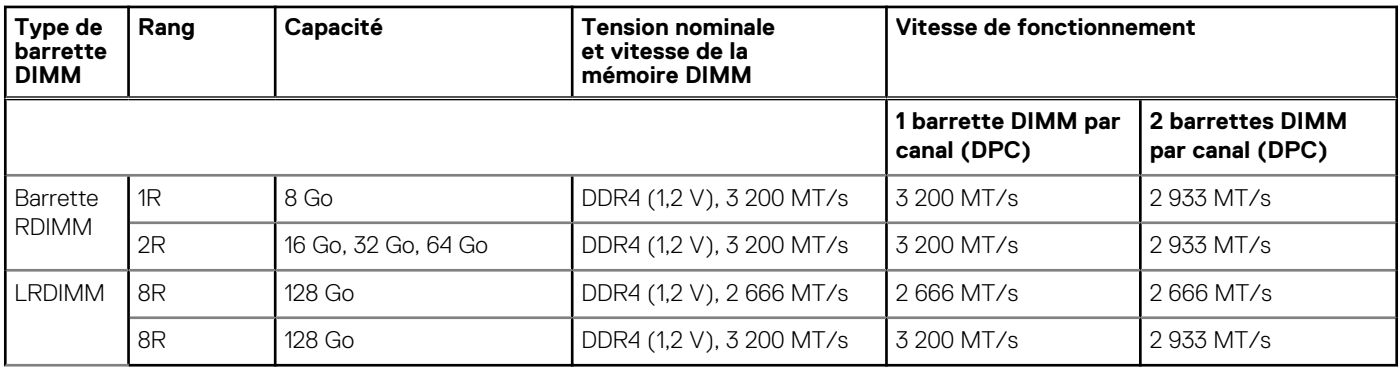

**REMARQUE :** L'ancienne mémoire RDIMM de 32 Go de capacité avec largeur de données x4 et densité DRAM de 8 Go ne peut être combinée avec la mémoire RDIMM de capacité 32 Go la plus récente avec une largeur de données x8 et une densité de DRAM de 16 Go dans la même unité de processeur AMD EPYC™.

**REMARQUE :** L'ancienne mémoire LRDIMM de 128 Go à une vitesse de 2 666 MT/s ne peut être combinée avec la nouvelle Œ mémoire LRDIMM de capacité de 128 Go à une vitesse de 3 200 MT/s.

# **Consignes générales pour l'installation des modules de mémoire**

Pour optimiser les performances du système, suivez les instructions ci-dessous lorsque vous configurez la mémoire système : Si les configurations de mémoire de votre système ne respectent pas ces directives, il se peut que votre système ne démarre pas, qu'il ne réponde pas pendant la configuration mémoire ou qu'il fonctionne avec une mémoire réduite. Cette section fournit des informations sur les règles d'installation de la mémoire et sur l'accès mémoire non uniforme (NUMA) pour un système à un ou deux processeurs.

Le bus mémoire peut fonctionner à des vitesses de 3 200 MT/s, 2 933 MT/s ou 2 666 MT/s selon les facteurs suivants :

- le profil système sélectionné (par exemple, Performances optimisées, ou Personnalisé [exécution à débit haut ou inférieur])
- Vitesse DIMM maximale supportée des processeurs
- Vitesse maximale supportée des barrettes DIMM

 $(i)$ **REMARQUE :** MT/s indique la vitesse de la barrette DIMM en méga-transferts par seconde.

Le système prend en charge la configuration de mémoire flexible (FMC), ce qui permet de configurer et d'exécuter le système avec n'importe quelle configuration d'architecture de chipset valide. Voici les consignes recommandées pour installer les barrettes de mémoire :

- Toutes les barrettes DIMM doivent être des DDR4.
- La combinaison de différentes capacités de modules de mémoire dans un système n'est pas prise en charge.
- Si vous installez des modules de mémoire avec des vitesses différentes, ils s'alignent sur le ou les modules de mémoire les plus lents.
- Installez des barrettes de mémoire dans les sockets uniquement si un processeur est installé.
- Pour les systèmes à processeur unique, les sockets A1 à A16 sont disponibles.
- En mode Optimizer, les contrôleurs DRAM fonctionnent indépendamment en mode 64 bits et fournissent des performances mémoire optimisées.

### **Tableau 14. Règles d'installation de mémoire**

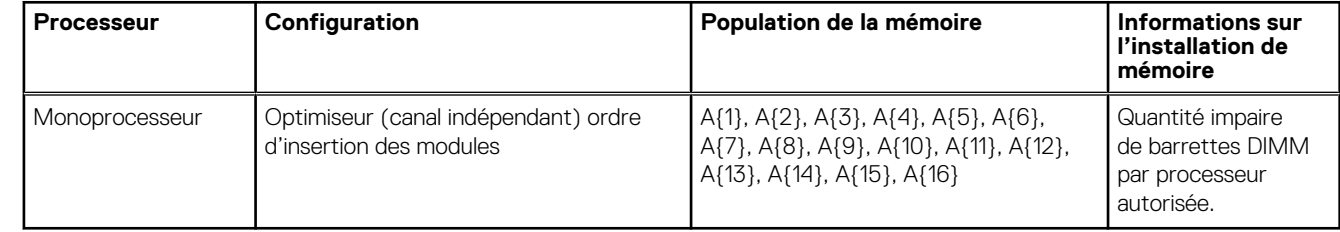

- Remplissez en premier tous les sockets avec des pattes de dégagement blanches, puis ceux portant des pattes de dégagement noires.
- La configuration d'une mémoire déséquilibrée ou d'un nombre impair de canaux de mémoire provoque une perte de performances, et le système risque de ne pas identifier les modules de mémoire installés. Par conséquent, occupez toujours de manière identique les canaux de mémoire avec des modules DIMM identiques afin d'en optimiser les performances.
- Comme configuration minimale, il est recommandé d'occuper quatre modules de mémoire identiques par processeur. AMD recommande de limiter les processeurs de ce système à 32 cœurs au plus.
- Occupez huit modules de mémoire identiques par processeur (un module DIMM par canal) en même temps pour optimiser les performances.
	- **REMARQUE :** Les modules de mémoire identiques sont des modules DIMM présentant une capacité et des spécifications ⋒ électriques identiques pouvant provenir de différents fournisseurs.

### **Entrelacement de mémoire avec accès mémoire non uniforme (NUMA)**

L'accès mémoire non uniforme (NUMA) est une conception de mémoire utilisée en multitraitement, où le temps d'accès à la mémoire dépend de l'emplacement de la mémoire par rapport au processeur. En mode NUMA, un processeur peut accéder à sa propre mémoire locale plus rapidement qu'à la mémoire non locale.

La nouvelle fonctionnalité NPS vous permet de configurer les domaines NUMA de mémoire par socket. La configuration peut être constituée d'un seul domaine (NPS1), de deux domaines (NPS2) ou de quatre domaines (NPS4). Dans le cas d'une plate-forme à deux sockets, un profil NPS supplémentaire est disponible afin que l'ensemble de la mémoire système soit mappé en tant que domaine NUMA unique (NPS0). Pour plus d'informations sur l'entrelacement de mémoire pour NPSx, reportez-vous à la section sur les règles de mise en œuvre de l'entrelacement de mémoire de cette rubrique.

Mise en œuvre du BIOS pour NPSx

- Le menu de configuration du BIOS présente les options NPSx applicables en fonction du numéro de modèle sous-jacent. Une modification du NPSx actuel est communiquée au firmware pré-BIOS pour être prise en compte lors de l'amorçage suivant. Le paramètre NPS par défaut est 1.
- Lors de l'amorçage, si l'option NPSx sélectionnée n'est pas autorisée pour le numéro de modèle (par exemple, si le numéro de modèle du processeur change entre les redémarrages), le système s'arrête à la fin de l'auto-test de démarrage (POST) avec le message UEFI0388 affiché. Lors du redémarrage suivant, le système revient au paramètre par défaut NPS1.
- Lors de l'amorçage, si l'entrelacement privilégié pour le NPSx actuel ne peut pas être mis en œuvre en raison de la configuration de la mémoire (par exemple, si l'occupation de la mémoire est incohérente par rapport à l'entrelacement privilégié), le BIOS affiche un message d'avertissement UEFI0391.

**REMARQUE :** Le système est fonctionnel lorsque le message UEFI0391 s'affiche. Toutefois, le système peut ne pas être ⋒

configuré pour fournir des performances optimales.

Optimisation du système NPS

La configuration système optimale dépend du modèle de processeur, de la configuration de la mémoire et des paramètres NPS. Faites correspondre la configuration de la mémoire avec les paramètres NPS disponibles pour le processeur.

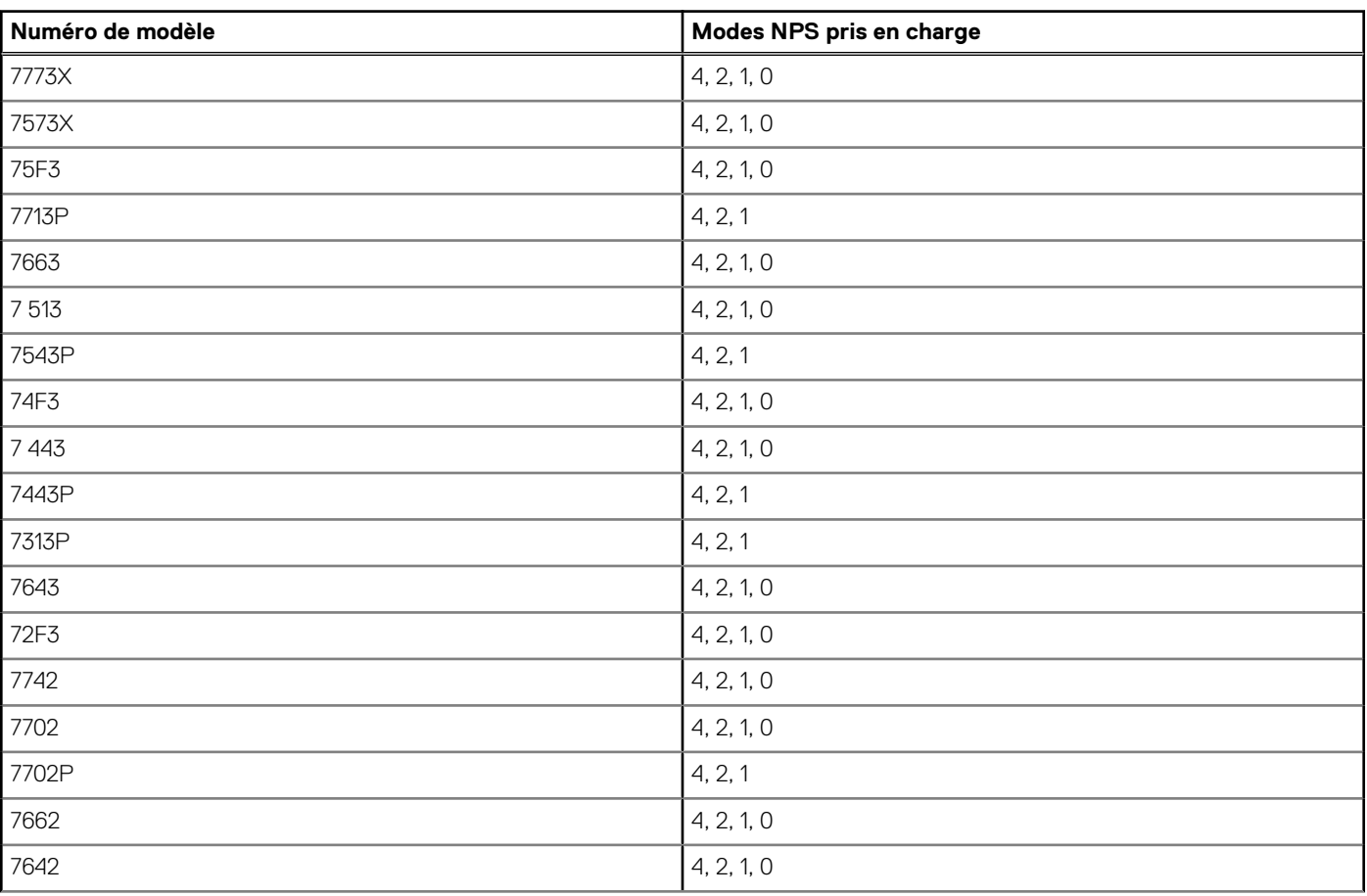

### **Tableau 15. Modes NPS pris en charge par les processeurs**

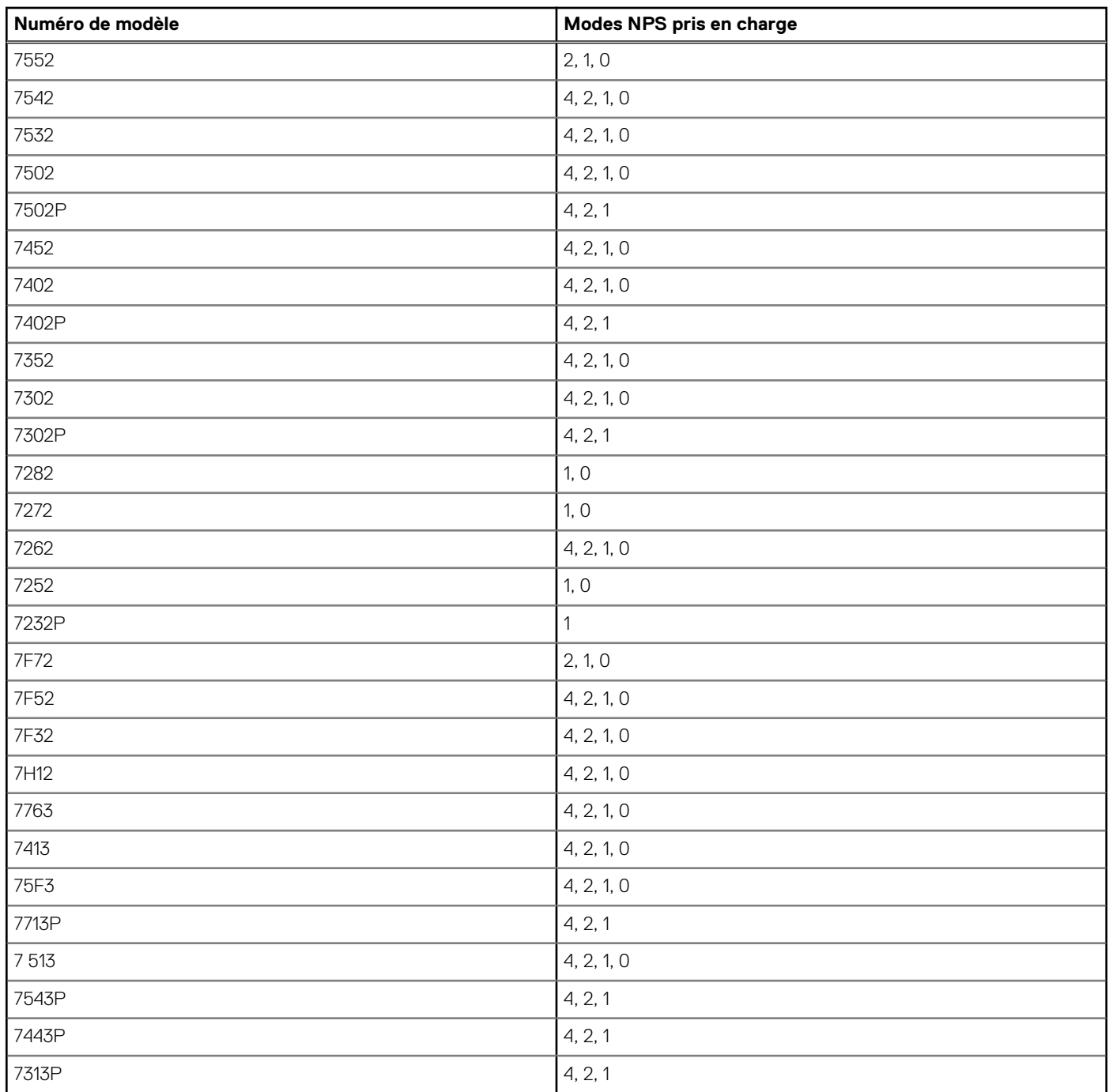

### **Tableau 15. Modes NPS pris en charge par les processeurs (suite)**

### **Tableau 16. Configuration NPS optimale**

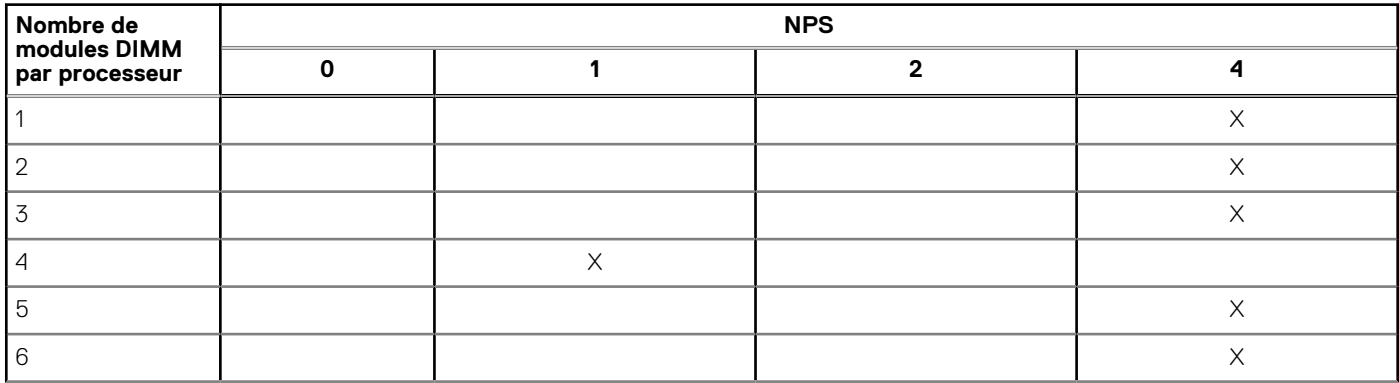

### **Tableau 16. Configuration NPS optimale (suite)**

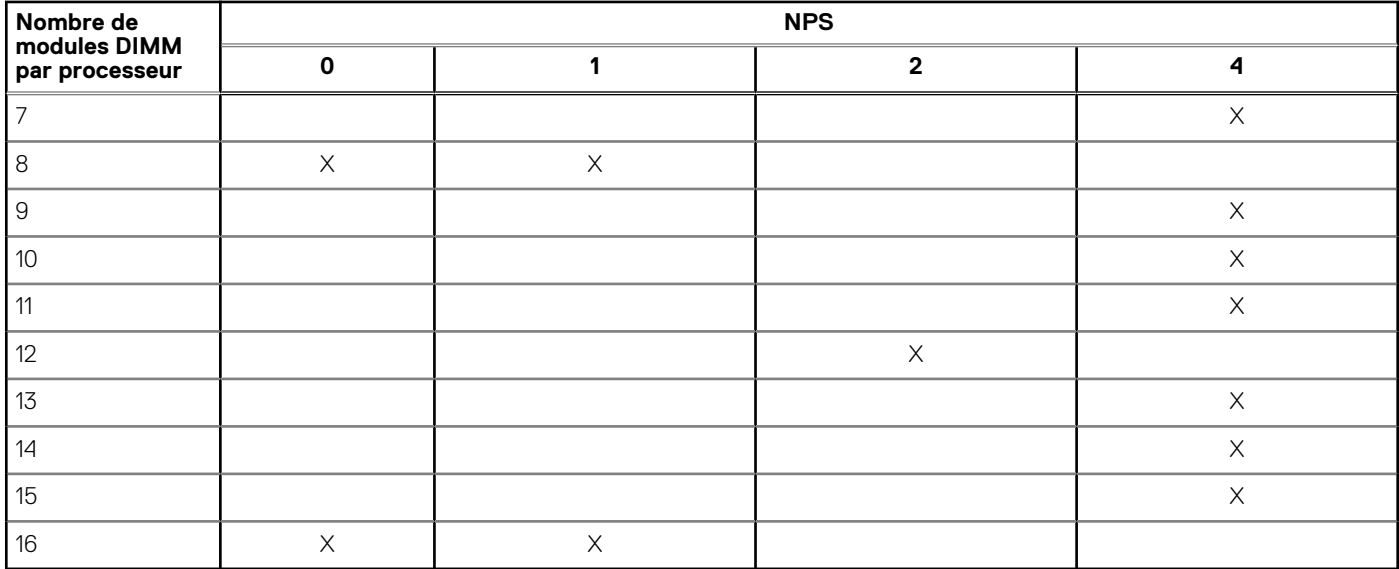

- Le paramètre NPS recommandé est accompagné d'un X qui indique des performances optimales.
- NPS0 est disponible uniquement pour les systèmes à processeur double et est le paramètre privilégié.
- Les paramètres NPS qui sont vides sont fonctionnels. Toutefois, cela signifie que les performances ne sont pas optimales.
- Le paramètre NPS par défaut du BIOS est 1.
- Le message UEFI0391 peut s'afficher au cours de l'amorçage si les modules DIMM sont configurés dans les espaces vides du tableau.
- Si le processeur ne prend pas en charge le paramètre NPS souhaité pour un nombre donné de modules DIMM, utilisez le paramètre par défaut (NPS1) et le message UEFI0391 s'affiche.

Règles de mise en œuvre d'entrelacement de la mémoire

- NPS4 : deux canaux entrelacés
	- Cette solution entrelace les canaux [A et B], [C et D], etc.
	- Chaque canal de la paire nécessite au moins un module de mémoire identique.
	- Fonctionne avec trois modules de mémoire par paire de canaux ; le module non symétrique est empilé sur le dessus (configurations impaires).
	- Tout canal de mémoire où l'un des deux canaux n'est pas occupé n'est pas entrelacé.
	- Il n'existe pas d'autre option, car toutes les configurations peuvent être mappées dans ce mode.
- NPS2 : quatre canaux entrelacés
	- Cette solution entrelace les quatre canaux sur la moitié gauche ou droite d'un processeur, qui sont des canaux [A, B, C, D] et [E, F, G, H].
	- Les quatre canaux nécessitent des modules de mémoire identiques.
	- Chaque ensemble partiel ou entrelacé peut avoir une capacité de mémoire totale différente.
- NPS1 : huit canaux entrelacés
	- Cette solution entrelace tous les canaux d'un processeur [A, B, C, D, E, F, G, H].
	- Tous les canaux d'un processeur nécessitent des modules de mémoire identiques.
	- Un système à processeur unique crée un seul nœud NUMA pour le système.

# **Retrait d'un module de mémoire**

### **Prérequis**

- 1. Suivez les consignes de sécurité répertoriées dans la section [Consignes de sécurité.](#page-25-0)
- 2. Suivez la procédure décrite dans [Avant d'intervenir à l'intérieur de votre système.](#page-26-0)
- 3. [Retirez le carénage à air.](#page-33-0)
- **REMARQUE :** Les barrettes de mémoire restent chaudes un certain temps après la mise hors tension du système. Laissez-les refroidir avant de les manipuler. Manipulez les barrettes par les bords de la carte et évitez de toucher leurs composants.

**REMARQUE :** Une exception est admise lorsque le système dispose de 4 canaux installés [C, D, G, H] avec une mémoire identique, ce qui permet au système de passer en mode NPS1 même si les 8 canaux ne sont pas occupés.

### **Étapes**

1. Localisez le socket de module de mémoire approprié.

**PRÉCAUTION : Ne tenez les barrettes de mémoire que par les bords de la carte, en veillant à ne pas toucher le milieu de la barrette de mémoire ou les contacts métalliques.**

- 2. Pour dégager le module de mémoire de son socket, appuyez simultanément sur les dispositifs d'éjection situés de part et d'autre du socket du module de mémoire.
- 3. Soulevez le module de mémoire pour le retirer du système.

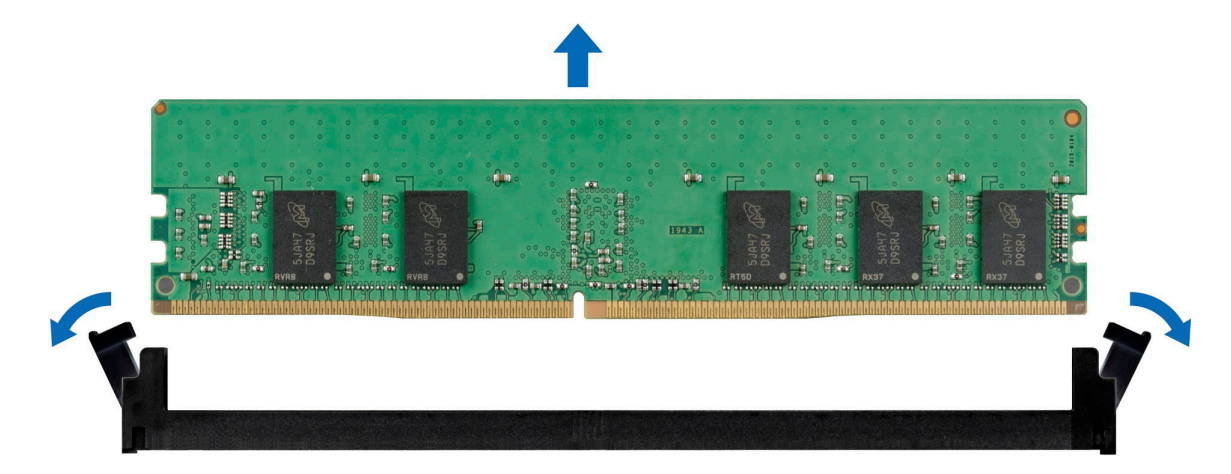

**Figure 55. Retrait d'un module de mémoire**

### **Étapes suivantes**

1. Remettez en place le module de mémoire.

# **Installation d'un module de mémoire**

### **Prérequis**

- 1. Suivez les consignes de sécurité répertoriées dans la section [Consignes de sécurité.](#page-25-0)
- 2. Suivez la procédure décrite dans [Avant d'intervenir à l'intérieur de votre système.](#page-26-0)
- 3. [Retirez le carénage à air.](#page-33-0)

### **Étapes**

1. Localisez le socket de module de mémoire approprié.

**PRÉCAUTION : Ne tenez les modules de mémoire que par les bords de la carte, en veillant à ne pas toucher le milieu du module de mémoire ou les contacts métalliques.**

2. Si un mémoire de mémoire est installé dans le socket, retirez-le.

**REMARQUE :** Assurez-vous que les loquets d'éjection du socket sont entièrement ouverts avant d'installer le module de mémoire.

3. Alignez le connecteur de bord du module de mémoire sur le repère d'alignement du socket du module de mémoire, puis insérez le module de mémoire dans le socket.

**PRÉCAUTION : Pour éviter d'endommager le module de mémoire ou le socket de module de mémoire au cours de l'installation, ne tordez pas ou ne pliez pas le module de mémoire ; insérez les deux extrémités du module de mémoire en même temps.**

**REMARQUE :** La clé d'alignement du socket de module de mémoire permet de garantir que le module est inséré dans le bon sens.

<span id="page-61-0"></span>**PRÉCAUTION : N'appuyez pas au centre du module de mémoire ; appliquez une pression égale aux deux extrémités du module de mémoire.**

4. Appuyez sur le module de mémoire avec les pouces jusqu'à ce que les dispositifs d'éjection s'enclenchent. Si le module de mémoire est installé correctement, les leviers s'alignent sur ceux des autres sockets équipés de modules.

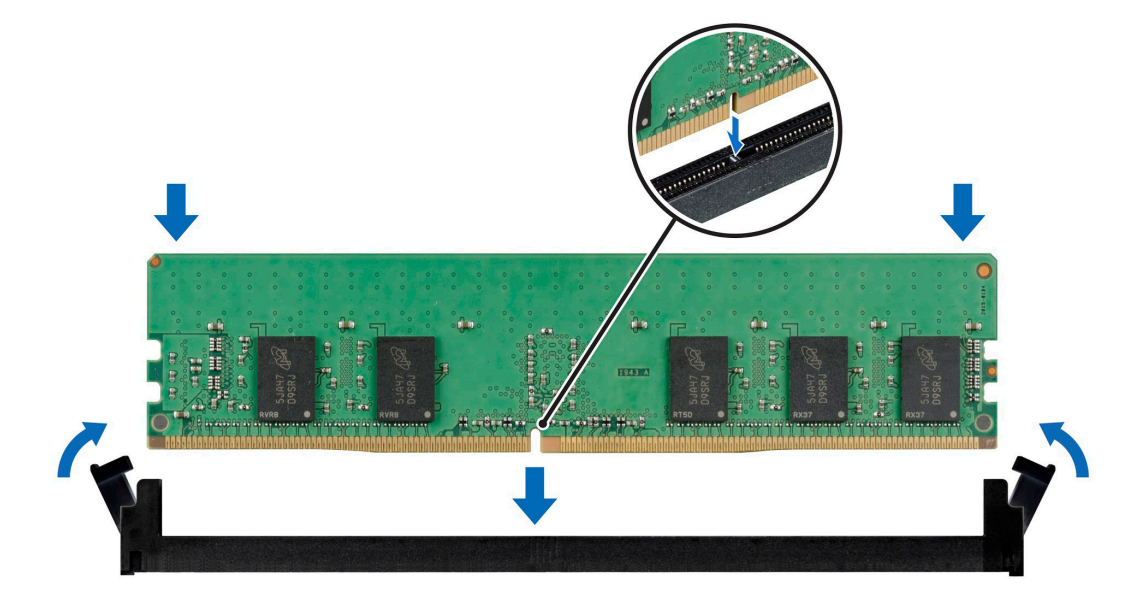

**Figure 56. Installation d'un module de mémoire**

#### **Étapes suivantes**

- 1. [Installez le carénage à air.](#page-34-0)
- 2. Suivez la procédure décrite dans [Après une intervention à l'intérieur de votre système.](#page-26-0)
- 3. Appuyez sur la touche F2 pour accéder à System Setup (Configuration du système) et vérifiez le paramètre **System Memory** (Mémoire système).

La valeur de **System Memory Size (Taille de la mémoire du système)** indique la mémoire installée.

- 4. Si la **taille de la mémoire du système** est incorrecte, un ou plusieurs modules de mémoire peuvent ne pas avoir été installés correctement. Vérifiez que le modules sont correctement insérés dans leur socket.
- 5. Exécutez le test de mémoire des diagnostics du système.

# **Processeur et dissipateur de chaleur**

## **Retrait du dissipateur de chaleur**

#### **Prérequis**

- 1. Suivez les consignes de sécurité répertoriées dans la section [Consignes de sécurité.](#page-25-0)
- 2. Suivez la procédure décrite dans [Avant d'intervenir à l'intérieur de votre système.](#page-26-0)
- 3. [Retirez le carénage à air.](#page-33-0)
- **REMARQUE :** Le dissipateur de chaleur et le processeur restent chauds un certain temps après la mise hors tension du système. Laissez refroidir le dissipateur de chaleur et le processeur avant de les manipuler.

#### **Étapes**

1. À l'aide d'un tournevis Torx T20, desserrez les vis imperdables situées sur le dissipateur de chaleur selon la séquence indiquée ci-dessous :

<span id="page-62-0"></span>**REMARQUE :** Les numéros des vis imperdables sont indiqués sur le dissipateur de chaleur.

- a. Desserrez partiellement les vis imperdables 1 et 2 (environ 3 tours).
- b. Desserrez partiellement les vis imperdables 3 et 4 (environ 3 tours).
- c. Desserrez complètement les vis imperdables 1 et 2.
- d. Desserrez complètement les vis imperdables 3 et 4.
- 2. Soulevez le dissipateur de chaleur pour l'extraire du processeur.

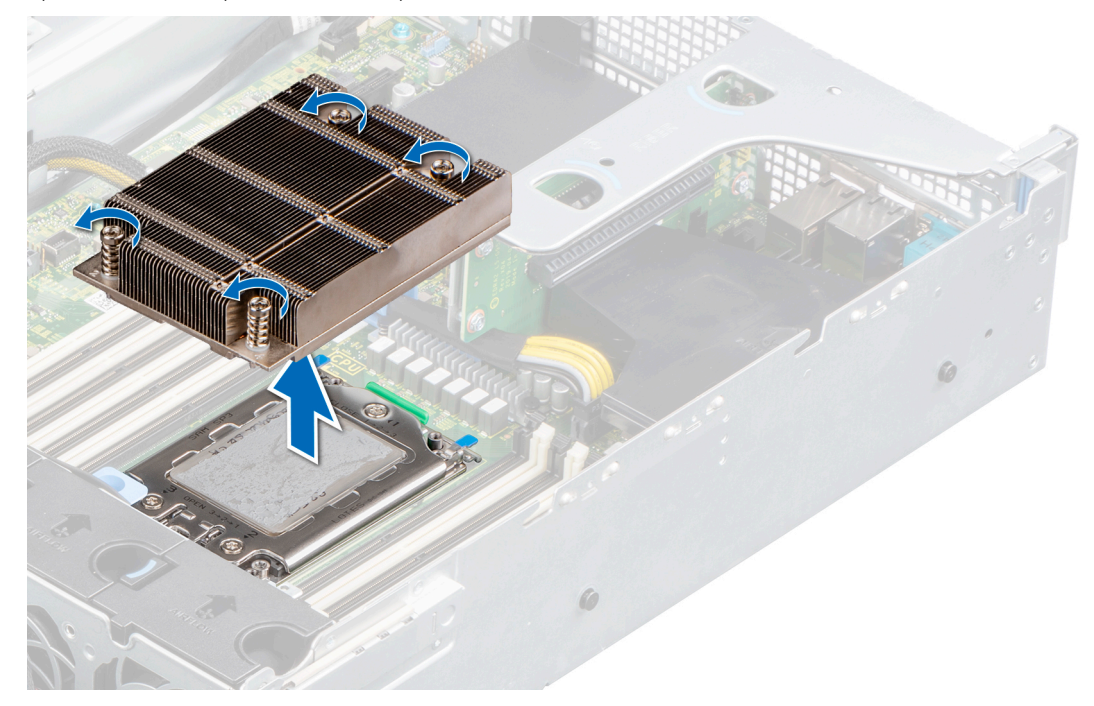

**Figure 57. Retrait du dissipateur de chaleur**

### **Étapes suivantes**

1. Si vous retirez uniquement un dissipateur de chaleur défectueux, [remettez en place le nouveau dissipateur](#page-66-0) ; sinon, retirez le processeur.

## **Retrait du processeur**

#### **Prérequis**

- **PRÉCAUTION : Le dissipateur de chaleur reste chaud un certain temps après la mise hors tension du système. Laissez-le refroidir avant de le retirer.**
- 1. Suivez les consignes de sécurité répertoriées dans la section [Consignes de sécurité.](#page-25-0)
- 2. Suivez la procédure décrite dans [Avant d'intervenir à l'intérieur de votre système.](#page-26-0)
- 3. [Retirez le carénage à air.](#page-33-0)
- 4. [Retirez le dissipateur de chaleur.](#page-61-0)
	- **PRÉCAUTION : Une décharge de la batterie CMOS ou une erreur de la somme de contrôle CMOS peut survenir au cours de la première mise sous tension du système après le remplacement du processeur ou de la carte système. Pour résoudre ce problème, consultez simplement les options de configuration pour configurer les paramètres système.**

### **Étapes**

1. À l'aide d'un tournevis Torx T20, desserrez les vis pour libérer la plaque de pression. L'ordre à suivre pour desserrer les vis est : 3, 2 et 1.

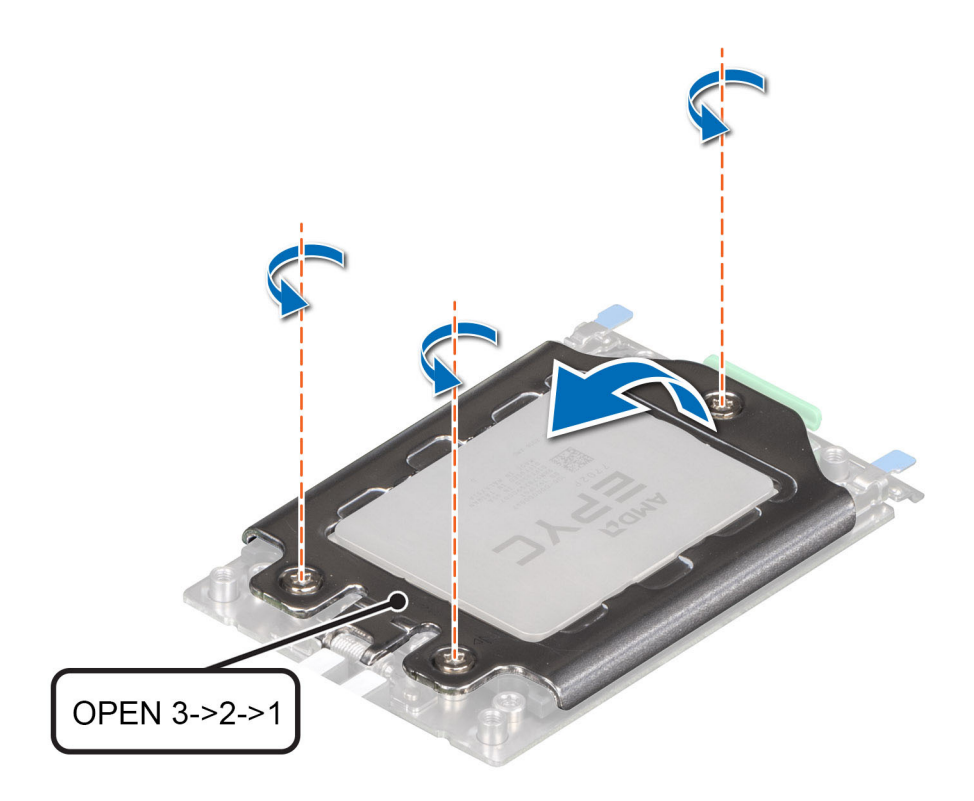

### **Figure 58. Retrait des vis sur la plaque de pression**

2. Dégagez le cadre à glissière du socket du processeur en soulevant les loquets bleus.

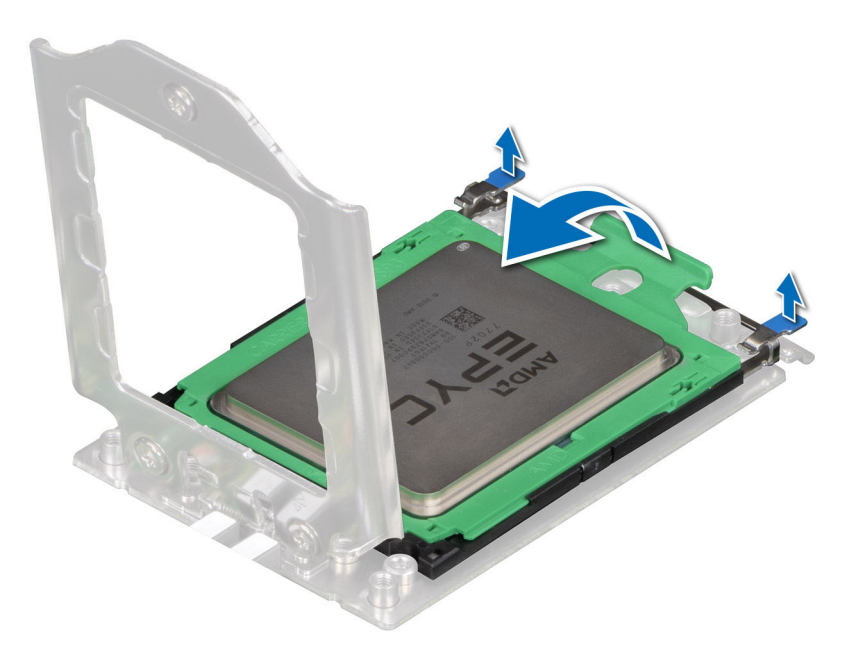

### **Figure 59. Soulèvement du cadre à glissière**

3. En tenant la patte bleue située sur le plateau du processeur, faites glisser le plateau pour le retirer du cadre à glissière.

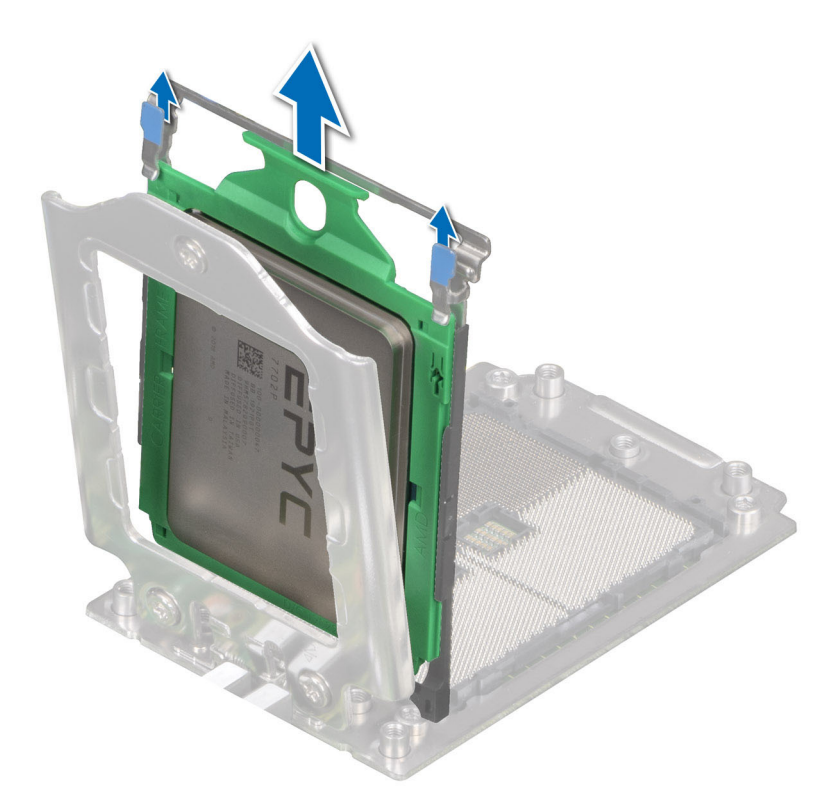

### **Figure 60. Retrait du plateau du processeur**

#### **Étapes suivantes**

1. Réinstallez le processeur.

# **Installation du processeur**

#### **Prérequis**

- 1. Suivez les consignes de sécurité répertoriées dans la section [Consignes de sécurité.](#page-25-0)
- 2. Suivez la procédure décrite dans [Avant d'intervenir à l'intérieur de votre système.](#page-26-0)
- 3. [Retirez le carénage à air.](#page-33-0)
- 4. [Retirez le dissipateur de chaleur.](#page-61-0)
- 5. Si le processeur a été précédemment installé sur un système, nettoyez entièrement la pâte thermique à l'aide d'un chiffon non pelucheux.
- 6. Utilisez la seringue de graisse thermique fournie avec le kit du processeur pour appliquer la graisse en forme de spirale carrée sur la partie supérieure du processeur.

**PRÉCAUTION : Si vous appliquez trop de pâte thermique, celle-ci risque d'atteindre et de contaminer le socket de processeur.**

**REMARQUE :** La graisse thermique est conçue pour un usage unique. Jetez la seringue après l'avoir utilisée.

### **Étapes**

1. Tenez la patte bleue située sur le plateau du processeur et faites glisser le plateau dans le cadre à glissière du socket du processeur de façon à le positionner correctement.

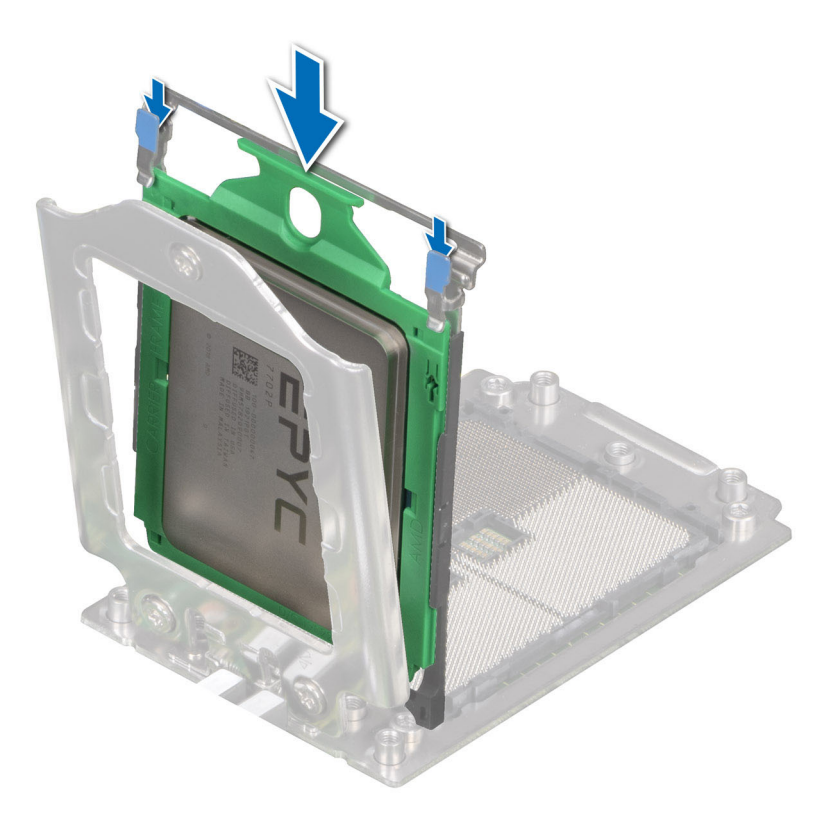

### **Figure 61. Positionnement du plateau du processeur dans le cadre à glissière**

2. Poussez le cadre à glissière vers le bas de façon à enclencher les loquets bleus.

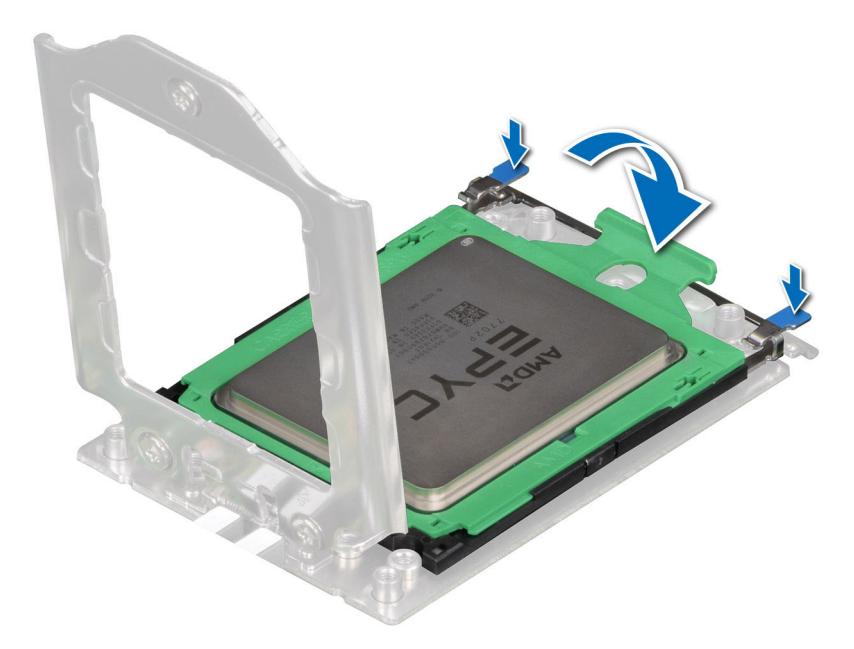

### **Figure 62. Fermeture du cadre à glissière**

3. Fixez la plaque de pression à la base du socket du processeur en serrant les vis dans l'ordre (1, 2 et 3). Lorsque les trois vis sont complètement vissées, le socket est en place. Les trois vis sont serrées à un couple de 12 ±1 lbf/po.

**REMARQUE :** Appuyez sur la plaque de pression lorsque vous serrez les vis afin d'éviter de faire basculer le capot du processeur hors du socket.

<span id="page-66-0"></span>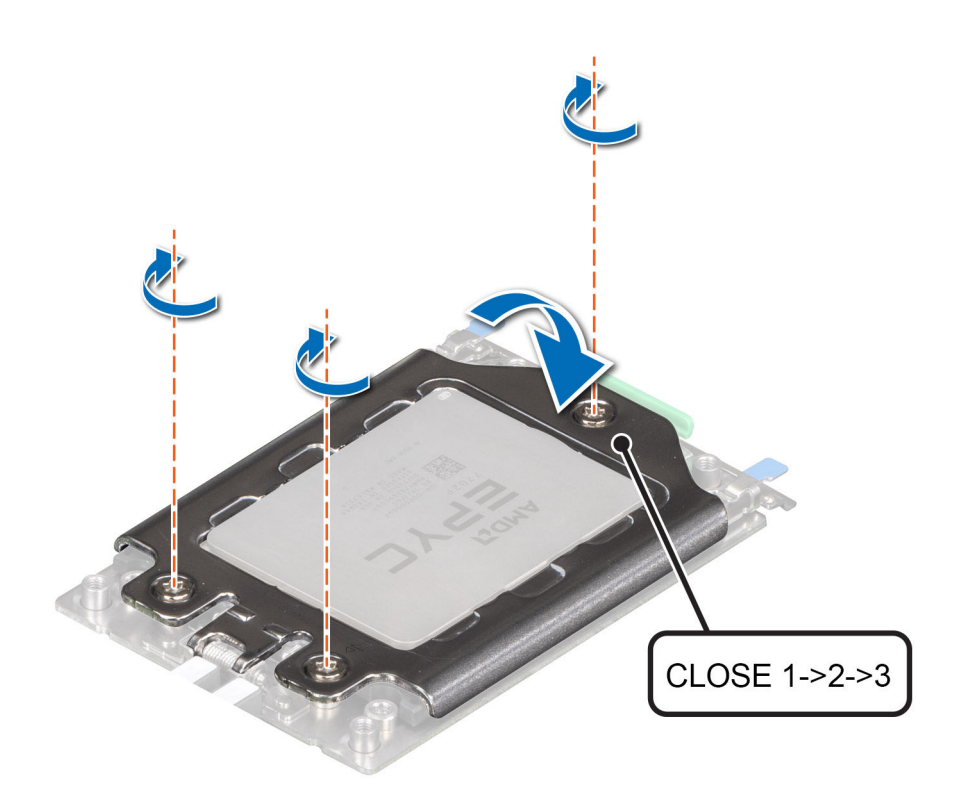

**Figure 63. Fixation de la plaque de pression**

#### **Étapes suivantes**

- 1. [Installez le dissipateur de chaleur.](#page-62-0)
- 2. [Installez le carénage à air.](#page-34-0)
- 3. Suivez la procédure décrite dans [Après une intervention à l'intérieur de votre système.](#page-26-0)

# **Installation du dissipateur de chaleur**

### **Prérequis**

- 1. Suivez les consignes de sécurité répertoriées dans la section [Consignes de sécurité.](#page-25-0)
- 2. Suivez la procédure décrite dans [Avant d'intervenir à l'intérieur de votre système.](#page-26-0)
- 3. [Retirez le carénage à air.](#page-33-0)

### **Étapes**

- 1. Si vous utilisez un dissipateur de chaleur existant, retirez la graisse thermique qui recouvre le dissipateur de chaleur à l'aide d'un chiffon doux non pelucheux.
- 2. Utilisez la seringue de graisse thermique fournie avec le kit du processeur pour appliquer la graisse sous la forme d'une fine spirale sur la partie supérieure du processeur.

### **PRÉCAUTION : Si vous appliquez trop de pâte thermique, celle-ci risque d'atteindre et de contaminer le support de processeur.**

**REMARQUE :** La seringue de graisse thermique est conçue pour un usage unique. Jetez la seringue après l'avoir utilisée.

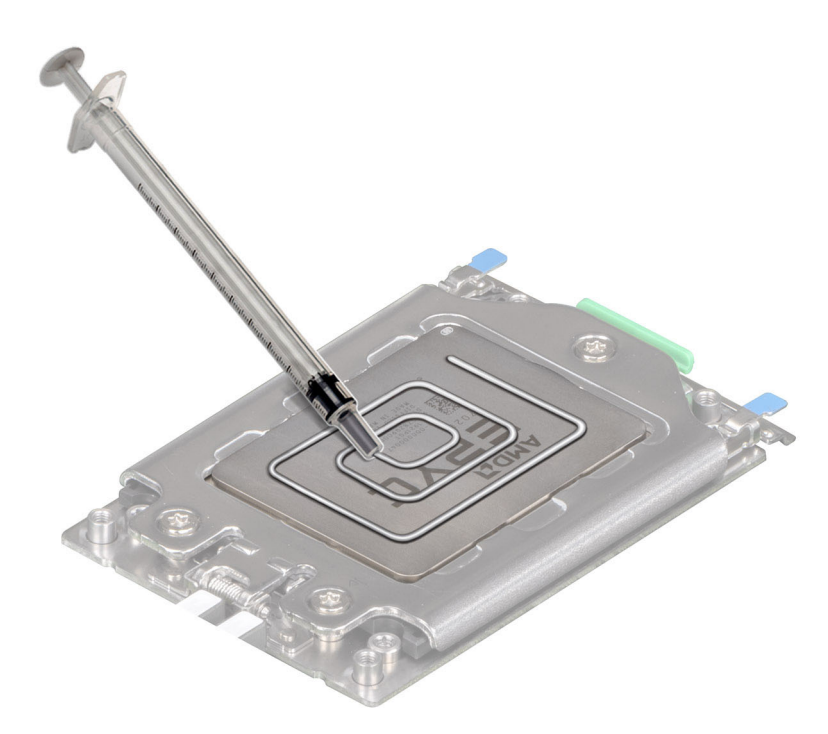

### **Figure 64. Application de graisse thermique sur le processeur**

- 3. Alignez les vis du dissipateur de chaleur avec les vis entretoise de la carte système.
- 4. À l'aide d'un tournevis Torx #T20, serrez les vis imperdables dans l'ordre indiqué ci-dessous :

**REMARQUE :** Les numéros des vis imperdables sont indiqués sur le dissipateur de chaleur.

- a. Serrer partiellement les vis 1 et 2 (environ 3 tours).
- b. Serrer partiellement les vis 3 et 4 (environ 3 tours).
- c. Serrez complètement les vis imperdables 1 et 2.
- d. Serrez complètement les vis imperdables 3 et 4.

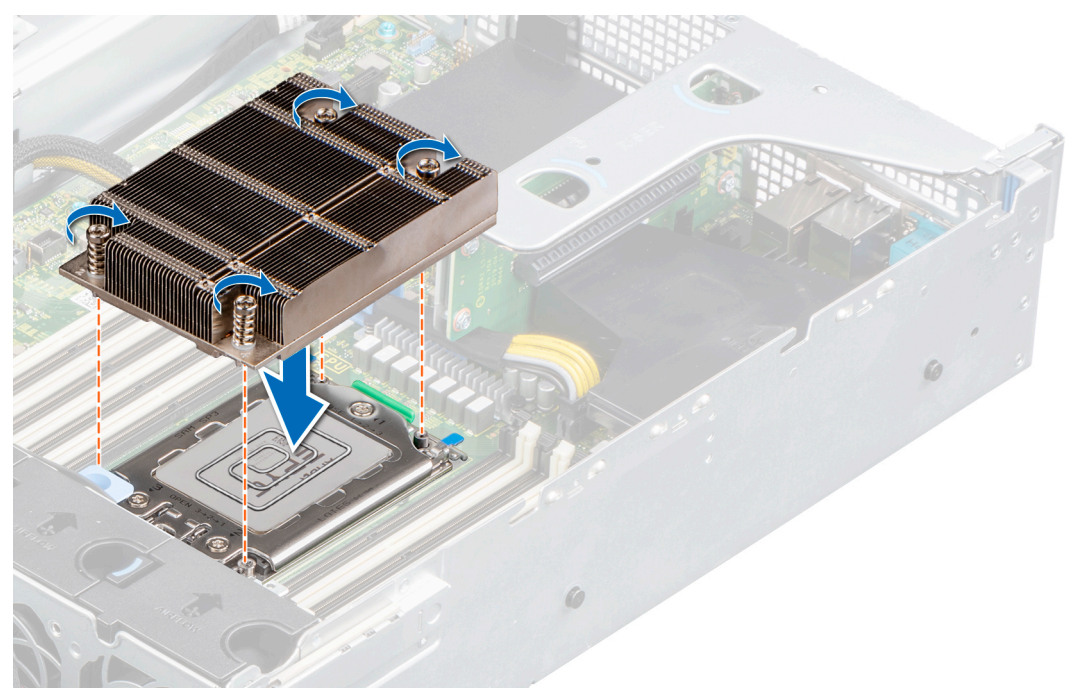

### **Figure 65. Installation du dissipateur de chaleur**

5. Revenez à la première vis et serrez-la.

### **Étapes suivantes**

- 1. [Installez le carénage à air.](#page-34-0)
- 2. Suivez la procédure décrite dans [Après une intervention à l'intérieur de votre système.](#page-26-0)

# **Cartes d'extension et cartes de montage pour cartes d'extension**

**(i)** REMARQUE : Un événement système est consigné dans le Lifecycle Controller de l'iDRAC si une carte de montage pour carte d'extension n'est pas prise en charge ou si elle est manquante. Cela n'empêche pas votre système d'être mis sous tension. Toutefois, si une pause F1/F2 se produit avec affichage d'un message d'erreur, consultez la section *Dépannage des cartes d'extension* dans le *Guide de dépannage des serveurs Dell EMC PowerEdge* à l'adresse [www.dell.com/poweredgemanuals.](https://www.dell.com/poweredgemanuals)

# **Consignes d'installation des cartes d'extension**

Le tableau suivant décrit la prise en charge des cartes d'extension :

### **Tableau 17. Configurations de cartes de montage pour carte d'extension**

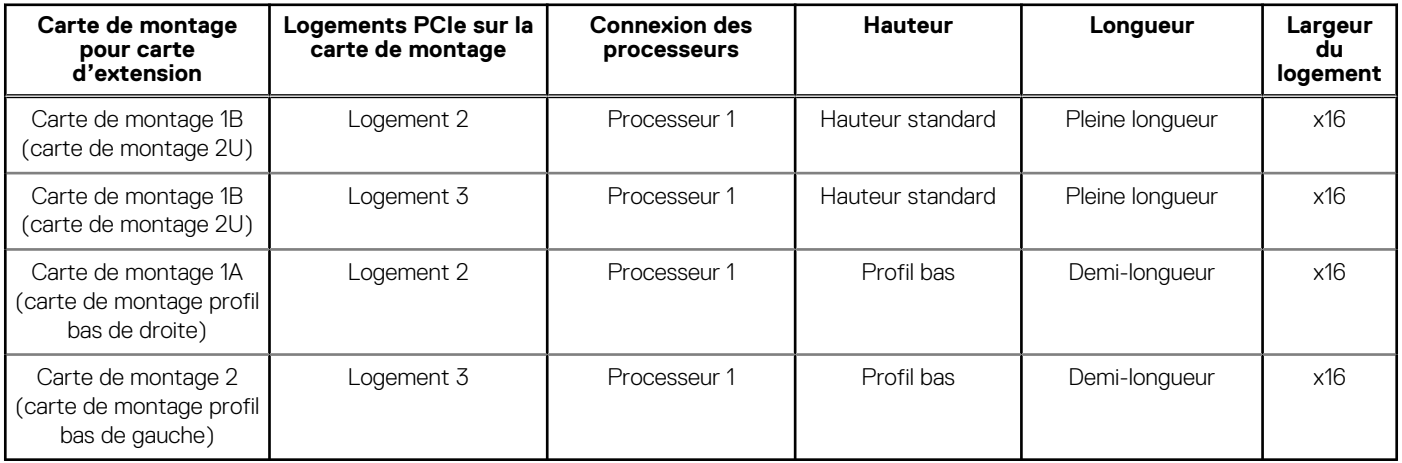

**REMARQUE :** Les logements de carte d'extension ne sont pas échangeables à chaud.

Le tableau suivant présente des consignes d'installation des cartes d'extension afin d'assurer une installation et un refroidissement corrects. Il convient d'installer d'abord, dans le logement indiqué, les cartes d'extension dont le niveau de priorité est le plus élevé. Toutes les autres cartes d'extension doivent être installées selon leur ordre de priorité en suivant celui des logements.

### **Tableau 18. Configurations de carte de montage : aucune carte de montage – processeur**

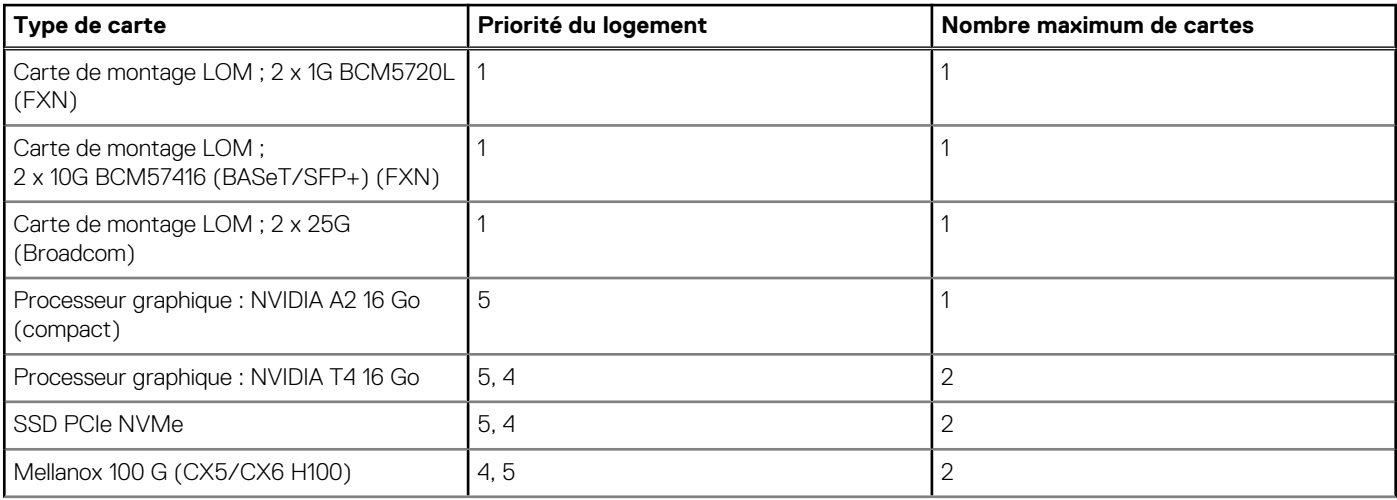

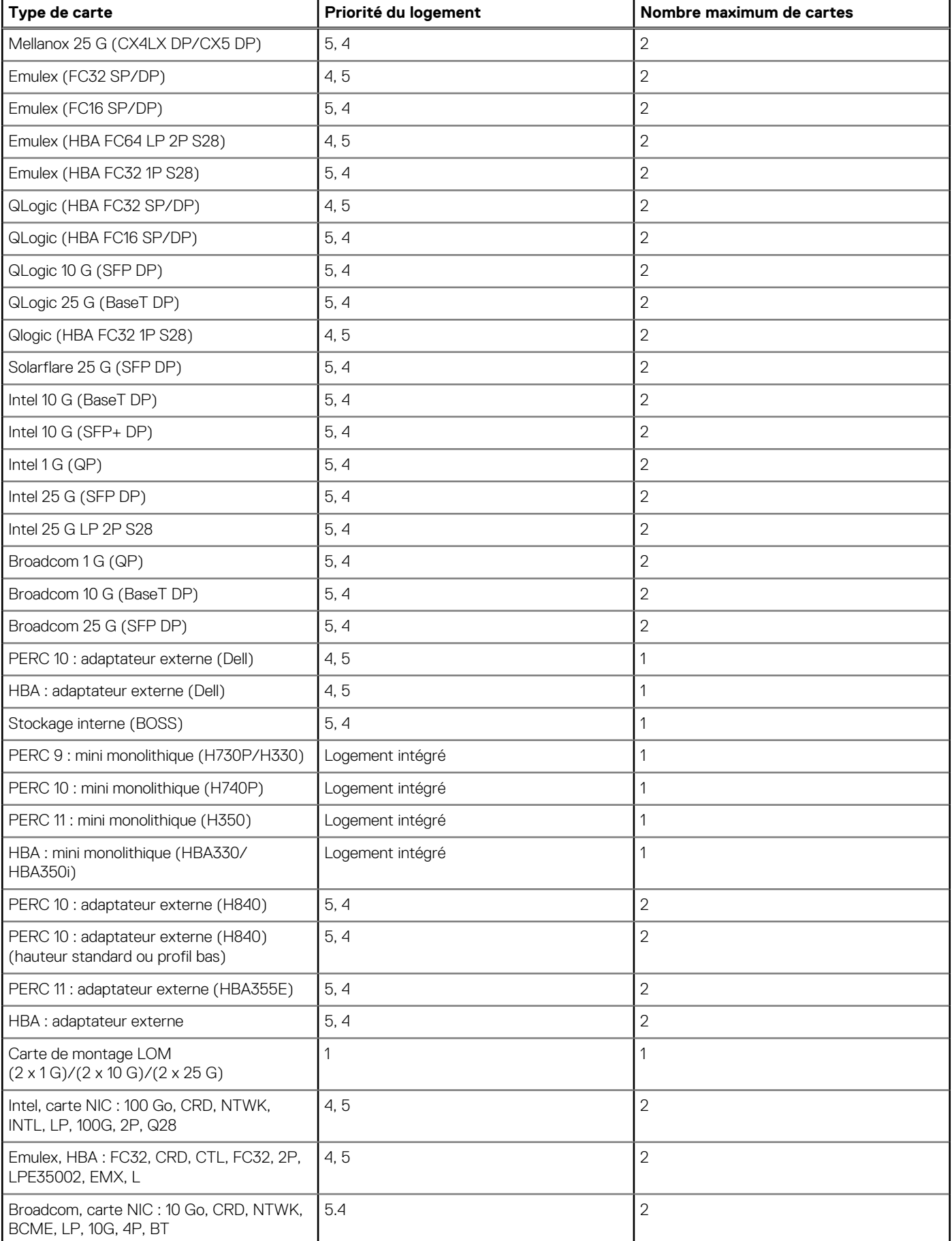

### **Tableau 18. Configurations de carte de montage : aucune carte de montage – processeur (suite)**

### **Tableau 18. Configurations de carte de montage : aucune carte de montage – processeur (suite)**

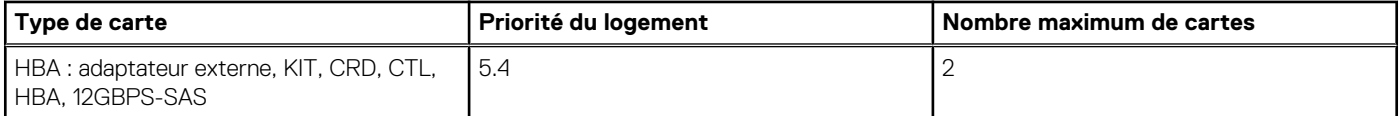

### **Tableau 19. Configurations de carte de montage : carte de montage 1A + carte de montage 2 – processeur**

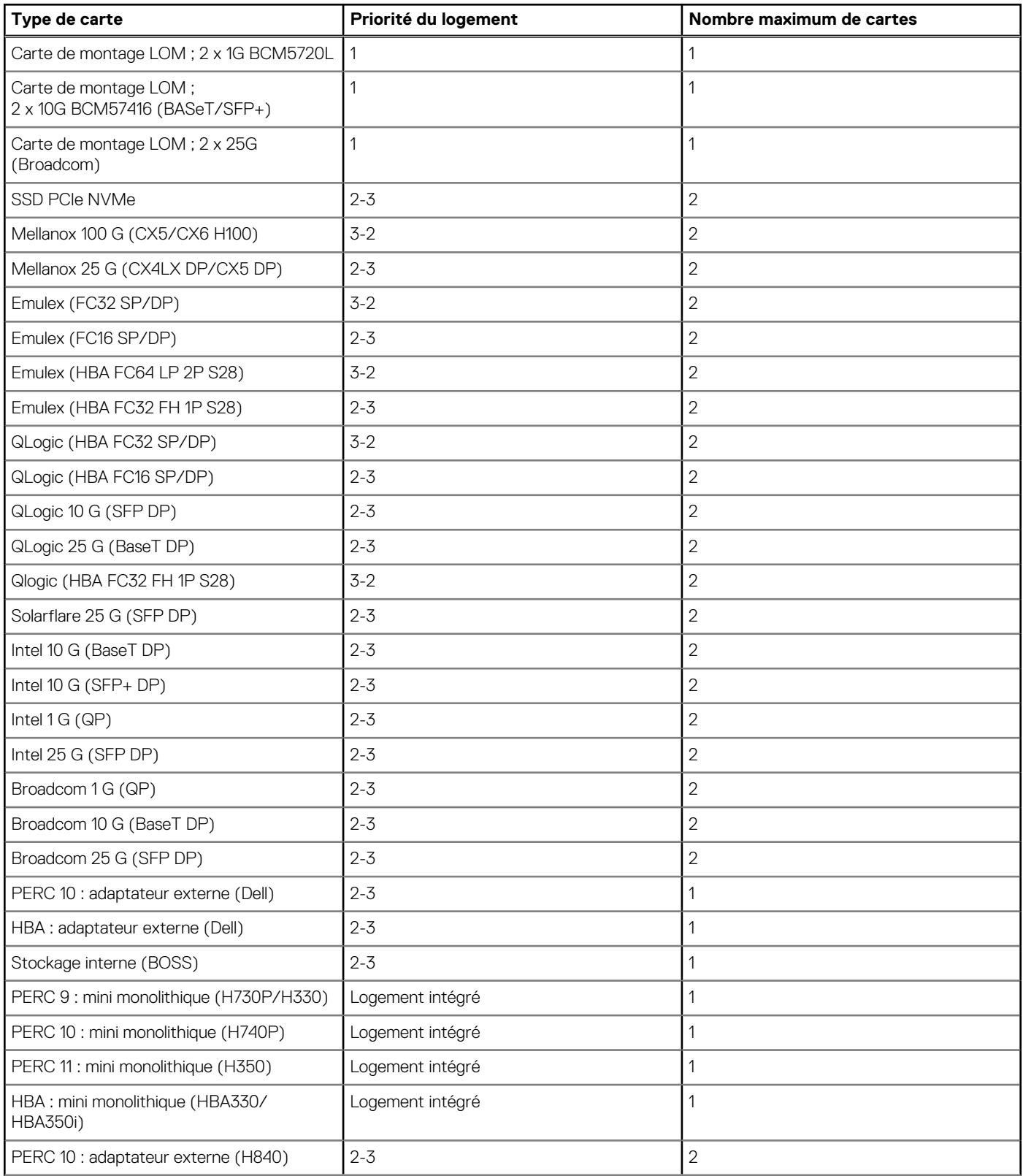

### **Tableau 19. Configurations de carte de montage : carte de montage 1A + carte de montage 2 – processeur (suite)**

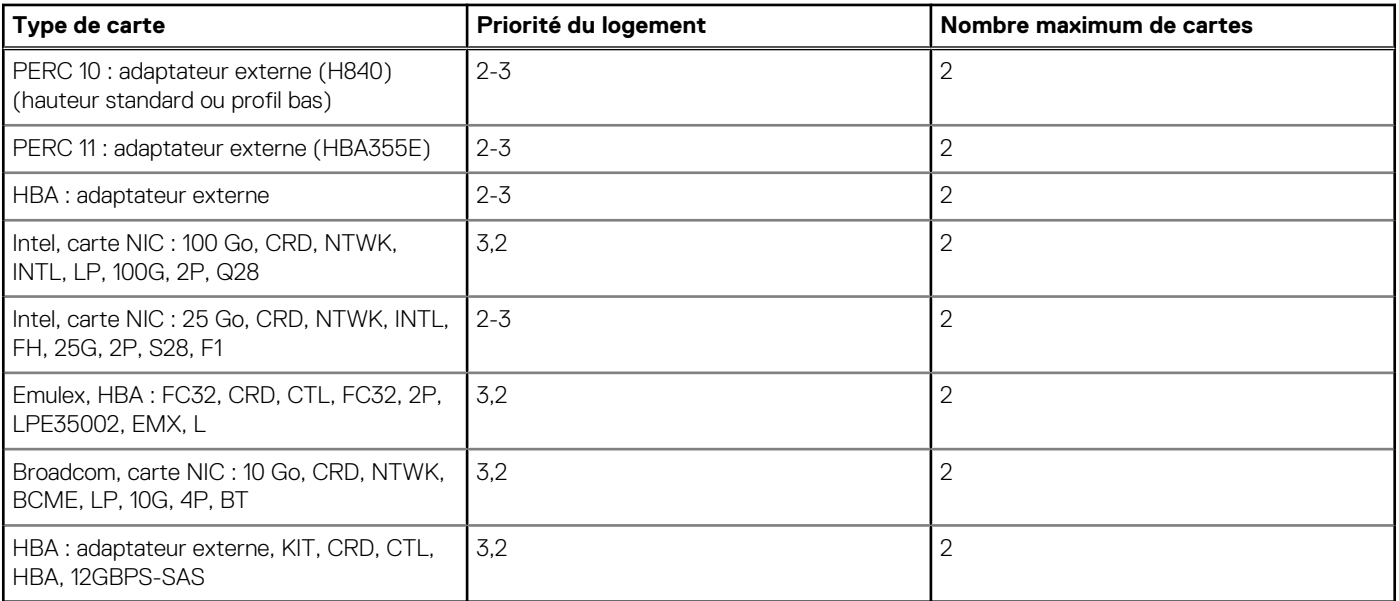

## **Tableau 20. Configurations de carte de montage : carte de montage 1B – processeur**

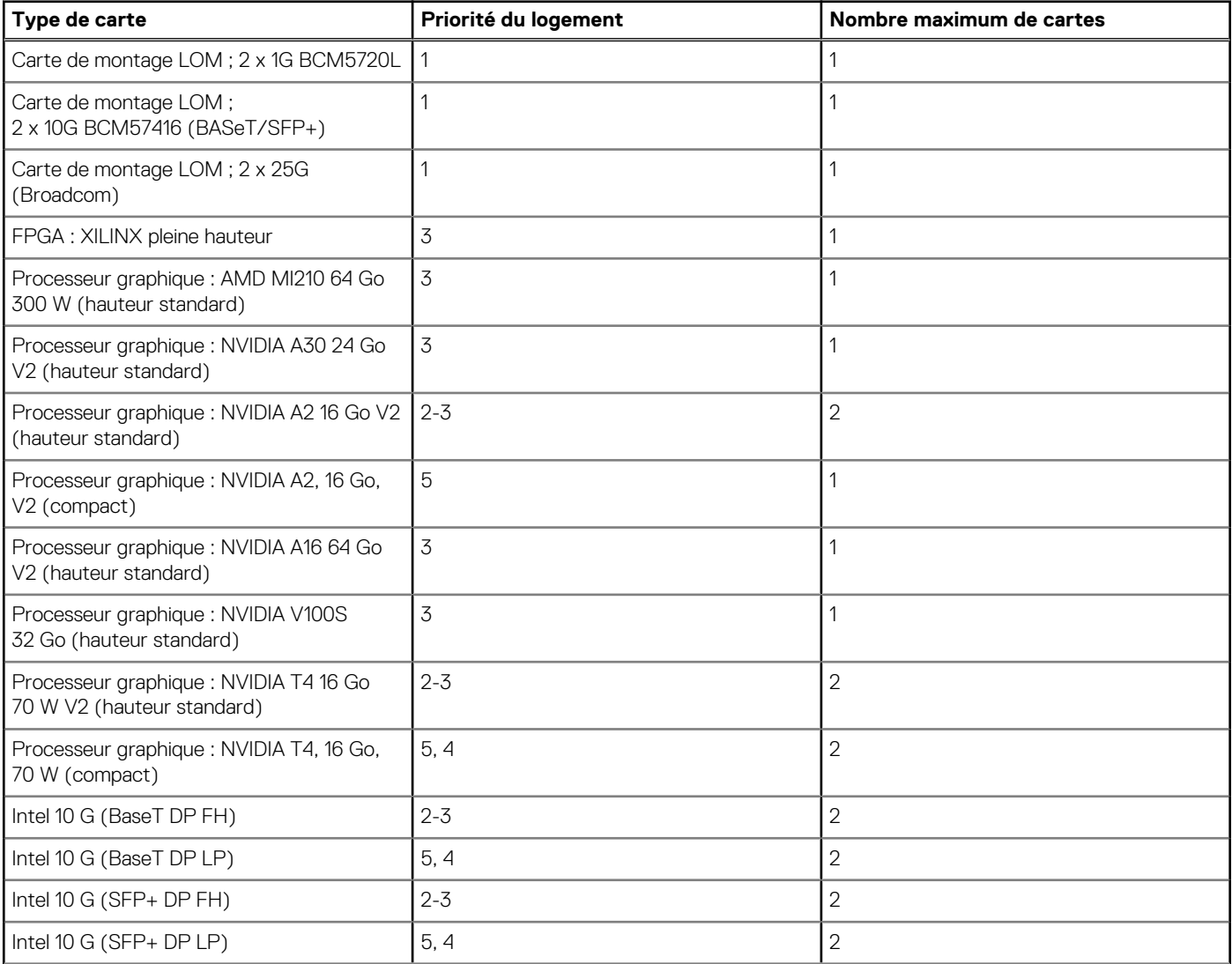
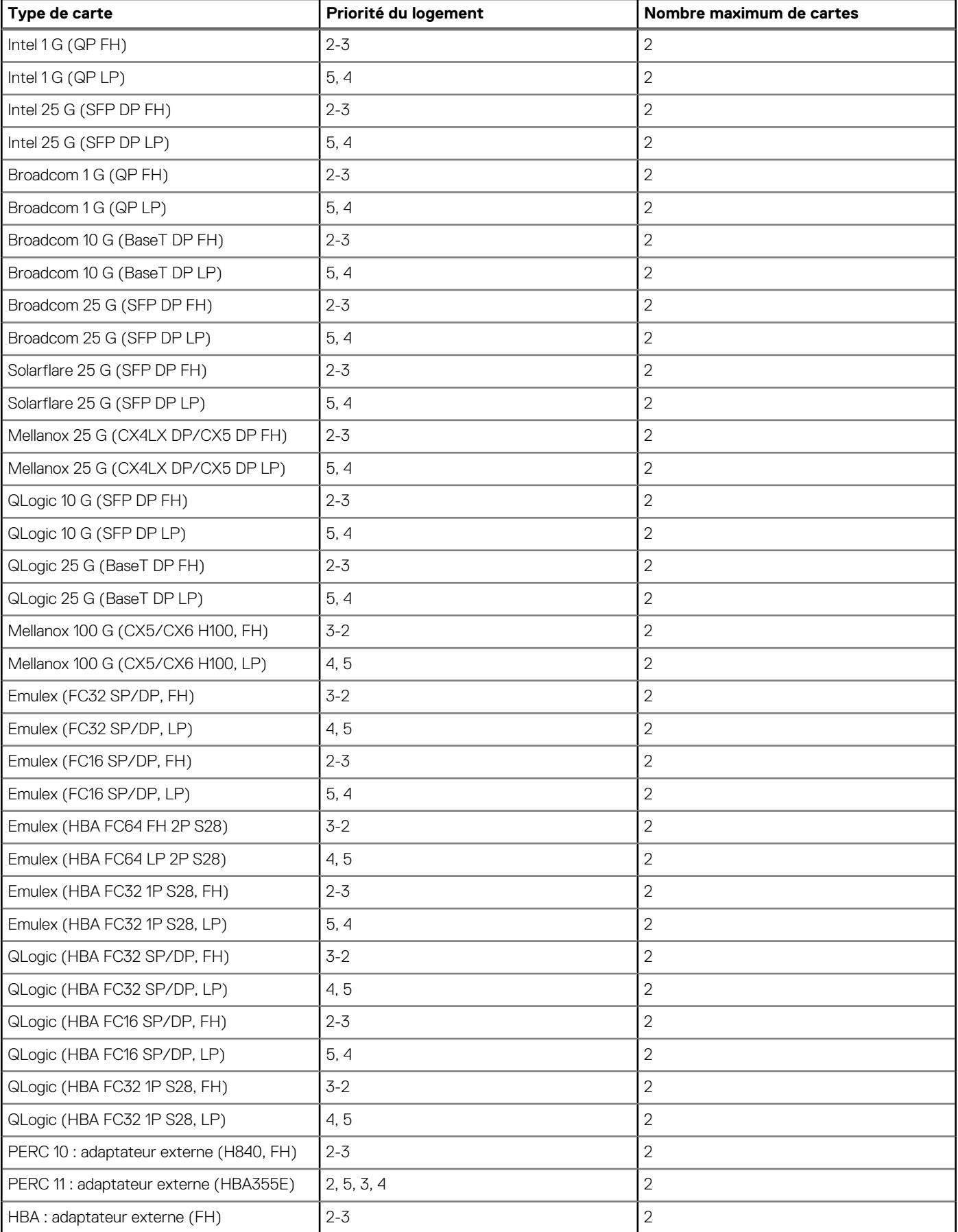

### **Tableau 20. Configurations de carte de montage : carte de montage 1B – processeur (suite)**

<span id="page-73-0"></span>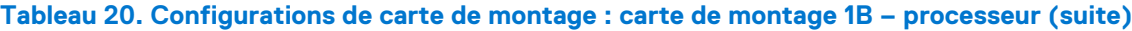

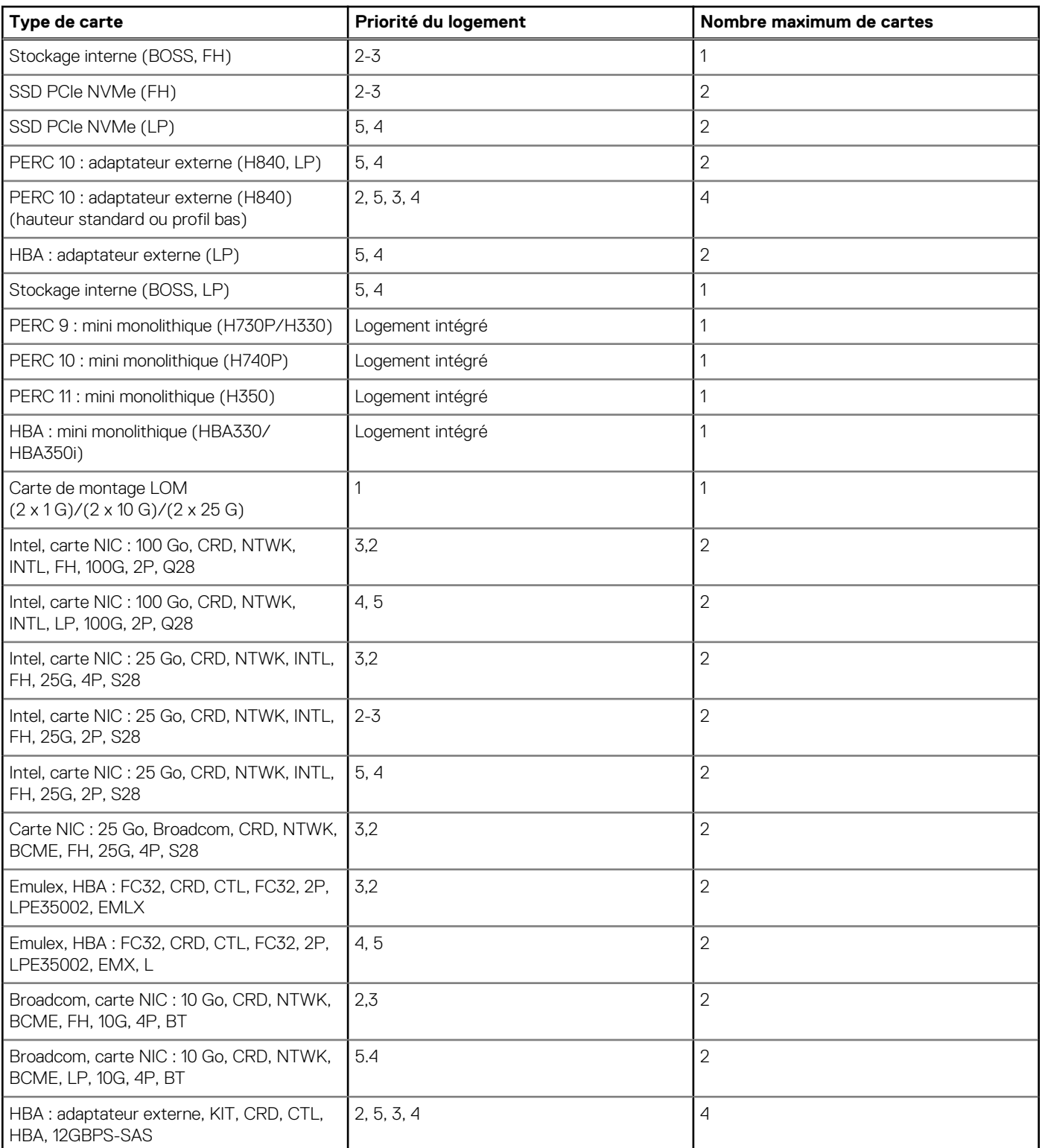

## **Retrait de la carte de montage pour carte d'extension**

### **Prérequis**

- 1. Suivez les consignes de sécurité répertoriées dans la section [Consignes de sécurité.](#page-25-0)
- 2. Suivez la procédure décrite dans [Avant d'intervenir à l'intérieur de votre système.](#page-26-0)
- 3. [Retirez le carénage à air.](#page-33-0)
- 4. S'il est installé, [retirez le bâti de disques arrière.](#page-53-0)
- 5. Débranchez tous les câbles connectés à la carte d'extension.
- 6. Si elle est installée, retirez la plaque de recouvrement PCIe.

### **Étapes**

Pour la carte de montage 2, tenez les points de contact bleus, puis soulevez la carte de montage pour carte d'extension pour la retirer du système.

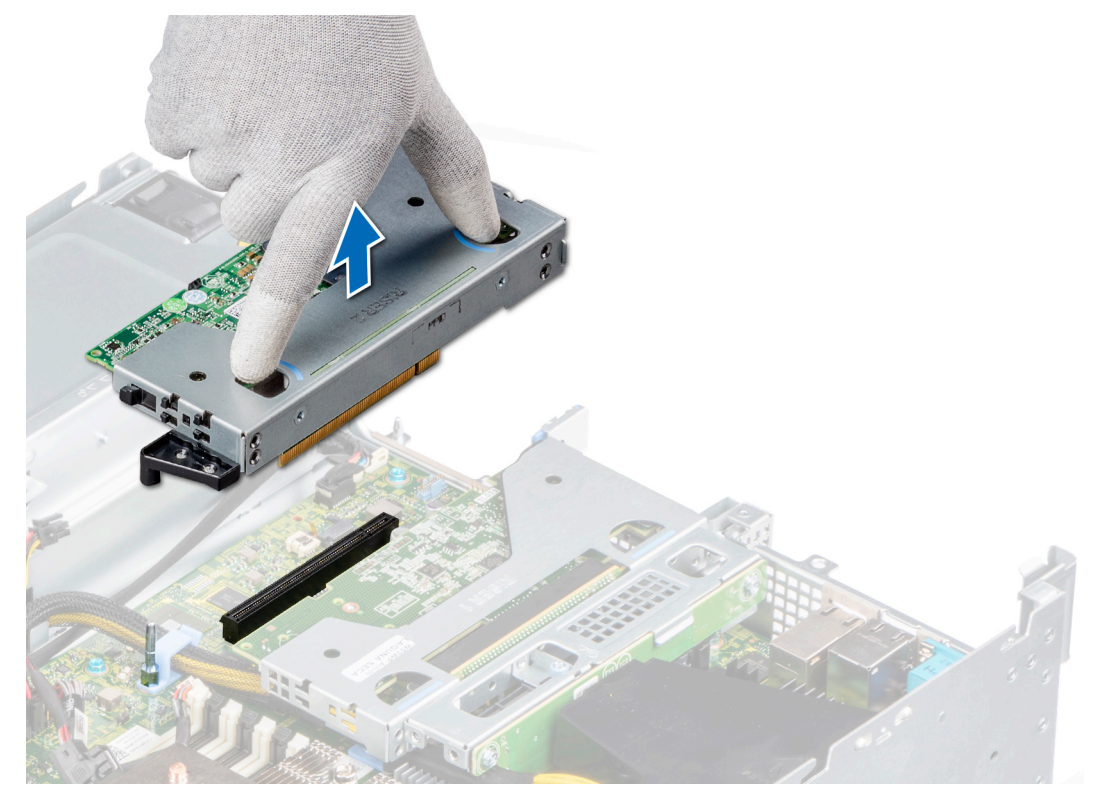

**Figure 66. Retrait de la carte de montage 2**

a. Pour la carte de montage 1A, desserrez la vis imperdable, puis tenez les points de contact bleus pour soulever la carte de montage du système.

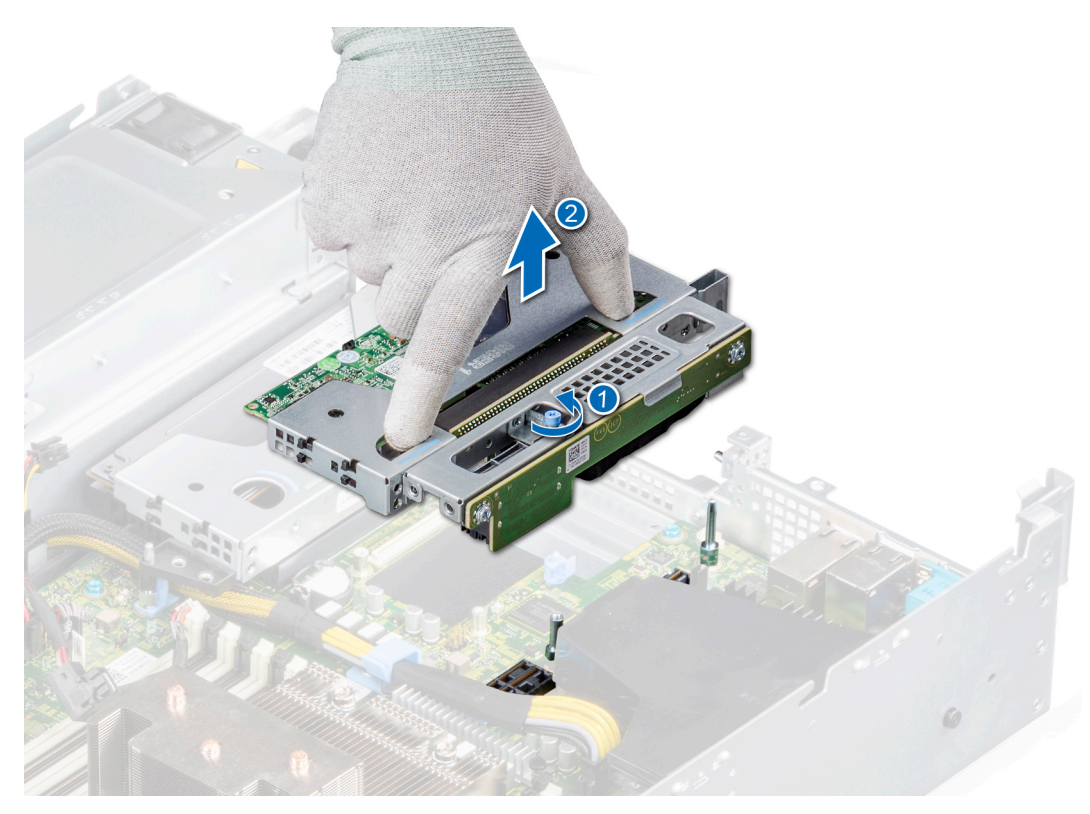

### **Figure 67. Retrait de la carte de montage 1A**

- **b.** Pour la carte de montage 1B,
	- i. À l'aide d'un tournevis cruciforme nº 2, serrez les vis imperdables qui fixent la carte de montage à la carte système et au châssis.
	- ii. En tenant les ergots, soulevez la carte de montage pour la retirer du système.

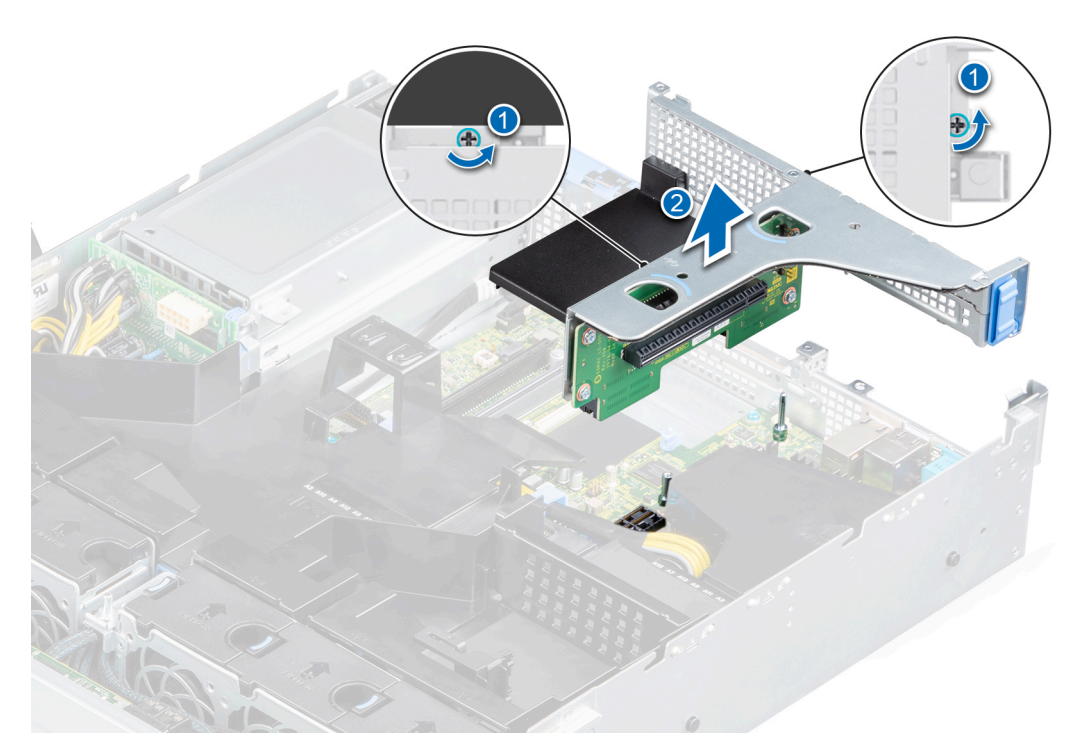

**Figure 68. Retrait de la carte de montage 1B**

### <span id="page-76-0"></span>**Étapes suivantes**

1. Réinstallez la carte de montage pour carte d'extension.

## **Installation de la carte de montage pour carte d'extension**

### **Prérequis**

- 1. Suivez les consignes de sécurité répertoriées dans la section [Consignes de sécurité.](#page-25-0)
- 2. Suivez la procédure décrite dans [Avant d'intervenir à l'intérieur de votre système.](#page-26-0)
- 3. [Retirez le carénage à air.](#page-33-0)
- 4. S'il est installé, [retirez le bâti de disques arrière.](#page-53-0)
- 5. Débranchez tous les câbles connectés à la carte d'extension.
- 6. Si elle est installée, retirez la plaque de recouvrement PCIe.
- 7. Le cas échéant, [installez la carte d'extension dans la carte de montage pour carte d'extension.](#page-84-0)

### **Étapes**

- 1. Alignez le guide de la carte de montage pour carte d'extension avec la broche de guidage du châssis.
- 2. Insérez la carte de montage pour carte d'extension jusqu'à ce qu'elle s'enclenche correctement dans son logement.

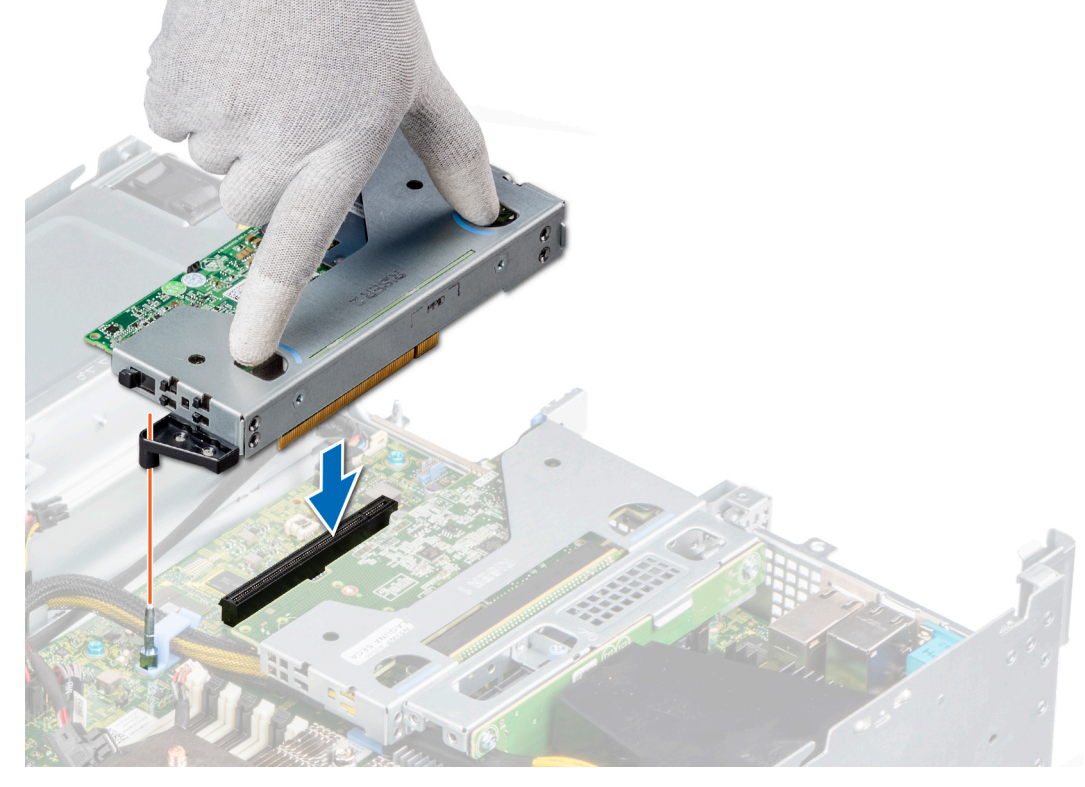

**Figure 69. Installation de la carte de montage 2**

a. Pour la carte de montage 1A, serrez la vis imperdable pour fixer la carte de montage à la carte système.

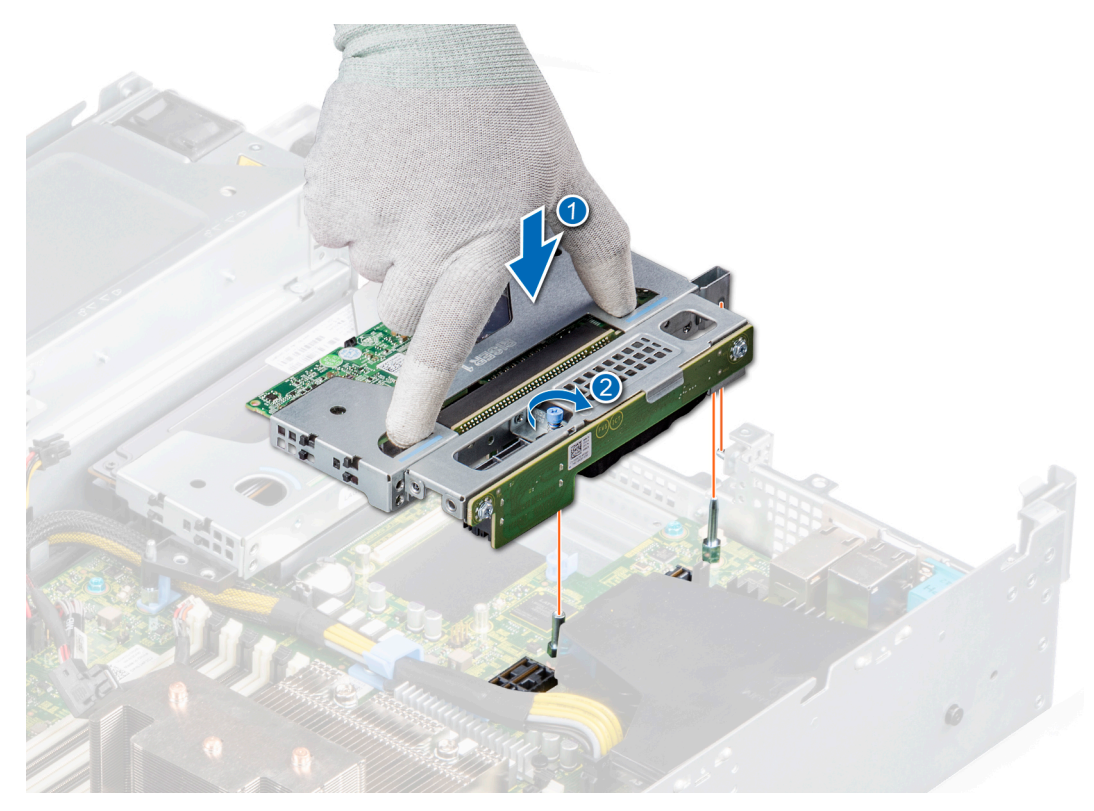

**Figure 70. Installation de la carte de montage 1A**

b. Pour la carte de montage 1B, serrez les vis imperdables de la carte de montage pour la fixer à la carte système.

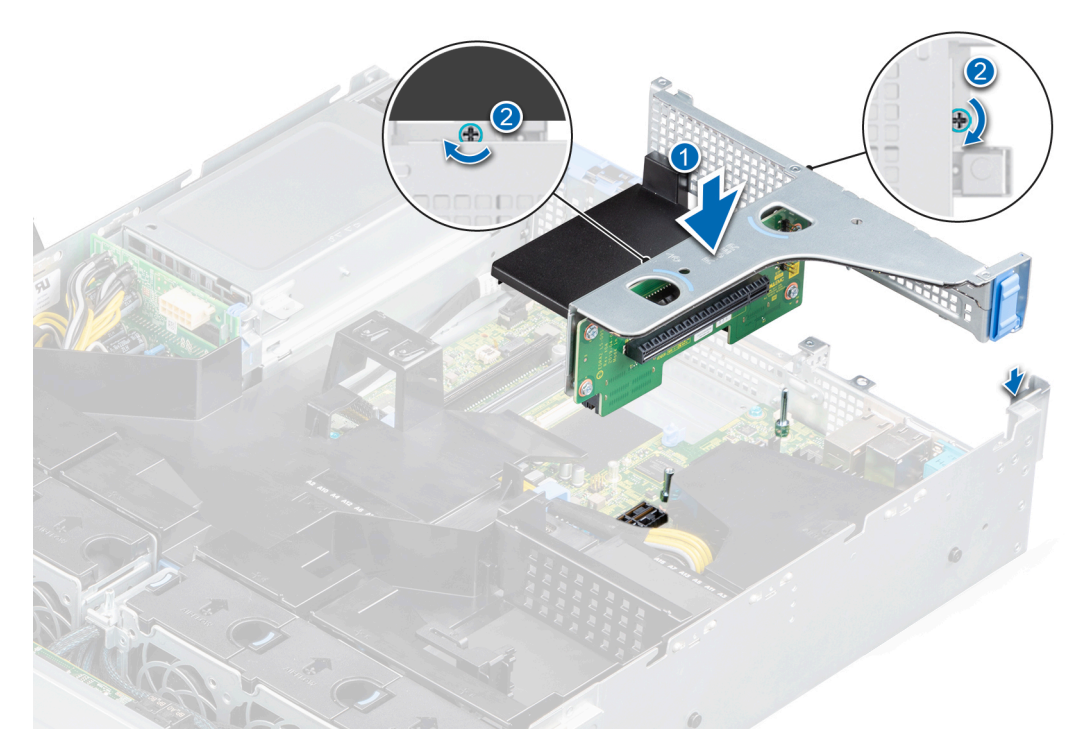

**Figure 71. Installation de la carte de montage 1B**

### **Étapes suivantes**

- 1. [Installation du bâti de disque arrière.](#page-54-0)
- 2. [Installez le carénage à air.](#page-34-0)
- 3. Suivez la procédure décrite dans [Après une intervention à l'intérieur de votre système.](#page-26-0)

## **Retrait d'une carte d'extension**

### **Prérequis**

- 1. Suivez les consignes de sécurité répertoriées dans la section [Consignes de sécurité.](#page-25-0)
- 2. Suivez la procédure décrite dans [Avant d'intervenir à l'intérieur de votre système.](#page-26-0)
- 3. [Retirez le carénage à air.](#page-33-0)
- 4. Débranchez tous les câbles connectés à la carte d'extension.
- 5. S'il est installé, [retirez le bâti de disques arrière.](#page-53-0)

### **Étapes**

- 1. Tirez et soulevez le verrou du loquet de fixation de la carte d'extension pour l'ouvrir.
- 2. Tenez la carte d'extension par les bords, puis tirez-la pour la sortir de son connecteur sur la carte système.

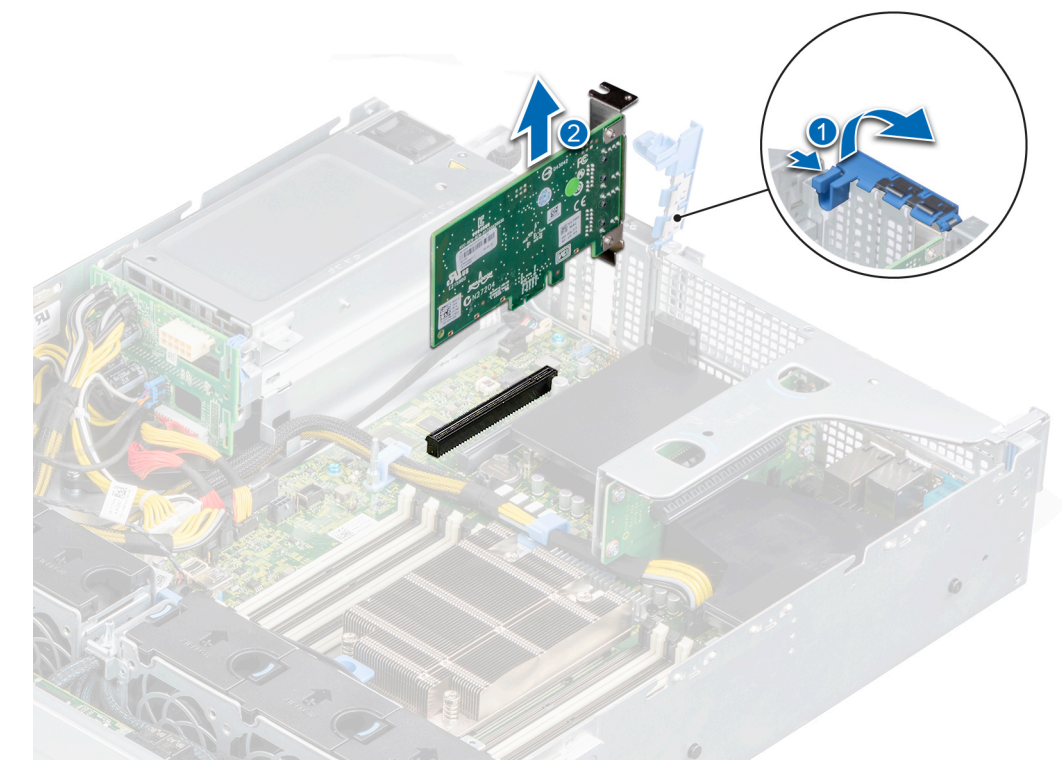

### **Figure 72. Retrait d'une carte d'extension de la carte système**

3. Si la carte d'extension ne va pas être remplacée, installez une plaque de recouvrement en suivant les opérations suivantes :

**REMARQUE :** En cas de retrait définitif de la carte, installez une plaque de recouvrement sur le logement de carte d'extension vide.

- a. Tirez et soulevez le loquet de fixation de la carte d'extension pour l'ouvrir.
- b. Installez une plaque de recouvrement dans le logement de carte d'extension vide et fermez le loquet de fixation.

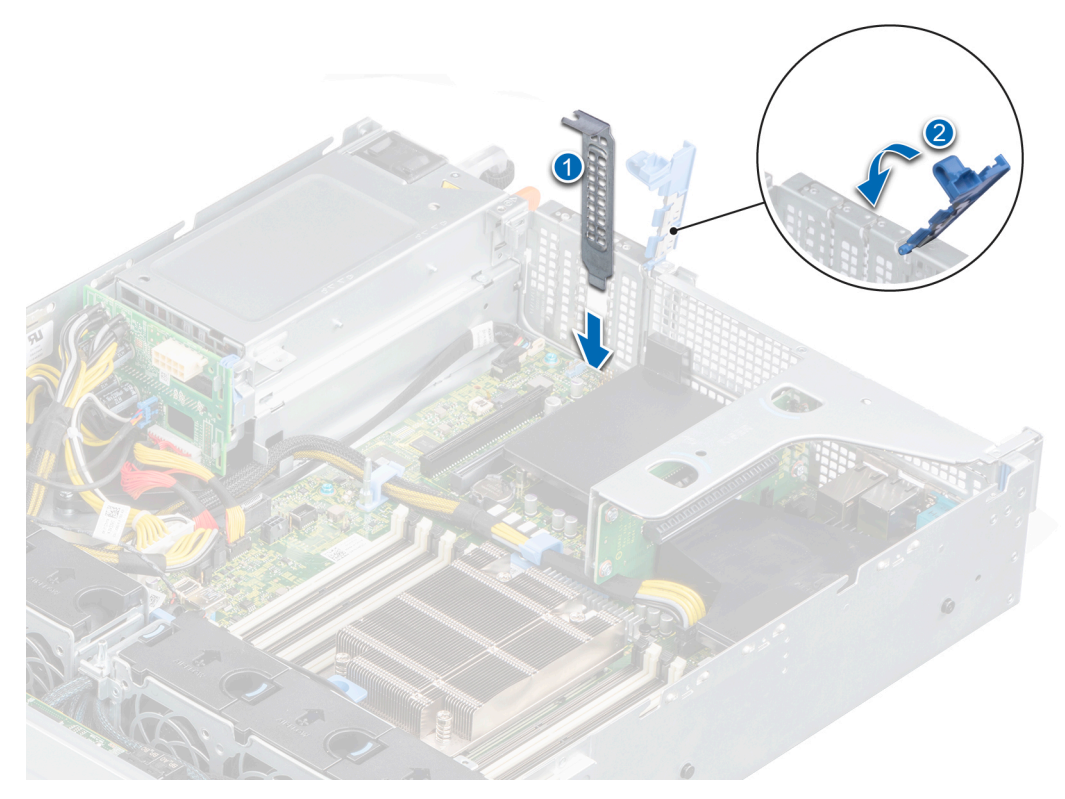

### **Figure 73. Installation de la plaque de recouvrement**

**REMARQUE :** Les plaques de recouvrement doivent être installées sur les logements de carte d'extension vides pour maintenir l'homologation FCC du système. Les plaques empêchent également l'infiltration de la poussière et d'autres particules dans le système et contribuent au refroidissement et à la ventilation à l'intérieur du système.

### **Étapes suivantes**

Installez une carte d'extension.

## **Installation d'une carte d'extension**

### **Prérequis**

- 1. Suivez les consignes de sécurité répertoriées dans la section [Consignes de sécurité.](#page-25-0)
- 2. Suivez la procédure décrite dans [Avant d'intervenir à l'intérieur de votre système.](#page-26-0)
- 3. [Retirez le carénage à air.](#page-33-0)
- 4. Débranchez tous les câbles connectés à la carte d'extension.
- 5. S'il est installé, [retirez le bâti de disques arrière.](#page-53-0)

- 1. Déballez la carte d'extension et préparez-la en vue de son installation. Pour obtenir des instructions, voir la documentation fournie avec la carte.
- 2. Si vous installez une nouvelle carte, retirez la plaque de recouvrement.
	- a. Tirez et soulevez le loquet de fixation de la carte d'extension pour l'ouvrir.
	- b. Retirez la plaque de recouvrement.

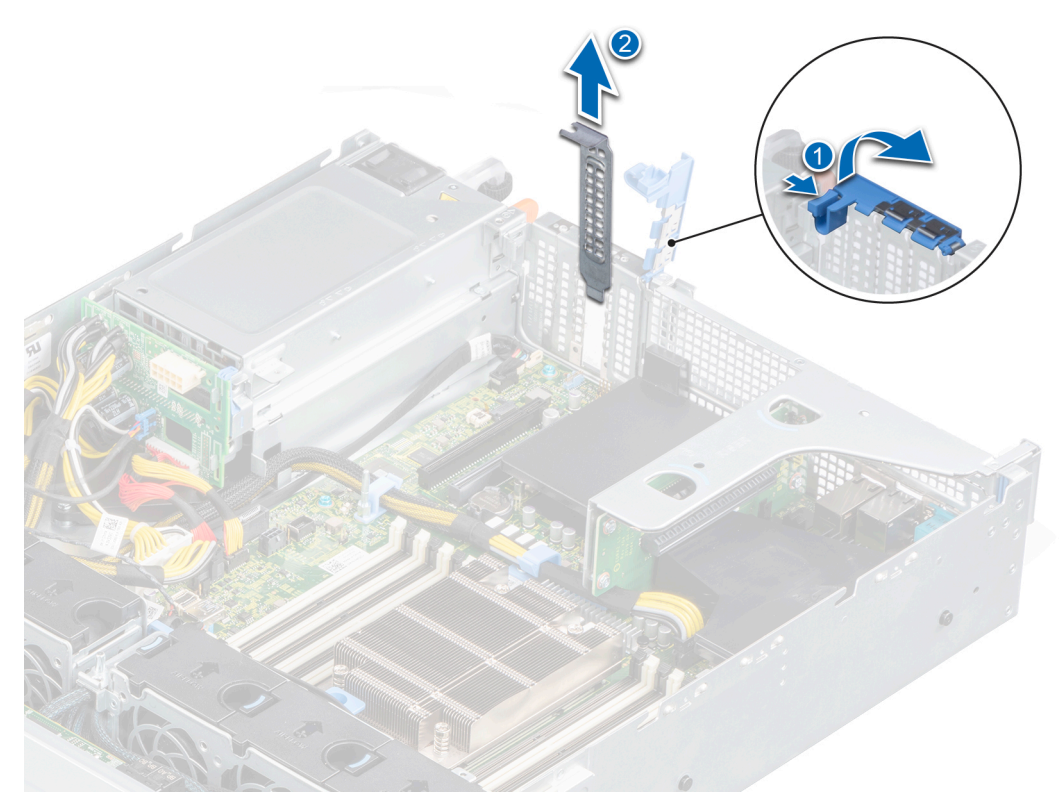

### **Figure 74. Retrait de la plaque de recouvrement**

- **REMARQUE :** Rangez la plaque de recouvrement en vue d'une utilisation ultérieure. Les plaques de recouvrement doivent être installées dans des logements de carte d'extension vides pour maintenir l'homologation FCC du système. Les plaques empêchent également l'infiltration de la poussière et d'autres particules dans le système et contribuent au refroidissement et à la ventilation à l'intérieur du système.
- 3. En la tenant par les bords, alignez la carte sur le connecteur de carte d'extension situé sur la carte système.
- 4. Appuyez sur la carte d'extension jusqu'à ce qu'elle soit correctement insérée dans son logement sur la carte système.
- 5. Fermez le loquet de fixation de la carte d'extension.

<span id="page-81-0"></span>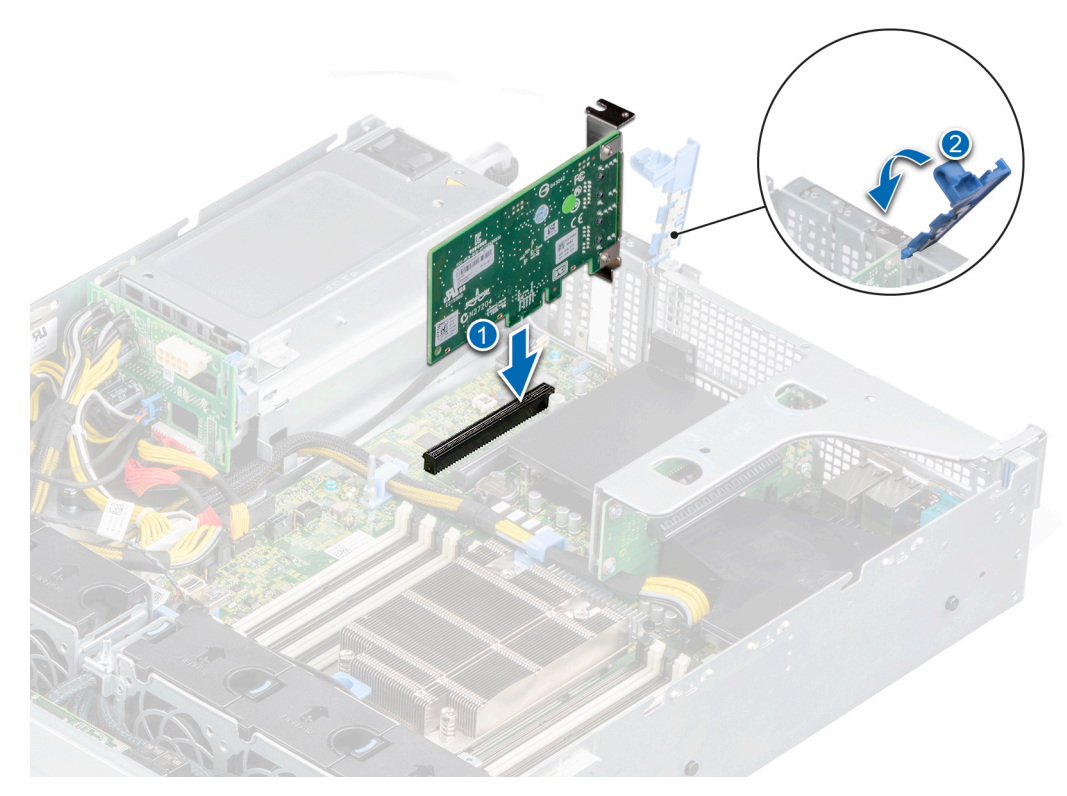

**Figure 75. Installation d'une carte d'extension sur la carte système**

### **Étapes suivantes**

- 1. Connectez les câbles requis à la carte d'extension.
- 2. S'il a été retiré, [remettez en place le bâti de disques arrière](#page-54-0).
- 3. [Installez le carénage à air.](#page-34-0)
- 4. Suivez la procédure décrite dans [Après une intervention à l'intérieur de votre système.](#page-26-0)

## **Retrait d'une carte d'extension de la carte de montage pour carte d'extension**

### **Prérequis**

- 1. Suivez les consignes de sécurité répertoriées dans la section [Consignes de sécurité.](#page-25-0)
- 2. Suivez la procédure décrite dans [Avant d'intervenir à l'intérieur de votre système.](#page-26-0)
- 3. Déconnectez tous les câbles connectés à la carte d'extension ou à la carte de montage pour carte d'extension.
- 4. [Retirez le carénage à air.](#page-33-0)
- 5. [Retirez la carte de montage pour carte d'extension](#page-73-0).

**REMARQUE :** La procédure de retrait d'une carte d'extension est identique avec une carte de montage 1A, une carte de montage 2 et la carte de montage 1B.

- 1. Tirez et soulevez le loquet de fixation de la carte d'extension pour l'ouvrir.
- 2. Tenez la carte d'extension par ses bords et tirez-la pour la sortir de son connecteur sur la carte de montage.

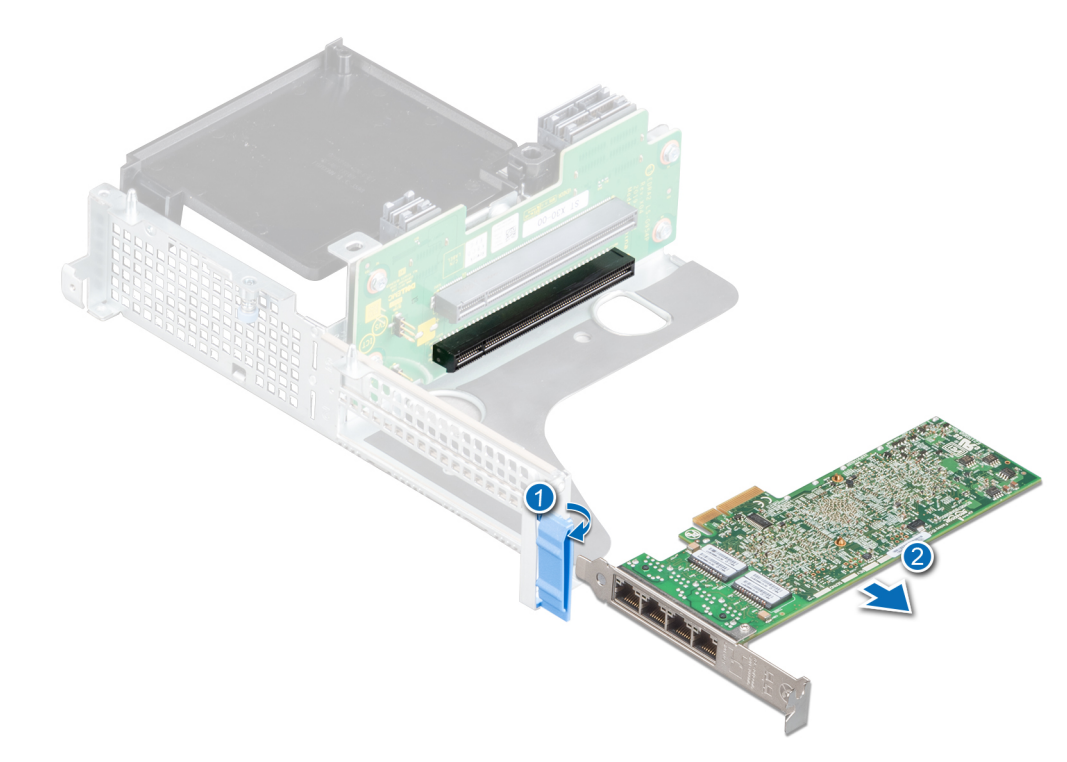

**Figure 76. Retrait de la carte d'extension d'une carte de montage 1B**

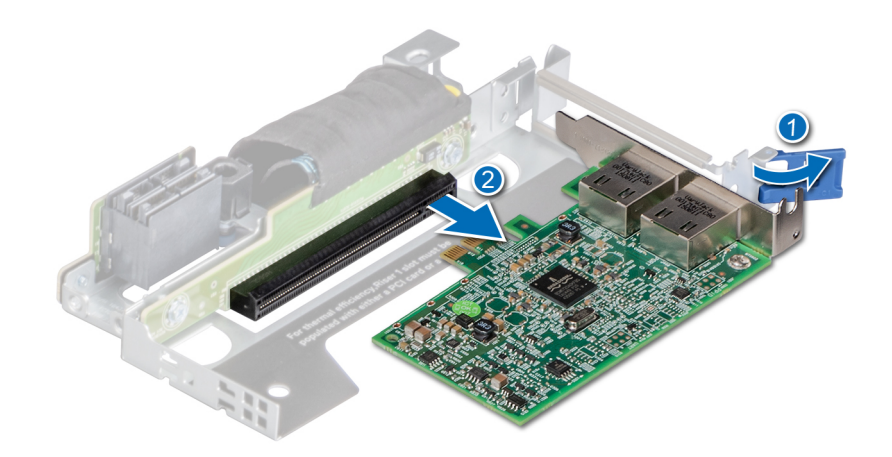

**Figure 77. Retrait de la carte d'extension d'une carte de montage 1A**

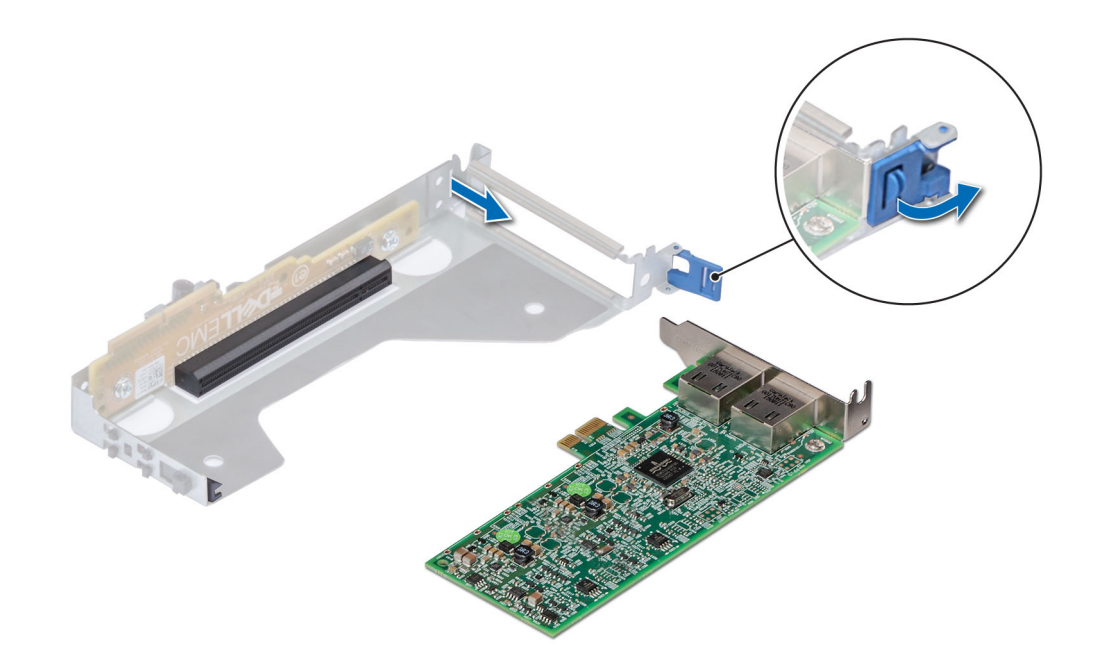

### **Figure 78. Retrait de la carte d'extension d'une carte de montage 2**

- 3. Installez une plaque de recouvrement si vous n'installez pas de carte d'extension.
	- **REMARQUE :** Vous devez installer une plaque de recouvrement sur un logement de carte d'extension vide pour conserver la certification FCC (Federal Communications Commission) du système. Les plaques empêchent également l'infiltration de la poussière et d'autres particules dans le système et contribuent au refroidissement et à la ventilation à l'intérieur du système.

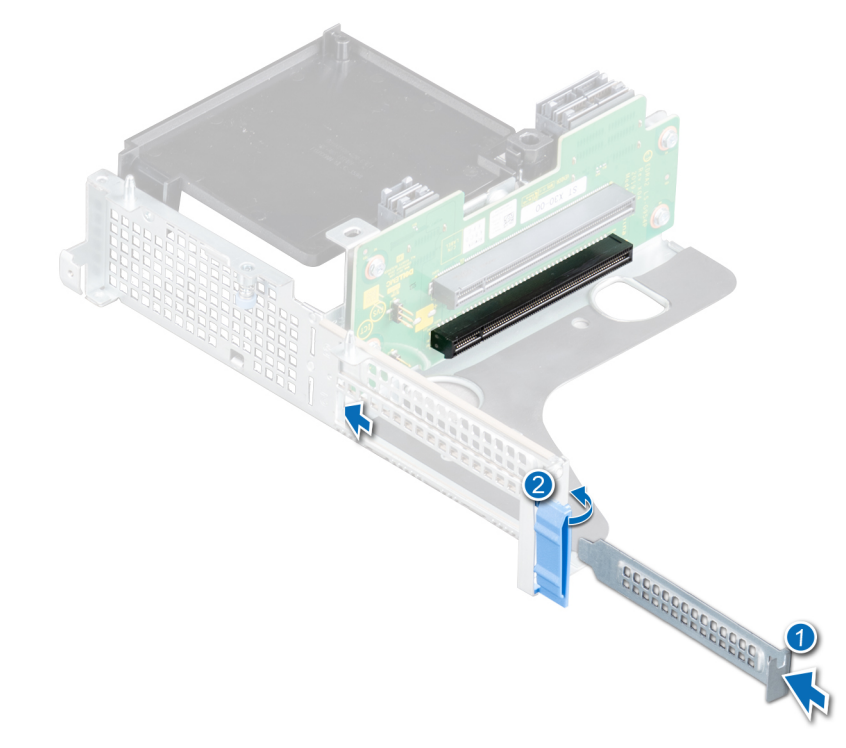

**Figure 79. Installation d'une plaque de recouvrement pour carte de montage 1B**

<span id="page-84-0"></span>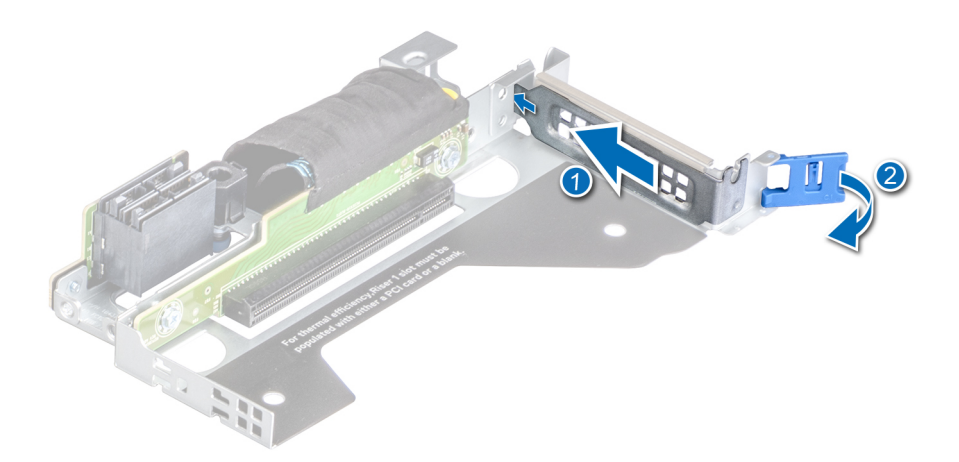

**Figure 80. Installation d'une plaque de recouvrement pour carte de montage 1A**

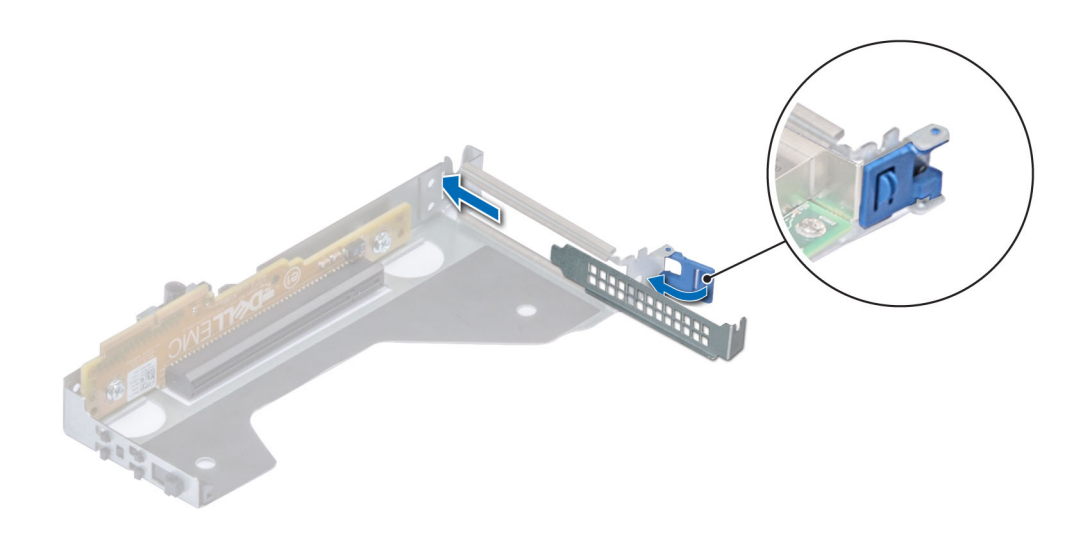

**Figure 81. Installation d'une plaque de recouvrement sur une carte de montage 2**

### **Étapes suivantes**

1. Installez la carte d'extension sur la carte de montage pour carte d'extension.

## **Installation d'une carte d'extension dans la carte de montage pour carte d'extension**

### **Prérequis**

- 1. Suivez les consignes de sécurité répertoriées dans la section [Consignes de sécurité.](#page-25-0)
- 2. Suivez la procédure décrite dans [Avant d'intervenir à l'intérieur de votre système.](#page-26-0)
- 3. Si vous installez une nouvelle carte d'extension, déballez-la et préparez la carte pour l'installation.

**REMARQUE :** Pour obtenir des instructions, voir la documentation fournie avec la carte.

- 4. [Retirez la carte de montage pour carte d'extension](#page-73-0).
- 5. Si applicable, retirez la plaque de recouvrement.
- **REMARQUE :** La procédure d'installation d'une carte d'extension est identique sur la carte de montage 1A, la carte de montage 2 et la carte de montage 1B.

- 1. Tirez et soulevez le verrou du loquet de fixation de la carte d'extension pour l'ouvrir.
- 2. Si applicable, retirez la plaque de recouvrement.
	- **REMARQUE :** Rangez la plaque de recouvrement en vue d'une utilisation ultérieure. Une plaque de recouvrement doit être installée dans les logements de carte d'extension vides pour assurer l'homologation FCC du système. Les plaques empêchent également l'infiltration de la poussière et d'autres particules dans le système et contribuent au refroidissement et à la ventilation à l'intérieur du système.

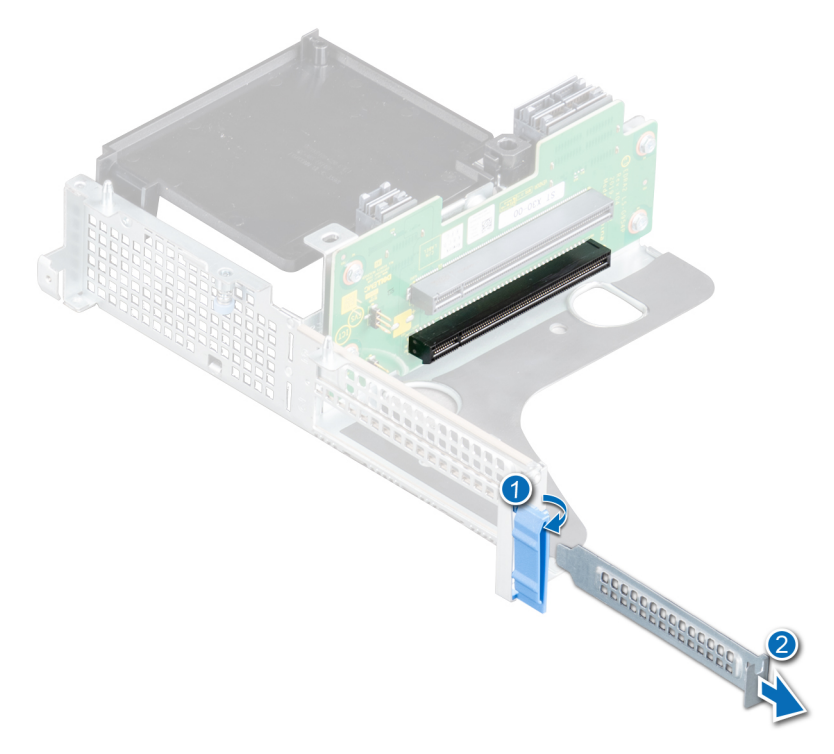

**Figure 82. Retrait d'une plaque de recouvrement sur carte de montage 1B**

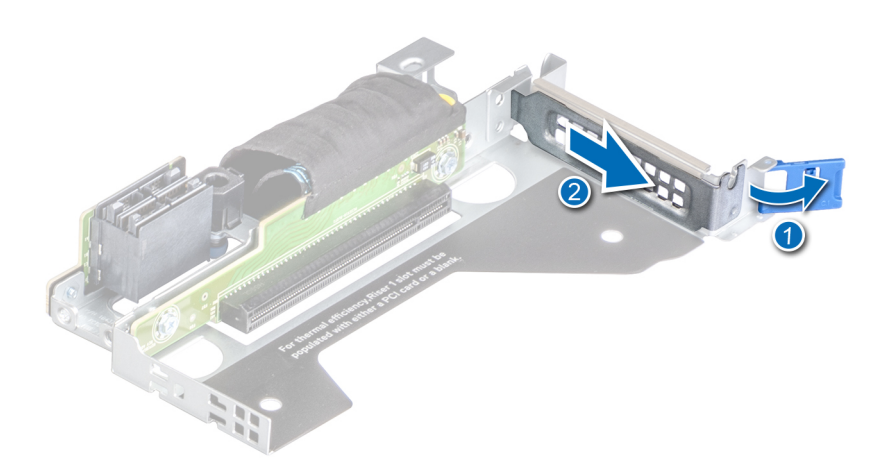

**Figure 83. Retrait d'une plaque de recouvrement sur carte de montage 1A**

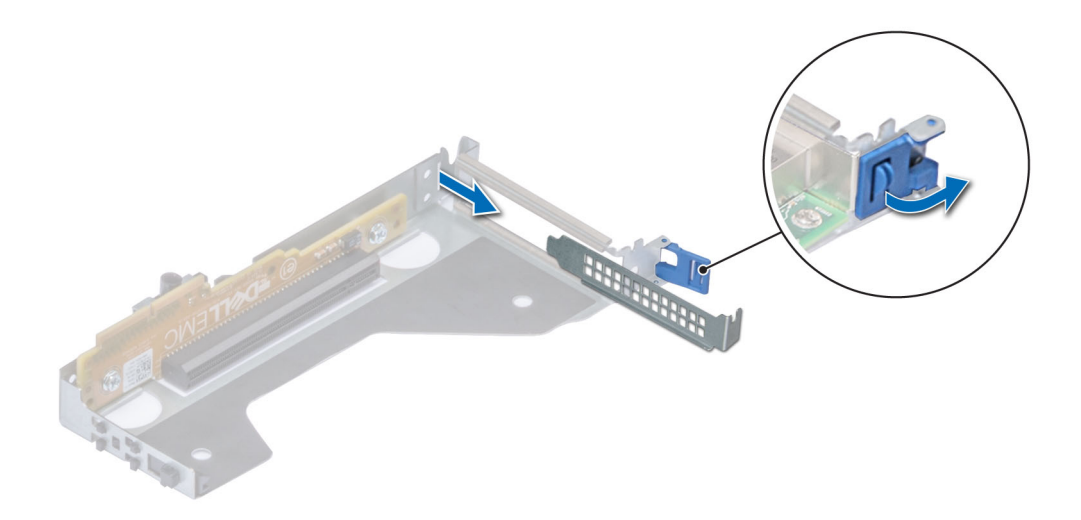

### **Figure 84. Retrait d'une plaque de recouvrement sur carte de montage 2**

- 3. Alignez la carte en la tenant par les bords ; insérez la carte d'extension dans le connecteur de la carte de montage pour carte d'extension.
- 4. Fermez le loquet de fixation de la carte d'extension.

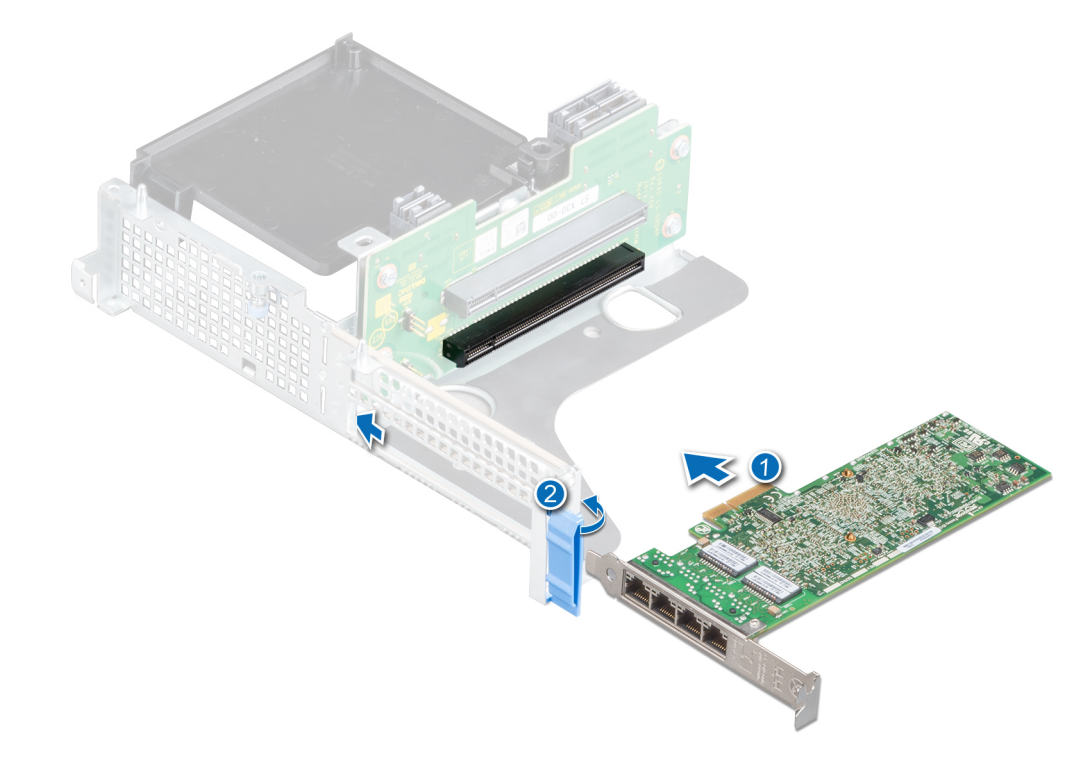

**Figure 85. Installation de la carte d'extension dans une carte de montage 1B**

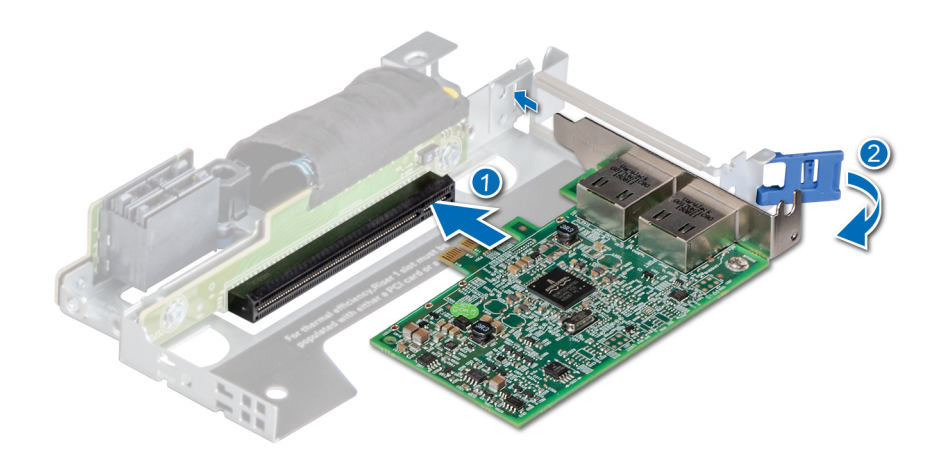

**Figure 86. Installation de la carte d'extension dans une carte de montage 1A**

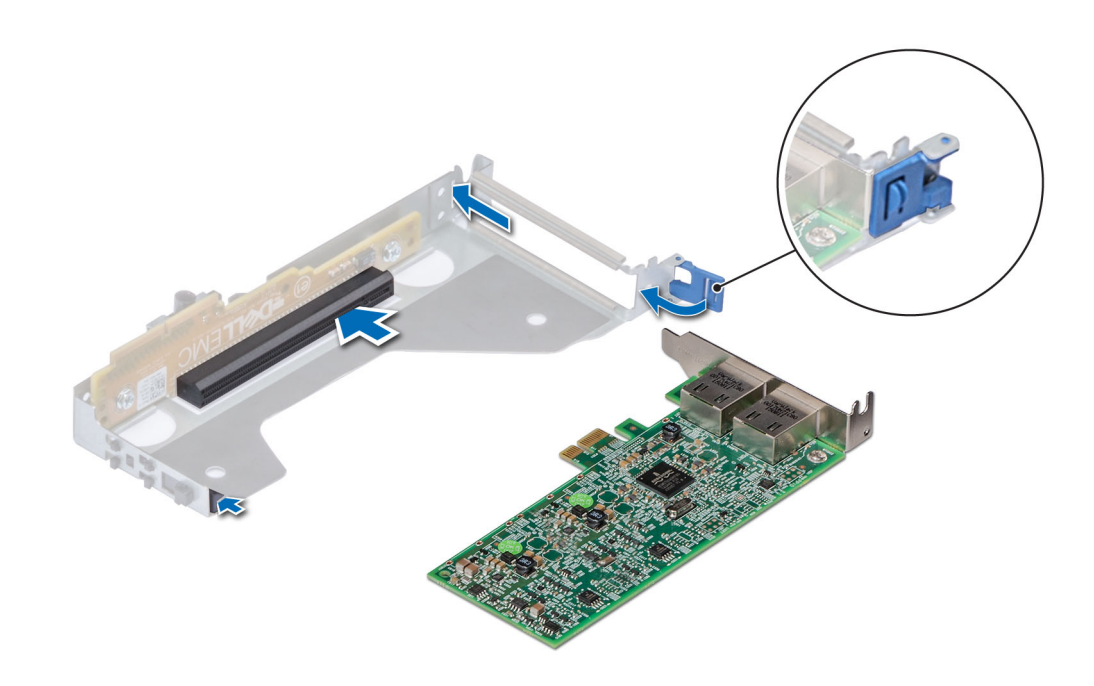

### **Figure 87. Installation de la carte d'extension dans une carte de montage 2**

### **Étapes suivantes**

- 1. [Installez la carte de montage pour carte d'extension.](#page-76-0)
- 2. [Installez le carénage à air.](#page-34-0)
- 3. Suivez la procédure décrite dans [Après une intervention à l'intérieur de votre système.](#page-26-0)

## **Retrait d'une carte accélératrice**

### **Prérequis**

- 1. Suivez les consignes de sécurité répertoriées dans la section [Consignes de sécurité.](#page-25-0)
- 2. Suivez la procédure décrite dans [Avant d'intervenir à l'intérieur de votre système.](#page-26-0)
- 3. Déconnectez tous les câbles connectés à la carte d'extension ou à la carte de montage pour carte d'extension.
- 4. [Retirez le carénage à air.](#page-33-0)

**REMARQUE :** La procédure de retrait d'une carte d'extension est identique avec une carte de montage 1A, une carte de montage 2 et la carte de montage 1B.

### **Étapes**

1. Déconnectez le câble FPGA de la carte intercalaire d'alimentation (PIB) et de la carte de montage pour carte d'extension.

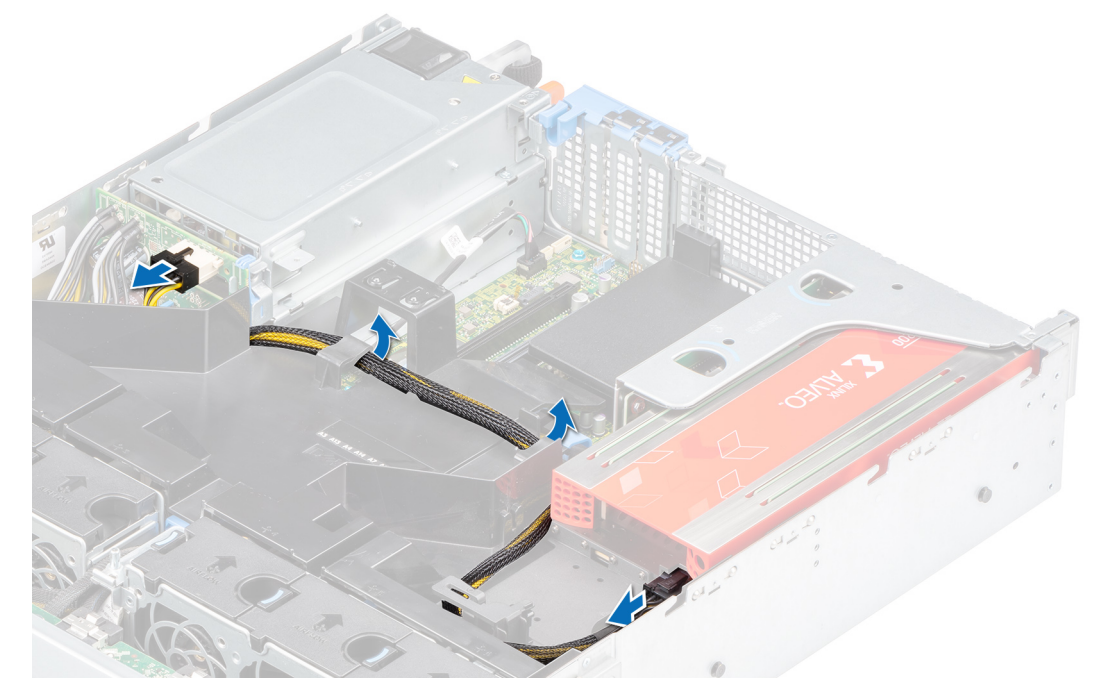

**Figure 88. Déconnexion du câble FPGA de la PIB et de la carte de montage pour carte d'extension**

2. Veillez à libérer le loquet pour retirer la carte de montage pour carte d'extension.

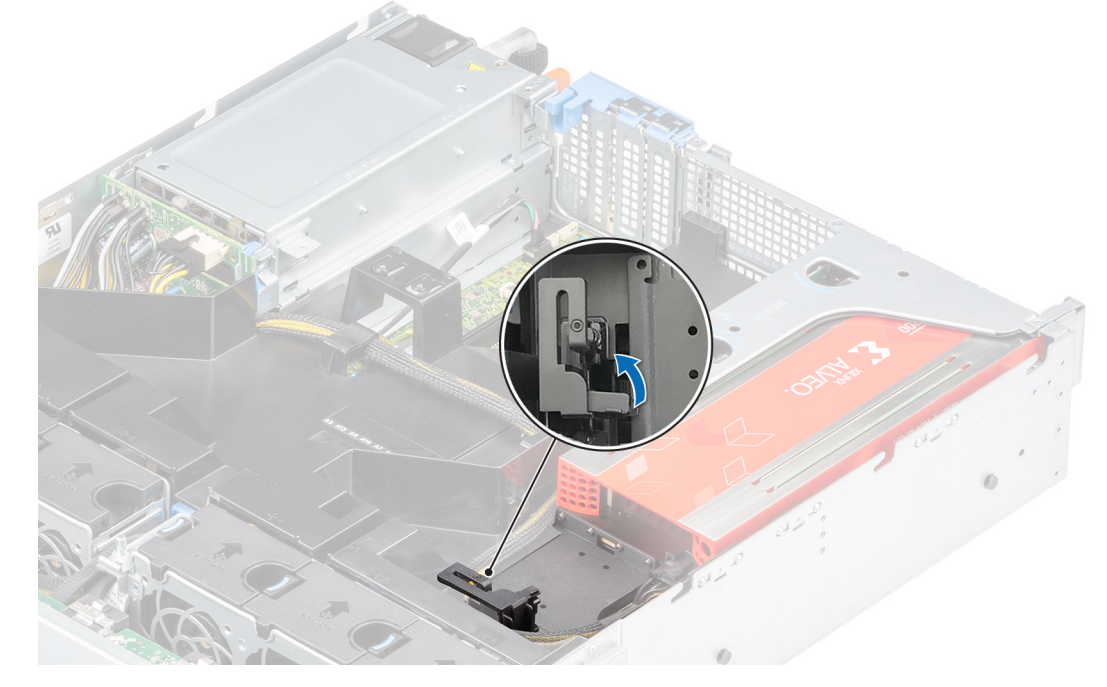

**Figure 89. Ouverture du loquet situé sur la carte de montage pour carte d'extension**

3. Tenez la carte accélératrice par les bords et retirez-la du connecteur de carte d'extension situé sur la carte de montage.

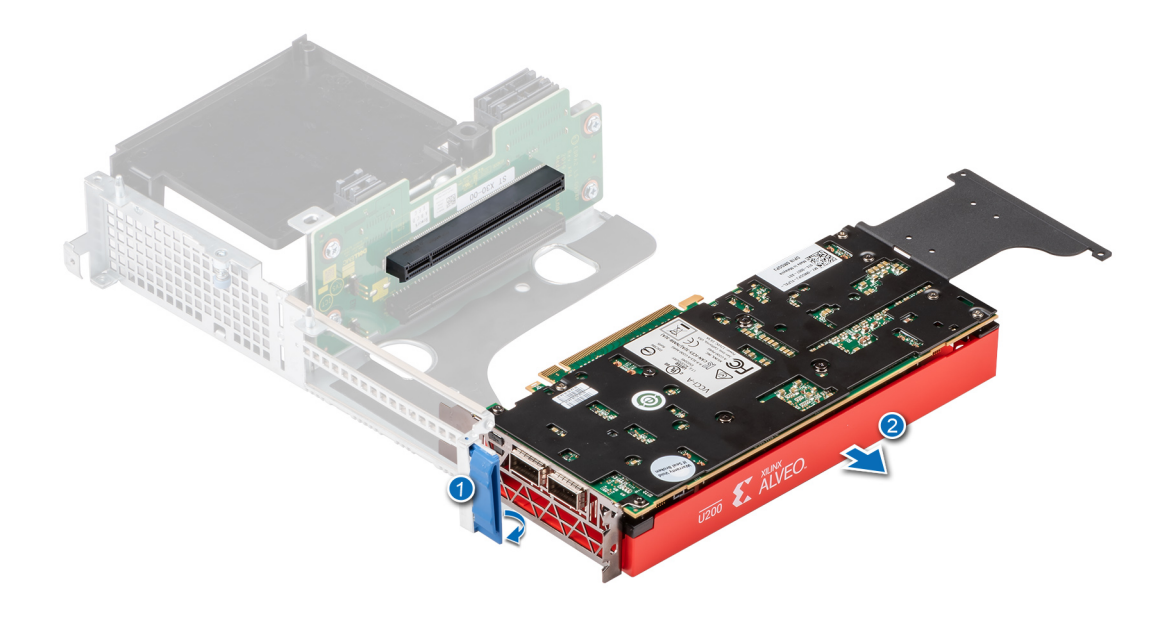

### **Figure 90. Retrait de la carte accélératrice de la carte de montage 1B**

4. Installez une plaque de recouvrement si vous n'installez pas de carte d'extension. Pour plus d'informations sur l'installation d'une plaque de recouvrement, reportez-vous à la section dédiée dans la rubrique [Retrait de la carte d'extension](#page-81-0).

### **Étapes suivantes**

1. Installez une carte accélératrice.

## **Installation d'une carte accélératrice**

### **Prérequis**

- 1. Suivez les consignes de sécurité répertoriées dans la section [Consignes de sécurité.](#page-25-0)
- 2. Suivez la procédure décrite dans [Avant d'intervenir à l'intérieur de votre système.](#page-26-0)
- 3. Si vous installez une nouvelle carte d'extension, déballez-la et préparez la carte pour l'installation.

**REMARQUE :** Pour obtenir des instructions, voir la documentation fournie avec la carte.

4. [Installez le carénage d'aération](#page-34-0).

- 1. Tirez et soulevez le verrou du loquet de fixation de la carte d'extension pour l'ouvrir.
- 2. Si applicable, retirez la plaque de recouvrement. Pour plus d'informations sur le retrait d'une plaque de recouvrement, reportez-vous à la section dédiée dans la rubrique [Installation d'une carte d'extension.](#page-84-0)
- 3. Tenez la carte par les bords, alignez-la avec le connecteur de la carte de montage pour carte d'extension et appuyez dessus jusqu'à ce que la carte soit en place.

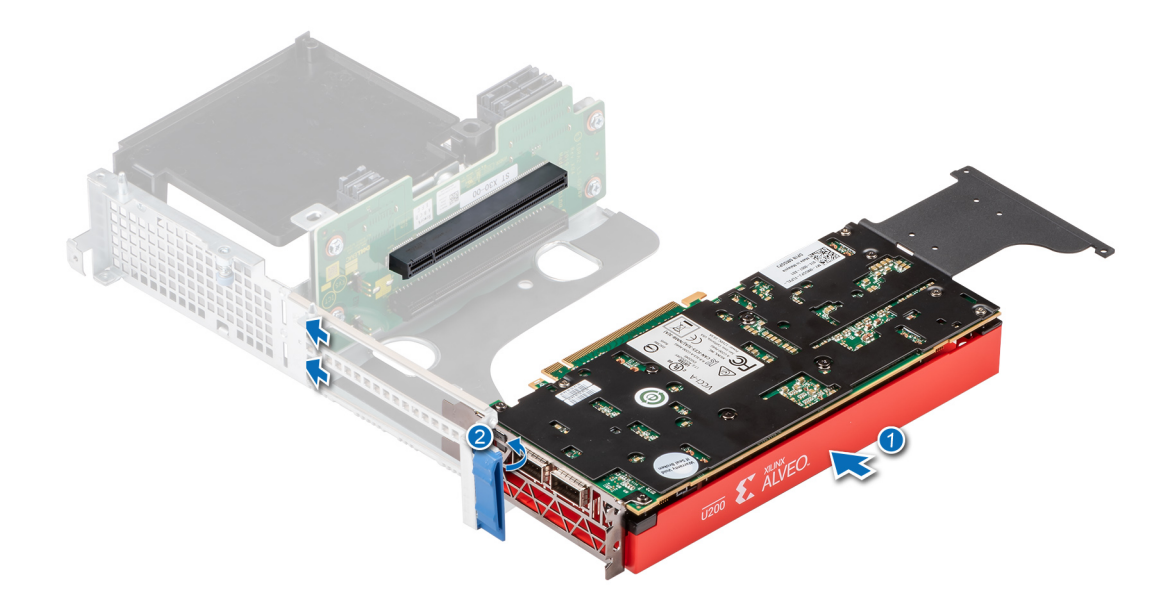

### **Figure 91. Installation de la carte accélératrice dans la carte de montage 1B**

4. Veillez à fermer le loquet de la carte accélératrice.

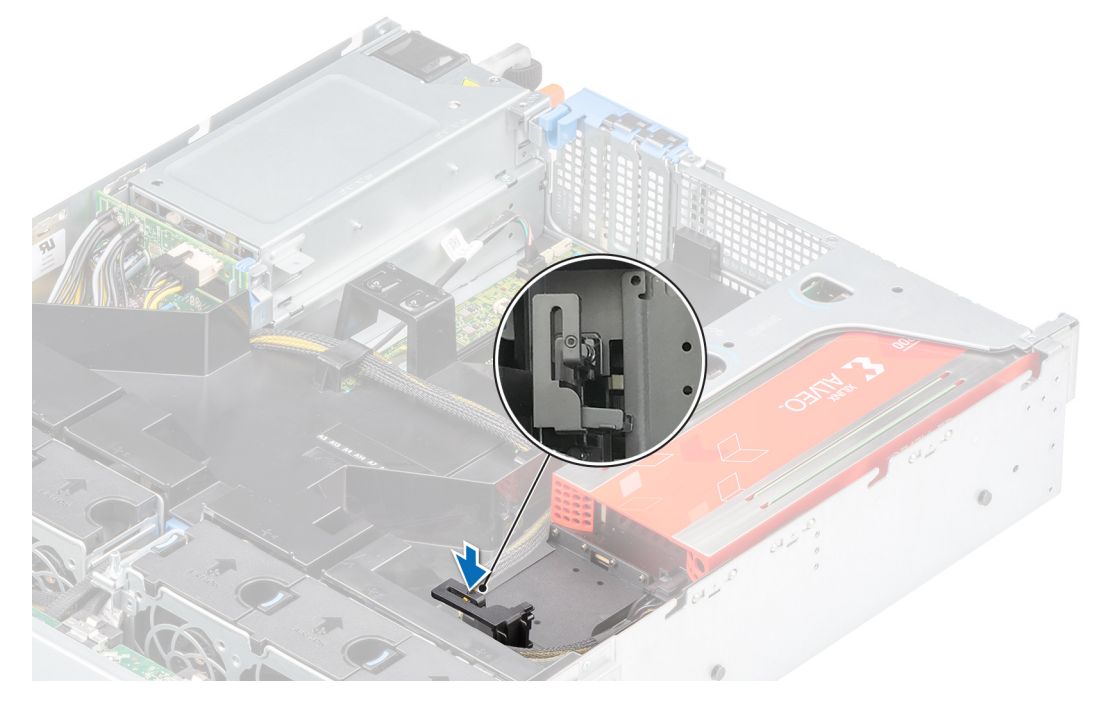

**Figure 92. Fermeture du loquet situé sur la carte de montage pour carte d'extension**

5. Connectez le câble FPGA à la PIB et à la carte de montage pour carte d'extension.

**REMARQUE :** Les câbles d'alimentation des processeurs graphiques V100S et A16 sont différents du câble FPGA. Pour les processeurs graphiques V100S et A16, utilisez le câble avec le numéro de référence 23V9W afin d'éviter une coupure d'alimentation.

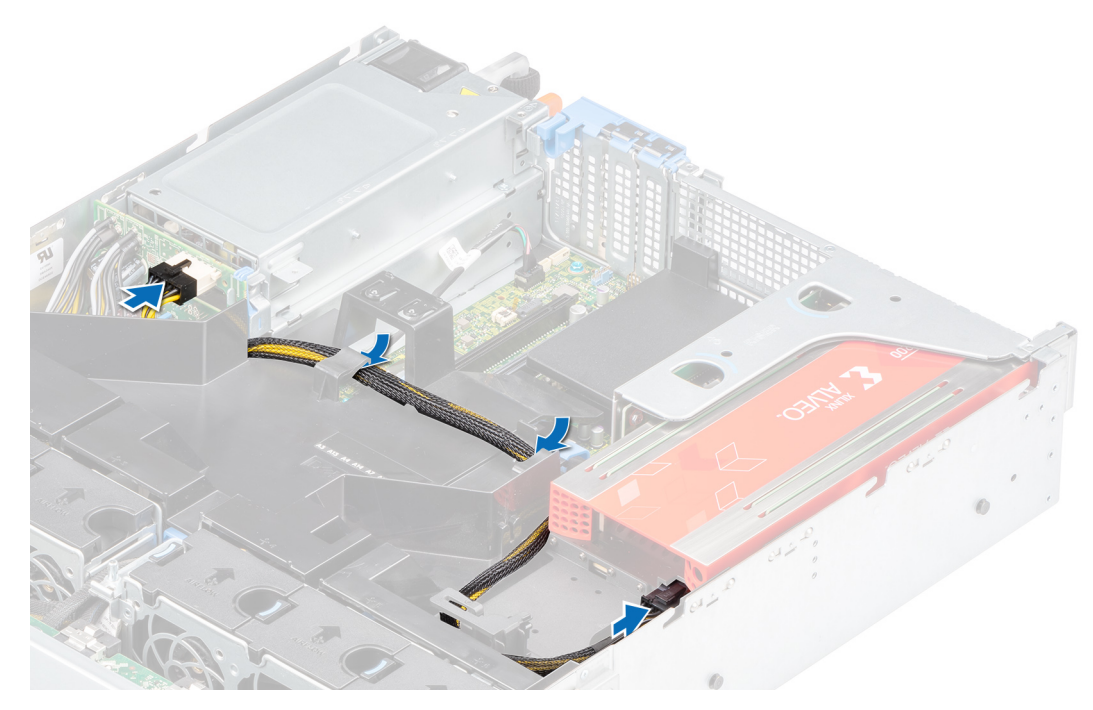

**Figure 93. Connexion du câble FPGA à la carte accélératrice**

### **Étapes suivantes**

- 1. [Installez le carénage d'aération](#page-34-0).
- 2. Suivez la procédure décrite dans [Après une intervention à l'intérieur de votre système.](#page-26-0)

# **Module SSD M.2 sur la carte d'adaptateur BOSS-S1**

## **Retrait du module SSD M.2**

### **Prérequis**

- 1. Suivez les consignes de sécurité répertoriées dans la section [Consignes de sécurité.](#page-25-0)
- 2. Suivez la procédure décrite dans [Avant d'intervenir à l'intérieur de votre système.](#page-26-0)
- 3. [Retirez le carénage à air.](#page-33-0)
- 4. [Retirez la carte Boot Optimized Storage Subsystem](#page-81-0) de la carte de montage. **REMARQUE :** La procédure de retrait de la carte Boot Optimized Storage Subsystem est similaire à celle d'une carte d'extension.

### **Étapes**

- 1. À l'aide d'un tournevis cruciforme nº 1, retirez les vis qui fixent le module SSD M.2 à la carte Boot Optimized Storage Subsystem.
- 2. Tirez sur le module SSD M.2 pour le sortir de la carte Boot Optimized Storage Subsystem.

**REMARQUE :** Les numéros figurant sur l'image ne représentent pas les étapes exactes. Les nombres indiquent uniquement la séquence.

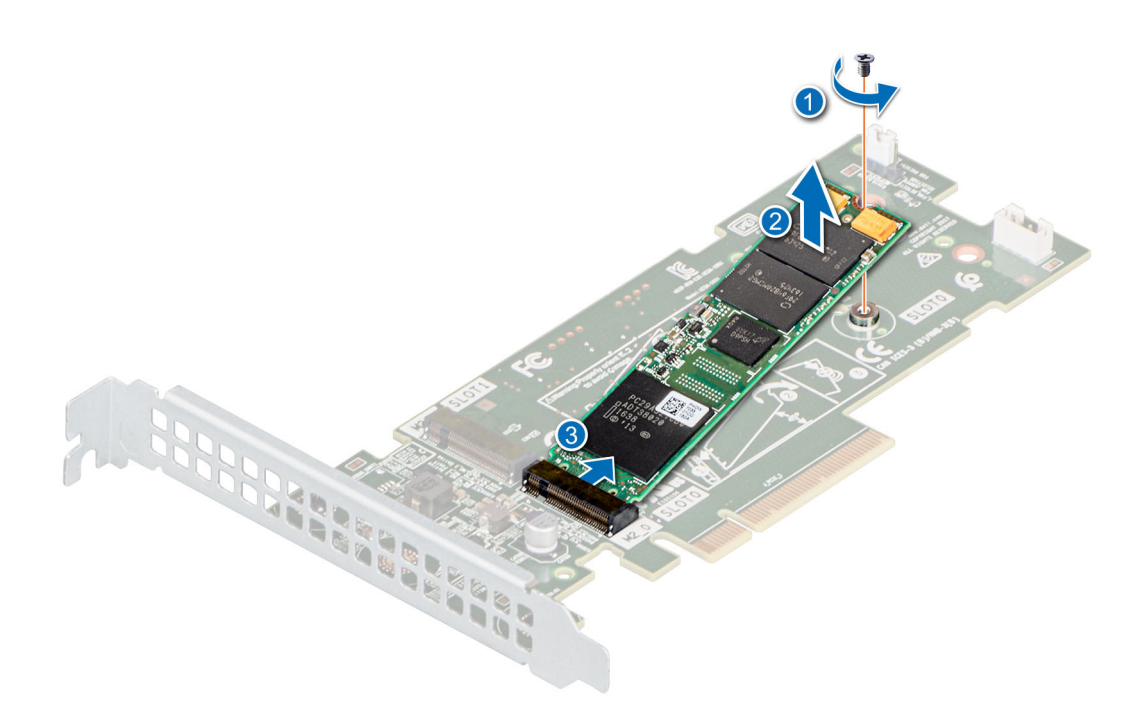

**Figure 94. Retrait du module SSD M.2**

### **Étapes suivantes**

Réinstallez le module SSD M.2.

## **Installation du module SSD M.2**

### **Prérequis**

- 1. Suivez les consignes de sécurité répertoriées dans la section [Consignes de sécurité.](#page-25-0)
- 2. Suivez la procédure décrite dans [Avant d'intervenir à l'intérieur de votre système.](#page-26-0)
- 3. [Retirez le carénage à air.](#page-33-0)
- 4. [Retirez la carte Boot Optimized Storage Subsystem](#page-33-0) de la carte de montage. **REMARQUE :** La procédure de retrait de la carte Boot Optimized Storage Subsystem est similaire à celle d'une carte d'extension.

### **Étapes**

- 1. Alignez le module SSD M.2 en l'inclinant avec le connecteur de la carte Boot Optimized Storage Subsystem.
- 2. Insérez le module SSD M.2 jusqu'à ce qu'il soit correctement installé dans le connecteur de la carte Boot Optimized Storage Subsystem.
- 3. À l'aide d'un tournevis cruciforme nº 1, fixez le module SSD M.2 à la carte Boot Optimized Storage Subsystem.

**REMARQUE :** Les numéros figurant sur l'image ne représentent pas les étapes exactes. Les nombres indiquent uniquement la séquence.

<span id="page-93-0"></span>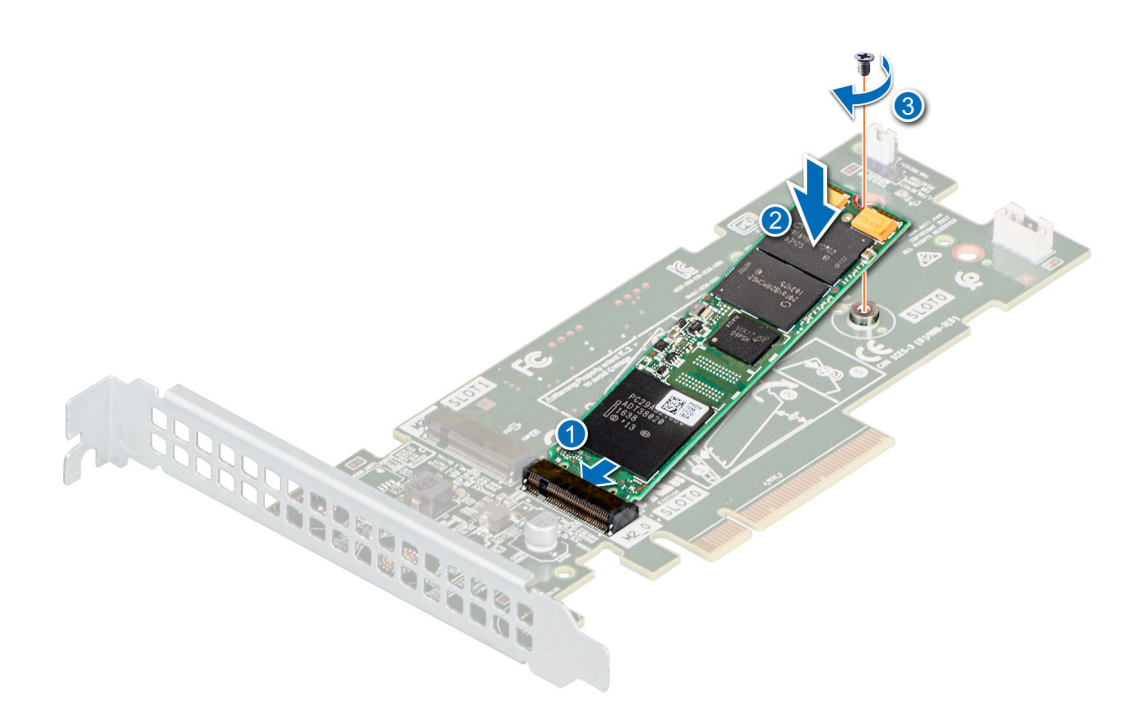

**Figure 95. Installation du module SSD M.2**

### **Étapes suivantes**

- 1. [Installez la carte Boot Optimized Storage Subsystem](#page-84-0) dans la carte de montage.
	- **REMARQUE :** La procédure d'installation de la carte Boot Optimized Storage Subsystem est similaire à celle d'une carte d'extension.
- 2. [Installation d'une carte de montage pour carte d'extension](#page-34-0)
- 3. [Installez le carénage à air.](#page-34-0)
- 4. Suivez la procédure décrite dans [Après une intervention à l'intérieur de votre système.](#page-26-0)

# **Module IDSDM (en option)**

## **Retrait de la carte IDSDM**

### **Prérequis**

- 1. Suivez les consignes de sécurité répertoriées dans la section [Consignes de sécurité.](#page-25-0)
- 2. Suivez la procédure décrite dans [Avant d'intervenir à l'intérieur de votre système.](#page-26-0)
- 3. [Retirez le carénage à air.](#page-33-0)
- 4. Si vous remplacez le module IDSDM, [retirez les cartes micro SD.](#page-95-0)

**REMARQUE :** Étiquetez temporairement chaque carte SD avec leur numéro d'emplacement correspondant avant leur retrait. Réinstallez les cartes SD dans leur logement.

### **Étapes**

En tenant la languette de retrait, soulevez la carte IDSDM pour la retirer du système.

**REMARQUE :** Les deux commutateurs DIP placés sur la carte IDSDM assurent la protection en écriture.

<span id="page-94-0"></span>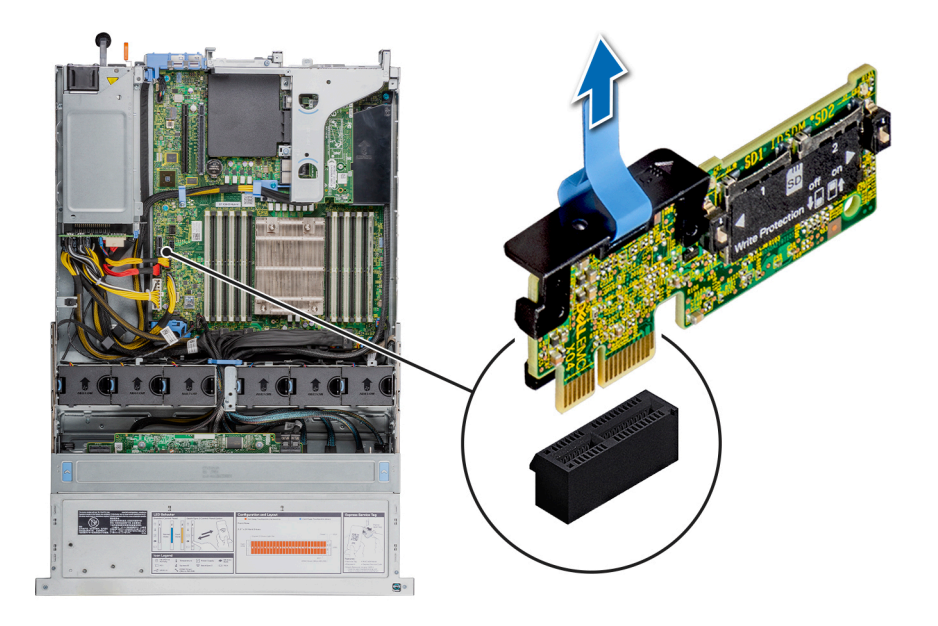

### **Figure 96. Retrait de la carte IDSDM**

### **Étapes suivantes**

- **REMARQUE :** Si vous remplacez le module IDSDM, retirez les cartes MicroSD :
- 1. Réinstallez le module IDSDM.

### **Installation de la carte IDSDM**

### **Prérequis**

- 1. Suivez les consignes de sécurité répertoriées dans la section [Consignes de sécurité.](#page-25-0)
- 2. Suivez la procédure décrite dans [Avant d'intervenir à l'intérieur de votre système.](#page-26-0)
- 3. [Retirez le carénage à air.](#page-33-0)
- 4. Si vous remplacez le module IDSDM, [retirez les cartes micro SD.](#page-95-0)
	- **REMARQUE :** Étiquetez temporairement chaque carte SD avec leur numéro d'emplacement correspondant avant leur retrait. Réinstallez les cartes SD dans leur logement.

- 1. Repérez le connecteur IDSDM sur la carte système. Pour localiser le connecteur IDSDM, voir la section [Cavaliers et connecteurs de la](#page-128-0) [carte système](#page-128-0).
- 2. Alignez la carte IDSDM avec le connecteur situé sur la carte système.
- 3. Appuyez sur la carte IDSDM jusqu'à ce qu'elle soit correctement insérée dans la carte système.

<span id="page-95-0"></span>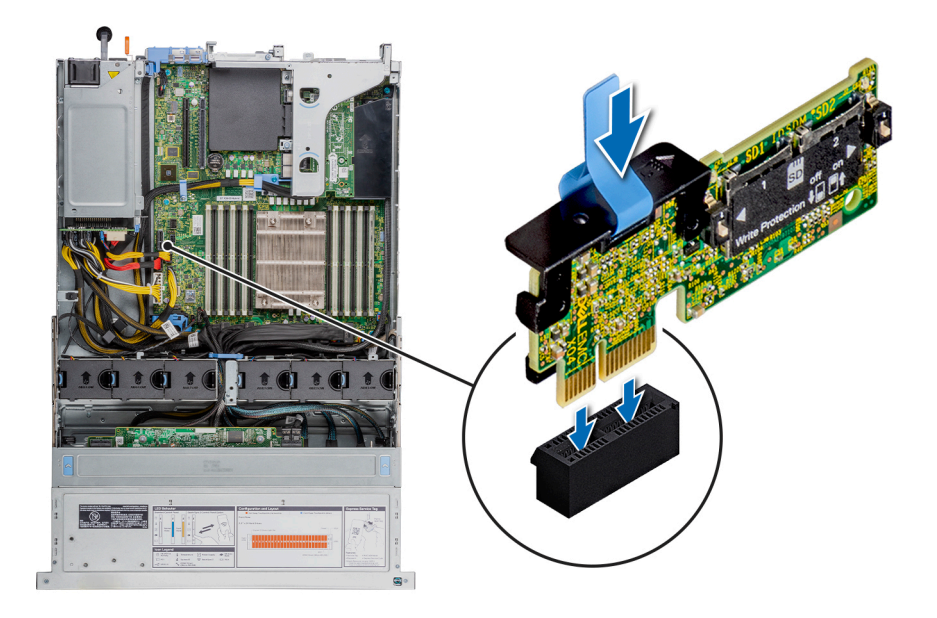

### **Figure 97. Installation de la carte IDSDM**

### **Étapes suivantes**

1. [Installez les cartes microSD](#page-96-0).

**(i)** REMARQUE : Réinstallez les cartes micro SD dans les logements correspondants aux indications que vous avez marquées sur les cartes lors de leur retrait.

- 2. [Installez le carénage à air.](#page-34-0)
- 3. Suivez la procédure décrite dans [Après une intervention à l'intérieur de votre système.](#page-26-0)

# **Carte micro SD**

## **Retrait de la carte MicroSD**

### **Prérequis**

- 1. Suivez les consignes de sécurité répertoriées dans la section [Consignes de sécurité.](#page-25-0)
- 2. Suivez la procédure décrite dans [Avant d'intervenir à l'intérieur de votre système.](#page-26-0)
- 3. [Retirez le carénage à air.](#page-33-0)
- 4. [Retirez le module IDSDM.](#page-93-0)

### **Étapes**

- 1. Repérez le logement de la carte MicroSD sur le module IDSDM, appuyez sur la carte pour la dégager, puis retirez-la de son logement. Pour localiser le module IDSDM, voir la section [Connecteurs et cavaliers de la carte système.](#page-128-0)
- 2. Tenez la carte MicroSD et retirez-la de son logement.

**REMARQUE :** Étiquetez temporairement chaque carte MicroSD avec son emplacement correspondant après son retrait.

<span id="page-96-0"></span>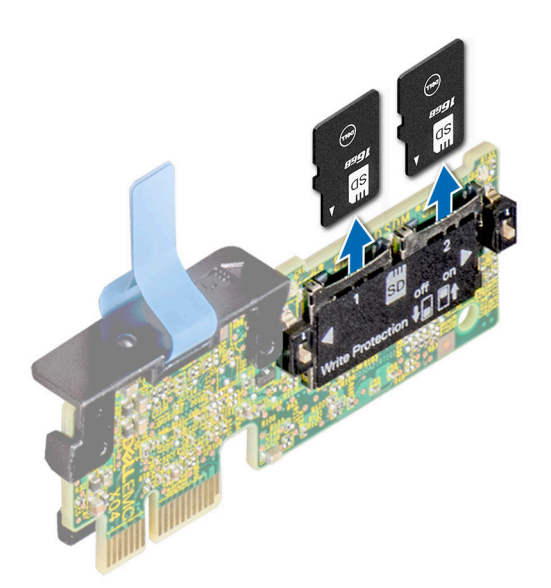

**Figure 98. Retrait de la carte MicroSD**

### **Étapes suivantes**

1. Réinstallez les cartes micro SD.

## **Installation de la carte MicroSD**

### **Prérequis**

- 1. Suivez les consignes de sécurité répertoriées dans la section [Consignes de sécurité.](#page-25-0)
- 2. Suivez la procédure décrite dans [Avant d'intervenir à l'intérieur de votre système.](#page-26-0)
- 3. [Retirez le carénage à air.](#page-33-0)
- 4. [Retirez le module IDSDM.](#page-93-0)
- **REMARQUE :** Pour utiliser une carte micro SD avec le système, assurez-vous que l'option **Port de carte SD interne** est activée dans le programme de configuration du système.
- **REMARQUE :** Si vous réinstallez les cartes MicroSD, placez-les dans les logements correspondants aux indications que vous avez marquées sur les cartes lors de leur retrait.

### **Étapes**

1. Localisez le connecteur de la carte microSD sur le module IDSDM. Orientez la carte MicroSD de manière appropriée et insérez l'extrémité de la broche de contact de la carte dans le logement. Pour localiser le port IDSDM/vFlash, voir la section [Connecteurs et](#page-128-0) [cavaliers de la carte système](#page-128-0).

**REMARQUE :** Le logement est muni d'un repère qui permet d'insérer la carte dans le bon sens.

2. Exercez une pression sur la carte jusqu'à ce qu'elle se mette en place.

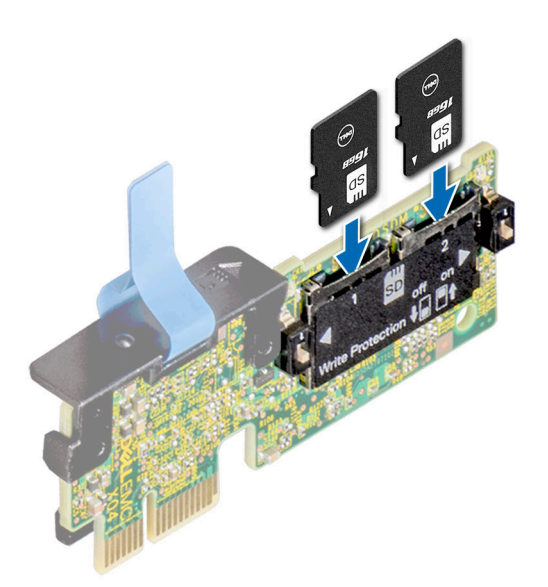

### **Figure 99. Installation de la carte MicroSD**

### **Étapes suivantes**

- 1. [Installez le module IDSDM.](#page-94-0)
- 2. Suivez la procédure décrite dans [Après une intervention à l'intérieur de votre système.](#page-26-0)

## **Carte de montage LOM**

## **Retrait de la carte de montage LOM**

### **Prérequis**

- 1. Suivez les consignes de sécurité répertoriées dans la section [Consignes de sécurité.](#page-25-0)
- 2. Suivez la procédure décrite dans [Avant d'intervenir à l'intérieur de votre système.](#page-26-0)
- 3. [Retirez le carénage à air.](#page-33-0)
- 4. Le cas échéant, [retirez le bâti de disques arrière](#page-53-0).
- 5. [Retirez la carte de montage pour carte d'extension](#page-73-0).

- 1. À l'aide d'un tournevis cruciforme nº 2, retirez les vis qui fixent la carte de montage LOM à la carte système.
- 2. Poussez les clips de fixation pour libérer la carte de montage LOM.
- 3. Tenez la carte de montage LOM par les bords, et soulevez-la pour la débrancher du connecteur de la carte système.
- 4. Faites glisser la carte de montage LOM vers l'avant du système pour dégager les ports du logement.

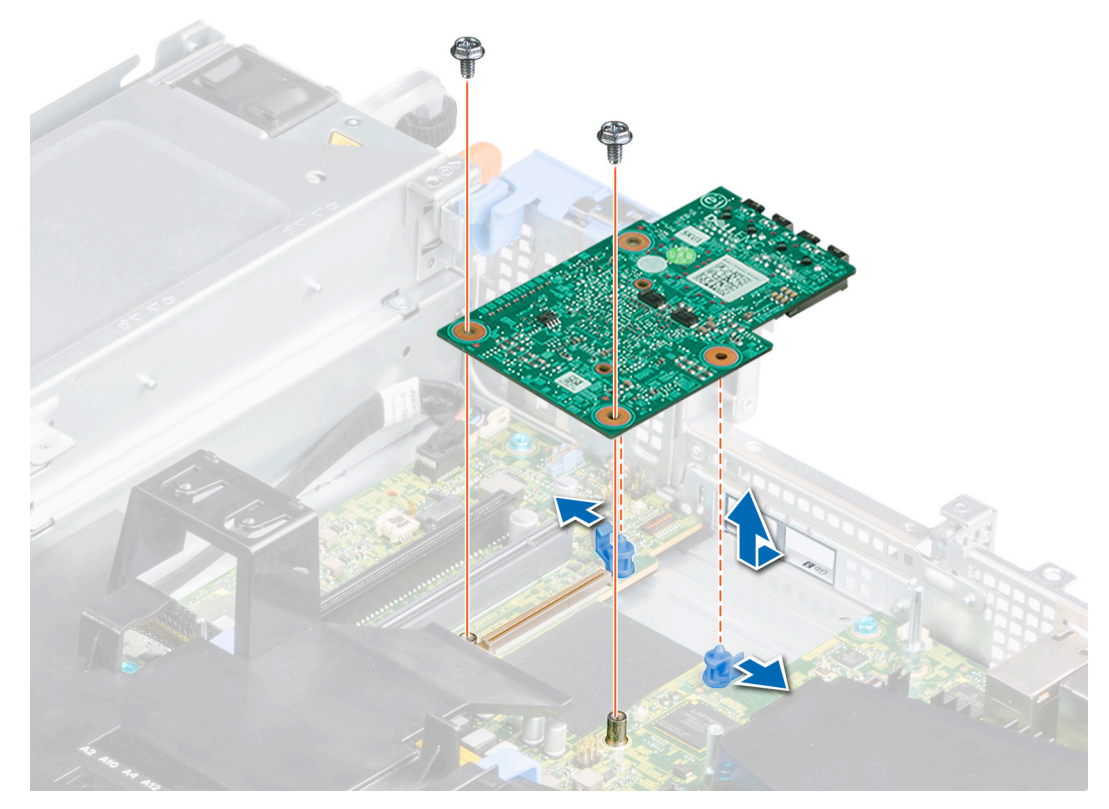

### **Figure 100. Retrait de la carte de montage LOM**

- 5. Soulevez la carte de montage LOM pour la retirer du système.
- 6. Retirez le support de carte de montage LOM.
	- a. À l'aide d'un tournevis cruciforme nº 2, retirez la vis qui fixe la plaque au châssis.
	- b. Faites glisser le support pour le sortir du logement du châssis.

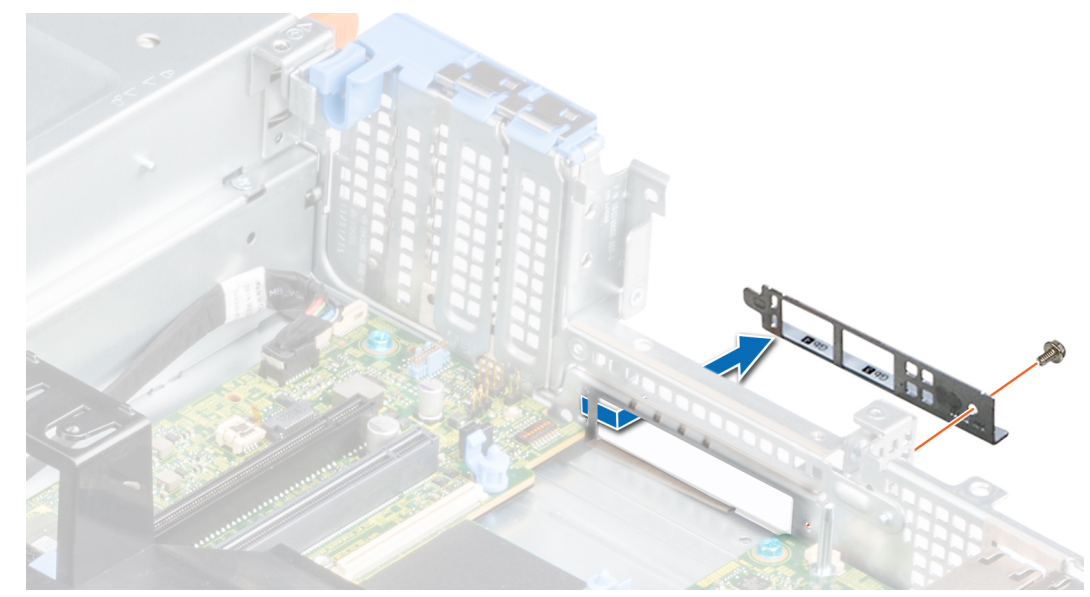

**Figure 101. Retrait du support de la carte de montage LOM**

- 7. Si vous ne réinstallez pas la carte de montage LOM immédiatement, installez la plaque de recouvrement LOM.
	- a. Insérez et faites glisser la plaque de recouvrement LOM dans le logement du châssis.

**b.** À l'aide d'un tournevis cruciforme nº 2, serrez la vis qui fixe la plaque de recouvrement au châssis.

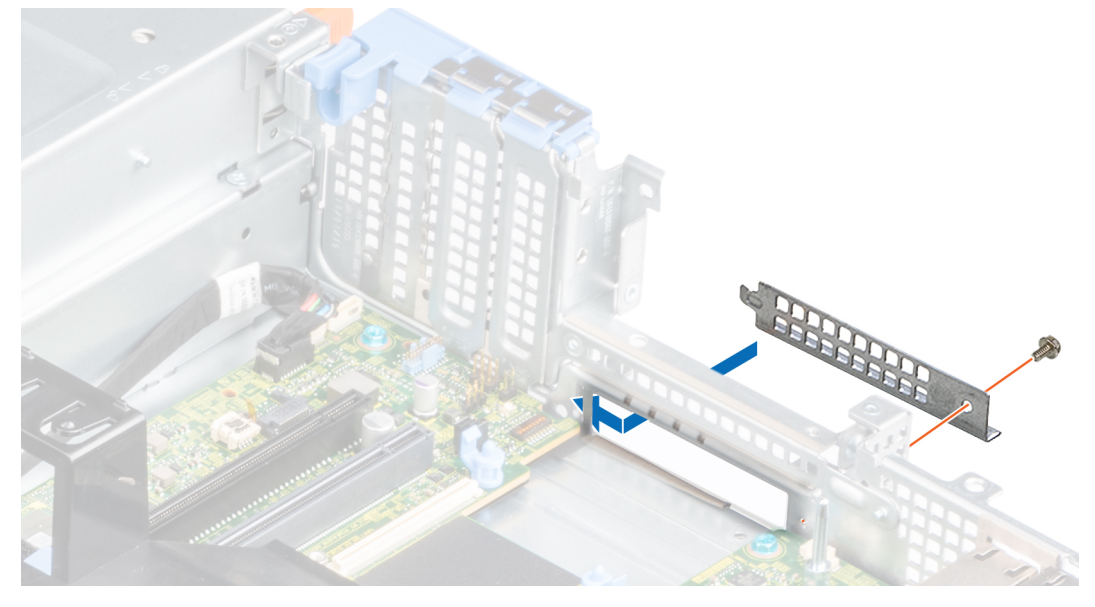

**Figure 102. Installation de la plaque de recouvrement LOM**

### **Étapes suivantes**

1. Remettez en place la carte de montage LOM.

## **Installation de la carte de montage LOM**

### **Prérequis**

- 1. Suivez les consignes de sécurité répertoriées dans la section [Consignes de sécurité.](#page-25-0)
- 2. Suivez la procédure décrite dans [Avant d'intervenir à l'intérieur de votre système.](#page-26-0)
- 3. [Retirez le carénage à air.](#page-33-0)
- 4. Le cas échéant, [retirez le bâti de disques arrière](#page-73-0).
- 5. [Retirez la carte de montage pour carte d'extension](#page-73-0).

- 1. Retirez la plaque de recouvrement LOM.
	- a. À l'aide d'un tournevis cruciforme nº 2, retirez la vis qui fixe la plaque au châssis.
	- b. Faites glisser la plaque de recouvrement LOM pour la sortir du logement du châssis.

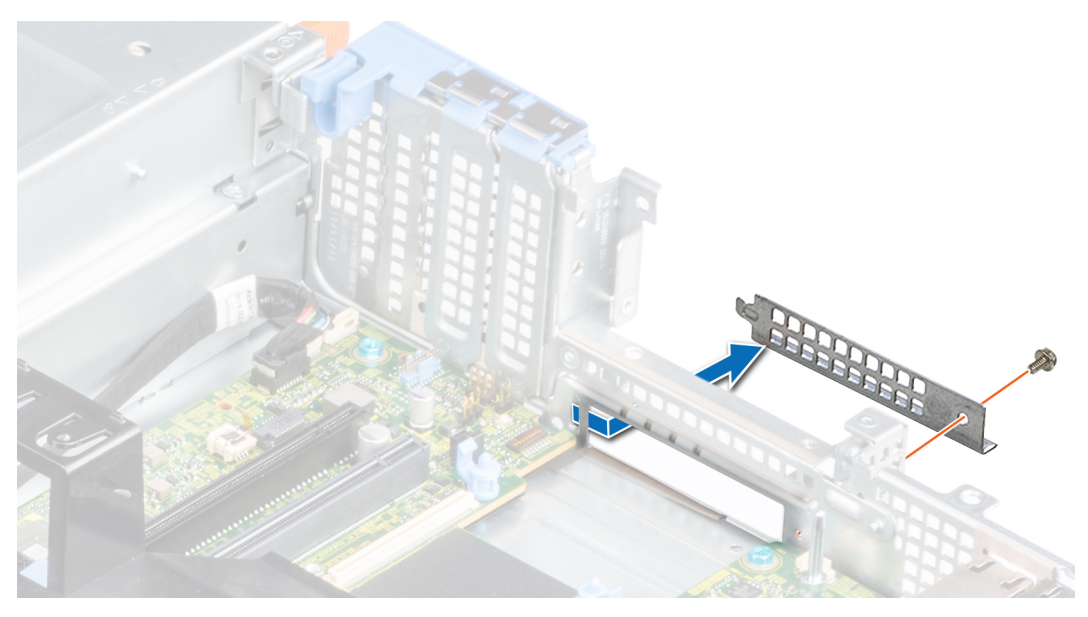

**Figure 103. Retrait de la plaque de recouvrement LOM**

- 2. Installez le support de la carte de montage LOM.
	- a. Insérez et faites glisser le support de la carte de montage LOM dans la fente située sur le châssis.
	- **b.** À l'aide d'un tournevis cruciforme  $n^{\circ}$  2, fixez le support au châssis.

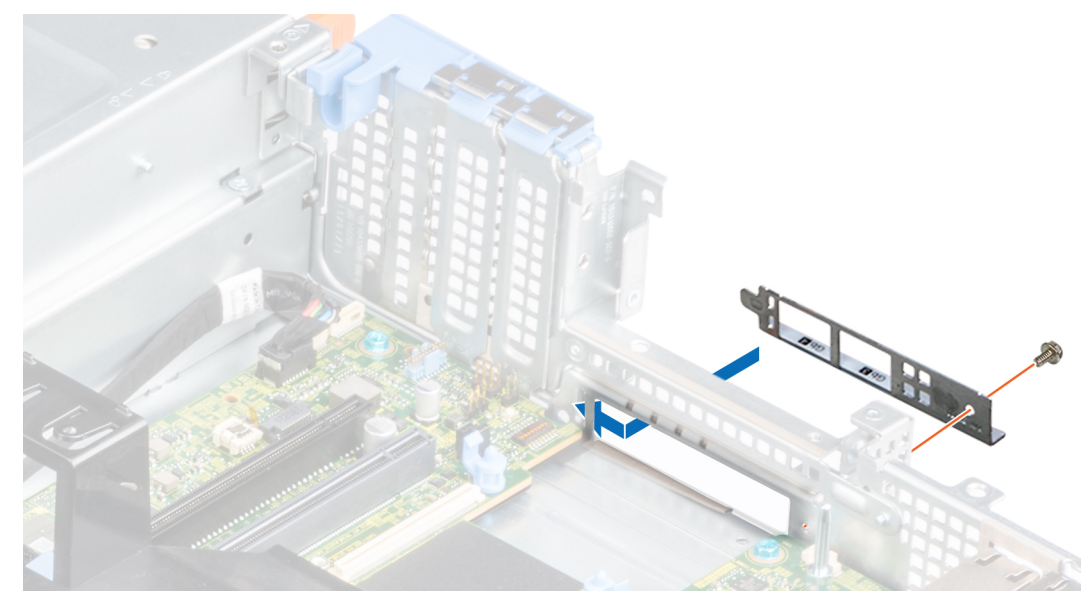

**Figure 104. Installation du support de la carte de montage LOM**

- 3. Faites glisser la carte de montage LOM vers l'arrière du système pour enclencher les ports dans la fente située sur le châssis.
- 4. Branchez la carte de montage LOM sur le connecteur de la carte système, puis poussez la carte jusqu'à ce que le clip de fixation bleu s'enclenche.
- 5. À l'aide du tournevis cruciforme nº 2, serrez les vis pour fixer la carte de montage LOM au système.

<span id="page-101-0"></span>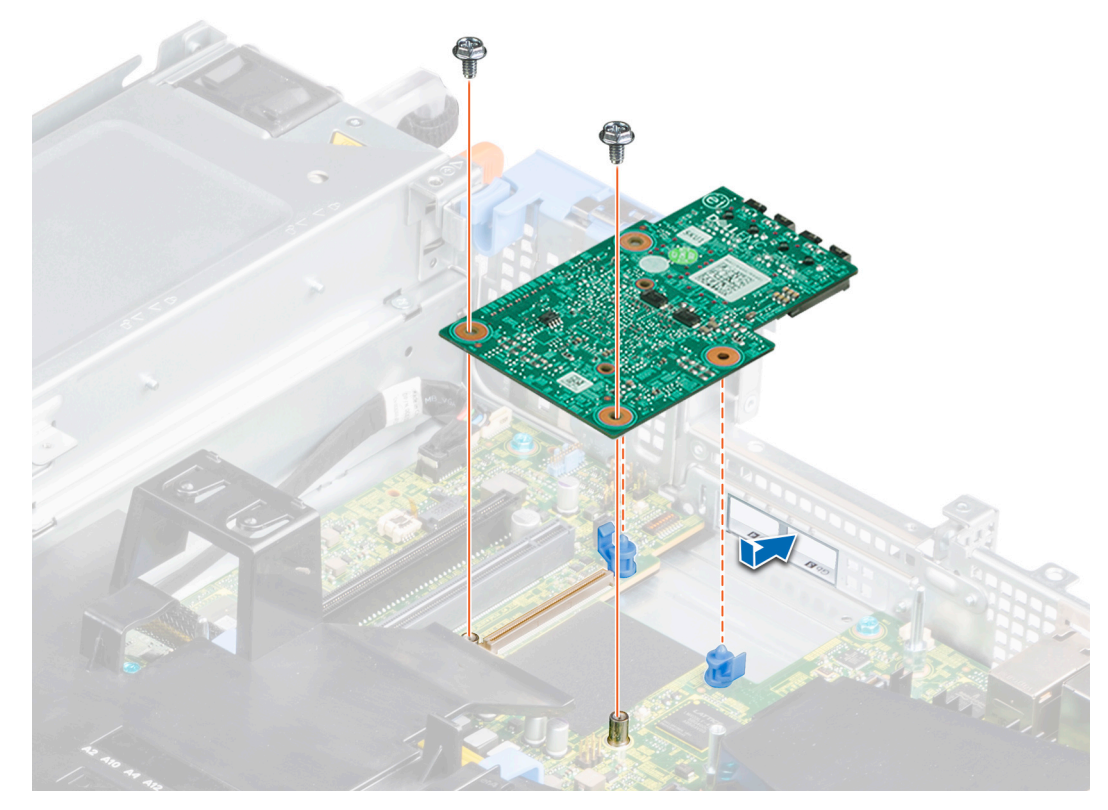

**Figure 105. Installation de la carte de montage LOM**

### **Étapes suivantes**

- 1. [Réinstallez la carte de montage pour carte d'extension.](#page-76-0)
- 2. S'il a été retiré, [remettez en place le bâti de disques arrière](#page-54-0).
- 3. [Installez le carénage à air.](#page-34-0)
- 4. Suivez la procédure décrite dans [Après une intervention à l'intérieur de votre système.](#page-26-0)

# **Carte contrôleur de stockage**

## **Retrait du carénage à air de la carte mini PERC**

### **Prérequis**

**PRÉCAUTION : Ne faites jamais fonctionner le système si le carénage à air a été retiré. Le système peut surchauffer, entraînant sa mise hors tension ainsi qu'une perte de données.**

- 1. Suivez les consignes de sécurité répertoriées dans la section [Consignes de sécurité.](#page-25-0)
- 2. Suivez la procédure décrite dans [Avant d'intervenir à l'intérieur de votre système.](#page-26-0)
- 3. [Retirez le carénage à air.](#page-33-0)
- 4. Le cas échéant, [retirez le bâti de disques arrière](#page-53-0).
- 5. Le cas échéant, [retirez la carte de montage pour carte d'extension](#page-73-0).
- **REMARQUE :** Ne faites jamais fonctionner le système si le carénage à air a été retiré. Le système peut surchauffer rapidement entraînant sa mise hors tension ainsi qu'une perte de données.

### **Étapes**

1. Retirez la vis qui fixe le carénage à air de la carte mini PERC à la carte système.

<span id="page-102-0"></span>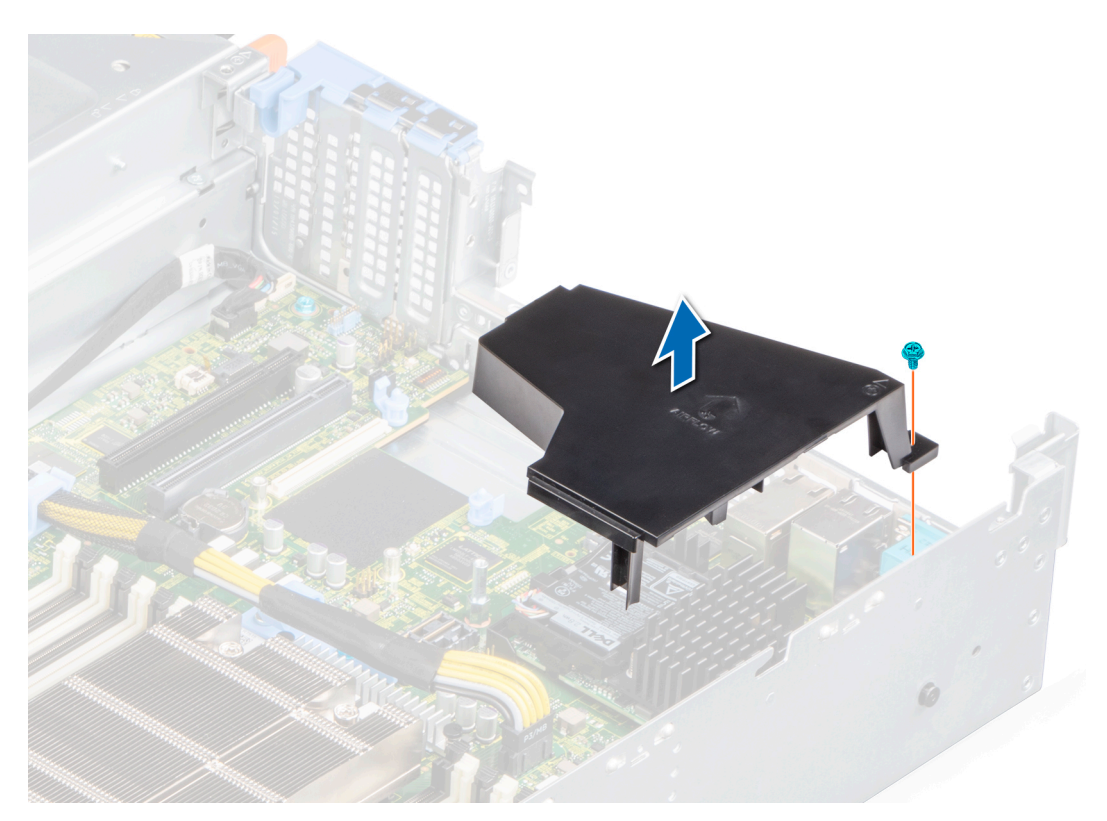

### **Figure 106. Retrait du carénage à air de la carte mini PERC**

2. Retirez le carénage à air du système.

### **Étapes suivantes**

1. [Réinstallez le carénage à air de la carte PERC](#page-34-0).

## **Installation du carénage à air de la carte mini PERC**

### **Prérequis**

- 1. Suivez les consignes de sécurité répertoriées dans la section [Consignes de sécurité.](#page-25-0)
- 2. Suivez la procédure décrite dans [Avant d'intervenir à l'intérieur de votre système.](#page-26-0)
- 3. [Retirez le carénage à air.](#page-33-0)
- 4. Le cas échéant, [retirez le bâti de disques arrière](#page-53-0).
- 5. Le cas échéant, [retirez la carte de montage pour carte d'extension](#page-73-0).

### **Étapes**

1. Alignez le carénage à air de la carte mini PERC sur le trou de vis de la carte système.

**REMARQUE :** Acheminez correctement le câble pour éviter qu'il ne se coince ou s'écrase.

- 2. Abaissez le carénage à air jusqu'à ce qu'il soit correctement installé.
- 3. Serrez la vis qui fixe le carénage à air de la carte mini PERC à la carte système.

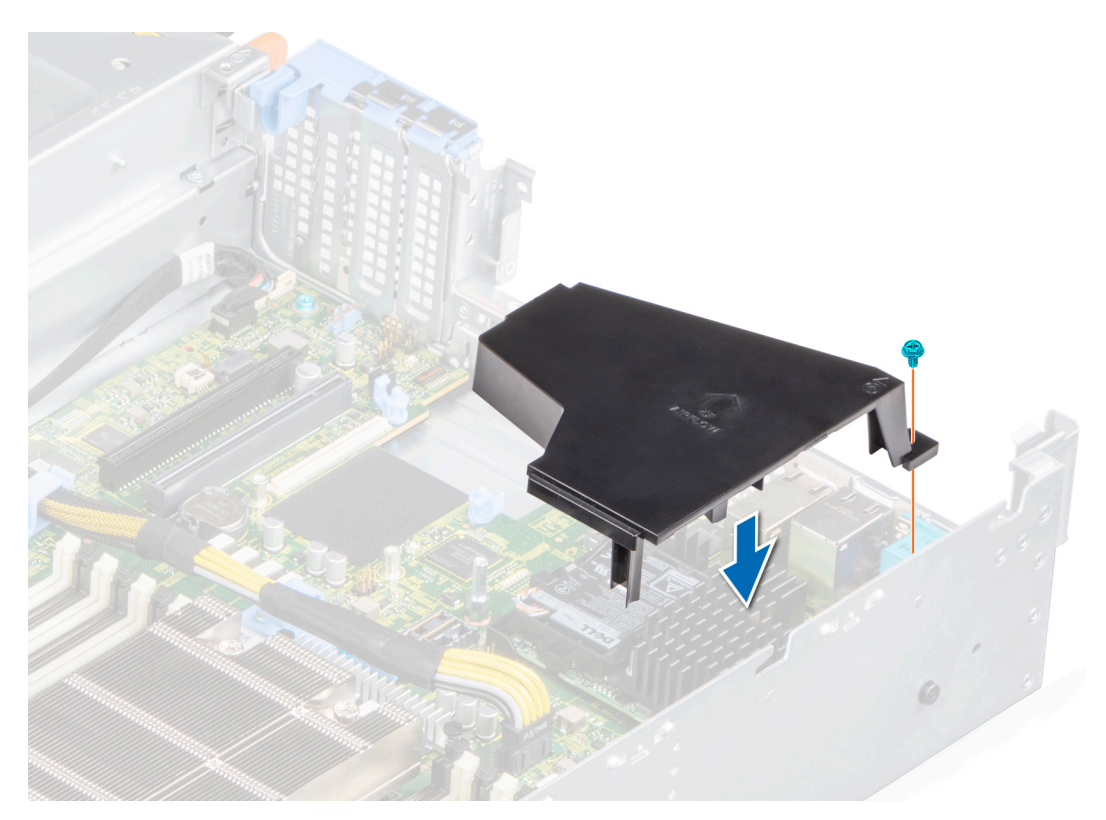

**Figure 107. Installation du carénage à air de la carte mini PERC**

### **Étapes suivantes**

- 1. Si elle a été retirée, [installez la carte de montage pour carte d'extension](#page-76-0).
- 2. S'il a été retiré, [remettez en place le bâti de disques arrière](#page-54-0).
- 3. [Installez le carénage à air.](#page-34-0)
- 4. Suivez la procédure décrite dans [Après une intervention à l'intérieur de votre système.](#page-26-0)

## **Retrait de la carte mini PERC interne**

### **Prérequis**

- 1. Suivez les consignes de sécurité répertoriées dans la section [Consignes de sécurité.](#page-25-0)
- 2. Suivez la procédure décrite dans [Avant d'intervenir à l'intérieur de votre système.](#page-26-0)
- 3. [Retirez le carénage à air.](#page-33-0)
- 4. Le cas échéant, [retirez le bâti de disques arrière](#page-53-0).
- 5. Le cas échéant, [retirez la carte de montage pour carte d'extension](#page-73-0).
- 6. [Retirez le carénage à air de la carte PERC](#page-101-0).

- 1. Débranchez le connecteur SAS du fond de panier.
- 2. À l'aide d'un tournevis cruciforme n<sup>o 1</sup>, retirez les vis qui fixent la carte mini PERC interne.
- 3. Soulevez la carte mini PERC interne en l'inclinant pour la dégager du logement PERC et retirez-la du système.

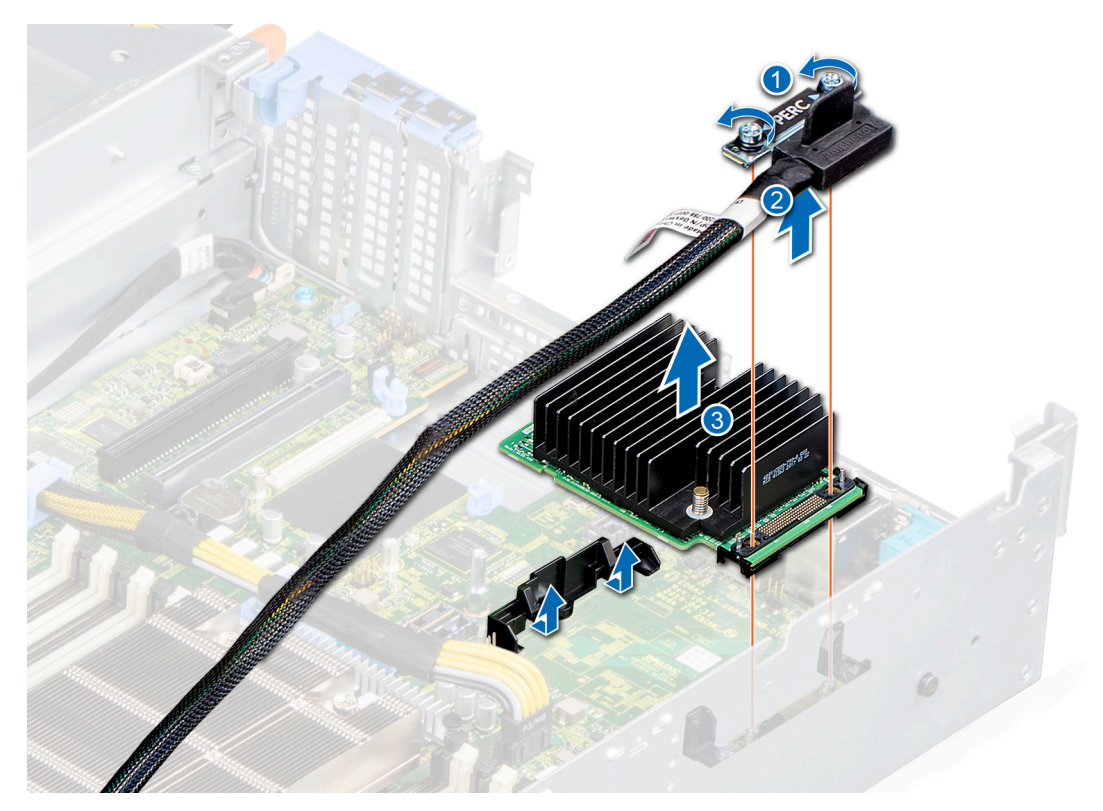

### **Figure 108. Retrait de la carte mini PERC interne**

### **Étapes suivantes**

1. Réinstallez la carte mini PERC interne.

## **Installation de la carte mini PERC interne**

### **Prérequis**

- 1. Suivez les consignes de sécurité répertoriées dans la section [Consignes de sécurité.](#page-25-0)
- 2. Suivez la procédure décrite dans [Avant d'intervenir à l'intérieur de votre système.](#page-26-0)
- 3. [Retirez le carénage à air.](#page-33-0)
- 4. Le cas échéant, [retirez le bâti de disques arrière](#page-53-0).
- 5. Le cas échéant, [retirez la carte de montage pour carte d'extension](#page-73-0).
- 6. [Retirez le carénage à air de la carte PERC](#page-101-0).

- 1. Alignez et insérez la carte mini PERC interne en l'inclinant dans le logement de carte PERC.
- 2. Serrez les vis pour fixer la carte mini PERC interne à la carte système.
- 3. Branchez le câble SAS sur le fond de panier.

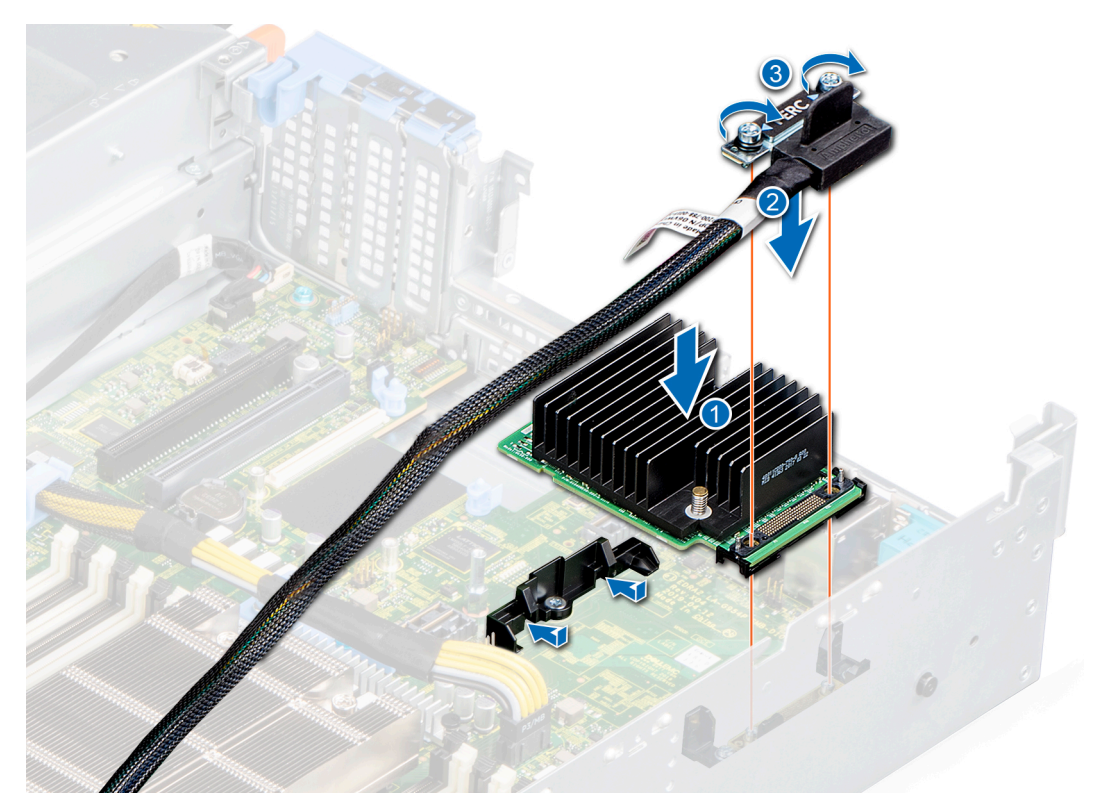

### **Figure 109. Installation de la carte PERC**

### **Étapes suivantes**

- 1. [Installez le carénage à air.](#page-34-0)
- 2. Si elle a été retirée, [installez la carte de montage pour carte d'extension](#page-76-0).
- 3. S'il a été retiré, [remettez en place le bâti de disques arrière](#page-54-0).
- 4. [Installez le carénage à air de la carte PERC.](#page-102-0)
- 5. Suivez la procédure décrite dans [Après une intervention à l'intérieur de votre système.](#page-26-0)

## **Pile du système**

### **Remise en place de la pile du système**

### **Prérequis**

- **REMARQUE :** Un risque d'explosion de la nouvelle pile existe si cette dernière n'est pas correctement installée. Remplacez la pile uniquement par un modèle identique ou équivalent à celui recommandé par le fabricant. Débarrassez-vous des piles usagées selon les instructions du fabricant. Pour plus d'informations, voir les [Consignes de sécurité](#page-25-0) fournies avec le système.
- 1. Suivez les consignes de sécurité répertoriées dans la section [Consignes de sécurité.](#page-25-0)
- 2. Suivez la procédure décrite dans [Avant d'intervenir à l'intérieur de votre système.](#page-26-0)
- 3. [Retirez le carénage à air.](#page-33-0)
- 4. Repérez le socket de la pile. Pour plus d'informations, reportez-vous à la section Connecteurs et cavaliers de la carte système.

### **Étapes**

1. À l'aide d'une pointe en plastique, appuyez sur le loquet de verrouillage jusqu'à ce que la pile se soulève.

**REMARQUE :** Assurez-vous que le côté **+** de la pile est orienté vers le haut.

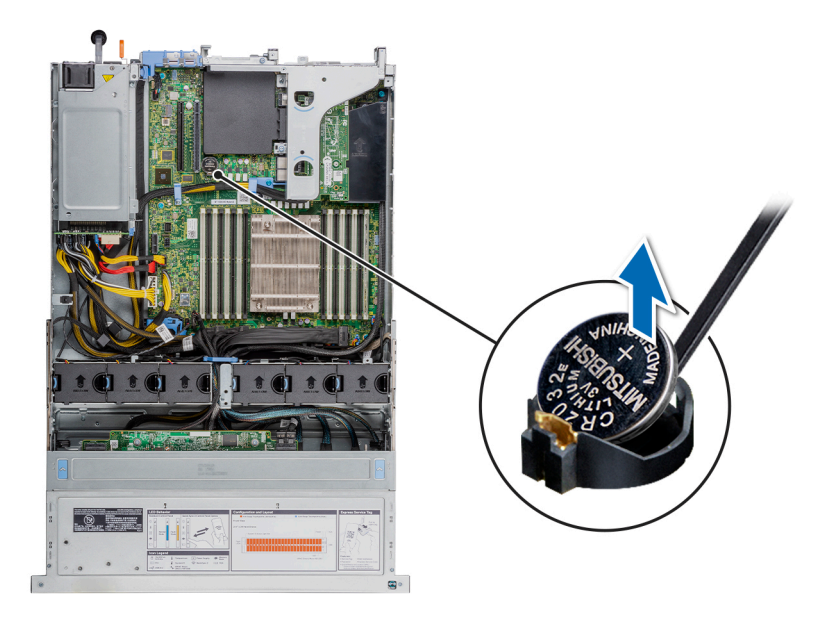

### **Figure 110. Retrait de la pile du système**

- 2. Pour installer une pile système, appuyez sur la pile pour l'enclencher dans le connecteur.
- 3. Insérez la pile dans son support jusqu'à ce que le clip du support s'enclenche.

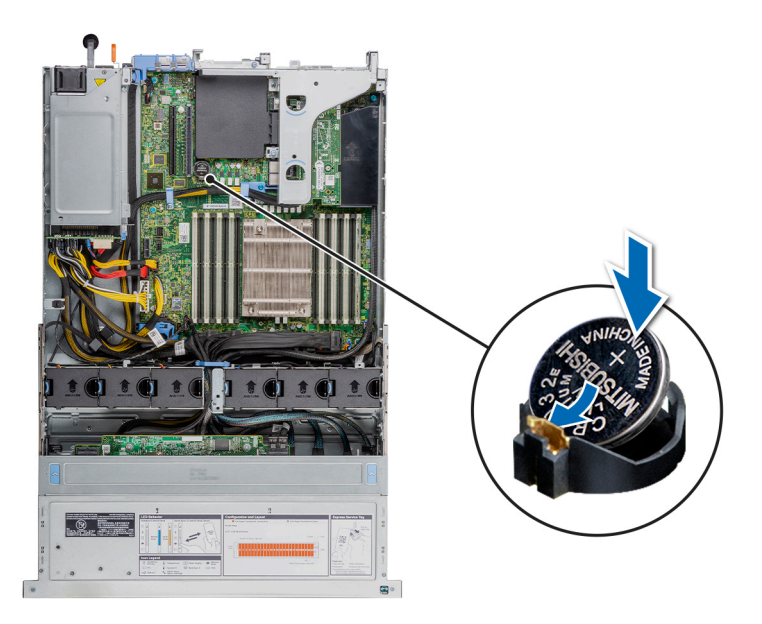

### **Figure 111. Installation de la pile du système**

### **Étapes suivantes**

- 1. [Installez le carénage à air.](#page-34-0)
- 2. Suivez la procédure décrite dans [Après une intervention à l'intérieur de votre système.](#page-26-0)
- 3. Vérifiez que la batterie fonctionne correctement, en effectuant les étapes suivantes :
	- a. Entrez dans le programme de configuration du système, lors de l'amorçage, en appuyant sur **F2**.
	- b. Entrez l'heure et la date exactes dans les champs **Heure** et **Date** du programme de configuration du système.
	- c. **Quittez** la configuration du système.
	- d. Pour tester la nouvelle batterie, retirez le système du boîtier pendant au moins une heure.
	- e. Réinstallez le système dans le boîtier au bout d'une heure.

f. Accédez à la configuration du système et si la date et l'heure sont incorrectes, reportez-vous à la section [Obtention d'aide](#page-141-0).

# **Clé USB interne (en option)**

**REMARQUE :** Pour localiser le port USB interne sur la carte système, voir la section [Cavaliers et connecteurs de la carte système.](#page-128-0)

## **Remise en place de la clé USB interne (en option)**

### **Prérequis**

**PRÉCAUTION : Afin d'éviter toute interférence avec les autres composants du serveur, les dimensions maximales autorisées pour la clé USB sont les suivantes : 15,9 mm (largeur) x 57,15 mm (longueur) x 7,9 mm (hauteur).**

- 1. Suivez les consignes de sécurité répertoriées dans la section [Consignes de sécurité.](#page-25-0)
- 2. Suivez la procédure décrite dans [Avant d'intervenir à l'intérieur de votre système.](#page-26-0)
- 3. [Retirez le carénage à air.](#page-33-0)

### **Étapes**

- 1. Repérez le connecteur USB ou la clé USB sur la carte système.
- Pour localiser le port USB, voir la section [Cavaliers et connecteurs de la carte système.](#page-128-0)
- 2. Si la clé USB est installée, retirez-la du port USB.

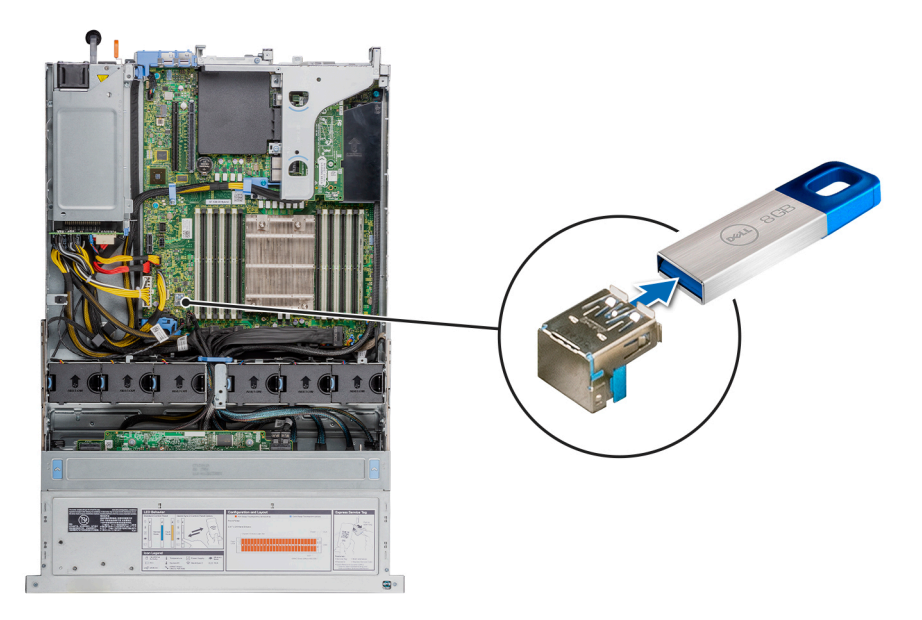

### **Figure 112. Retrait de la clé USB interne**

- a. Clé USB
- b. Port USB
- 3. Insérez la nouvelle clé USB dans le port USB.
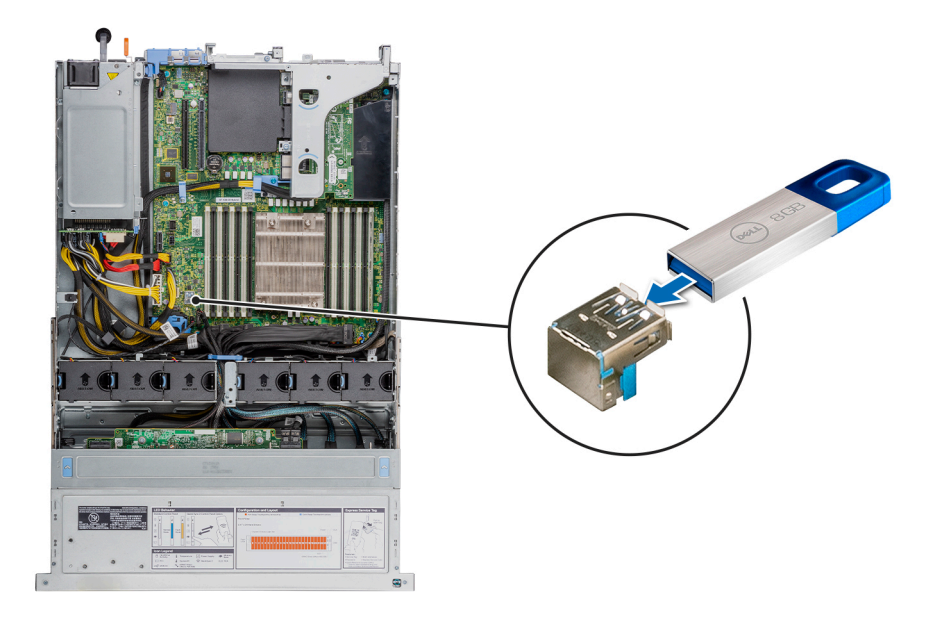

#### **Figure 113. Installation de la clé USB interne**

- a. Clé USB
- b. Port USB

#### **Étapes suivantes**

- 1. [Installez le carénage à air.](#page-34-0)
- 2. Suivez la procédure décrite dans [Après une intervention à l'intérieur de votre système.](#page-26-0)
- 3. Lors de l'amorçage, appuyez sur F2 pour entrer dans le programme de configuration du système et vérifiez que le système détecte bien la clé USB.

## **Lecteur optique (en option)**

## **Retrait du lecteur optique**

Les procédures de retrait d'un lecteur optique et d'un cache de lecteur optique sont identiques.

#### **Prérequis**

- 1. Suivez les consignes de sécurité répertoriées dans la section [Consignes de sécurité.](#page-25-0)
- 2. Suivez la procédure décrite dans [Avant d'intervenir à l'intérieur de votre système.](#page-26-0)
- 3. [Retirez le panneau avant](#page-27-0) s'il est installé.
- 4. Le cas échéant, [retirez le capot du fond de panier.](#page-31-0)
- 5. Déconnectez les câbles d'alimentation et de données de leurs connecteurs situés sur le lecteur optique.
	- **REMARQUE :** Assurez-vous de consigner l'acheminement des câbles d'alimentation et de données sur le côté du système lorsque vous les retirez de la carte système et du disque. Reproduisez la même disposition lorsque vous remplacez les câbles pour éviter que les câbles ne soient coincés ou écrasés.

#### **Étapes**

- 1. Appuyez sur les pattes de dégagement pour dégager le lecteur optique.
- 2. Faites glisser le lecteur optique hors de son logement.

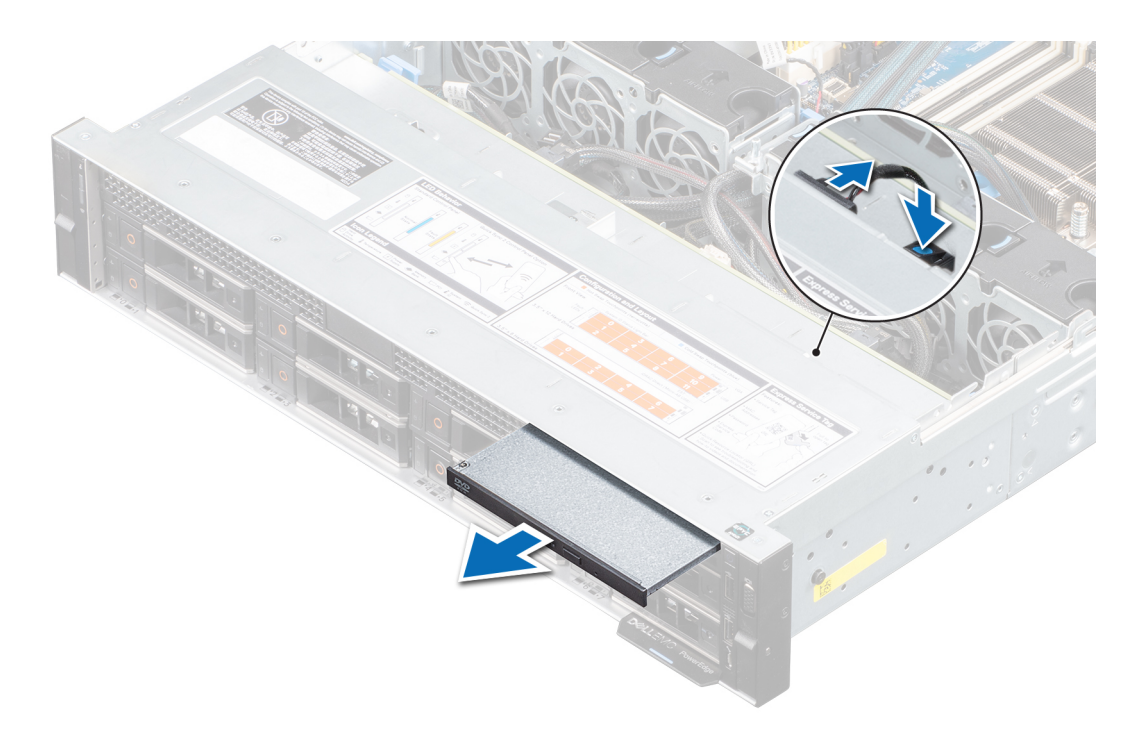

#### **Figure 114. Retrait du lecteur optique**

3. Si vous n'envisagez pas d'installer un nouveau lecteur optique, installez le cache dédié. La procédure d'installation du cache du lecteur optique est la même que pour le lecteur optique.

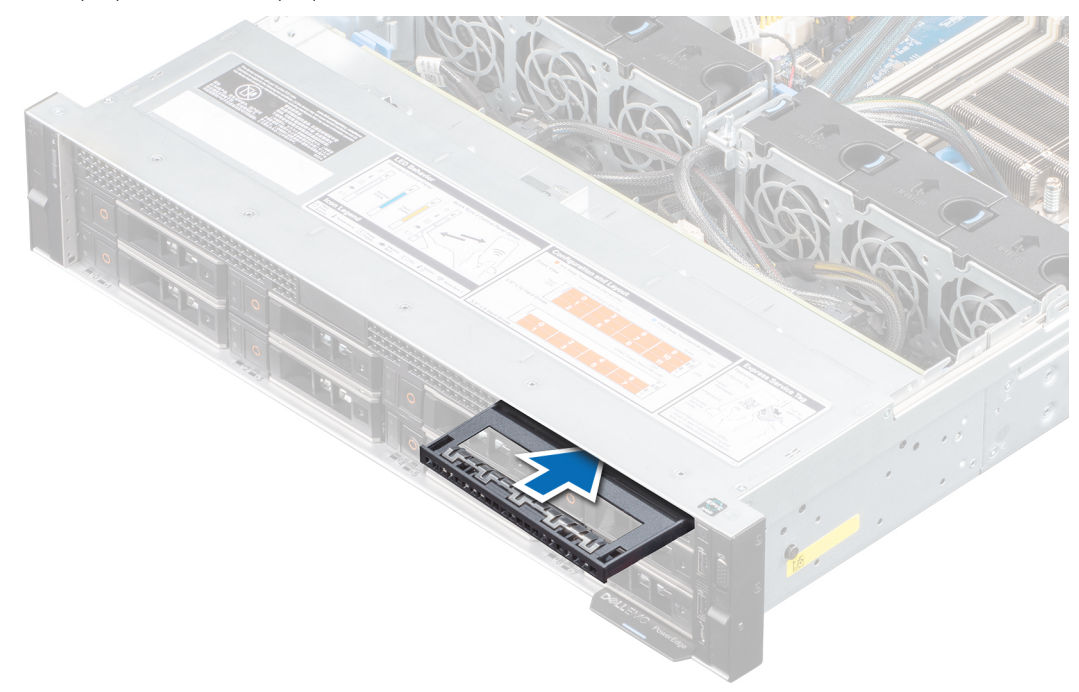

#### **Figure 115. Installation du cache de lecteur optique**

#### **Étapes suivantes**

- 1. [Réinstallez le lecteur optique.](#page-110-0)
	- **REMARQUE :** Les caches doivent être installés dans les logements de lecteur optique vides pour conserver la certification FCC du système. Les caches vous permettent également de protéger le système contre la poussière et les impuretés ; ils facilitent le refroidissement et la ventilation de ce dernier.

## <span id="page-110-0"></span>**Installation du lecteur optique (en option)**

Procédure d'installation d'un lecteur optique et de son cache.

#### **Prérequis**

- 1. Suivez les consignes de sécurité répertoriées dans la section [Consignes de sécurité.](#page-25-0)
- 2. Suivez la procédure décrite dans [Avant d'intervenir à l'intérieur de votre système.](#page-26-0)
- 3. [Retirez le panneau avant](#page-27-0) s'il est installé.
- 4. Le cas échéant, [retirez le capot du fond de panier.](#page-31-0)
- 5. Déconnectez les câbles d'alimentation et de données de leurs connecteurs situés sur le lecteur optique.
	- **REMARQUE :** Assurez-vous de consigner l'acheminement des câbles d'alimentation et de données sur le côté du système lorsque vous les retirez de la carte système et du disque. Reproduisez la même disposition lorsque vous remplacez les câbles pour éviter que les câbles ne soient coincés ou écrasés.

#### **Étapes**

1. Le cas échéant, retirez le cache du lecteur optique. La procédure de retrait d'un cache de lecteur optique est similaire à celle d'un lecteur optique.

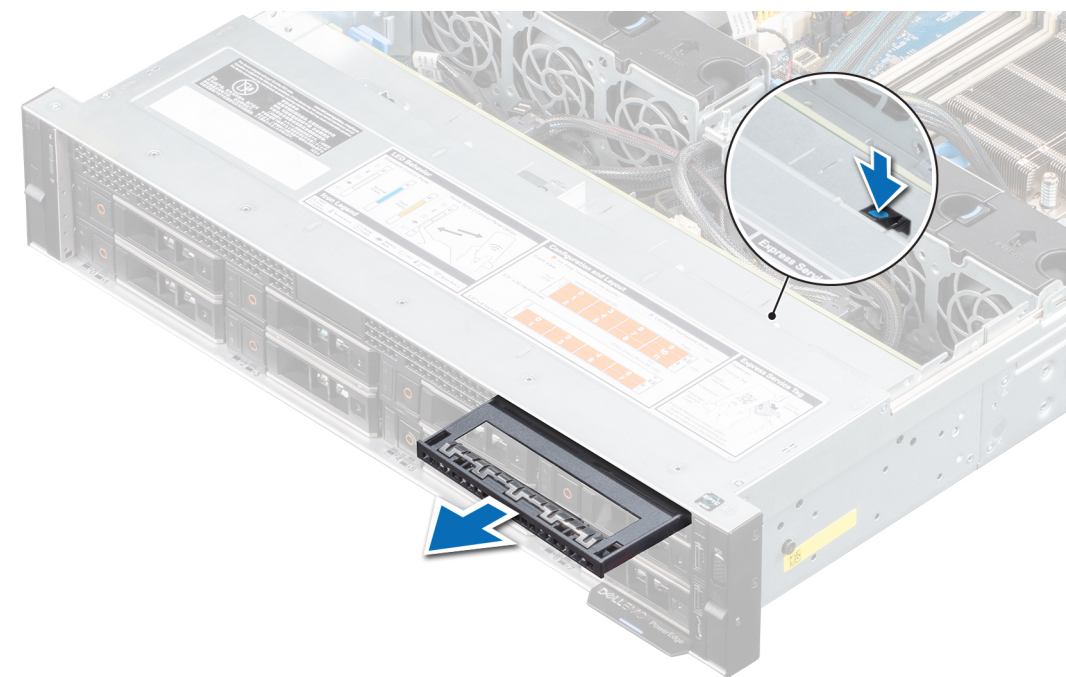

#### **Figure 116. Retrait du cache du lecteur optique**

- 2. Alignez le lecteur optique avec son logement situé à l'avant du système.
- 3. Insérez le lecteur optique jusqu'à ce que la patte de dégagement s'enclenche.

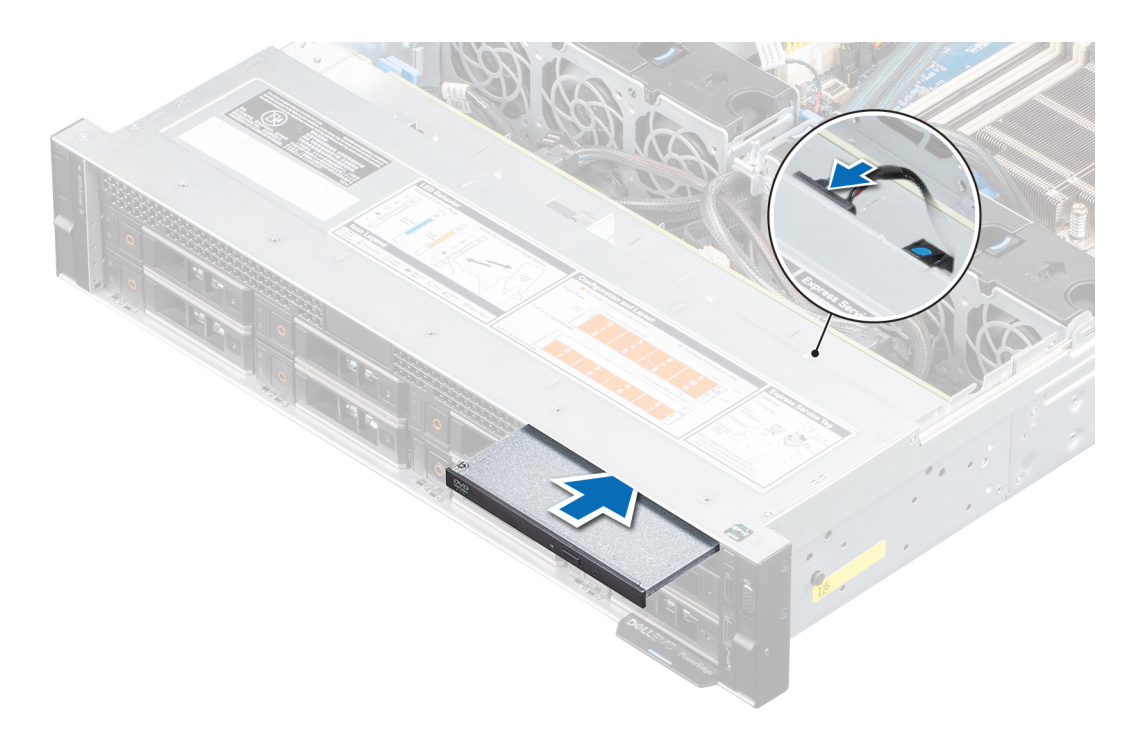

**Figure 117. Installation du lecteur optique**

#### **Étapes suivantes**

- 1. Branchez les câbles d'alimentation et de données sur le connecteur du lecteur optique et le connecteur de la carte système. **REMARQUE :** Acheminez correctement le câble sur le côté du système pour éviter qu'il ne soit coincé ou écrasé.
- 2. S'il a été retiré, [installez le panneau avant.](#page-28-0)
- 3. Le cas échéant, [installez le cache du fond de panier](#page-30-0).
- 4. Suivez la procédure décrite dans [Après une intervention à l'intérieur de votre système.](#page-26-0)

## **Bloc d'alimentation**

**REMARQUE :** Remplacement d'un PSU remplaçable à chaud, après le prochain démarrage du serveur : le nouveau PSU est automatiquement mis à jour en reprenant le micrologiciel et la configuration de celui remplacé. Pour plus d'informations sur la configuration du remplacement de pièces, voir le *Lifecycle Controller User's Guide (Guide d'utilisation du Lifecycle Controller)* sur<https://www.dell.com/idracmanuals>.

### **Fonction d'alimentation de rechange**

Votre système prend en charge la fonction d'alimentation de rechange, qui permet de réduire considérablement la surcharge d'alimentation associée à la redondance des blocs d'alimentation.

Lorsque la fonction d'alimentation de rechange est activée, l'un des blocs d'alimentation redondants passe en mode veille. Le bloc d'alimentation actif prend en charge 100 % de la charge du système et fonctionne donc de façon plus efficace. Le bloc d'alimentation en état de veille surveille la tension de sortie du bloc d'alimentation actif. Si la tension de sortie du bloc d'alimentation actif chute, le bloc d'alimentation revient à un état de sortie actif en mode veille.

Avoir les deux blocs d'alimentation actifs est plus efficace que d'avoir un bloc d'alimentation en état de veille, mais le bloc d'alimentation actif peut également activer un bloc d'alimentation en veille.

Les paramètres par défaut sont les suivants :

- Si la charge du bloc d'alimentation actif est supérieure à 50 % de la puissance nominale du bloc d'alimentation, le bloc d'alimentation redondant passe à l'état actif.
- Si la charge du bloc d'alimentation actif tombe en dessous de 20 % de la puissance nominale du bloc d'alimentation, le bloc d'alimentation redondant passe en mode veille.

<span id="page-112-0"></span>Vous pouvez configurer la fonction d'alimentation de secours via les paramètres d'iDRAC. Pour plus d'informations, voir l'*iDRAC User's Guide (Guide de l'utilisateur du contrôleur iDRAC)* disponible sur [www.dell.com/poweredgemanuals.](https://www.dell.com/poweredgemanuals)

### **Retrait du cache du bloc d'alimentation**

#### **Prérequis**

1. Suivez les consignes de sécurité répertoriées dans la section [Consignes de sécurité.](#page-25-0)

#### **Étapes**

Retirez le cache du système.

**PRÉCAUTION : Pour un refroidissement satisfaisant du système, vous devez installer un cache de bloc d'alimentation dans la seconde baie de bloc d'alimentation, dans une configuration non redondante. Retirez le cache du bloc d'alimentation uniquement si vous installez un deuxième bloc d'alimentation.**

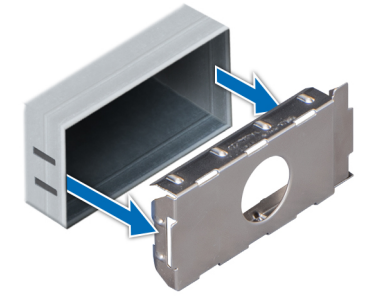

**Figure 118. Retrait du cache du bloc d'alimentation**

#### **Étapes suivantes**

1. Réinstallez le cache de bloc d'alimentation ou [installez le bloc d'alimentation](#page-113-0)

## **Retrait d'une unité d'alimentation**

#### **Prérequis**

**PRÉCAUTION : Le système exige un bloc d'alimentation (PSU) pour un fonctionnement normal. Sur les systèmes avec alimentation redondante, retirez et remplacez un seul bloc d'alimentation à la fois lorsque le système est sous tension.**

- 1. Suivez les consignes de sécurité répertoriées dans la section [Consignes de sécurité.](#page-25-0)
- 2. Débranchez le câble d'alimentation de la prise secteur et du PSU à retirer.
- 3. Retirez le câble de la bande sur la poignée du PSU.
- 4. Débloquez et relevez le bras de gestion de câble (en option) s'il gêne le retrait du PSU.

Pour plus d'informations sur le bras de gestion de câble, voir la documentation du rack du système sur [www.dell.com/](https://www.dell.com/poweredgemanuals) [poweredgemanuals.](https://www.dell.com/poweredgemanuals)

#### **Étapes**

Appuyez sur le loquet de verrouillage, puis maintenez la poignée du PSU pour faire glisser ce dernier hors de la baie de PSU.

<span id="page-113-0"></span>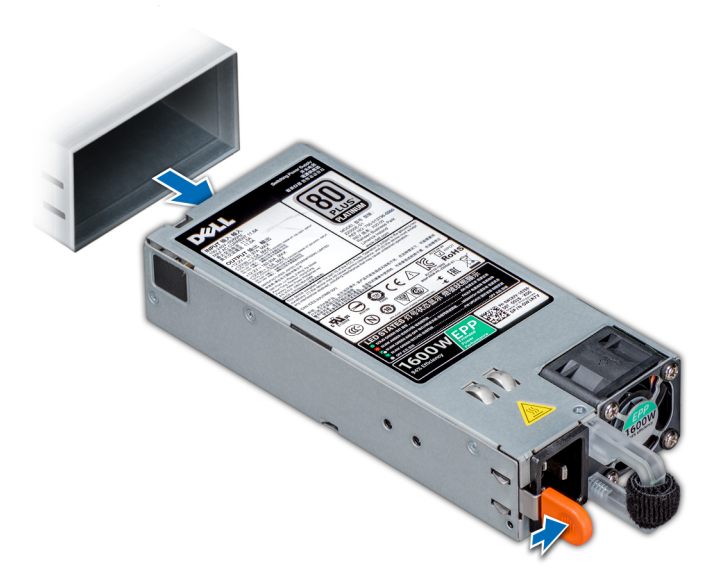

#### **Figure 119. Retrait d'une unité d'alimentation**

#### **Étapes suivantes**

1. Réinstallez les blocs d'alimentation ou [Installez le cache de PSU](#page-114-0).

### **Installation d'une unité d'alimentation**

#### **Prérequis**

- 1. Suivez les consignes de sécurité répertoriées dans la section [Consignes de sécurité.](#page-25-0)
- 2. Pour les systèmes prenant en charge les PSU redondants, vérifiez que le type et la puissance de sortie maximale des deux PSU sont identiques.

**REMARQUE :** la puissance de sortie maximale (en watts) est indiquée sur l'étiquette du bloc d'alimentation.

3. [Retirez le cache de PSU](#page-112-0).

#### **Étapes**

Faites glisser le PSU dans la baie jusqu'à ce que le loquet de verrouillage s'enclenche.

<span id="page-114-0"></span>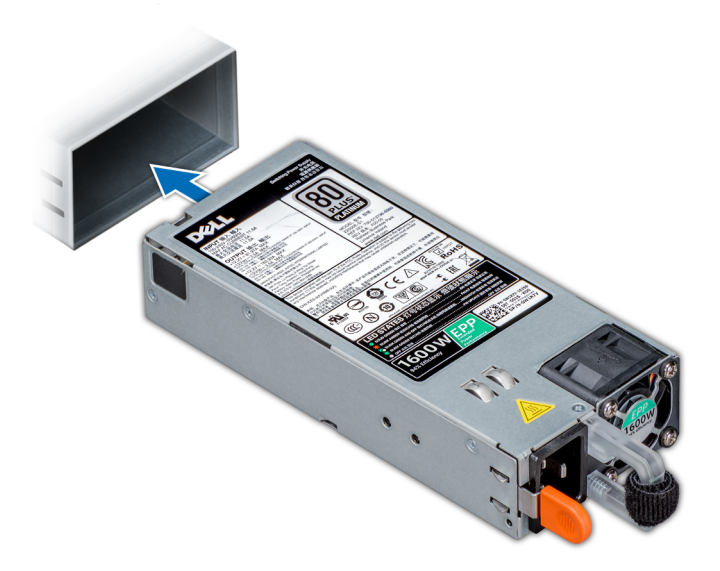

#### **Figure 120. Installation d'une unité d'alimentation**

#### **Étapes suivantes**

- 1. Si vous avez débloqué le bras de gestion de câble, réenclenchez-le. Pour plus d'informations sur le bras de gestion de câble, voir la documentation du rack du système sur [www.dell.com/poweredgemanuals](https://www.dell.com/poweredgemanuals).
- 2. Branchez le câble d'alimentation sur l'unité d'alimentation et branchez son autre extrémité sur une prise électrique.
	- **REMARQUE :** Lorsque vous branchez le câble d'alimentation au bloc d'alimentation, fixez-le au bloc d'alimentation à l'aide de la bande.
	- **REMARQUE :** Lors de l'installation, de l'échange à chaud ou de l'ajout à chaud d'un bloc d'alimentation, attendez 15 secondes pour que le système reconnaisse le bloc d'alimentation et détermine son état. La redondance du bloc d'alimentation peut ne pas se produire avant la fin du processus de détection. Le voyant d'état du PSU devient vert si celui-ci fonctionne correctement.
	- **REMARQUE :** Remplacement d'un PSU remplaçable à chaud, après le prochain démarrage du serveur : le nouveau PSU est automatiquement mis à jour en reprenant le micrologiciel et la configuration de celui remplacé. Pour plus d'informations sur la configuration du remplacement de pièces, voir le *Lifecycle Controller User's Guide (Guide d'utilisation du Lifecycle Controller)* su[rhttps://www.dell.com/idracmanuals](https://www.dell.com/idracmanuals).

### **Installation du cache de bloc d'alimentation**

#### **Prérequis**

- 1. Suivez les consignes de sécurité répertoriées dans la section [Consignes de sécurité.](#page-25-0)
- 2. [Retirez le bloc d'alimentation](#page-112-0).

#### **Étapes**

Alignez le cache de PSU avec la baie de PSU et poussez-le dans cette dernière jusqu'à ce qu'il s'enclenche.

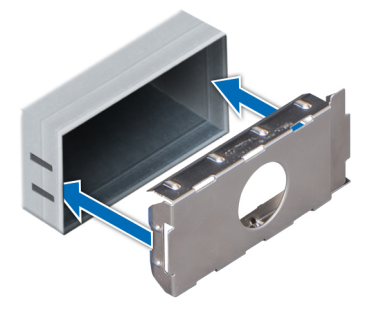

**Figure 121. Installation du cache de bloc d'alimentation**

## **Carte intercalaire d'alimentation**

### **Retrait de la carte intercalaire d'alimentation**

#### **Prérequis**

- 1. Suivez les consignes de sécurité répertoriées dans la section [Consignes de sécurité.](#page-25-0)
- 2. Suivez la procédure décrite dans [Avant d'intervenir à l'intérieur de votre système.](#page-26-0)
- 3. [Retirez les blocs d'alimentation](#page-112-0).
- 4. [Retirez le carénage à air.](#page-33-0)

#### **Étapes**

1. Débranchez tous les câbles de la carte système et du fond de panier.

**REMARQUE :** Prenez soin d'observer l'acheminement du câble lorsque vous le retirez du système.

- 2. À l'aide d'un tournevis cruciforme nº 2, retirez les vis qui fixent la carte intercalaire d'alimentation (PIB) au châssis.
- 3. Appuyez sur la languette de fixation bleue et soulevez la PIB en l'inclinant pour la dégager des crochets du bâti de PSU.
- 4. Retirez la PIB du système.

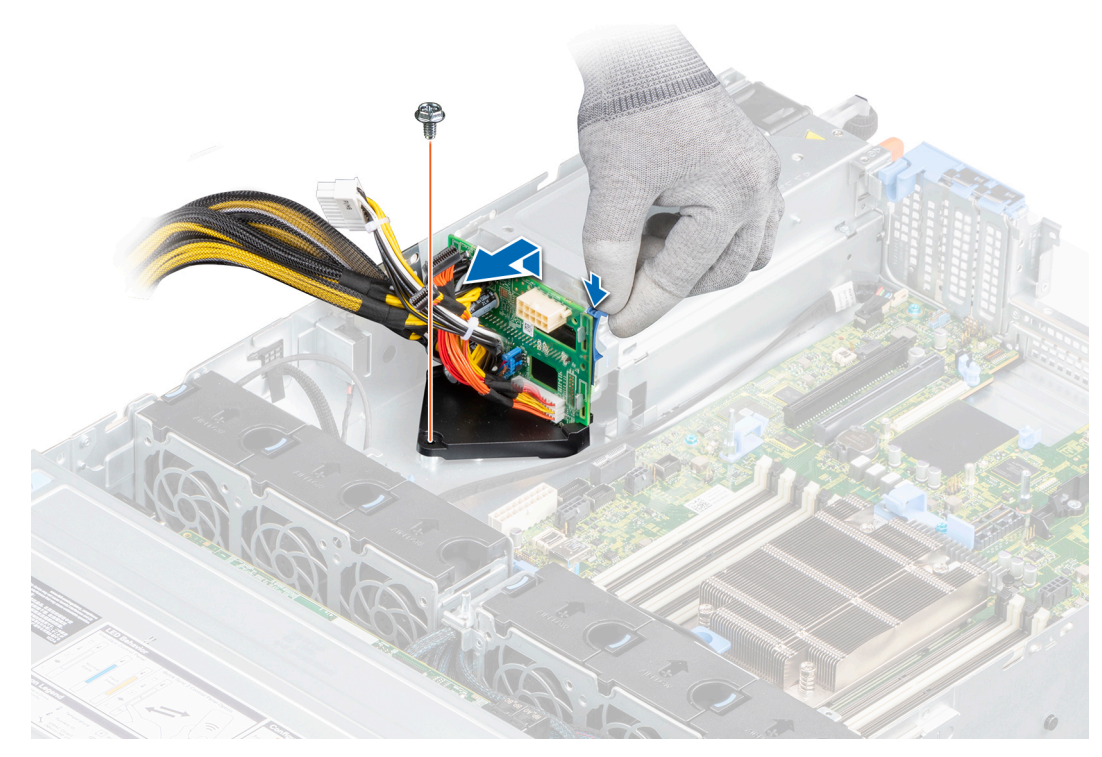

**Figure 122. Retrait de la carte intercalaire d'alimentation**

#### **Étapes suivantes**

1. Réinstallez la carte intercalaire d'alimentation.

### **Installation de la carte intercalaire d'alimentation**

#### **Prérequis**

- 1. Suivez les consignes de sécurité répertoriées dans la section [Consignes de sécurité.](#page-25-0)
- 2. Suivez la procédure décrite dans [Avant d'intervenir à l'intérieur de votre système.](#page-26-0)
- 3. [Retirez les blocs d'alimentation](#page-112-0).
- 4. [Retirez le carénage à air.](#page-33-0)

#### **Étapes**

- 1. Alignez les logements de la carte intercalaire d'alimentation avec les crochets du bâti de PSU, puis appuyez sur la PIB jusqu'à ce que la languette de fixation bleue s'enclenche.
- 2. À l'aide d'un tournevis cruciforme nº 2, remettez les vis en place qui fixent la PIB au châssis.
- 3. Branchez les câbles sur la carte système et le fond de panier de disques.

**REMARQUE :** Acheminez correctement les câbles lorsque vous remplacez la PIB pour éviter qu'ils ne se coincent ou s'écrasent.

<span id="page-117-0"></span>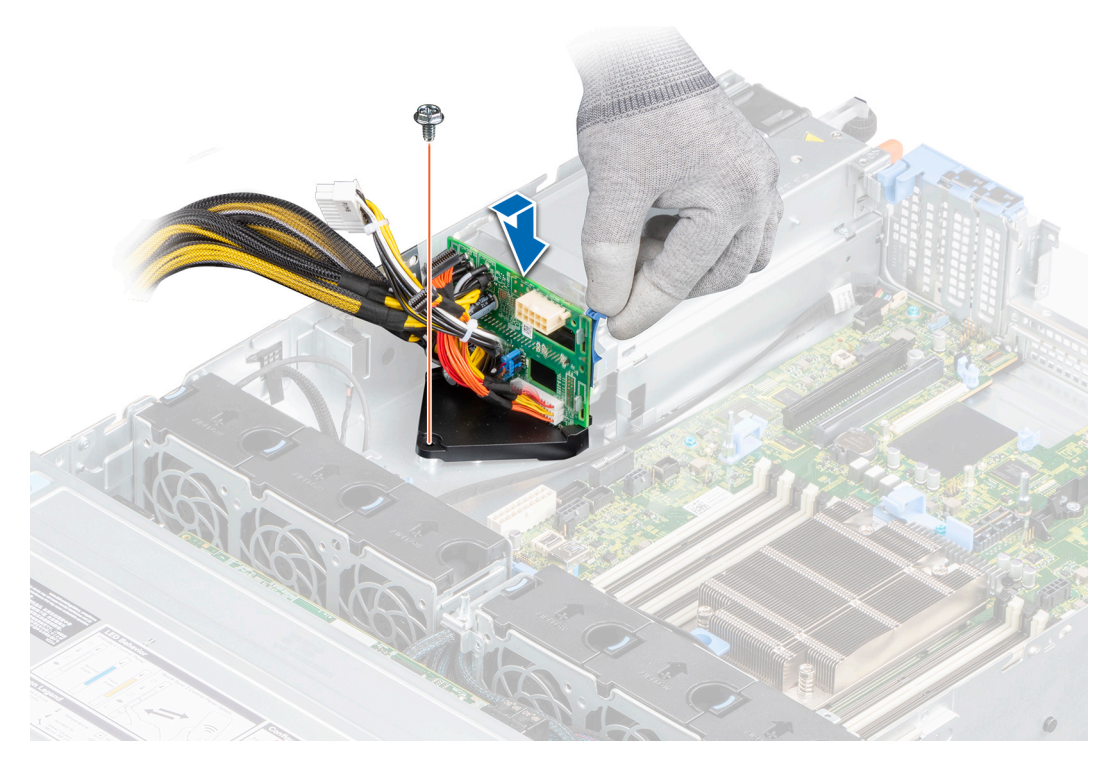

**Figure 123. Installation de la carte intercalaire d'alimentation**

#### **Étapes suivantes**

- 1. [Installez le carénage à air.](#page-34-0)
- 2. [Installez les blocs d'alimentation.](#page-113-0)
- 3. Suivez la procédure décrite dans [Après une intervention à l'intérieur de votre système.](#page-26-0)

## **Carte système**

### **Retrait de la carte système**

#### **Prérequis**

**PRÉCAUTION : Si vous utilisez le module TPM (Trusted Platform Module) avec une clé de chiffrement, il est possible** Λ **que vous soyez invité à créer une clé de récupération lors de la configuration du système ou d'un programme. Vous devez créer cette clé et la conserver en lieu sûr. Si vous êtes un jour amené à remplacer la carte système, vous devrez fournir cette clé de récupération lors du redémarrage du système ou du programme afin de pouvoir accéder aux données chiffrées qui se trouvent sur vos disques.**

- 1. Suivez les consignes de sécurité répertoriées dans la section [Consignes de sécurité.](#page-25-0)
- 2. Suivez la procédure décrite dans [Avant d'intervenir à l'intérieur de votre système.](#page-26-0)
- 3. Retirez les composants suivants :
	- a. [Carénage à air](#page-33-0)
	- b. [Cartes d'extension](#page-78-0)
	- c. [Carte de montage pour carte d'extension](#page-73-0)
	- d. [Carte mini PERC interne](#page-103-0)
	- e. Le cas échéant, [module IDSDM](#page-93-0)
	- f. Le cas échéant, [USB interne](#page-107-0)
	- g. [Modules de mémoire](#page-59-0)
	- h. [Processeur](#page-62-0)
	- i. [Dissipateur de chaleur](#page-61-0)
- j. [Carte de montage LOM](#page-97-0)
- k. Le cas échéant, [bâti de disques arrière](#page-53-0)
- l. [Module TPM](#page-121-0)
- m. Débranchez les câbles du ventilateur.
- n. **PRÉCAUTION : Pour éviter d'endommager le socket du processeur lors du remplacement d'une carte système défectueuse, veillez à recouvrir le socket du processeur avec son capot anti-poussière.**
- o. Débranchez tous les câbles de la carte système.
- **PRÉCAUTION : Veillez à ne pas endommager le bouton d'identification du système en retirant la carte système du système.**

#### **Étapes**

- 1. À l'aide d'un tournevis cruciforme nº 2, retirez les vis qui fixent la carte système au châssis.
- 2. Tenez le support de la carte système, soulevez légèrement la carte système, puis faites-la glisser vers l'avant du châssis.
- 3. Soulevez la carte système pour la retirer du châssis.

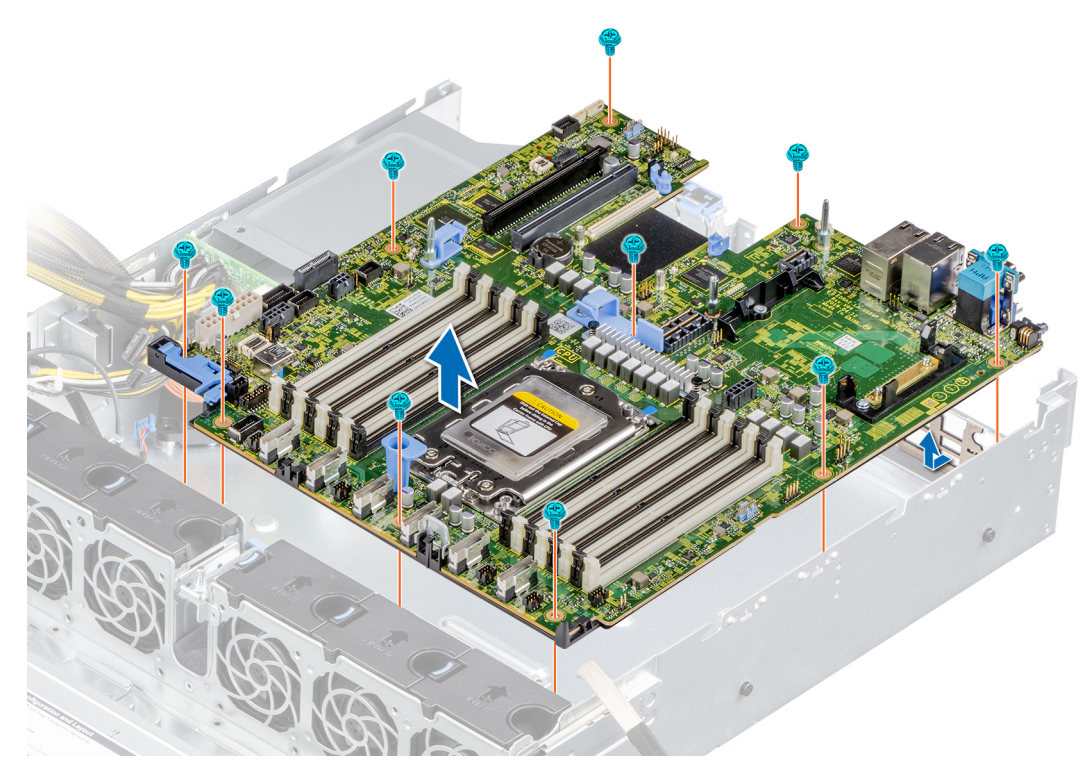

**Figure 124. Retrait de la carte système**

#### **Étapes suivantes**

1. Remettez en place la carte système.

## **Installation de la carte système**

#### **Prérequis**

- **REMARQUE :** Avant de remettre en place la carte système, remplacez l'ancienne étiquette d'adresse MAC iDRAC de la plaque signalétique par l'étiquette d'adresse MAC iDRAC de la nouvelle carte système.
- 1. Suivez les consignes de sécurité répertoriées dans la section [Consignes de sécurité.](#page-25-0)
- 2. Suivez la procédure décrite dans [Avant d'intervenir à l'intérieur de votre système.](#page-26-0)
- 3. Si vous remplacez la carte système, retirez tous les composants répertoriés dans la section [retrait de la carte système.](#page-117-0)

#### **Étapes**

- 1. Déballez le nouvel assemblage de la carte système.
	- **REMARQUE :** ne vous servez pas d'un module de mémoire, d'un processeur ou de tout autre composant pour soulever la carte système.

**PRÉCAUTION : Veillez à ne pas endommager le bouton d'identification du système lors de la remise en place de la carte système dans le châssis.**

- 2. En tenant le porte-carte système, abaissez la carte système dans le système.
- 3. Inclinez la carte système en la tenant par les bords et alignez les connecteurs avec les logements situés à l'arrière du châssis.
- 4. Faites glisser la carte système vers l'arrière du châssis jusqu'à ce que les connecteurs soient correctement insérés dans les logements.

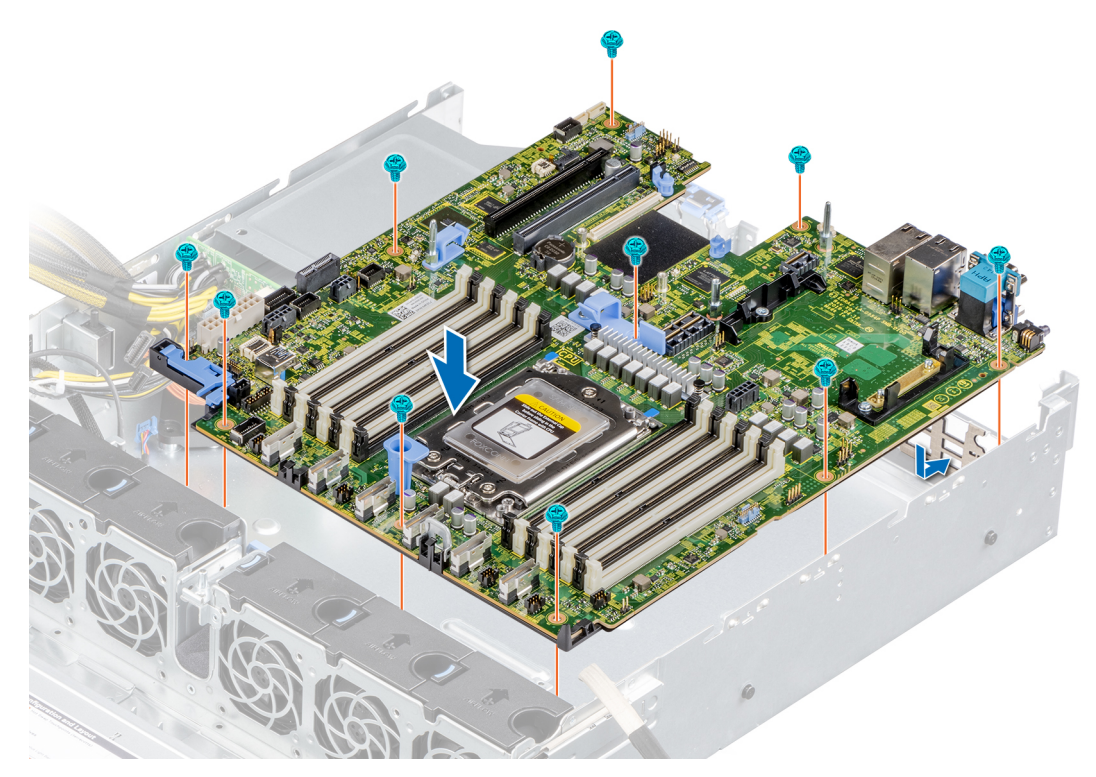

#### **Figure 125. Installation de la carte système**

5. À l'aide d'un tournevis cruciforme nº 2, serrez les vis qui fixent la carte système au châssis.

#### **Étapes suivantes**

- 1. Réinstallez les éléments suivants :
	- a. [Module TPM](#page-121-0)
		- **REMARQUE :** Le module TPM doit être remplacé uniquement lors de l'installation de la nouvelle carte système.
	- b. [Carte mini PERC interne](#page-104-0)
	- c. Le cas échéant, [module IDSDM](#page-94-0)
	- d. [Dissipateur de chaleur](#page-66-0)
	- e. [Processeur](#page-64-0)
	- f. [Cartes d'extension](#page-79-0)
	- g. [Carte de montage pour carte d'extension](#page-76-0)
	- h. Le cas échéant, [USB interne](#page-107-0)
	- i. Branchez les câbles du ventilateur
	- j. [Carte de montage LOM](#page-99-0)
	- k. [Modules de mémoire](#page-60-0)
	- l. [Carénage à air](#page-34-0)
	- m. Le cas échéant, [bâti de disques arrière](#page-54-0)
- n. Rebranchez les câbles sur la carte système.
	- **REMARQUE :** Vérifiez que les câbles à l'intérieur du système longent la paroi du châssis et sont fixés à l'aide du support de fixation de câble.
- 2. Suivez la procédure décrite dans [Après une intervention à l'intérieur de votre système.](#page-26-0)
- 3. Mettez le système sous tension.
- 4. Assurez-vous d'effectuer les opérations suivantes :
	- a. Utiliser la fonction Easy Restore (Restauration facile) pour restaurer le numéro de série. Pour plus d'informations, consultez la section « Easy Restore » (Restauration facile)
	- b. Si le numéro de série n'est pas sauvegardé dans le dispositif Flash de sauvegarde, entrez-le manuellement. Pour plus d'informations, consultez la section Restauration du numéro de série à l'aide de la fonction Easy Restore.
	- c. Mettez à jour les versions du BIOS et de l'iDRAC.
	- d. Réactivez le module TPM (Trusted Platform Module). Voir la section [Réactivation du TPM pour utilisateurs](#page-122-0).
- 5. Si vous n'utilisez pas la restauration facile, importez votre (nouvelle) licence iDRAC Enterprise. Pour plus d'informations, consultez le *Guide de l'utilisateur du contrôleur iDRAC* sur [www.dell.com/idracmanuals](https://www.dell.com/idracmanuals).

### **Restauration du système à l'aide de la fonctionnalité de restauration facile**

La fonction de restauration facile vous permet de restaurer votre numéro de série, votre licence, la configuration UEFI et les données de configuration du système après un remplacement de la carte système. Toutes les données sont sauvegardées automatiquement sur un périphérique Flash de sauvegarde. Si le BIOS détecte une nouvelle carte système et le numéro de série sur le périphérique Flash de sauvegarde, il invite l'utilisateur à restaurer les informations sauvegardées.

#### **À propos de cette tâche**

Vous trouverez ci-dessous la liste des options disponibles :

- Pour restaurer le numéro de série, la licence et les informations de diagnostics, appuyez sur **O**.
- Pour accéder aux options de restauration basée sur Lifecycle Controller, appuyez sur **N**.
- Pour restaurer les données à partir d'un **Profil de serveur du matériel** précédemment créé, appuyez sur **F10**. **REMARQUE :** Une fois le processus de restauration terminé, le BIOS vous invite à restaurer les données de configuration du système.
- Appuyez sur **O** pour restaurer les données de configuration du système.
- Appuyez sur **N** pour utiliser les paramètres de configuration par défaut.
	- **REMARQUE :** Une fois le processus de restauration terminé, le système redémarre.

### **Mise à jour manuelle du numéro de série**

Après le remplacement d'une carte système, si la fonction de restauration facile échoue, suivez ce processus pour saisir manuellement le numéro de série à l'aide de **Configuration du système**.

#### **À propos de cette tâche**

Si vous connaissez le numéro de série du système, utilisez le menu **Configuration du système** pour le saisir.

#### **Étapes**

- 1. Mettez le système sous tension.
- 2. Pour entrer dans **Configuration du système**, appuyez sur la touche **F2**.
- 3. Cliquez sur **Paramètres du numéro de série**.
- 4. Saisissez le numéro de série.

**REMARQUE :** Vous ne pouvez saisir le numéro de série que si le champ **Numéro de série** est vide. Veillez à saisir le bon numéro de série. Une fois saisi, le numéro de série ne peut pas être mis à jour ni modifié.

5. Cliquez sur **OK**.

## <span id="page-121-0"></span>**Module TPM (Trusted Platform Module)**

## **Mise à niveau du module TPM (Trusted Platform Module)**

#### **Prérequis**

#### **REMARQUE :**

- Assurez-vous que votre système d'exploitation prend en charge la version du module TPM en cours d'installation.
- Assurez-vous de télécharger et d'installer la dernière version du micrologiciel BIOS sur votre ordinateur.
- Assurez-vous que le BIOS est configuré pour activer le mode de démarrage UEFI.

#### **À propos de cette tâche**

**PRÉCAUTION : Une fois le module d'extension TPM installé, il est lié de manière cryptographique à cette carte système. Toute tentative de retrait d'un module d'extension TPM annule la liaison cryptographique ; le module TPM retiré ne peut pas être réinstallé ou installé sur une autre carte système.**

### **Retrait du module TPM**

#### **Étapes**

- 1. Repérez le connecteur du module TPM sur la carte système.
- 2. Appuyez sur le module pour le maintenir enfoncé et retirez la vis en utilisant la clé Torx de sécurité à 8 embouts livrée avec le module TPM.
- 3. Faites glisser le module TPM pour le débrancher de son connecteur.
- 4. Poussez le rivet en plastique à l'opposé du connecteur TPM et tournez-le à 90° dans le sens inverse des aiguilles d'une montre afin de le retirer de la carte système.
- 5. Retirez le rivet en plastique de son emplacement sur la carte système.

### **Installation du module TPM**

#### **Étapes**

- 1. Alignez les connecteurs sur les bords du module TPM avec l'emplacement sur le connecteur du module TPM.
- 2. Insérez le module TPM dans le connecteur TPM de sorte que les rivets en plastique s'alignent avec l'emplacement sur la carte système.
- 3. Appuyez sur le rivet en plastique jusqu'à ce qu'il s'enclenche.
- 4. Remettez en place la vis qui fixe le module TPM à la carte système.

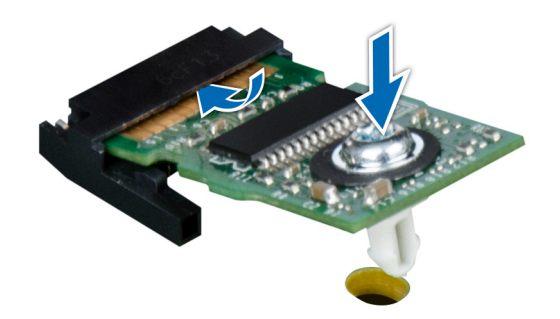

**Figure 126. Installation du module TPM**

## <span id="page-122-0"></span>**Initialisation du TPM pour utilisateurs**

#### **Étapes**

- 1. Initialisez le module TPM.
- Pour plus d'informations, voir Initialisation du TPM pour utilisateurs.
- 2. Le **TPM Status (État TPM)** prend la valeur **Enabled, Activated (Activé)**.

### **Initialisation du module TPM 1.2 pour utilisateurs**

#### **Étapes**

- 1. Lors de l'amorçage du système, appuyez sur la touche F2 pour accéder à la configuration du système.
- 2. Dans l'écran **Menu principal de configuration du système**, cliquez sur **BIOS du système** > **Paramètres de sécurité du système**.
- 3. Dans l'option **Sécurité TPM**, sélectionnez **Activé avec les mesures de préamorçage**.
- 4. Dans l'option **TPM Command (Commande TPM)**, sélectionnez **Activate (Activer)**.
- 5. Enregistrer les paramètres.
- 6. Redémarrez le système.

### **Initialisation du TPM 2.0 pour utilisateurs**

#### **Étapes**

- 1. Lors de l'amorçage du système, appuyez sur la touche F2 pour accéder à la configuration du système.
- 2. Dans l'écran **Menu principal de configuration du système**, cliquez sur **BIOS du système** > **Paramètres de sécurité du système**.
- 3. Dans l'option **Sécurité TPM**, sélectionnez **Activé**.
- 4. Enregistrer les paramètres.
- 5. Redémarrez le système.

## **Panneau de configuration**

## **Retrait du panneau de configuration gauche**

#### **Prérequis**

- 1. Suivez les consignes de sécurité répertoriées dans la section [Consignes de sécurité.](#page-25-0)
- 2. Suivez la procédure décrite dans [Avant d'intervenir à l'intérieur de votre système.](#page-26-0)
- 3. [Retirez le carénage à air.](#page-33-0)
	- **(i)** REMARQUE : Assurez-vous que vous prenez note de l'acheminement des câbles lorsque vous les retirez de la carte système. Vous devrez ensuite reproduire la même disposition pour éviter que les câbles ne soient coincés ou écrasés.

#### **Étapes**

- 1. Débranchez le câble du panneau de configuration gauche du connecteur de la carte système.
- 2. À l'aide d'un tournevis cruciforme nº 1, retirez les vis qui fixent l'assemblage du panneau de configuration gauche au châssis.
- 3. Tenez l'assemblage du panneau de configuration gauche et retirez-le du système.

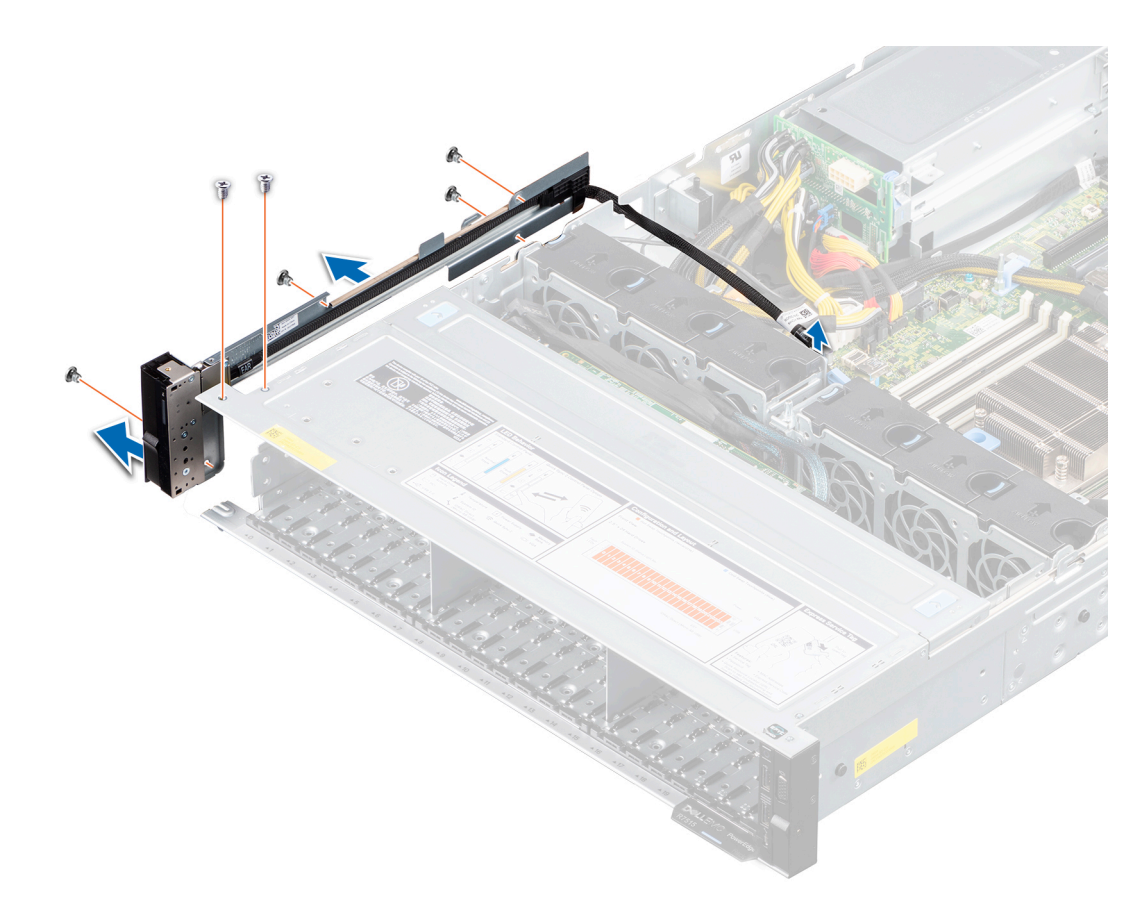

**Figure 127. Retrait du panneau de configuration gauche**

#### **Étapes suivantes**

1. Réinstallez le panneau de configurations gauche.

### **Installation du panneau de configuration gauche**

#### **Prérequis**

- 1. Suivez les consignes de sécurité répertoriées dans la section [Consignes de sécurité.](#page-25-0)
- 2. Suivez la procédure décrite dans [Avant d'intervenir à l'intérieur de votre système.](#page-26-0)
- 3. [Retirez le carénage à air.](#page-33-0)

#### **Étapes**

1. Acheminez le câble du panneau de configuration gauche via la paroi latérale du châssis.

**REMARQUE :** Acheminez correctement le câble pour éviter qu'il ne se coince ou s'écrase.

- 2. Alignez et insérez les languettes situées sur l'assemblage du panneau de configuration gauche dans les fentes situées sur le châssis.
- 3. À l'aide d'un tournevis cruciforme nº 1, remettez les vis en place pour fixer l'assemblage du panneau de configuration gauche au châssis.
- 4. Connectez le câble du panneau de configuration gauche au connecteur de la carte système.

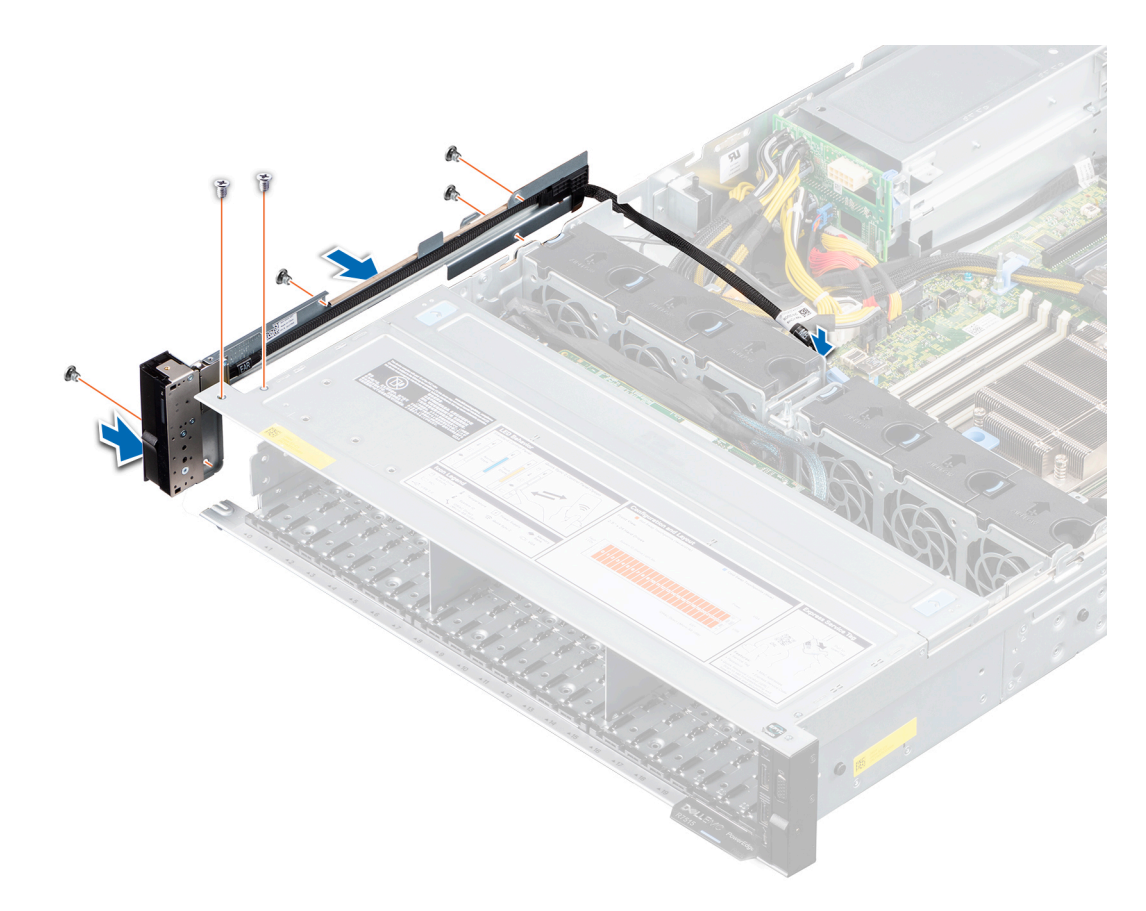

**Figure 128. Installation du panneau de configuration gauche**

#### **Étapes suivantes**

- 1. [Installez le carénage à air.](#page-34-0)
- 2. Suivez la procédure décrite dans [Après une intervention à l'intérieur de votre système.](#page-26-0)

### **Retrait du panneau de configurations droite**

#### **Prérequis**

- 1. Suivez les consignes de sécurité répertoriées dans la section [Consignes de sécurité.](#page-25-0)
- 2. Suivez la procédure décrite dans [Avant d'intervenir à l'intérieur de votre système.](#page-26-0) **REMARQUE :** Assurez-vous que vous prenez note de l'acheminement des câbles lorsque vous les retirez de la carte système. Vous devrez ensuite reproduire la même disposition pour éviter que les câbles ne soient coincés ou écrasés.
- 3. [Retirez le carénage à air.](#page-33-0)

#### **Étapes**

- 1. Débranchez le câble du panneau de configuration droit du connecteur de la carte système.
- 2. Appuyez sur le loquet bleu de fixation du câble et débranchez le câble VGA du connecteur sur la carte système.
- 3. À l'aide d'un tournevis cruciforme nº 1, retirez les vis qui fixent l'assemblage du panneau de configuration droit.
- 4. Tenez l'assemblage du panneau de configuration droit et retirez-le du système.

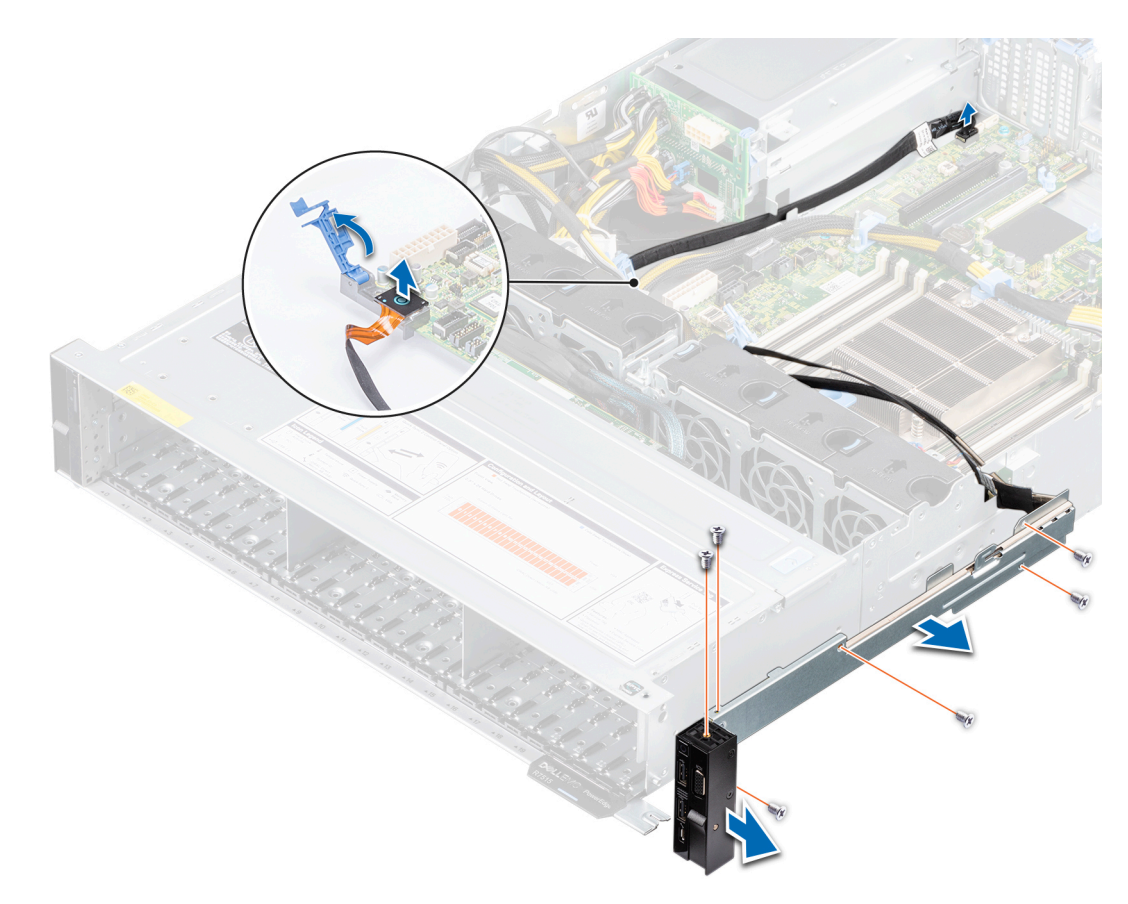

**Figure 129. Retrait du panneau de configurations droite**

#### **Étapes suivantes**

1. Réinstallez le panneau de configuration droit.

### **Installation du panneau de configuration droit**

#### **Prérequis**

- 1. Suivez les consignes de sécurité répertoriées dans la section [Consignes de sécurité.](#page-25-0)
- 2. Suivez la procédure décrite dans [Avant d'intervenir à l'intérieur de votre système.](#page-26-0)
- 3. [Retirez le carénage à air.](#page-33-0)

#### **Étapes**

1. Acheminez le câble du panneau de configuration droit et le câble VGA via la paroi latérale du châssis.

**REMARQUE :** Acheminez correctement le câble pour éviter qu'il ne se coince ou s'écrase.

- 2. Alignez et insérez les languettes situées sur l'assemblage du panneau de configuration droit dans les fentes situées sur le châssis.
- 3. À l'aide d'un tournevis cruciforme nº 1, remettez les vis en place pour fixer l'assemblage du panneau de configuration droit au châssis.
- 4. Connectez le câble du panneau de configuration droit au connecteur de la carte système.

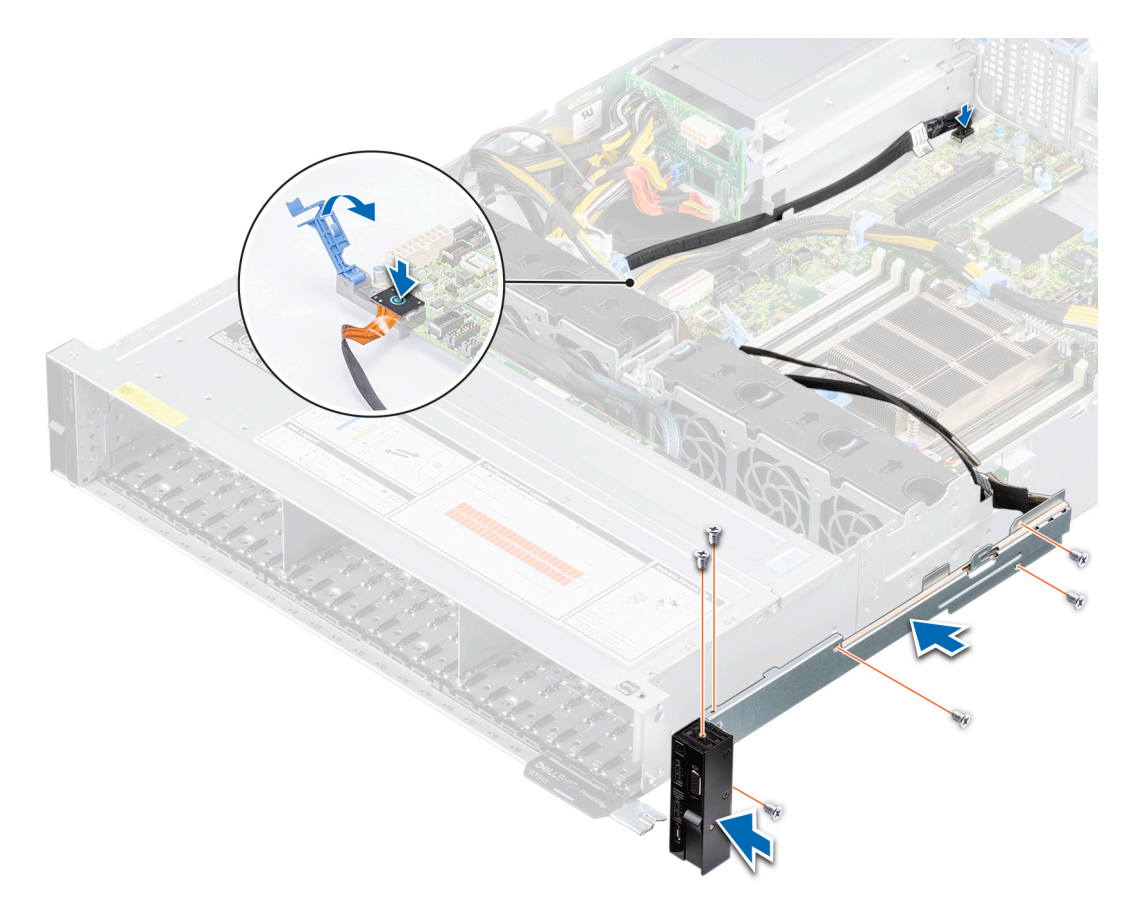

#### **Figure 130. Installation du panneau de configuration droit**

5. Branchez le câble VGA sur le connecteur de la carte système et fermez le loquet bleu de fixation du câble.

#### **Étapes suivantes**

- 1. [Replacez le carénage à air.](#page-34-0)
- 2. Suivez la procédure décrite dans [Après une intervention à l'intérieur de votre système.](#page-26-0)

# **Cavaliers et connecteurs**

Cette section fournit des informations essentielles et des informations spécifiques sur les cavaliers et les commutateurs. Elle décrit également les connecteurs des différentes cartesdu système. Les cavaliers de la carte système permettent de désactiver le système et de réinitialiser les mots de passe. Pour installer correctement les composants et les câbles, vous devez pouvoir identifier les connecteurs de la carte système.

#### **Sujets :**

- [Connecteurs de la carte système](#page-128-0)
- [Paramètres des cavaliers de la carte système](#page-129-0)
- [Désactivation d'un mot de passe oublié](#page-129-0)

## <span id="page-128-0"></span>**Connecteurs de la carte système**

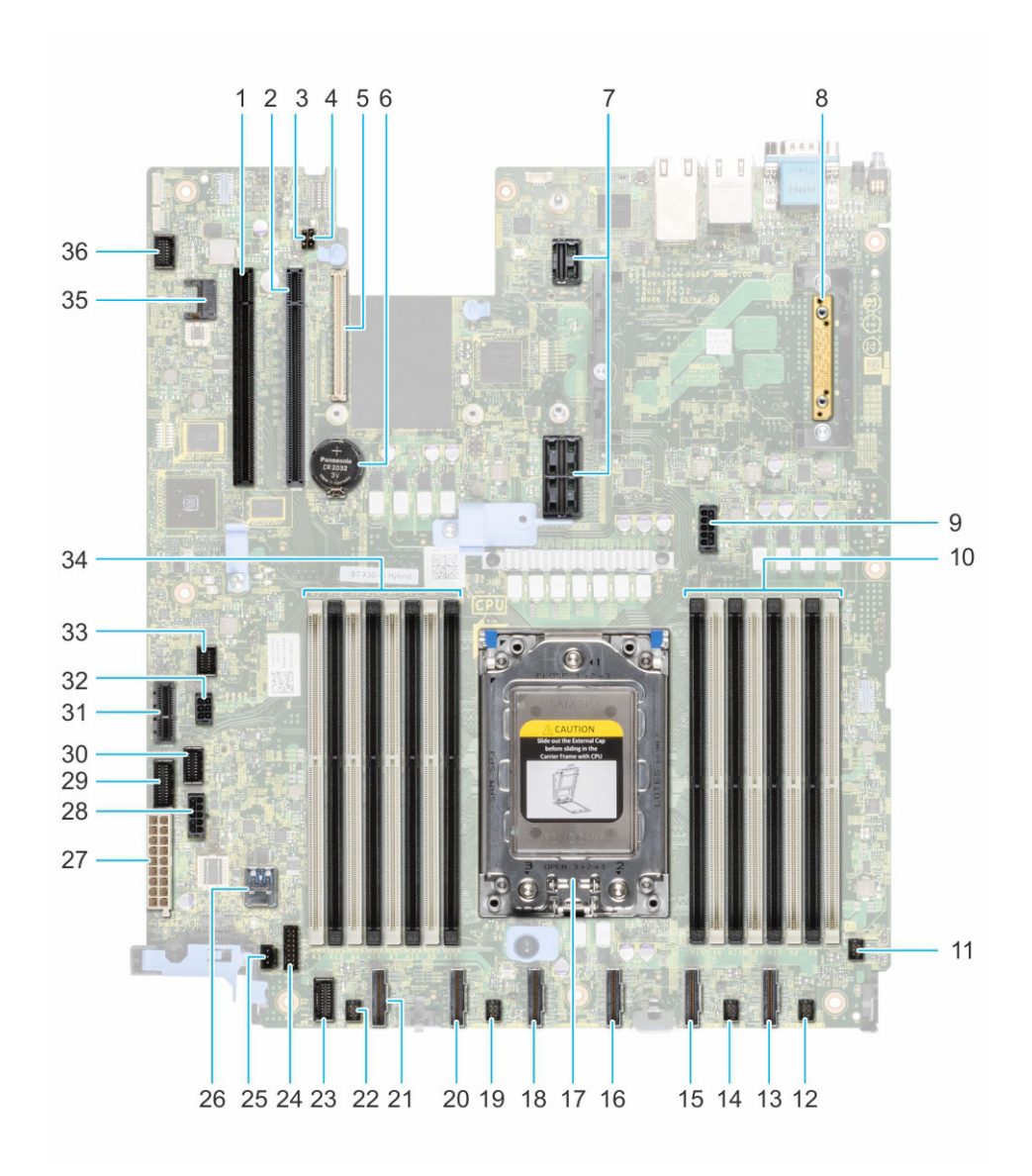

#### **Figure 131. Connecteurs de la carte système**

- 1. Logement 5 de carte PCI 2. Logement 4 de carte PCI
- 
- 5. Carte de montage LOM 6. Batterie
- 7. Logement 1A de carte de montage/Logement 1B de carte de montage
- 
- 11. Ventilateur 6 12. Ventilateur 5
- 13. SATA\_A/PCIE\_A 14. Ventilateur 4
- 
- 17. Processeur 18. PCIE-D
- 19. Ventilateur 3 20. PCIE-E
- 
- 23. Panneau de configuration gauche 24. Signal de fond de panier avant 1
- 25. Commutateur d'intrusion 26. Port USB 3.0 interne
- 
- 29. Signal PIB 2 30. Signal PIB 1
- 
- 3. PWRD\_EN (cavaliers) 4. NVRAM\_CLR (cavaliers)
	-
	- 8. Mini PERC
- 9. Alimentation du système 3 10. Barrettes DIMM pour processeur
	-
	-
- 15. PCIE-B 16. SATA\_B/PCIE\_C
	-
	-
- 21. PCIE-F 22. Ventilateur 2
	-
	-
- 27. Alimentation du système 1 28. Alimentation du système 2
	-
- <span id="page-129-0"></span>33. Signal de fond de panier avant 0 34. Barrettes DIMM pour processeur 35. Module TPM 36. Vidéo avant
- 31. IDSDM 32. Alimentation fond de panier arrière/ODD
	-
	-

## **Paramètres des cavaliers de la carte système**

Pour obtenir des informations sur la réinitialisation du cavalier du mot de passe afin de désactiver un mot de passe, consultez la section Désactivation d'un mot de passe oublié.

#### **Cavalier Paramètre Paramètre Paramètre Paramètre Paramètre Paramètre** PWRD\_EN **La fonctionnalité de mot de passe du BIOS est activée.**  $\overline{2\ 4\ 6}$  (default) La fonctionnalité de mot de passe du BIOS est désactivée. Le mot  $\overline{\bullet}$ de passe du BIOS est maintenant désactivé, et vous n'êtes pas autorisé à en définir un nouveau. NVRAM\_CLR  $\begin{array}{|c|c|}\hline \textbf{em} \end{array}$   $\begin{array}{|c|c|}\hline \textbf{em} \end{array}$  Les paramètres de configuration du BIOS sont conservés au  $\overline{3\quad 5}$  (default) démarrage du système. Les paramètres de configuration du BIOS sont supprimés au  $\overline{\mathbf{p}}$ démarrage du système.

#### **Tableau 21. Paramètres des cavaliers de la carte système**

**PRÉCAUTION : Modifiez les paramètres du BIOS avec précaution. L'interface du BIOS est conçue pour être utilisée par des utilisateurs avancés. Toute modification des paramètres pourrait empêcher votre système de démarrer correctement et entraîner une perte de données.**

## **Désactivation d'un mot de passe oublié**

Les fonctions de sécurité du logiciel du système comprennent un mot de passe système et un mot de passe de configuration. Le cavalier de mot de passe active ou désactive les fonctions de mot de passe et efface tout mot de passe actuellement utilisé.

#### **Prérequis**

**PRÉCAUTION : La plupart des réparations ne peuvent être effectuées que par un technicien de maintenance agréé. N'effectuez que les opérations de dépannage et les petites réparations autorisées par la documentation de votre produit et suivez les instructions fournies en ligne ou par téléphone par l'équipe de maintenance et d'assistance technique. Tout dommage provoqué par une réparation non autorisée par Dell est exclu de votre garantie. Consultez et respectez les consignes de sécurité fournies avec votre produit.**

#### **Étapes**

- 1. Mettez le système et tous les périphériques rattachés hors tension, puis débranchez le système de la prise secteur.
- 2. Retirez le capot du système.
- 3. Déplacez le cavalier qui se trouve sur la carte système des broches 2 et 4 aux broches 4 et 6.
- 4. Replacez le capot du système.
	- **REMARQUE :** Les mots de passe existants ne sont pas désactivés (effacés) tant que le système ne s'est pas amorcé avec le cavalier de mot de passe sur les broches 4 et 6. Toutefois, avant d'attribuer un nouveau mot de passe système et/ou de configuration, vous devez remettre le cavalier sur les broches 2 et 4..
	- **REMARQUE :** Si vous attribuez un nouveau mot de passe système et/ou de configuration alors que le cavalier est toujours sur les broches 4 et 6, le système désactive les nouveaux mots de passe à son prochain démarrage.
- 5. Reconnectez le système et tous les périphériques rattachés.
- 6. Mettez le système hors tension.
- 7. Retirez le capot du système.
- 8. Déplacez le cavalier qui se trouve sur la carte système des broches 4 et 6 aux broches 2 et 4.
- 9. Replacez le capot du système.
- 10. Rebranchez le système sur la prise secteur et mettez-le sous tension, ainsi que tous les périphériques rattachés.
- 11. Attribuez un nouveau mot de passe système et/ou de configuration.

# **6**

# **Diagnostics du système et codes des voyants**

Cette section décrit les voyants de diagnostic sur le panneau avant du système qui affichent l'état au démarrage du système.

#### **Sujets :**

- Voyants LED d'état
- [Codes des voyants d'intégrité du système et d'ID du système](#page-132-0)
- [Codes indicateurs iDRAC Quick Sync 2](#page-133-0)
- [Codes du voyant LED iDRAC Direct](#page-133-0)
- [Écran LCD](#page-134-0)
- [Codes des voyants de carte NIC](#page-136-0)
- [Codes du voyant du bloc d'alimentation](#page-136-0)
- [Codes des voyants du disque](#page-137-0)
- [Utilisation des diagnostics du système](#page-138-0)

## **Voyants LED d'état**

**REMARQUE :** Les voyants sont orange fixe si une erreur se produit.

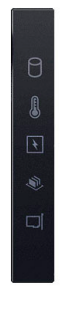

#### **Figure 132. Voyants LED d'état**

#### **Tableau 22. Description des voyants LED d'état**

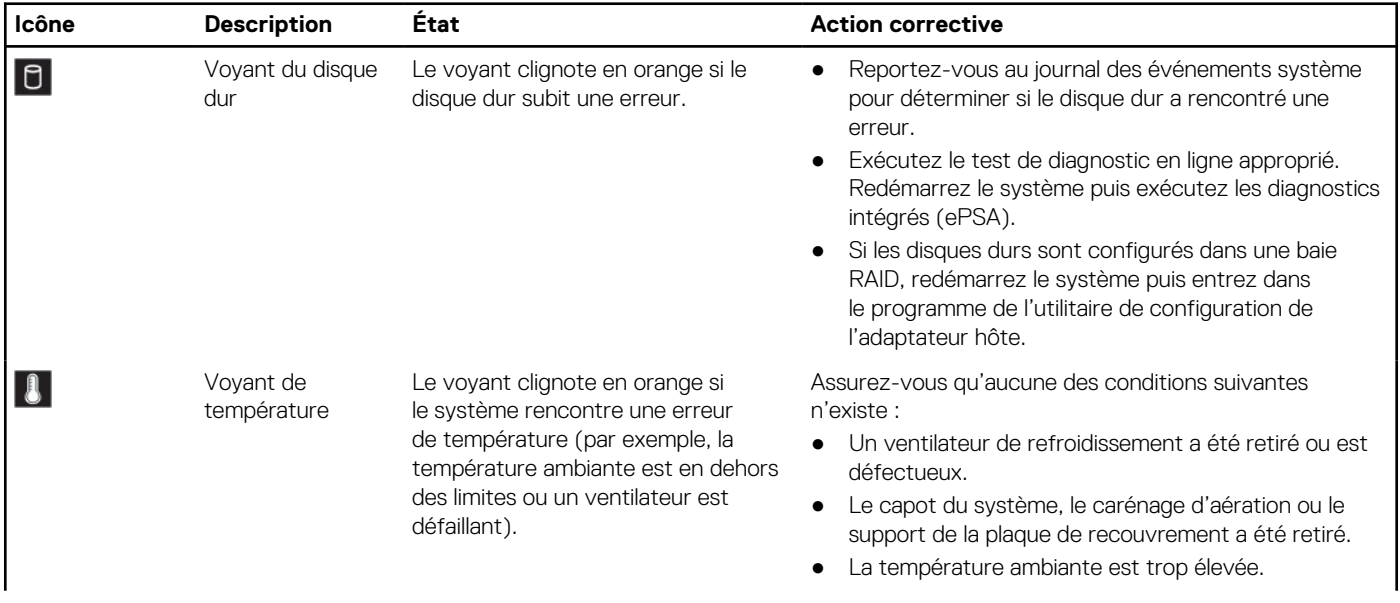

#### <span id="page-132-0"></span>**Tableau 22. Description des voyants LED d'état (suite)**

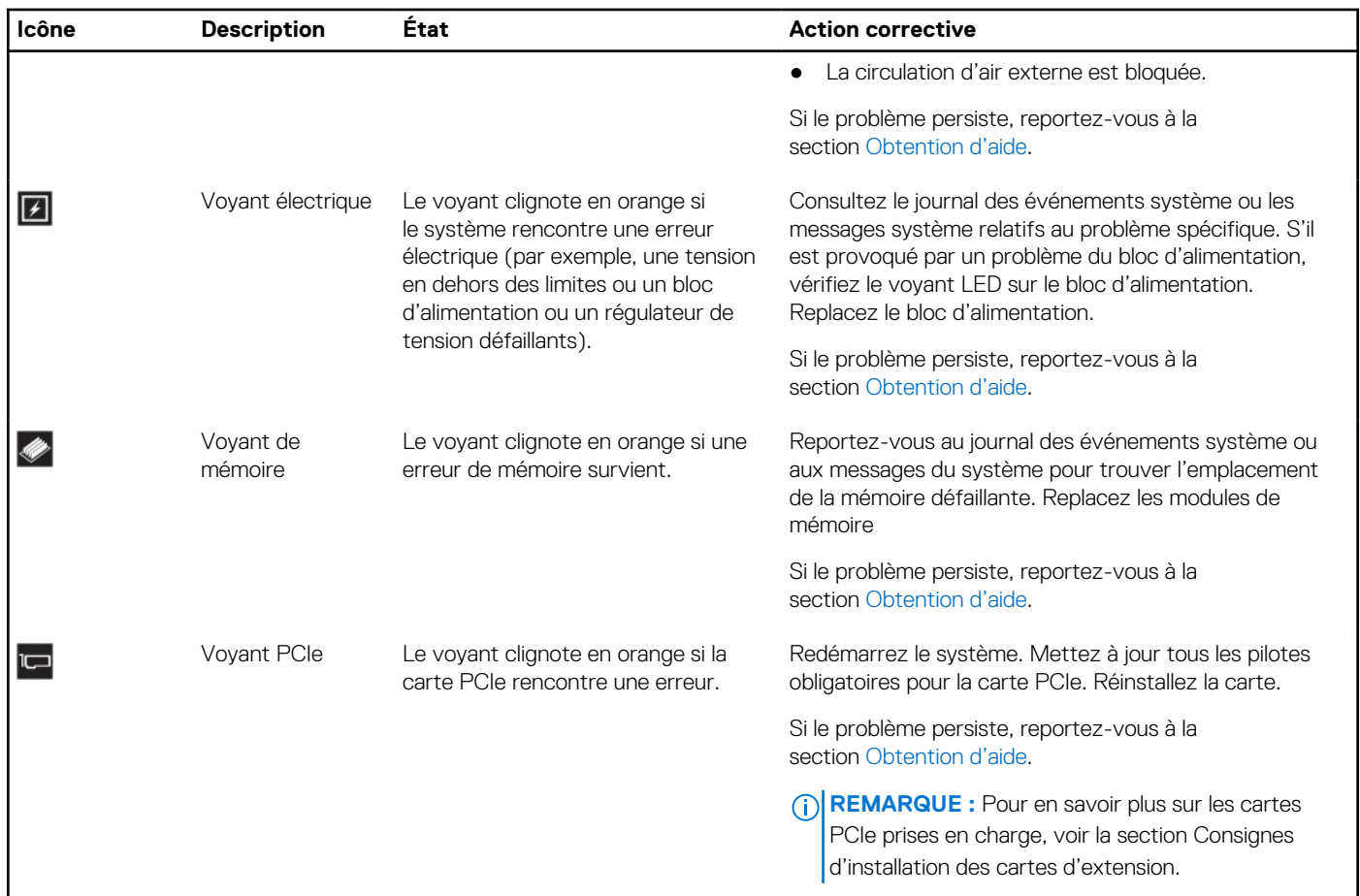

## **Codes des voyants d'intégrité du système et d'ID du système**

 $|\boldsymbol{i}|$ 

La LED d'intégrité du système et d'ID système se trouve sur le panneau de configuration gauche du système.

#### **Figure 133. LED d'intégrité du système et ID du système**

#### **Tableau 23. Codes des voyants d'intégrité du système et d'ID du système**

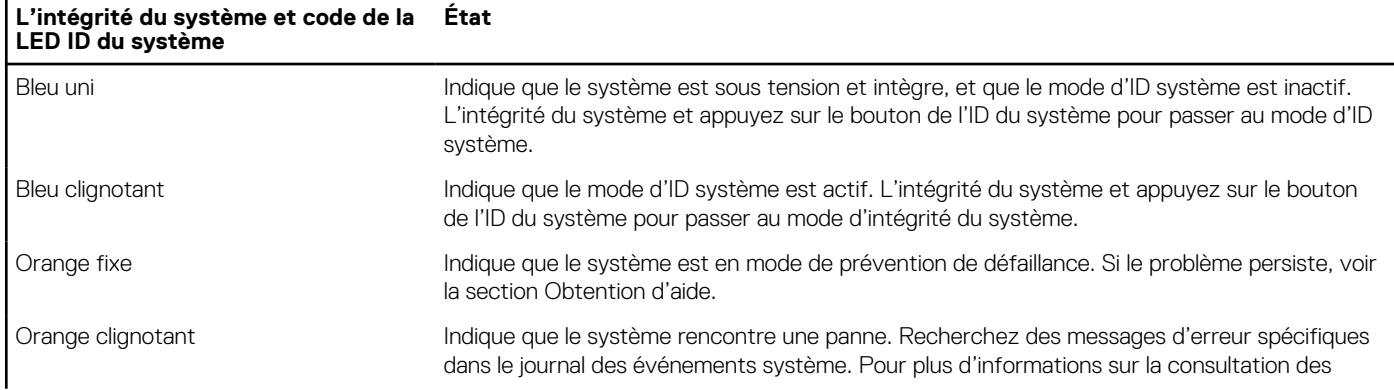

#### <span id="page-133-0"></span>**Tableau 23. Codes des voyants d'intégrité du système et d'ID du système (suite)**

```
L'intégrité du système et code de la
LED ID du système
                                    État
```
messages d'événements et d'erreurs générés par le firmware du système et les agents qui surveillent les composants du système, reportez-vous à la page [qrl.dell.com](https://qrl.dell.com) > **Rechercher** > **Code d'erreur**, saisissez le code d'erreur, puis cliquez sur **Rechercher**.

## **Codes indicateurs iDRAC Quick Sync 2**

Le module iDRAC Quick Sync 2 (en option) se situe sur le panneau de configuration gauche du système.

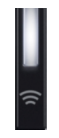

#### **Tableau 24. Description des voyants iDRAC Quick Sync 2**

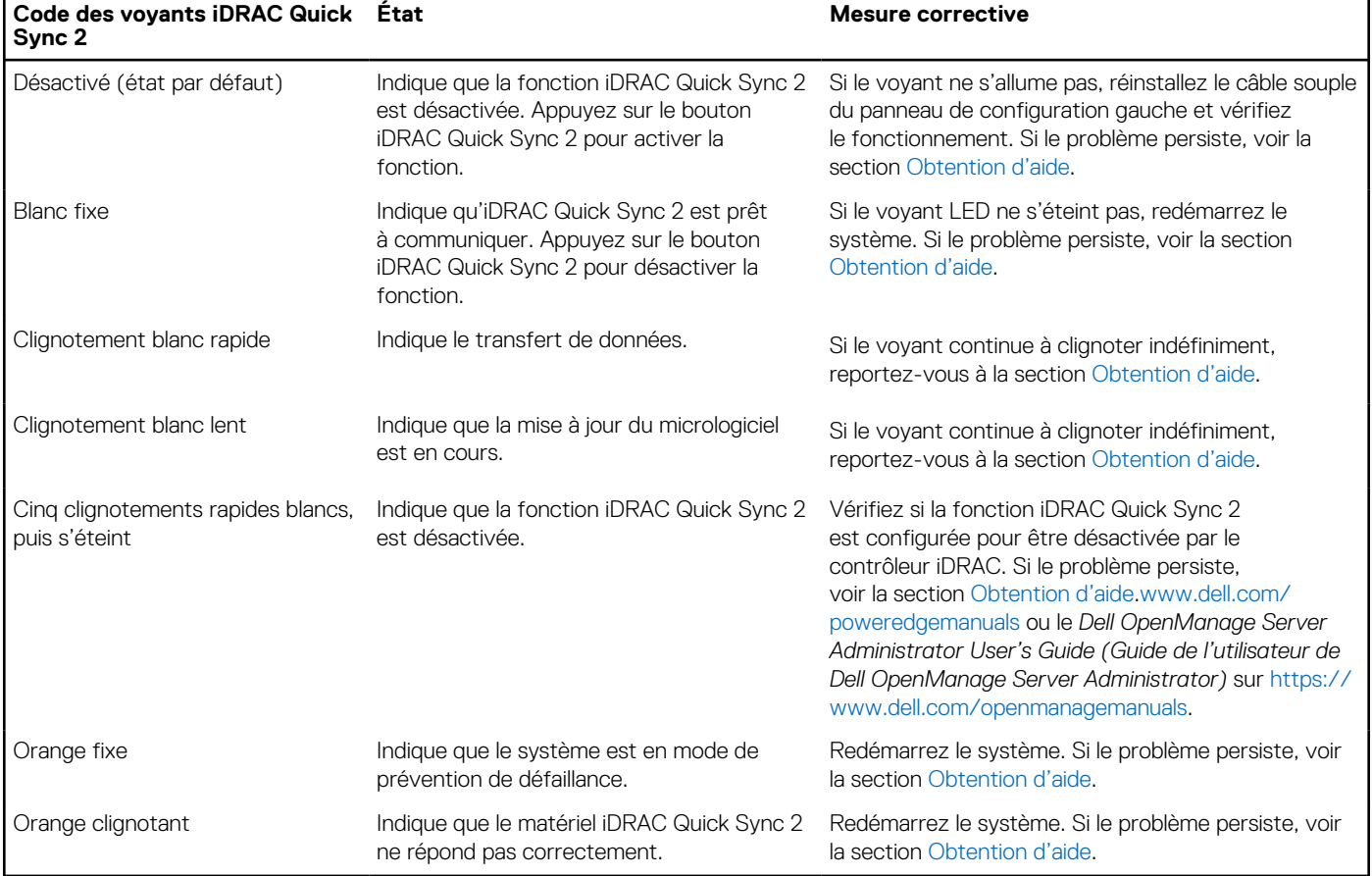

## **Codes du voyant LED iDRAC Direct**

Le voyant d'iDRAC Direct s'allume pour indiquer que le port est connecté et utilisé en tant que partie intégrante du sous-système de l'iDRAC.

Vous pouvez configurer l'iDRAC Direct en utilisant un câble USB-micro USB (type AB) que vous pouvez connecter à un ordinateur portable ou à une tablette. La longueur du câble ne doit pas dépasser 3 pieds (0,91 mètre). La qualité des câbles peut affecter les performances. Le tableau suivant décrit l'activité d'iDRAC Direct lorsque le port iDRAC Direct est actif :

#### <span id="page-134-0"></span>**Tableau 25. Codes du voyant LED iDRAC Direct**

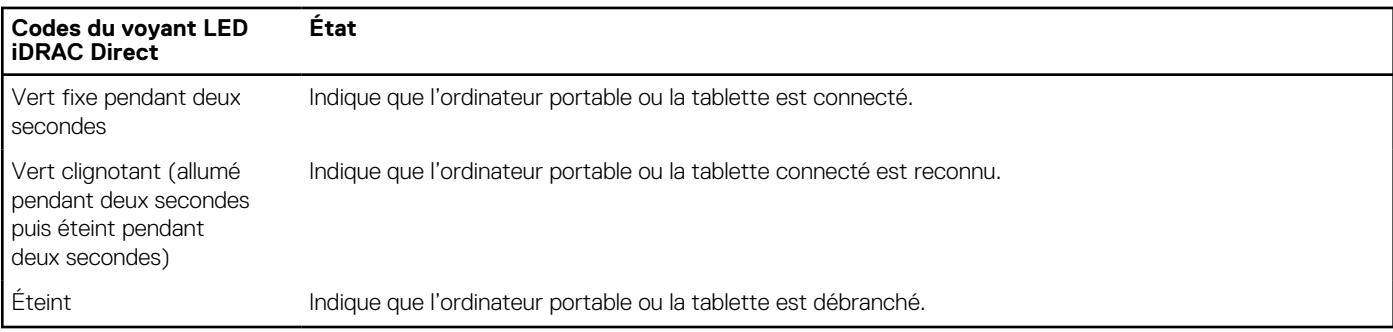

# **Écran LCD**

L'écran LCD du système fournit des informations système et des messages d'état et d'erreur indiquant si le système fonctionne correctement ou s'il requiert une intervention. L'écran LCD est utilisé pour configurer ou afficher l'adresse IP de l'iDRAC du système. Pour plus d'informations sur la consultation des messages d'événements et d'erreurs générés par le firmware du système et les agents qui surveillent les composants du système, reportez-vous à la page [qrl.dell.com](https://qrl.dell.com) > **Rechercher** > **Code d'erreur**, saisissez le code d'erreur, puis cliquez sur **Rechercher**..

L'écran LCD est disponible uniquement sur le panneau avant (en option). Le panneau avant (en option) est enfichable à chaud.

Les états et les conditions de l'écran LCD sont décrits ici :

- Le rétroéclairage de l'écran LCD est de couleur bleue dans des conditions de fonctionnement normales.
- En cas de problème, l'écran LCD devient orange et affiche un code d'erreur suivi d'un texte descriptif. **REMARQUE :** Si le système est connecté à l'alimentation secteur et qu'une erreur a été détectée, l'écran LCD devient orange,

que le système soit allumé ou non.

- Lorsque le système s'éteint et ne rencontre aucune erreur, l'écran LCD passe en mode veille au bout de cinq minutes d'inactivité. Appuyez sur n'importe quel bouton de l'écran LCD pour le mettre sous tension.
- Si l'écran LCD ne répond plus, retirez le cadre et réinstallez-le.

Si le problème persiste, reportez-vous à la section [Obtention d'aide.](#page-141-0)

● Le rétroéclairage de l'écran LCD reste inactif si l'affichage des messages LCD a été désactivé via l'utilitaire iDRAC, l'écran LCD ou d'autres outils.

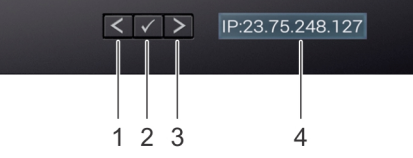

#### **Figure 134. Fonctionnalités de l'écran LCD**

#### **Tableau 26. Fonctionnalités de l'écran LCD**

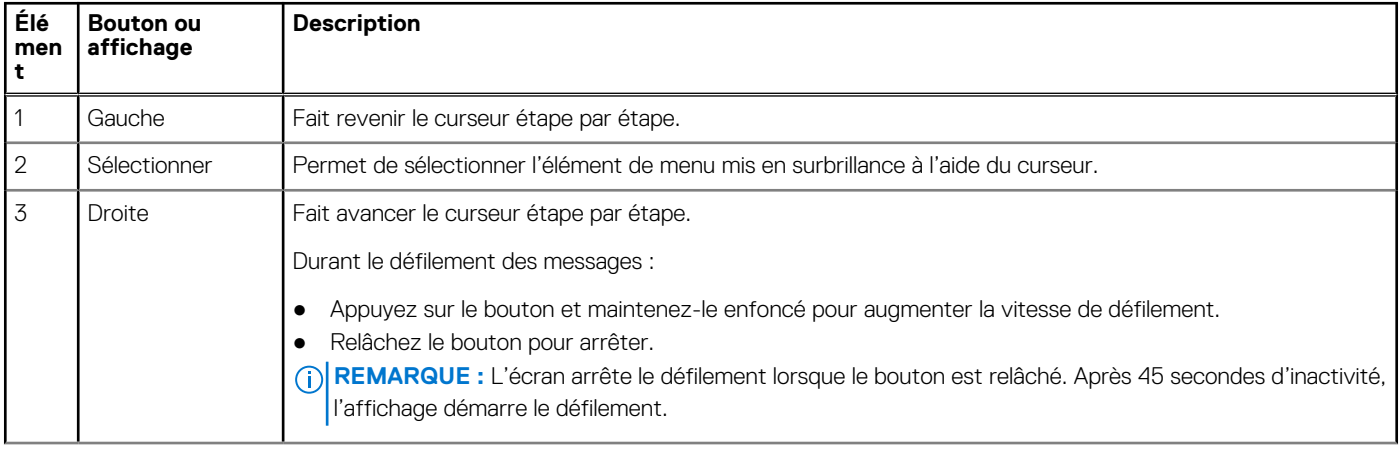

#### **Tableau 26. Fonctionnalités de l'écran LCD (suite)**

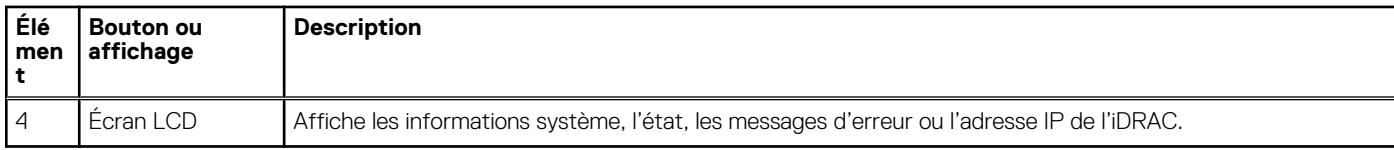

## **Affichage de l'écran d'accueil**

L'écran **Accueil** affiche des informations sur le système qui sont configurables par l'utilisateur. Cet écran s'affiche lorsque le système fonctionne normalement, en l'absence d'erreurs ou de messages d'état. Lorsque le système s'éteint et il n'y a pas d'erreurs, l'écran LCD passe en mode veille au bout de 5 minutes d'inactivité. Appuyez sur n'importe quel bouton sur l'écran LCD pour le mettre sous tension.

#### **Étapes**

- 1. Pour afficher l'écran d'**accueil**, appuyez sur l'un des trois boutons de navigation (Sélectionner, Gauche ou Droite).
- 2. Pour accéder à l'écran d'**accueil** à partir d'un autre menu, suivez les étapes ci-dessous :
	- **a.** Appuyez sur le bouton de navigation et maintenez-le enfoncé jusqu'à l'affichage de la flèche vers le haut  $\;$   $\;$   $\;$
	- **b.** Accédez à l'icône **Accueil**  $\bullet$  en utilisant la flèche vers le haut  $\ \mathsf{L}$
	- c. Sélectionnez l'icône **Accueil**.
	- d. Dans l'écran d'**accueil**, appuyez sur le bouton **Sélectionner** pour accéder au menu principal.

## **Menu Configuration**

**REMARQUE :** Si vous sélectionnez une option dans le menu Setup (Configuration), vous devez confirmer l'option avant de passer à  $\bigcap$ l'étape suivante.

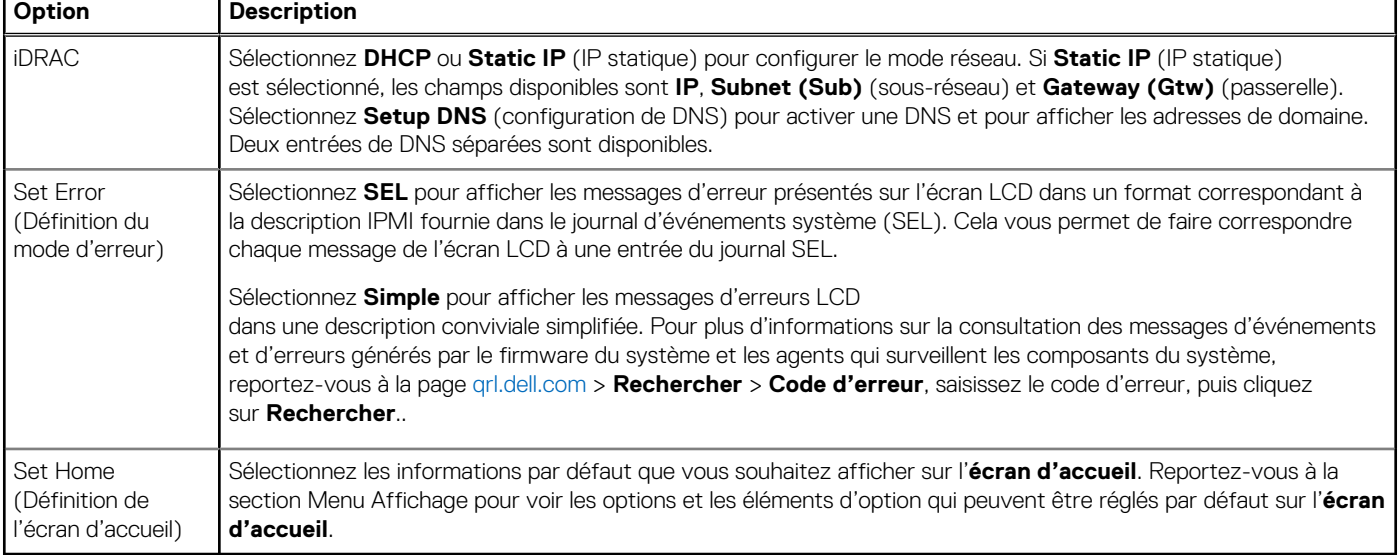

#### **Tableau 27. Menu Configuration**

## **Menu View (Affichage)**

**REMARQUE :** Si vous sélectionnez une option dans le menu Afficher, vous devez la confirmer avant de passer à l'étape suivante.

#### <span id="page-136-0"></span>**Tableau 28. Menu View (Affichage)**

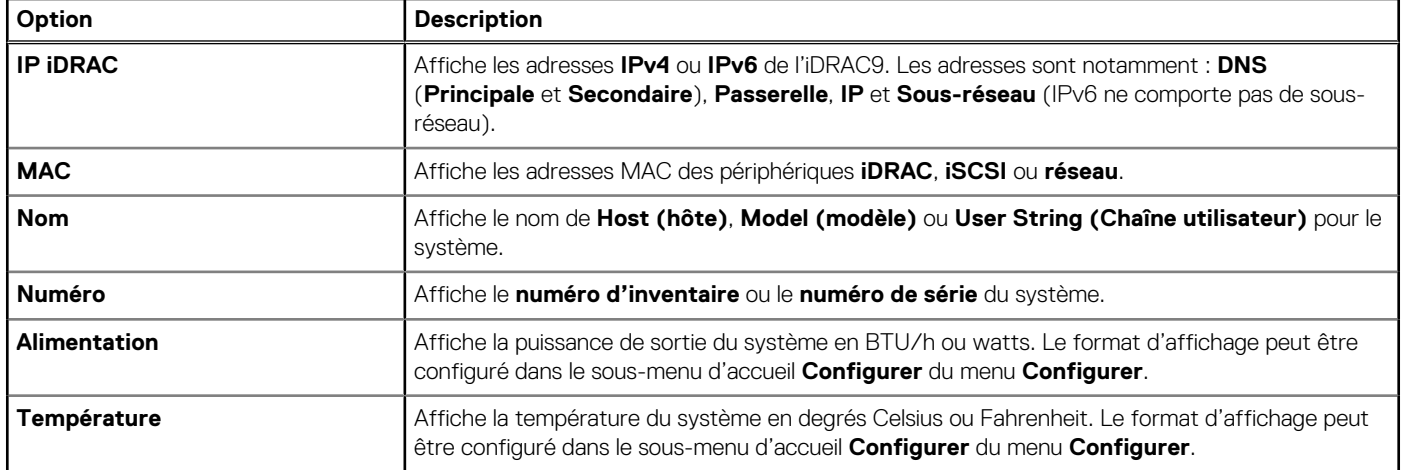

## **Codes des voyants de carte NIC**

Chaque carte réseau (NIC) à l'arrière du système est munie de voyants qui indiquent des informations sur l'activité et l'état de la liaison. Le voyant d'activité indique si des données circulent via la carte réseau, et le voyant de liaison indique la vitesse du réseau connecté.

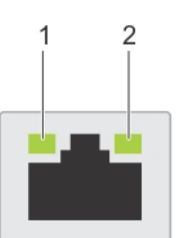

#### **Figure 135. Codes des voyants de carte NIC**

- 1. Voyant de liaison
- 2. Voyant d'activité

#### **Tableau 29. Codes des voyants de carte NIC**

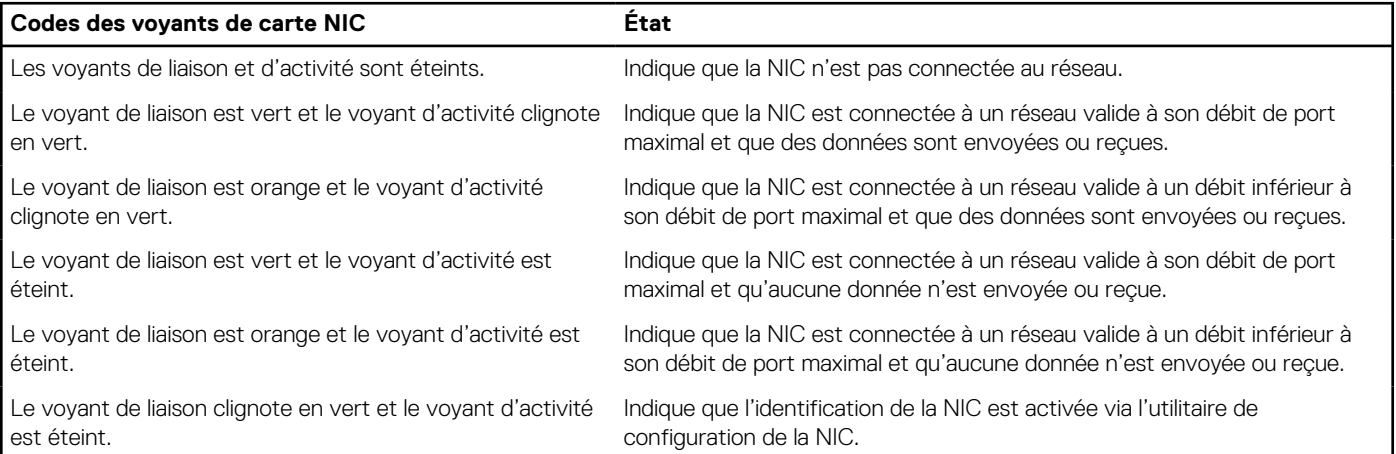

## **Codes du voyant du bloc d'alimentation**

Les blocs d'alimentation secteur ont une poignée translucide éclairée qui joue le rôle de LED. Cette LED indique la présence de courant ou si une panne de courant est survenue.

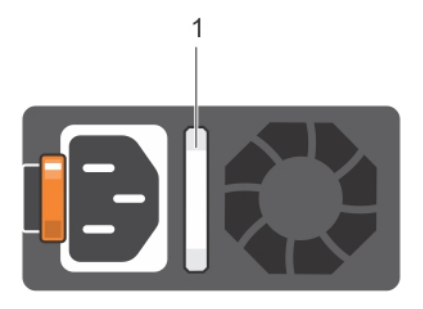

#### <span id="page-137-0"></span>**Figure 136. LED d'état du bloc d'alimentation CA**

1. Poignée/LED d'état du bloc d'alimentation CA

#### **Tableau 30. Codes du voyant d'état du bloc d'alimentation CA**

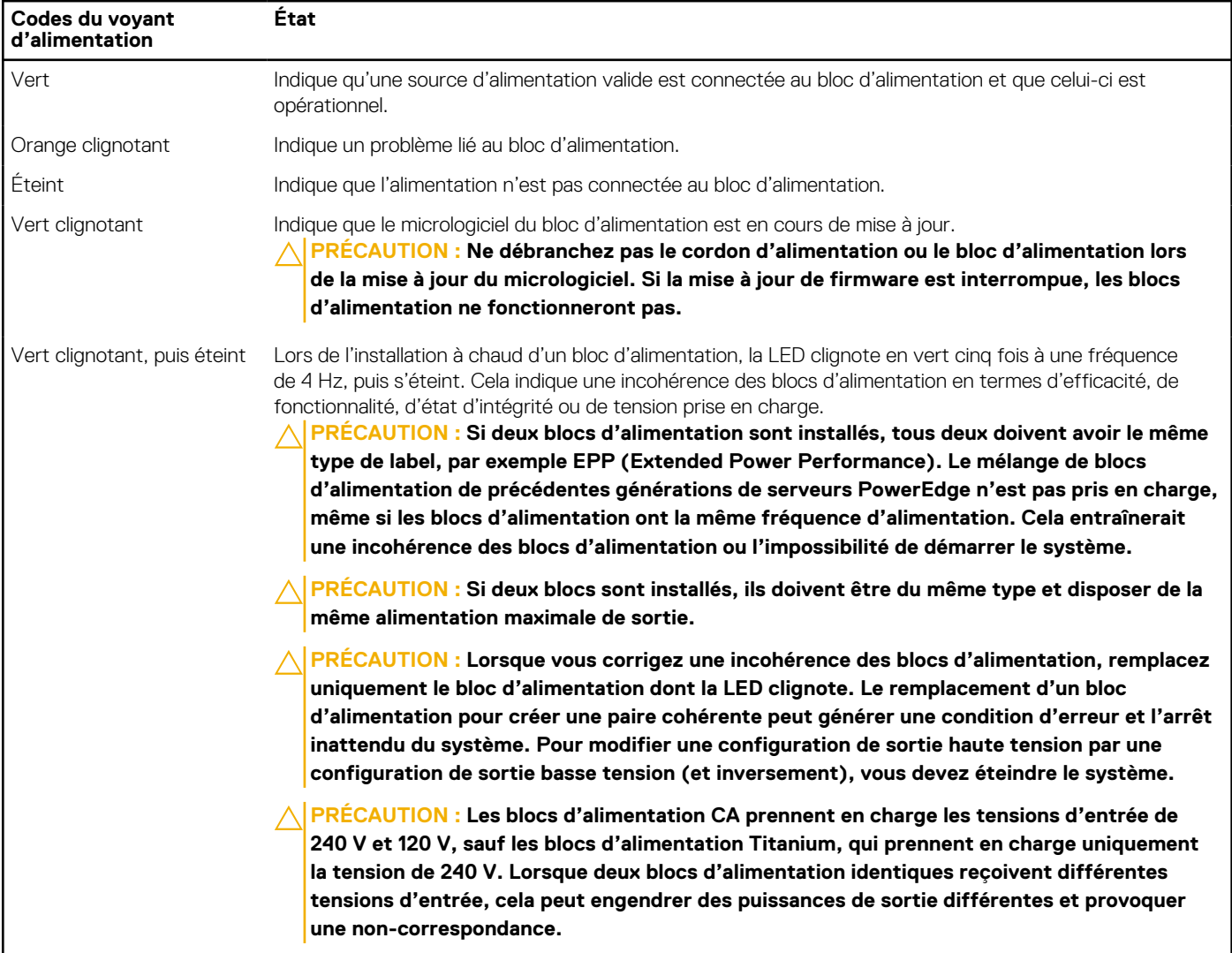

## **Codes des voyants du disque**

Les LED du support du disque indiquent l'état de chaque lecteur. Chaque support de disque est doté de deux LED : une LED d'activité (verte) et une LED d'état (bicolore, verte/orange). La LED d'activité clignote en cas d'accès au disque.

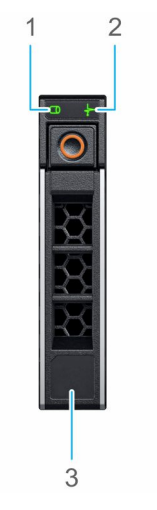

#### <span id="page-138-0"></span>**Figure 137. LED présents sur le disque et le fond de panier du plateau de disque intermédiaire**

- 1. de la LED d'activité du disque
- 2. de la LED d'état du disque
- 3. Étiquette de volumétrie

**REMARQUE :** Si le disque dur est en mode AHCI (Advanced Host Controller Interface), la LED d'état ne s'allume pas. (i)

**REMARQUE :** Le comportement de la LED d'état du disque dur est géré par les espaces de stockage direct. Les LED d'état du  $\bigcirc$ disque peuvent ne pas être tous utilisés.

#### **Tableau 31. Codes des voyants du disque**

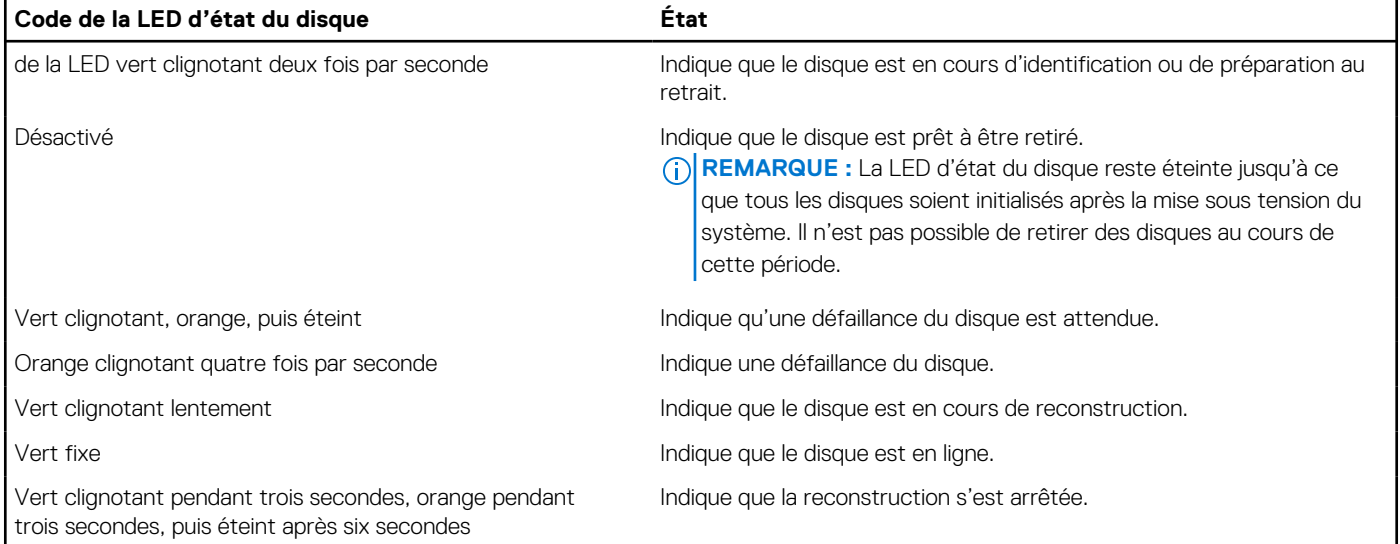

## **Utilisation des diagnostics du système**

Si vous rencontrez un problème avec le système, exécutez les diagnostics du système avant de contacter l'assistance technique Dell. L'exécution des diagnostics du système permet de tester le matériel du système sans équipement supplémentaire ni risque de perte de données. Si vous ne pouvez pas résoudre vous-même le problème, le personnel de maintenance ou d'assistance peut utiliser les résultats des diagnostics pour vous aider à résoudre le problème.

## **Diagnostics du système intégré Dell**

**REMARQUE :** Les diagnostics du système intégré Dell sont également appelés Enhanced Pre-boot System Assessment (PSA) Diagnostics.

Les diagnostics du système intégré offrent un ensemble d'options pour des appareils ou des groupes d'appareils particuliers, vous permettant d'effectuer les actions suivantes :

- Exécuter des tests automatiquement ou dans un mode interactif
- Répéter les tests
- Afficher ou enregistrer les résultats des tests
- Exécuter des tests rigoureux pour présentent des options de tests supplémentaires pour fournir des informations complémentaires sur un ou des périphériques défaillants
- Afficher des messages d'état qui indiquent si les tests ont abouti
- Afficher des messages d'erreur qui indiquent les problèmes détectés au cours des tests

### **Exécution des diagnostics intégrés du système à partir du Dell Lifecycle Controller**

#### **Étapes**

- 1. Au démarrage du système, appuyez sur F10.
- 2. Sélectionnez **Hardware Diagnostics (Diagnostics matériels)**→ **Run Hardware Diagnostics (Exécuter les diagnostics matériels)**.

La fenêtre **ePSA Pre-boot System Assessment (Évaluation du système au pré-amorçage ePSA)** s'affiche, répertoriant tous les périphériques détectés dans le système. Le diagnostic démarre l'exécution des tests sur tous les périphériques détectés.

### **Exécution des diagnostics du système intégré à partir du Gestionnaire d'amorçage**

Exécutez les diagnostics intégrés du système (ePSA) si votre système ne démarre pas.

#### **Étapes**

- 1. Appuyez sur F11 lors de l'amorçage du système.
- 2. Utilisez les touches fléchées vers le haut et vers le bas pour sélectionner **Utilitaires système** > **Lancer les diagnostics**.
- 3. Sinon, lorsque le système est en cours d'amorçage, appuyez sur la touche F10 puis sélectionnez **Diagnostics matériels** > **Exécuter les diagnostics matériels**.

La fenêtre **ePSA Pre-boot System Assessment (Évaluation du système au pré-amorçage ePSA)** s'affiche, répertoriant tous les périphériques détectés dans le système. Le diagnostic démarre l'exécution des tests sur tous les périphériques détectés.

#### **Résultats**

### **Commandes du diagnostic du système**

#### **Tableau 32. Commandes du diagnostic du système**

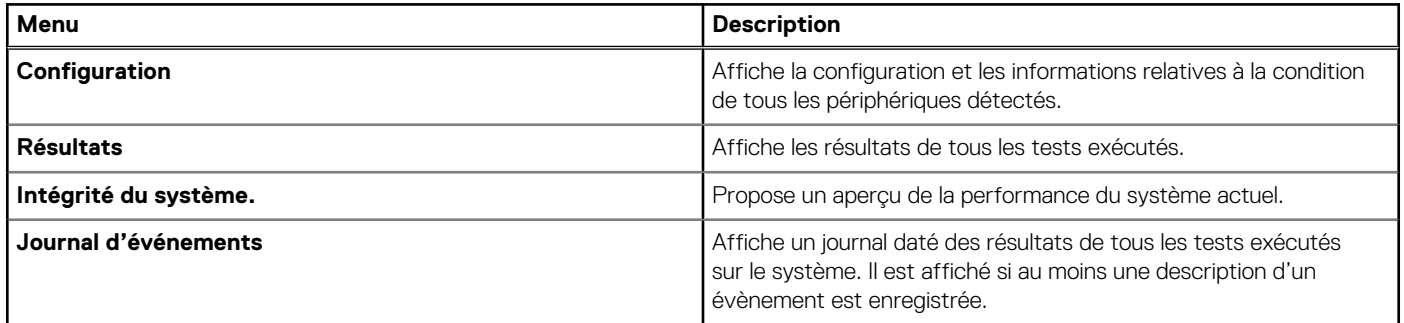

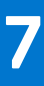

# **Problème connu**

# AMD ROME Erratum 1474

#### Problème :

● Un cœur peut se bloquer au bout d'environ 1 044 jours en raison d'un échec de sortie du CC6 au bout d'environ 1 044 jours après la dernière réinitialisation du système. Le moment de la panne peut varier en fonction de l'étalement du spectre et de la fréquence REFCLK.

Solution de contournement :

- Option 1 : désactivez CC6 en écrivant 0x80808 sur CSTATE\_CONFIG (MSR 0xC001\_0296) sur tous les cœurs ou en définissant PcdAMDCStateMode sur « 0 » avant la date prévue de la panne.
- Option 2 : redémarrez le système avant l'heure prévue de la panne.

Correctif planifié :

● Aucun correctif planifié.

# **Obtenir de l'aide**

**8**

#### <span id="page-141-0"></span>**Sujets :**

- Informations sur le recyclage ou la fin de vie
- Contacter Dell
- Accès aux informations sur le système en utilisant le Quick Resource Locator (QRL)
- [Obtention du support automatique avec SupportAssist](#page-142-0)

## **Informations sur le recyclage ou la fin de vie**

Les services de reprise et de recyclage sont proposés pour ce produit dans certains pays. Si vous souhaitez éliminer des composants du système, rendez-vous sur [www.dell.com/recyclingworldwide](https://www.dell.com/recyclingworldwide) et sélectionnez le pays concerné.

## **Contacter Dell**

Dell propose diverses options de maintenance et de support en ligne ou par téléphone. Si vous ne disposez pas d'une connexion Internet, les informations de contact Dell figurent sur la facture d'achat, le bordereau de colisage, la facture ou le catalogue de produits Dell. La disponibilité des services varie selon le pays et le produit. Certains services peuvent ne pas être disponibles dans votre zone géographique. Pour prendre contact avec Dell pour des questions commerciales, de support technique ou de service clientèle :

#### **Étapes**

- 1. Rendez-vous sur [www.dell.com/support/home.](https://www.dell.com/support/home)
- 2. Sélectionnez votre pays dans le menu déroulant située dans le coin inférieur droit de la page.
- 3. Pour obtenir une assistance personnalisée :
	- a. Entrez le numéro de série du système dans le champ **Saisir un numéro de série, une demande de service, un modèle ou un mot-clé**.
	- b. Cliquez sur **Envoyer**.
		- La page de support qui répertorie les différentes catégories de supports s'affiche.
- 4. Pour une assistance générale :
	- a. Sélectionnez la catégorie de votre produit.
	- **b.** Sélectionnez la gamme de votre produit.
	- c. Sélectionnez votre produit. La page de support qui répertorie les différentes catégories de supports s'affiche.
- 5. Pour savoir comment contacter le support technique mondial Dell :
	- a. Cliquez sur [Contacter le support technique.](https://www.dell.com/support/incidents-online/contactus/Dynamic)
	- b. La page **Contacter le support technique** qui s'affiche contient des informations détaillées concernant la façon de contacter l'équipe de support technique mondial Dell, par téléphone, chat ou courrier électronique.

## **Accès aux informations sur le système en utilisant le Quick Resource Locator (QRL)**

Vous pouvez utiliser le Quick Resource Locator (QRL) situé sur l'étiquette d'informations à l'avant du système R7515 pour accéder aux informations sur Dell EMC PowerEdge R7515.Un autre QRL situé sur le haut du capot du système permet également d'accéder aux informations produit.

#### <span id="page-142-0"></span>**Prérequis**

Assurez-vous que votre smartphone ou tablette a le scanner de code QR installé.

Le QRL comprend les informations suivantes à propos de votre système :

- Vidéos explicatives
- Documents de référence, y compris Installation and Service Manual (Manuel d'installation et de maintenance), diagnostics de l'écran LCD et présentation mécanique
- Numéro de série du système pour accéder rapidement à la configuration matérielle spécifique, et informations de garantie
- Un lien direct vers Dell pour contacter l'assistance technique et les équipes commerciales

#### **Étapes**

- 1. Consultez www.dell.com/grl et accédez à votre produit spécifique ou
- 2. Utilisez votre smartphone ou votre tablette pour numériser le code QR (Quick Ressource) spécifique au modèle sur votre système ou dans la section Quick Resource Locator.

## **QRL (Quick Resource Locator) pour système PowerEdge R7515**

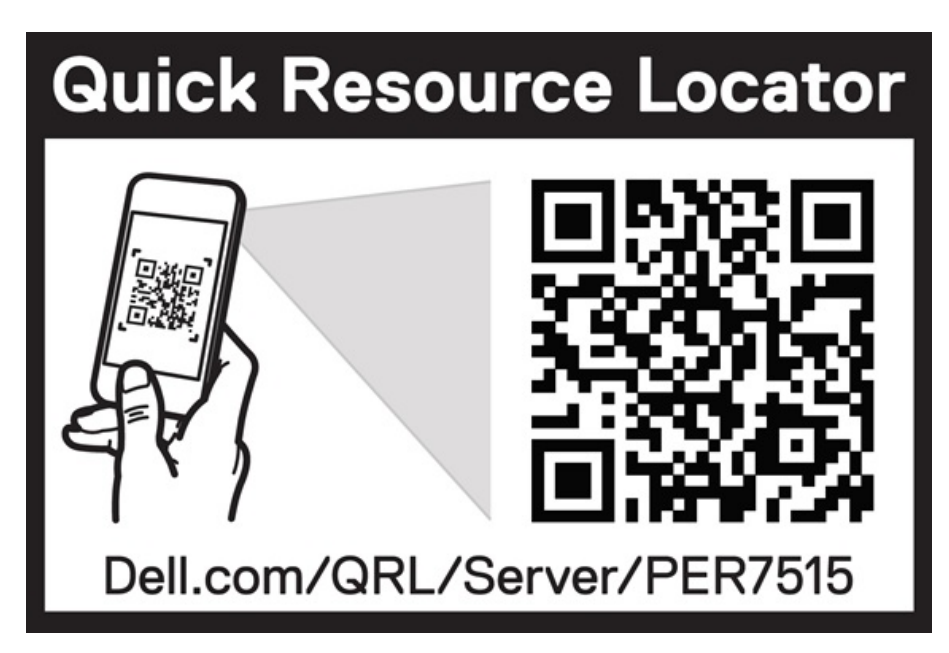

**Figure 138. QRL (Quick Resource Locator) pour système PowerEdge R7515**

## **Obtention du support automatique avec SupportAssist**

Dell EMC SupportAssist est une offre Dell EMC Services (en option) qui automatise le support technique pour vos appareils de serveur, de stockage et de gestion réseau Dell EMC. En installant et en configurant une application SupportAssist dans votre environnement informatique, vous pouvez bénéficier des avantages suivants :

- Détection automatisée des problèmes : SupportAssist surveille vos périphériques Dell EMC et détecte automatiquement les problèmes matériels, de manière proactive et prédictive.
- Création automatique de tickets : lorsqu'un problème est détecté. SupportAssist ouvre automatiquement un ticket de support auprès du support technique Dell EMC.
- Collecte de diagnostics automatisée : SupportAssist collecte automatiquement les informations d'état du système à partir de vos périphériques et les télécharge en toute sécurité sur Dell EMC. Ces informations sont utilisées par le support technique Dell EMC pour résoudre le problème.
- Contact proactif : un agent du support technique Dell EMC vous contacte à propos du ticket de support et vous aide à résoudre le problème.

Les avantages disponibles varient en fonction des droits au service Dell EMC achetés pour votre appareil. Pour plus d'informations sur SupportAssist, rendez-vous sur [www.dell.com/supportassist.](https://www.dell.com/supportassist)

# **Ressources de documentation**

Cette section fournit des informations sur les ressources de documentation correspondant à votre système.

Pour afficher le document qui est répertorié dans le tableau des ressources de documentation :

- Sur le site de support Dell EMC :
	- 1. Dans le tableau, cliquez sur le lien de documentation qui est fourni dans la colonne Location.
	- 2. Cliquez sur le produit requis ou sur la version du produit.

**REMARQUE :** Vous trouverez le nom et le modèle du produit sur la face avant de votre système.

#### 3. Sur la page Support produit, cliquez sur **Manuels et documents**.

- Avec les moteurs de recherche :
	- Saisissez le nom et la version du document dans la zone de recherche.

#### **Tableau 33. Ressources de documentation supplémentaires pour votre système**

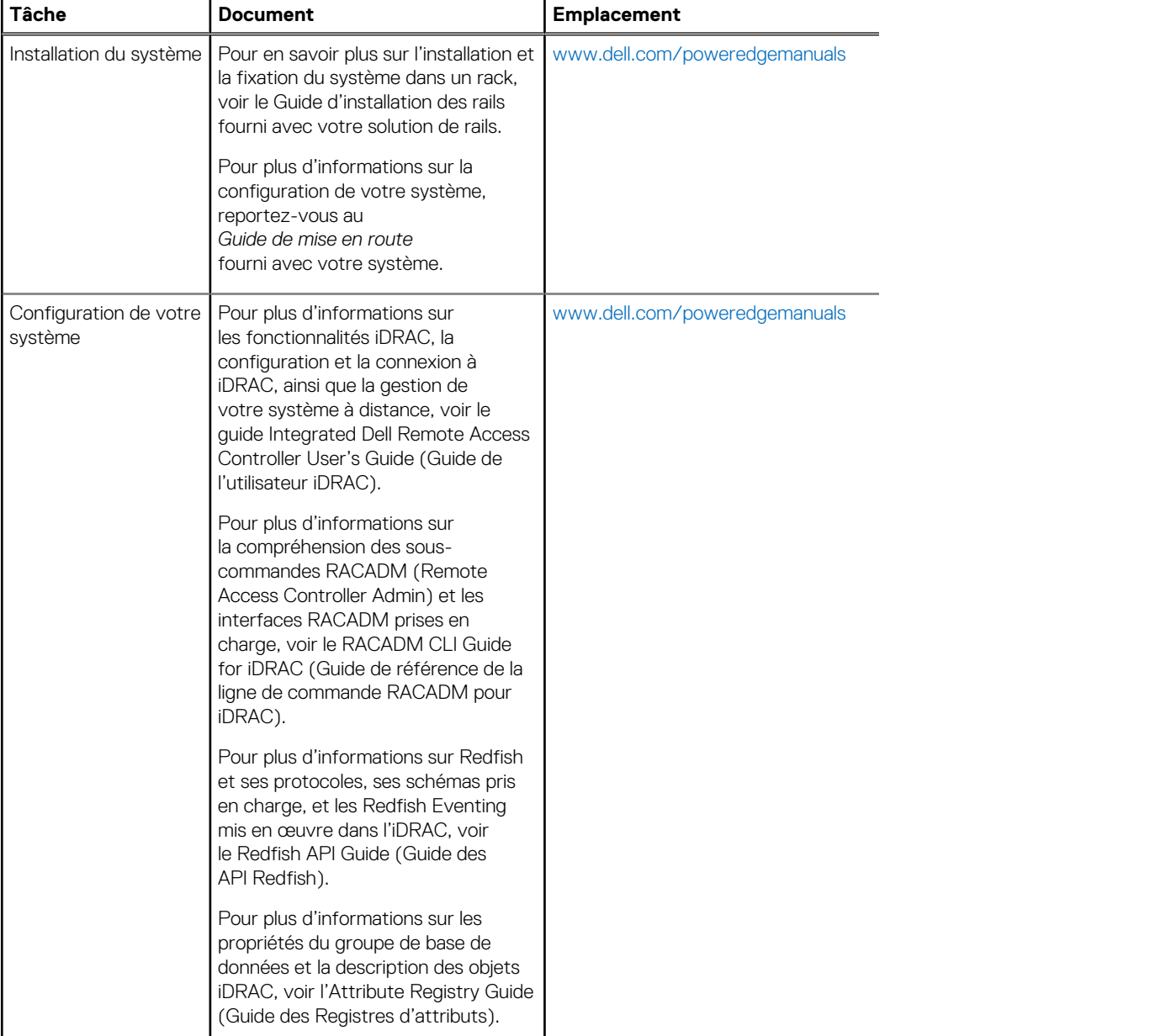
## **Tableau 33. Ressources de documentation supplémentaires pour votre système (suite)**

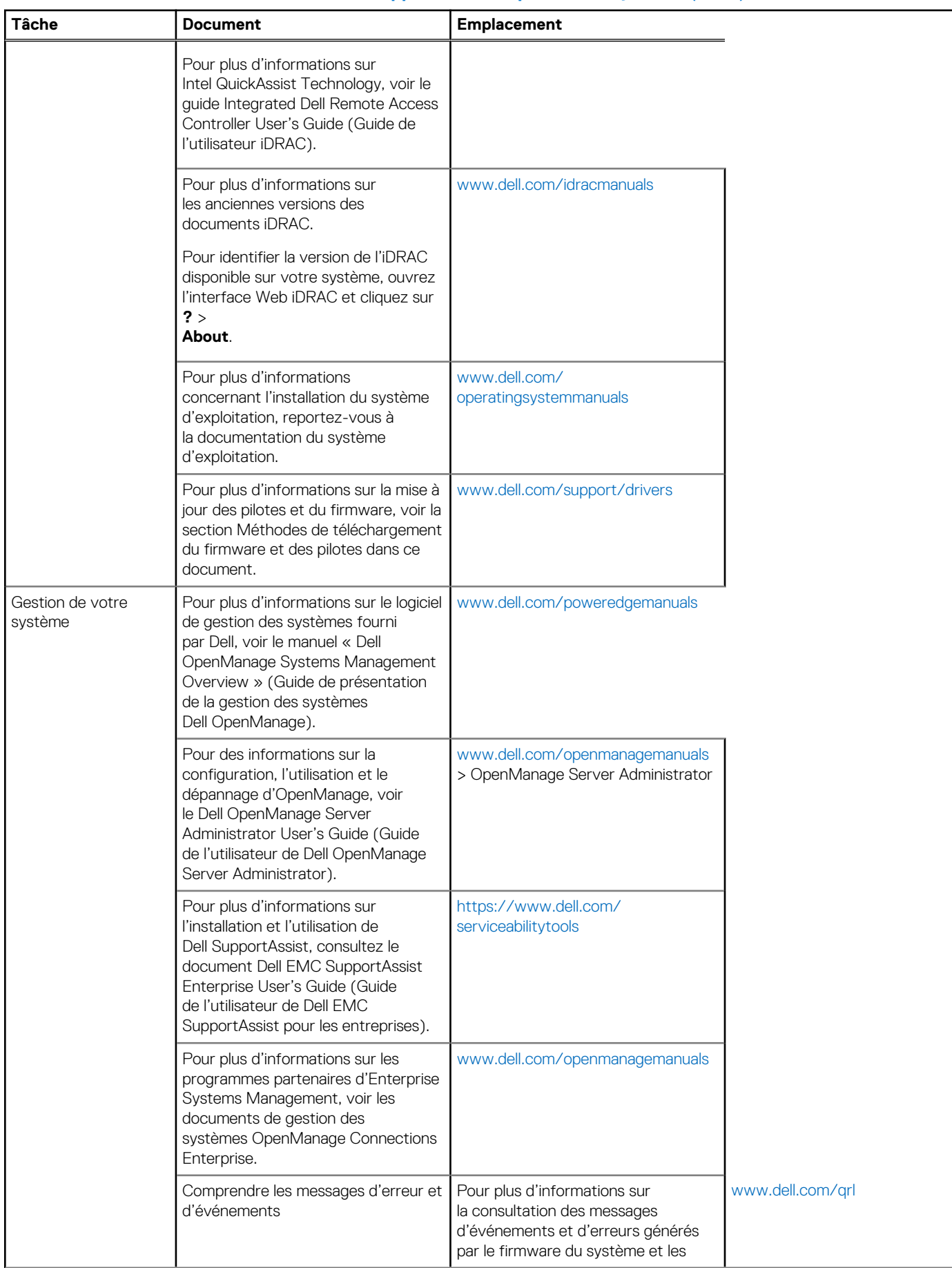

## **Tableau 33. Ressources de documentation supplémentaires pour votre système (suite)**

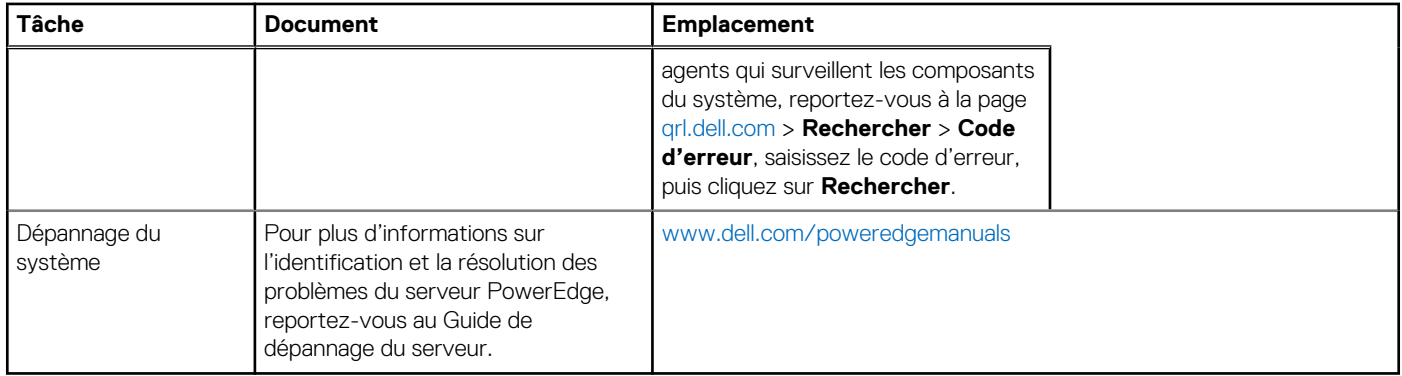